# **Guide de fonctionnement TYPE-Q102-CA+**

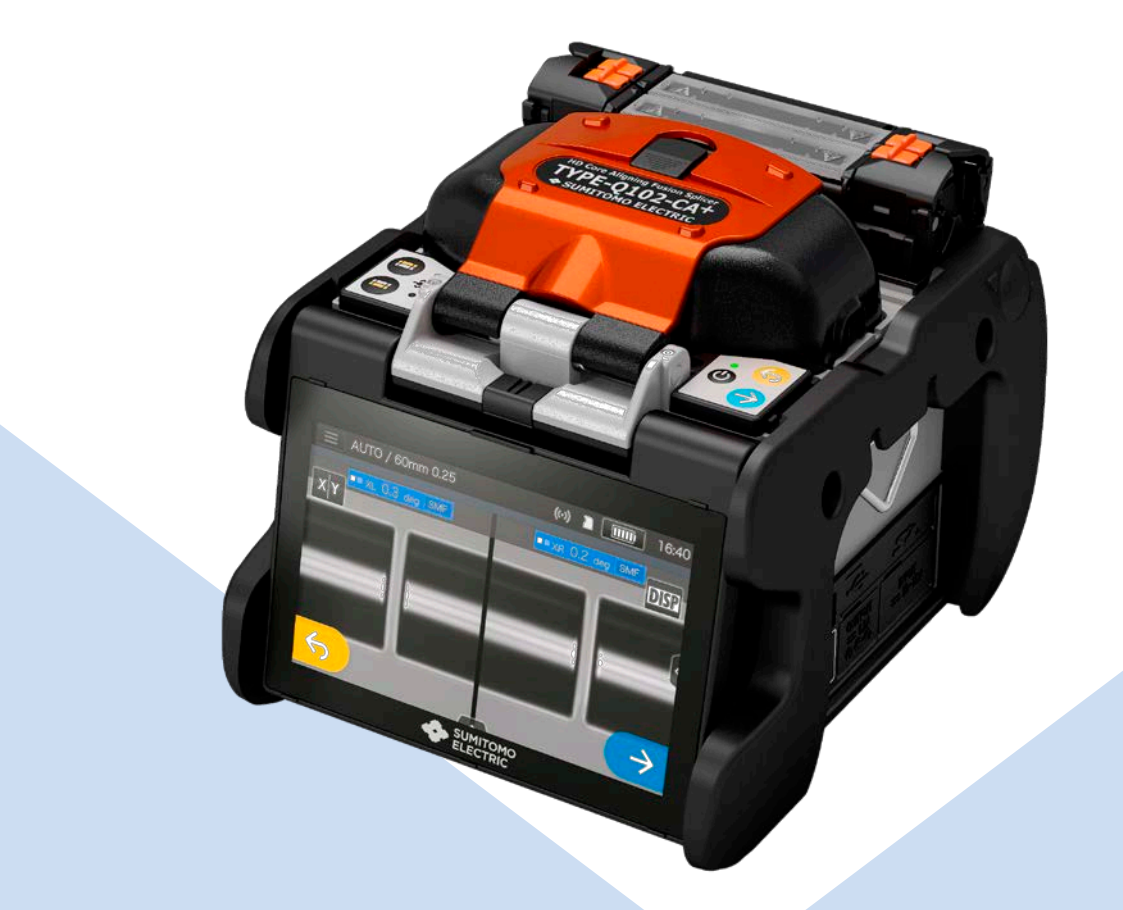

**S**'**assurer de lire l**'**intégralité des messages d**'**avertissement et de précaution avant l**'**utilisation.**

**SUMITOMO ELECTRIC GROUP** 

**SUMITOMO**<br>ELECTRIC

## **IMPORTANTES PRÉCAUTIONS DE SÉCURITÉ**

Ce produit a été conçu et fabriqué pour assurer la sécurité des opérateurs. Une mauvaise utilisation pourrait provoquer un incendie, une électrocution ou des blessures corporelles. Lire et respecter toutes les instructions d'avertissement énoncées dans ce manuel d'utilisation.

Utiliser cette soudeuse uniquement pour les travaux pour lesquels elle a été conçue.

♦ La signification de ces symboles

Des symboles sont utilisés sur le produit et dans le guide de fonctionnement pour souligner les messages d'avertissement et de précaution que vous devez lire afin de prévenir tout risque d'accident. Les significations de ces symboles sont comme suit :

### **Symbole utilisé sur le produit**

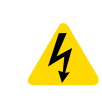

Ce symbole, lorsqu'il apparaît sur la machine, indique qu'une tension dangereuse est présente à l'intérieur de la soudeuse.

### **La signification de ces symboles**

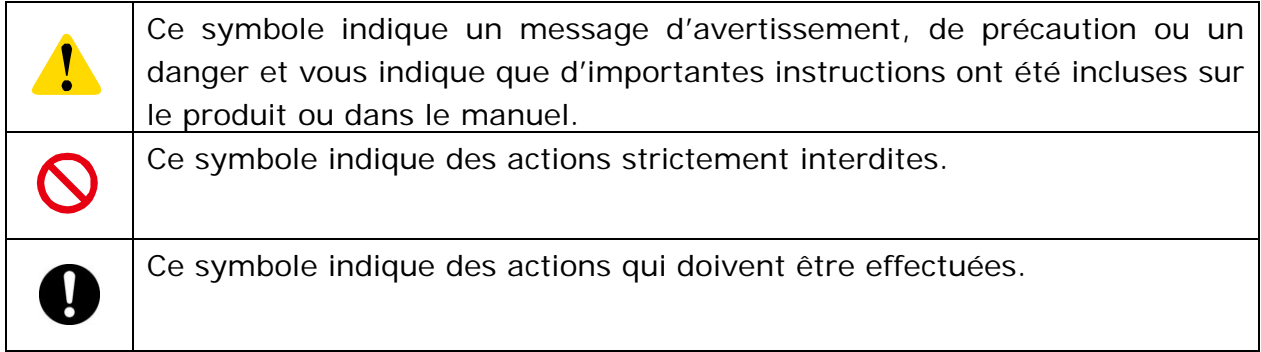

### **La signification de Avertissement et Précaution**

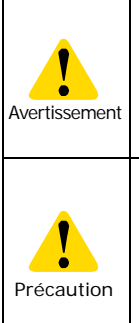

Ce symbole indique des explications en relation avec des situations extrêmement dangereuses. Si l'utilisateur ignore ce symbole et utilise la soudeuse d'une manière inappropriée, de sérieuses conséquences telles qu'un incendie, une électrocution, voire même la mort, peuvent en résulter. Ce symbole indique des explications en relation avec des situations dangereuses. Si l'utilisateur ignore ce symbole et utilise la soudeuse d'une manière inappropriée, des blessures corporelles et des dégâts matériels peuvent en résulter.

S'assurer de lire l'intégralité des messages d'avertissement et de précaution

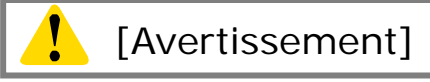

### <Mise en place, réglage, transport et utilisation de la soudeuse>

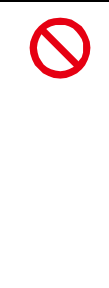

1.Cette soudeuse à fusion produit un arc électrique. Ne pas utiliser la soudeuse dans un endroit dangereux dans lequel des gaz inflammables peuvent être générés ou dans un endroit où seuls des appareils électriques conçus pour les atmosphères explosives peuvent être utilisés.

2. Ne jamais utiliser des nettoyants en aérosol contenant du Fréon ou autres gaz inflammables sur la soudeuse. Les arcs électriques, par la chaleur qu'ils dégagent, peuvent produire des gaz toxiques, et des arcs anormaux peuvent provoquer des dommages ou un incendie.

- 3. Ne pas utiliser ou entreposer la soudeuse hors des endroits définis dans une brochure et dans ce manuel. Cela pourrait entraîner un mauvais fonctionnement ou une détérioration pouvant provoquer un incendie ou une électrocution.
- 4. Pour réduire le risque d'incendie, d'électrocution ou de mauvais fonctionnement, ne pas exposer la soudeuse à la pluie et ne pas laisser de liquides ou d'objets métalliques s'introduire dans la soudeuse. Le non-respect de ces consignes pourrait engendrer un incendie, une électrocution ou un mauvais fonctionnement causé par un court-circuit entre les composants internes de la soudeuse.
- 5. Ne jamais utiliser la batterie, l'adaptateur secteur, le chargeur de batterie et les câbles d'alimentation sur une machine autre que la soudeuse spécifiée. Le non-respect de cet avertissement pourrait endommager ces composants et provoquer un incendie ou un fort dégagement de chaleur.
- 6. Ne pas effectuer de modifications mécaniques ou électriques sur la soudeuse, car de telles modifications peuvent exposer l'utilisateur à des tensions dangereuses ou d'autres risques.
- 7. Ne pas toucher les électrodes pendant et après la production d'un arc. Le non-respect de ces instructions pourrait causer des blessures corporelles ou une électrocution.
- 8. L'élément chauffant du four peut être chaud pendant le chauffage. Ne pas toucher le manchon de protection immédiatement après le chauffage. Le non-respect de ce conseil pourrait entraîner des brûlures. Un manchon de protection peut rester chaud après le chauffage. Manipuler avec précaution.
- 9. Ne pas faire fonctionner la soudeuse sous la pluie. Le non-respect de cette consigne pourrait entraîner un court-circuit au niveau de l'adaptateur secteur ou de la batterie.
- 10. Ne pas exposer la soudeuse à de fortes températures, à de forts taux d'humidité ou à la lumière directe du soleil pendant des périodes prolongées.
- 11. Ne pas utiliser le four continuellement à de fortes températures pendant de longues heures. Le non-respect de cette consigne pourrait entraîner un dysfonctionnement du four. Le cas suivant constitue la seule exception pour la réparation et le remplacement sans frais du produit :

La température de chauffage est réglée sur un temps long (p. ex., 180 secondes) et la température de finition est réglée sur une température élevée (p. ex., 200 °C). Le four est utilisé pendant de longues heures par une pression continuellement renouvelée sur la touche de chauffage immédiatement après la fin du cycle de chauffage.

- 12. Utiliser uniquement de l'alcool pour nettoyer la soudeuse. Ne pas utiliser d'autres produits chimiques afin de prévenir tout risque de dysfonctionnement ou de dommage.
- 13. Ne jamais utiliser des nettoyants en aérosol contenant du Fréon ou autres gaz inflammables sur la soudeuse. Le chauffage par arc électrique peut entraîner des réactions chimiques sur les composants gazeux, pouvant ainsi détériorer une lentille du microscope et entraîner une diminution de la capacité de soudage.
- 14. Les pièces qui composent le four peuvent être chauffées à de fortes températures. Si l'une de ces pièces venait à être endommagée, interrompre immédiatement l'utilisation et contacter notre centre de réparation.
- 15. En raison des risques de coupures, ne pas utiliser l'appareil si l'écran est endommagé et contacter notre centre de réparation.
- 16. Ne pas utiliser ce produit et ses accessoires (batterie, adaptateur secteur, câble d'alimentation, etc.) si des composants sont endommagés et contacter notre centre de réparation.
- 17. Si ce produit est mouillé par la condensation ou dans des circonstances similaires, ne pas le mettre sous tension.
- 18. Ne pas utiliser ce produit à proximité d'équipements électroniques qui gèrent de faibles signaux avec une grande précision, comme un stimulateur cardiaque. Ce produit pourrait influencer le fonctionnement d'équipements électroniques.

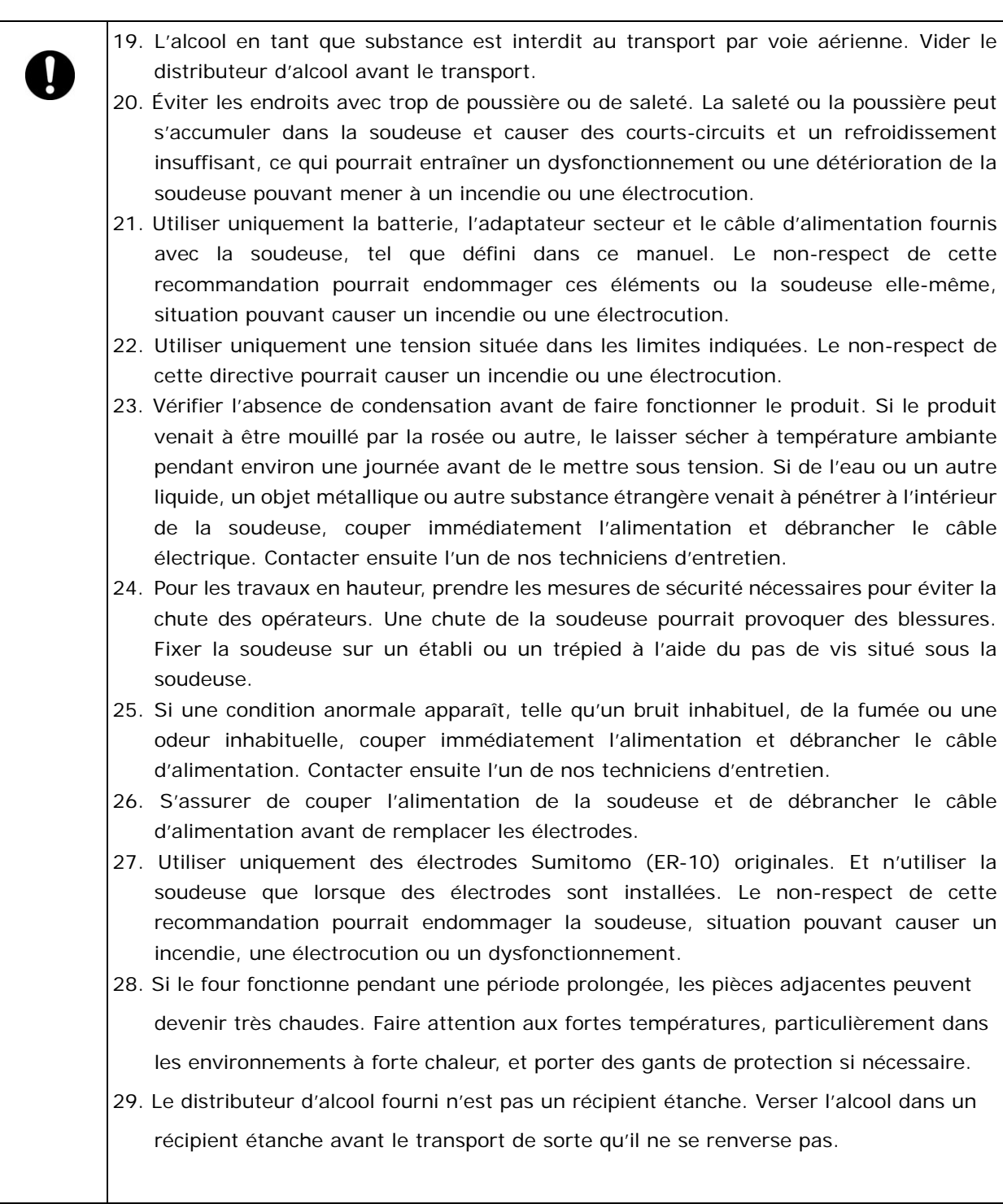

## <Manipulation du câble d'alimentation et de la prise>

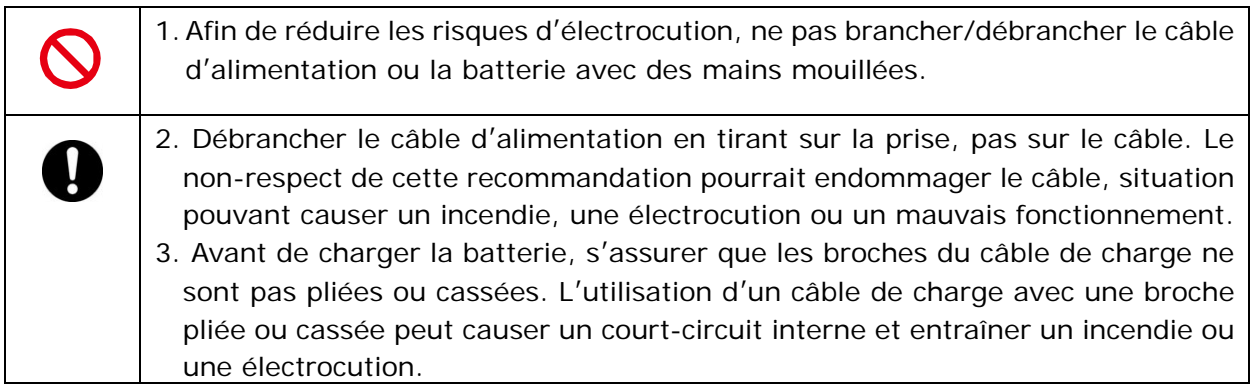

## <Manipulation de la batterie>

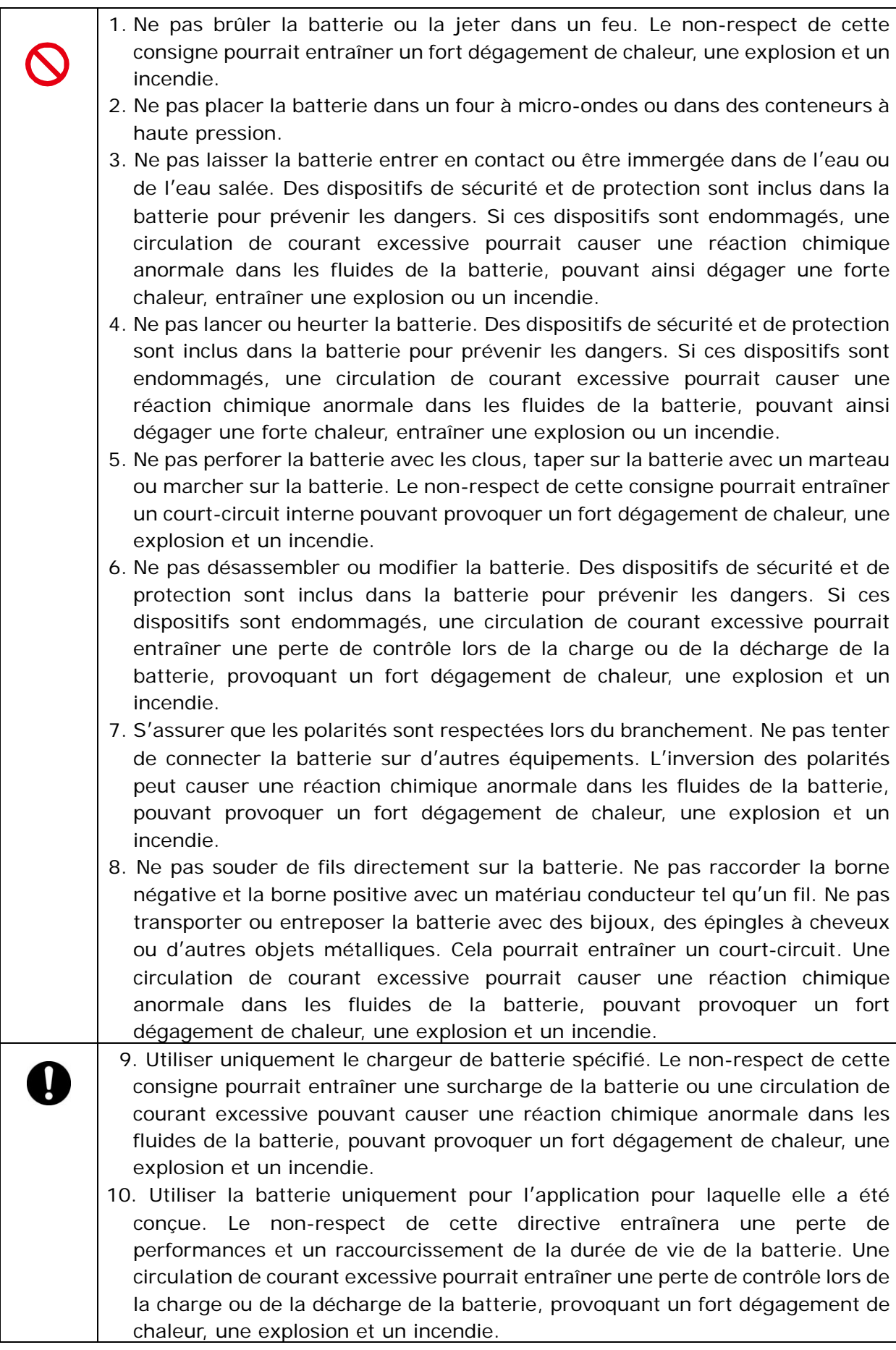

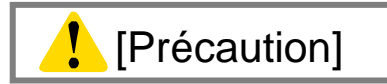

## <Transport et entreposage>

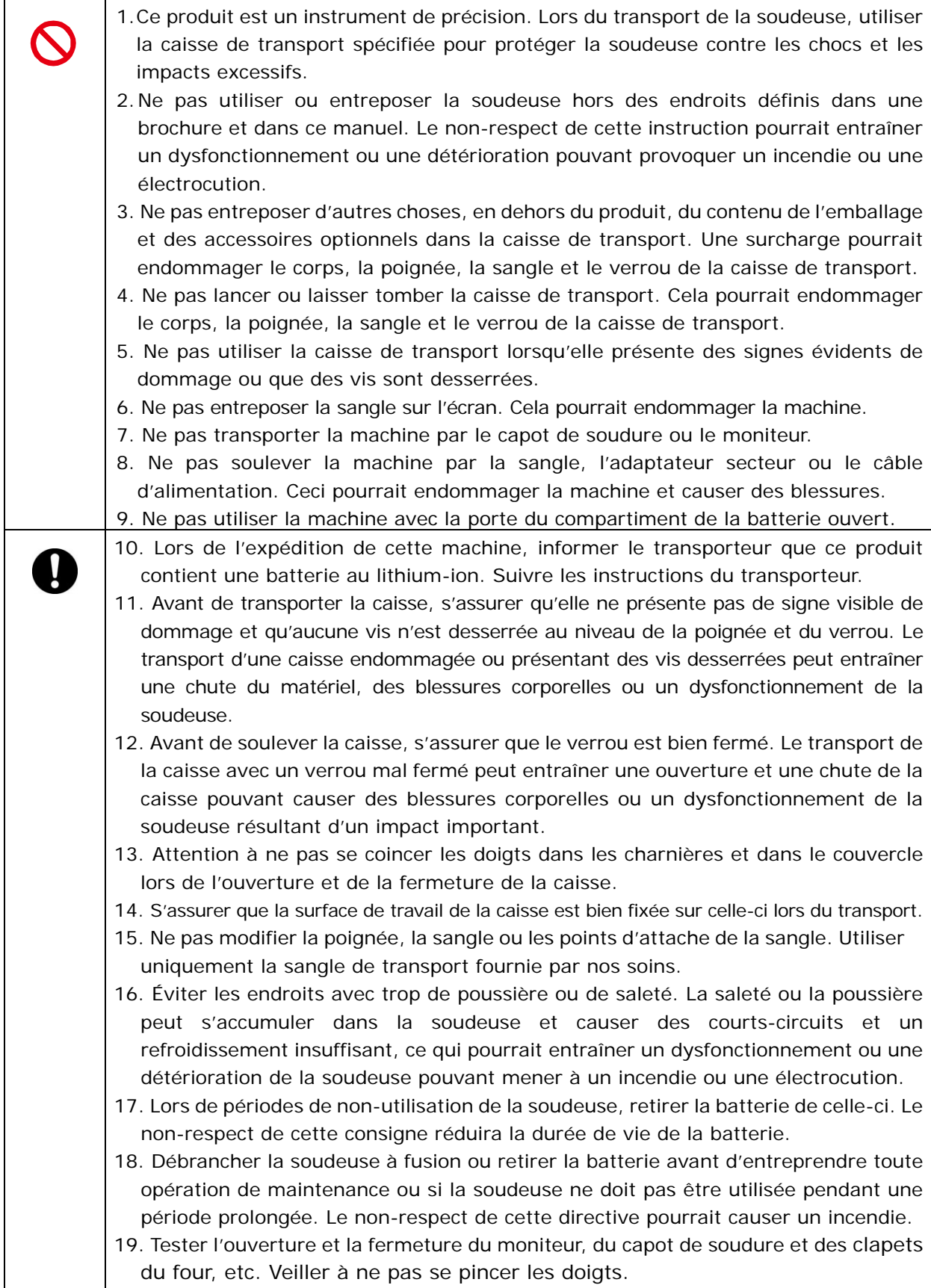

## <Manipulation et charge de la batterie>

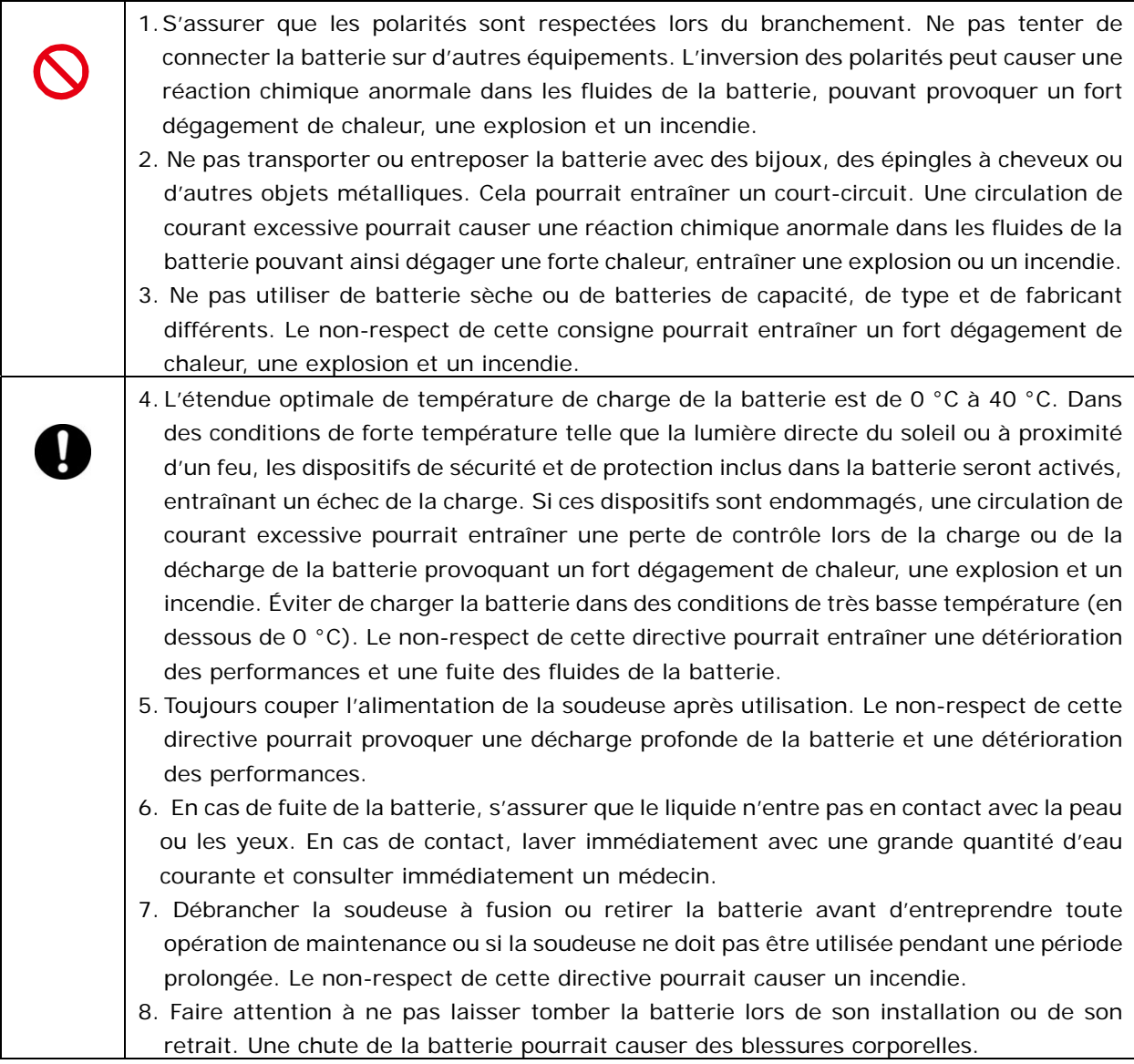

## <Manipulation de la fibre optique>

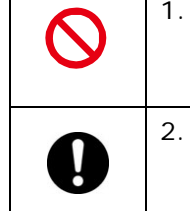

1. Ne jamais regarder directement dans l'extrémité d'une fibre optique dont l'autre extrémité est reliée à un appareil en fonctionnement. Le rayonnement laser peut sérieusement endommager votre vue.

2. Porter en permanence des lunettes de sécurité pour se protéger des fibres de verre.

## <Autres>

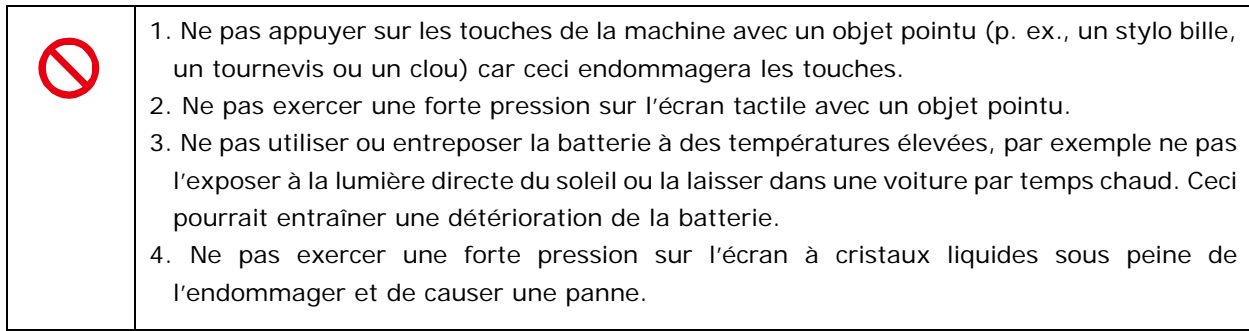

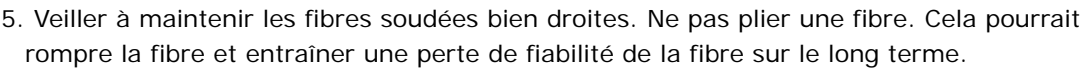

- 6. Ne pas utiliser d'air comprimé en bombe pour le nettoyage. Une réaction chimique pourrait dégrader la lentille et causer une perte des capacités de soudure.
- 7. Vérifier la tension de l'alimentation secteur avant l'utilisation. L'adaptateur secteur doit être relié à la terre. Si la tension ou la fréquence est supérieure aux spécifications de l'adaptateur, les dispositifs de sécurité intégrés dans l'adaptateur s'activent et ce dernier cesse de fonctionner. Dans ce cas, il sera nécessaire d'acheter un nouvel adaptateur secteur. Dans ce cas, contacter l'un de nos techniciens d'entretien.
- 8. Charger la batterie dans la plage de températures ambiantes suivante. Le non-respect de cette directive pourrait entraîner une détérioration des performances.
- \*Plage de températures de charge/utilisation de la batterie : 0 °C ~ + 40 °C
- 9. Charger la batterie avant de l'utiliser pour la première fois.
- 10. La batterie est considérée comme un consommable. Les charges/décharges répétées diminuent la durée de vie de la batterie.
- 11. Entreposer la batterie dans la plage de températures suivante. Le non-respect de cette directive pourrait entraîner une détérioration des performances.
	- \*Plage de températures d'entreposage de la batterie : -20 °C ~ +50 °C (si entreposée pendant moins de 1 mois) -20 °C  $\sim$  +40 °C (si entreposée pendant moins de 3 mois)  $-20$  °C  $\sim$   $+20$  °C (si entreposée pendant moins de 1 an)
- 12. Charger la batterie à pleine capacité avant de l'entreposer pendant une période prolongée.
- 13. Charger la batterie tous les six mois même si elle ne va pas être utilisée pendant une période prolongée.
- 14. Si le nombre de soudures effectuées par charge de batterie diminue, envisager de remplacer la batterie par une batterie neuve.
- 15. Contacter l'un de nos techniciens d'entretien et suivre les réglementations locales pour mettre des batteries usagées au rebut.
- 16. Bien que des points brillants ou sombres puissent apparaître sur l'écran, ceci étant une caractéristique unique et inhérente aux écrans à cristaux liquides, ceci ne constitue pas ou n'implique pas un défaut de la machine.
- 17. Nous recommandons de faire effectuer une révision annuelle complète de la soudeuse pour la maintenir dans de bonnes conditions de fonctionnement.
- 18. Les fragments de fibre de verre sont extrêmement coupants. Manipuler avec précaution.
- 19. Arrêter la soudeuse avant d'entreprendre tout travail de maintenance. Le non-respect de cette directive pourrait causer une électrocution.
- 20. S'assurer de retirer les traces d'humidité, d'alcool ou de poussières de l'élément chauffant avec un coton-tige sec.
- 21. Utiliser uniquement des électrodes Sumitomo (ER-10) originales. Le non-respect de cette recommandation pourrait entraîner un dysfonctionnement de la soudeuse.
- 22. Ne pas nettoyer les électrodes. Ceci pourrait entraîner une instabilité des arcs électriques.
- 23. L'entreposage et le transport de la soudeuse alors que la batterie est installée dans celle-ci pourraient détériorer ou endommager la batterie et provoquer un incendie. Retirer la batterie de la soudeuse avant de l'entreposer.
- 24. Le transport de la soudeuse avec les portes-fibres insérés dans la machine peut entraîner une détérioration des rainures en V ou des pinces, provoquant une perte des capacités de soudure. Retirer les portes-fibres de la soudeuse avant de l'entreposer.
- 25. S'assurer que la sangle est bien fixée.
- 26. Lors de l'utilisation des anneaux de sangle, s'assurer de maintenir la soudeuse avec les mains. Le non-respect de ce conseil pourrait entraîner un retournement de la soudeuse et une chute des accessoires tels que les portes-fibres.

## Directive RoHS (2011/65/UE)

La soudeuse optique à fusion TYPE-Q102-CA+ est en conformité avec la directive RoHS.

### Directive DEEE (déchets d'équipements électriques et électroniques ; 2002/96/CE)

L'Union européenne a mis en place la Directive 2002/96/CE sur les déchets d'équipements électriques et électroniques (Directive DEEE). Cette directive est applicable dans les pays membres de l'Union européenne. Le symbole représentant une poubelle barrée présent sur nos produits indique que le produit en question ne doit pas être jeté avec les ordures ménagères.

Pour éviter tout risque de santé publique et de dégradation de l'environnement, les déchets d'équipements électriques doivent être traités au travers d'un processus de recyclage approuvé et respectueux de l'environnement.

Pour obtenir des informations complémentaires sur les méthodes correctes d'élimination de ce produit, contacter le fournisseur du produit ou l'autorité locale responsable du traitement des déchets dans votre région.

## **IMPORTANT : LIMITATION RÉGIONALE**

### **AVERTISSEMENT :**

**Ce produit est vendu pour être utilisé dans une région commerciale limitée, et la vente, la revente, le transfert, la location, ou autre, de ce produit dans d**'**autres régions est interdite sans consentement écrit de Sumitomo Electric Industries, LTD.** 

**VOUS DEVEZ ACCEPTER LE CONTRAT DE LICENCE DU LOGICIEL ET LA LIMITATION RÉGIONALE AVANT L**'**UTILISATION.** 

**Référence des régions géographiques commerciales et représentants commerciaux et techniques de Sumitomo :** 

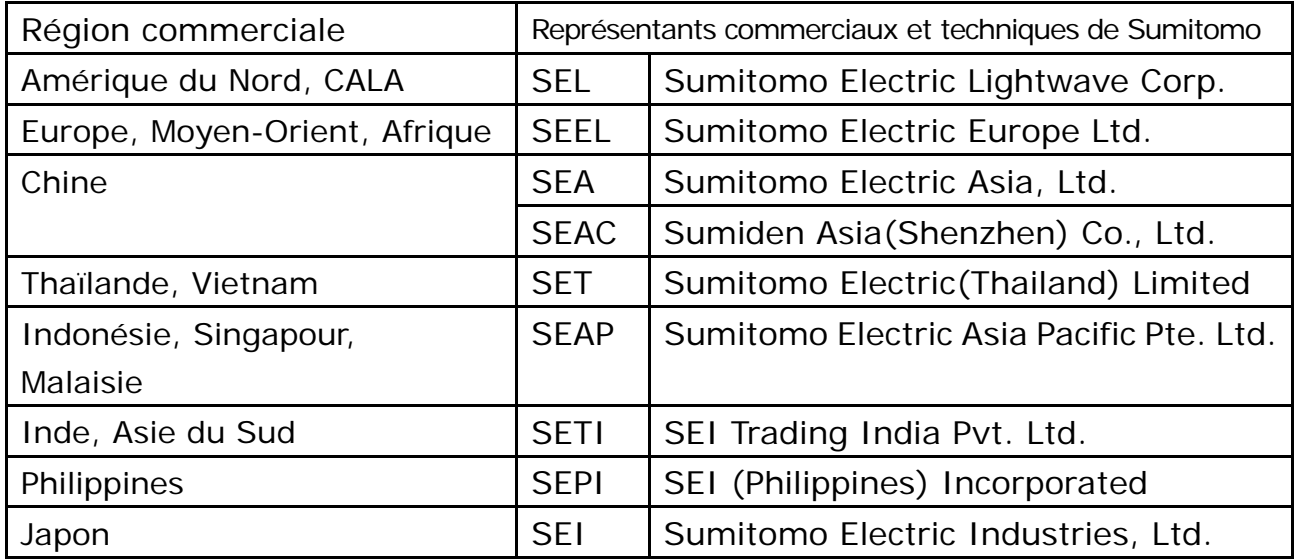

**D**'**autres régions commerciales et agences autorisées de vente et d**'**entretien peuvent être fournies en fonction du pays, de la région et des conditions de marché d**'**échange. Se référer aux informations qui apparaissent sur l**'**écran de la soudeuse.** 

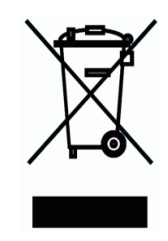

## **IMPORTANT : AVIS DE BREVET**

## **Ce produit et/ou l**'**utilisation de ce produit sont couverts par un ou plusieurs des brevets suivants de Sumitomo Electric Industries, LTD. :**

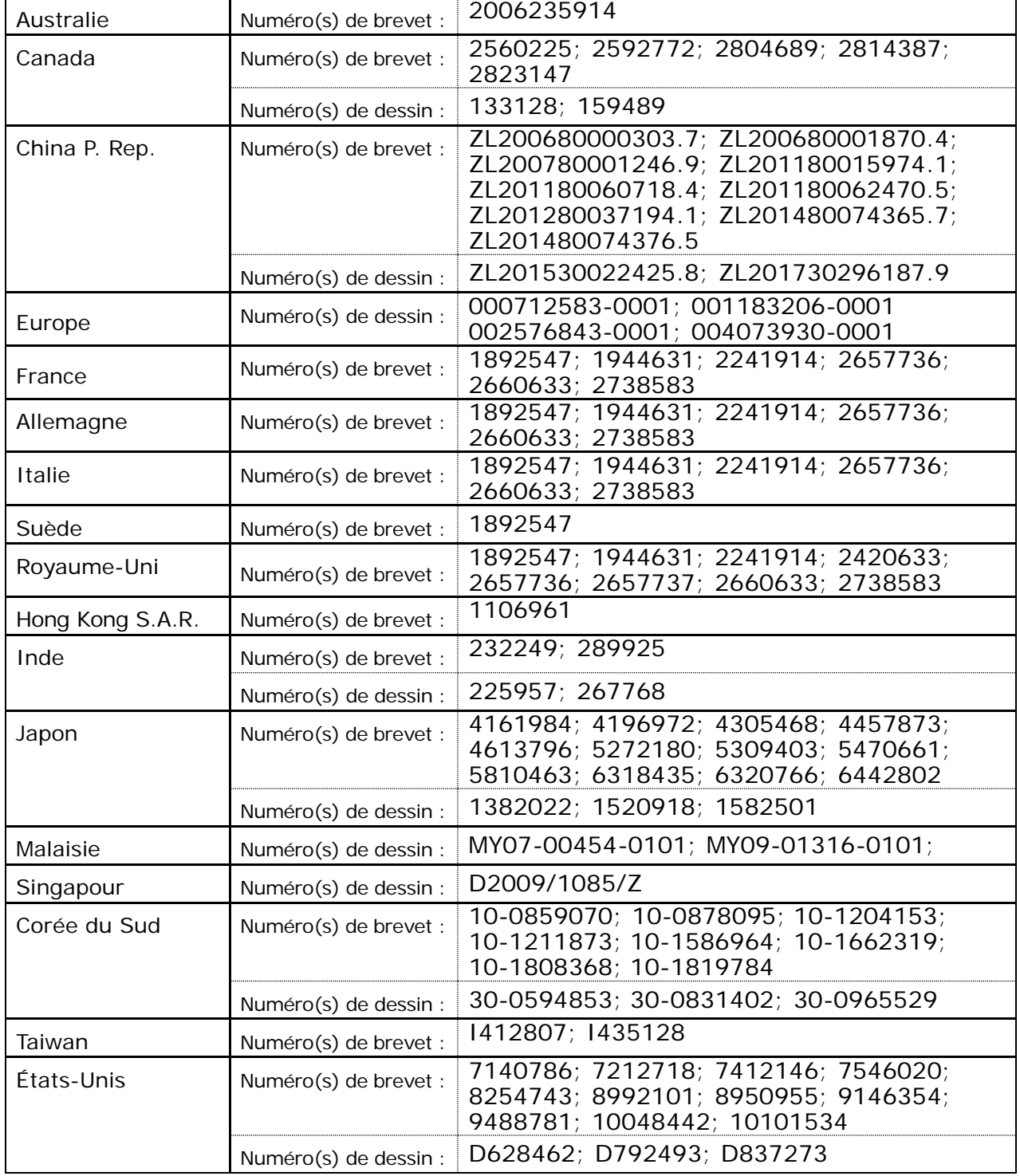

### IMPORTANT : LICENCE UTILISATEUR POUR LOGICIEL TYPE-Q102-CA+

Copyright © 2020 SUMITOMO ELECTRIC INDUSTRIES, LTD. Tous droits réservés.

ATTENTION : Le logiciel installé dans la SOUDEUSE TYPE-Q102-CA+ (« ce logiciel ») est la propriété de SUMITOMO ELECTRIC INDUSTRIES, LTD. L'autorisation d'utilisation de ce logiciel est accordée par une licence. LIRE ATTENTIVEMENT CETTE LICENCE AVANT D'UTILISER CE PRODUIT.

Les droits d'auteur et tous les autres droits sur ce logiciel, sa documentation et les écrits concernant ce logiciel (« les écrits »), qui incluent le CD-ROM, le manuel d'utilisation, la documentation explicative, les tableaux de données, les listes de commandes (photos, dessins, texte) figurant sur d'autres documents imprimés, demeurent la propriété de SUMITOMO ELECTRIC INDUSTRIES, LTD. En commençant l'utilisation de ce logiciel, vous reconnaissez avoir lu la licence suivante et indiquer que vous en acceptez les termes. En cas de désaccord, contactez SUMITOMO ELECTRIC INDUSTRIES, LTD. ou notre fournisseur de produits.

### **ACCORD DE LICENCE**

Cette licence constitue l'intégralité de l'accord entre SUMITOMO ELECTRIC INDUSTRIES, LTD. et vous.

### **1. LICENCE**

Les droits restreints suivants sont accordés. VOUS POUVEZ :

- a) utiliser la soudeuse sur laquelle le logiciel est installé;
- b) créer ou distribuer un manuel de construction basé sur les écrits à condition que vous indiquiez leur source;
- c) créer un rapport d'exécution de construction basé sur les informations affichées, et les écrits;
- d) créer un document (manuel ou rapport d'exécution) concernant la maintenance de la soudeuse sur laquelle ce logiciel est installé ou contrôler sa qualité d'épissure sur la base des informations affichées et des écrits;
- e) faire une copie des écrits à des fins d'archivage ou de sauvegarde.

### **2. RESTRICTIONS**

Les actes suivants sont interdits par cette licence, sauf avec notre consentement écrit préalable. VOUS NE POUVEZ PAS :

- a) vendre, distribuer, louer, louer en location-vente, transférer ou divulguer en totalité ou une partie des écrits au public ou à des tiers non identifiés et transférer, divulguer ou afficher le format électronique des écrits par le biais de médias en ligne;
- b) faire une copie des écrits, sauf dans les conditions autorisées par cette licence;
- c) décompiler, désassembler ce logiciel et analyser, modifier ou fusionner le programme;

### **3. PARTIES CONTRACTANTES**

Si vous louez, transférez ou revendez la soudeuse sur laquelle ce logiciel est installé, à une société ou à une autre entité, alors ce contrat est formé par et entre SUMITOMO ELECTRIC INDUSTRIES, LTD. et cette entité. Vous serez responsable de faire accepter à cette entité l'ensemble des conditions de cette licence.

### **4. DURÉE ET RÉSILIATION**

Le présent accord demeurera en vigueur jusqu'à sa résiliation. Vous pouvez résilier le contrat à tout moment en arrêtant d'utiliser la soudeuse sur laquelle ce logiciel est installé. Si vous ne respectez pas l'une des dispositions de cette licence, votre licence sera automatiquement résiliée. À la résiliation, vous devez transférer les écrits au propriétaire de la soudeuse (dans le cas où vous transférez la soudeuse à une autre société ou entité) ou nous les renvoyer, sinon les effacer ou les détruire par des moyens appropriés. Vous devrez préserver à jamais la confidentialité de tous les secrets commerciaux apportés par cette licence. En outre, vous acceptez de ne pas les divulguer à un tiers.

### **5. LIMITATION DE RESPONSABILITÉ**

SUMITOMO ELECTRIC INDUSTRIES, LTD. et notre fournisseur ne peuvent être tenus responsables des dommages consécutifs, fortuits ou accidentels liés à ce logiciel ou à ce contrat et ne peuvent garantir que ce logiciel répondra à vos exigences particulières ainsi qu'à des efforts ou à une méthode spéciale au-delà de l'étendue d'applications décrite dans le manuel d'utilisation concernant ce logiciel.

### **6. GÉNÉRALITÉS**

Si une disposition de la présente convention est déclarée invalide, illégale ou inapplicable par la juridiction compétente, cette disposition sera dissociée de la convention et les autres dispositions resteront pleinement en vigueur.

Le logos SD est une marque de commerce ou une marque déposée de SD-3C LLC.

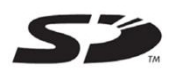

Apple est une marque de commerce ou une marque déposée d'Apple Inc. Google Play est une marque de commerce ou une marque déposée de GOOGLE LLC.

### IMPORTANTES PRÉCAUTIONS DE SÉCURITÉ

IMPORTANT : LIMITATION RÉGIONALE

IMPORTANT : AVIS DE BREVET

IMPORTANT : LICENCE D'UTILISATION DU LOGICIEL TYPE-Q102-CA+

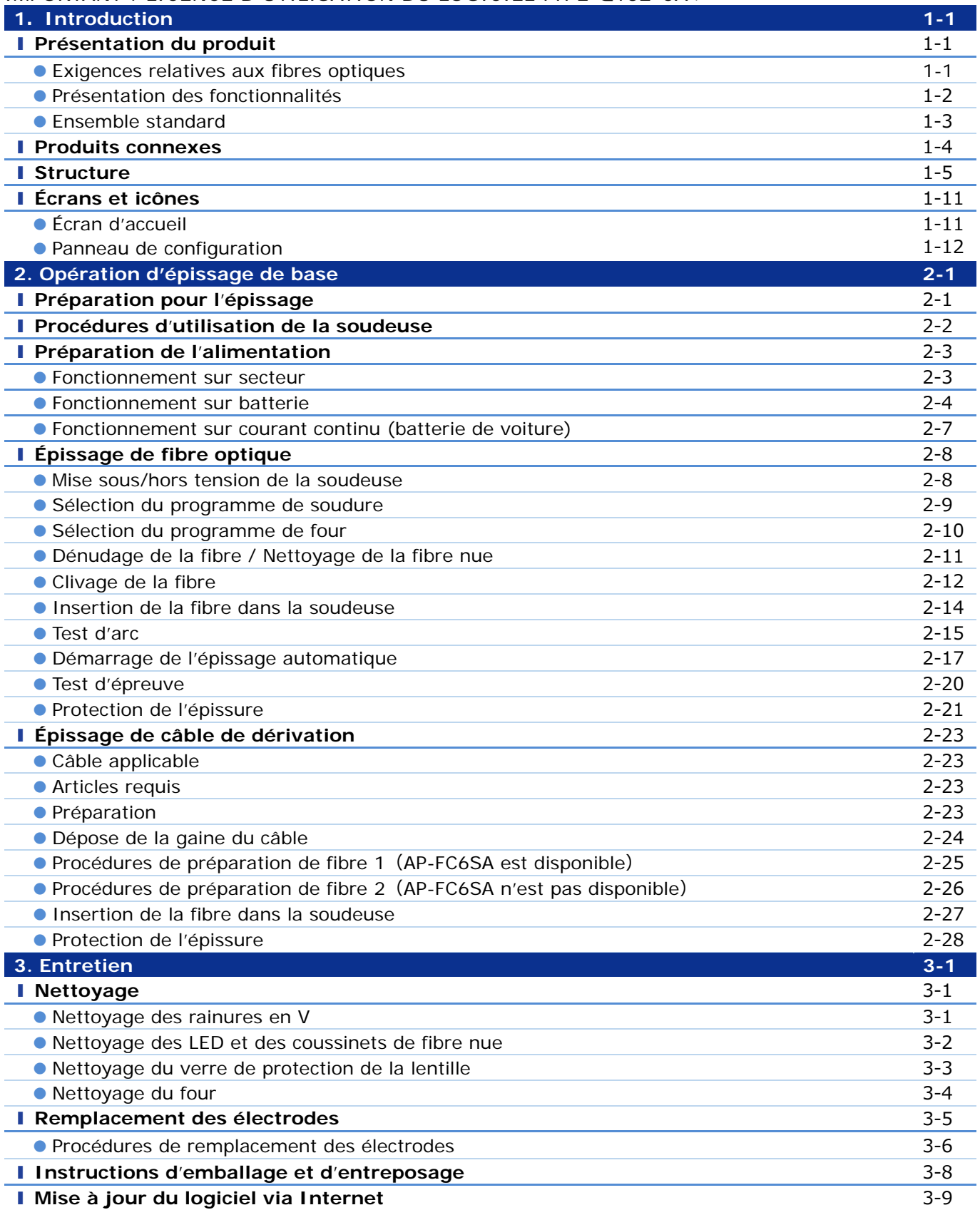

# **Table des matières**

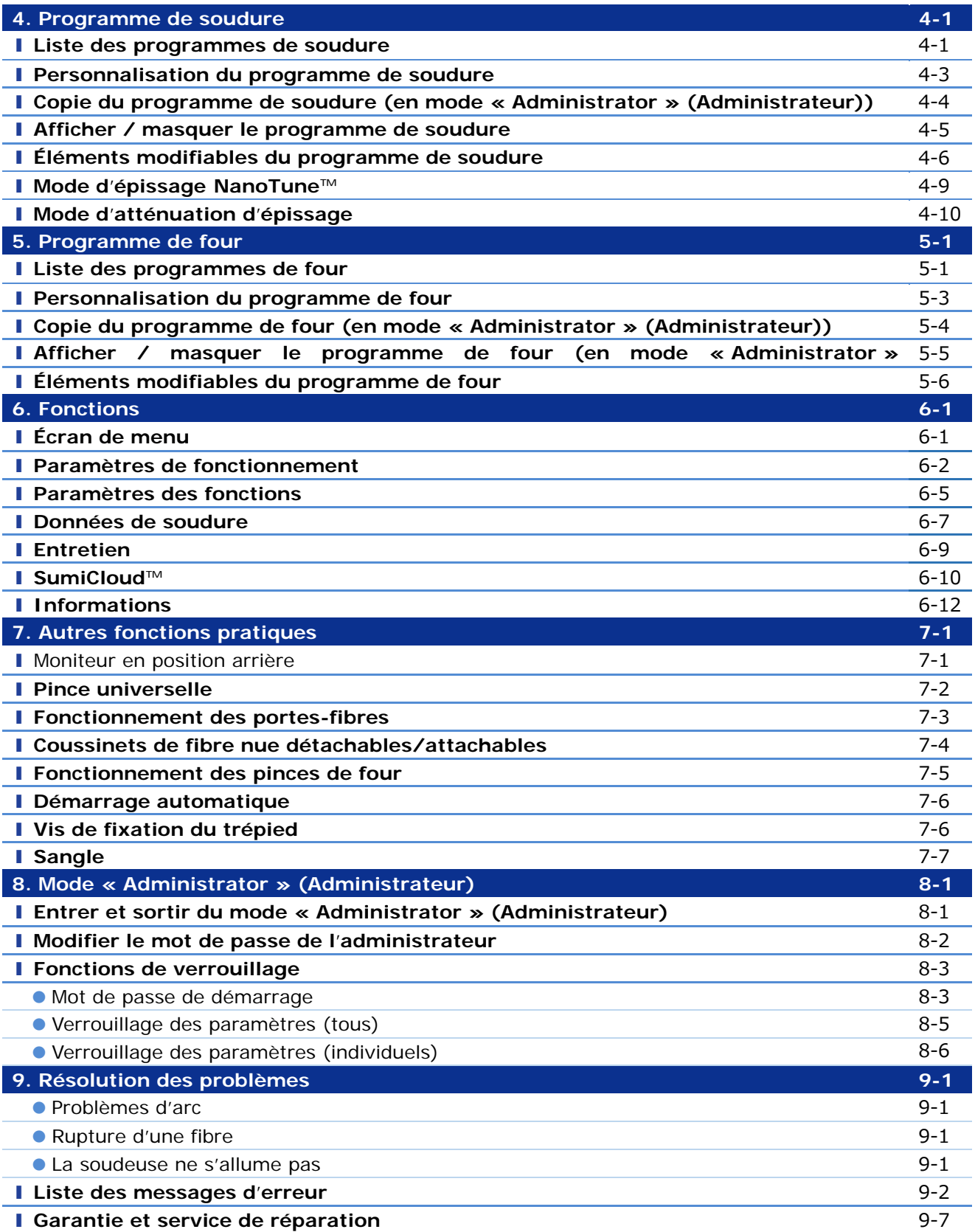

■ Sumitomo Electric industries, Ltd. se réserve le droit de modifier les spécifications ou la **conception sans préavis, d**'**une manière qui pourrait donc ne pas coïncider avec le contenu du manuel. E&OE**

## ❚ **Présentation du produit**

La soudeuse TYPE-Q102-CA+ effectue une inspection préliminaire et aligne automatiquement une paire de fibres optiques simples à l'aide de microscopes intégrés, puis les fusionne avec la chaleur produite par un arc électrique pour former une épissure à faible perte. Un manchon de protection d'épissure est appliqué sur le verre nu et durci dans le four intégré.

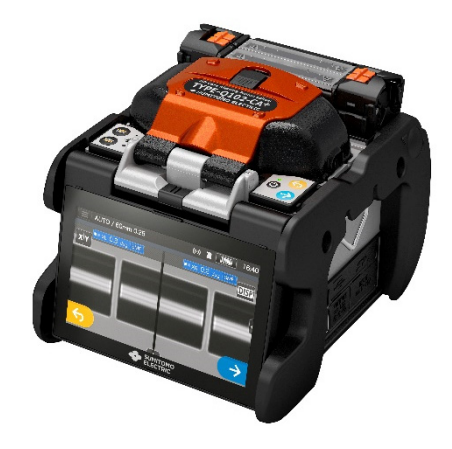

## **Exigences relatives aux fibres optiques**

La soudeuse TYPE-Q102-CA+ peut souder les types de fibres optiques suivants.

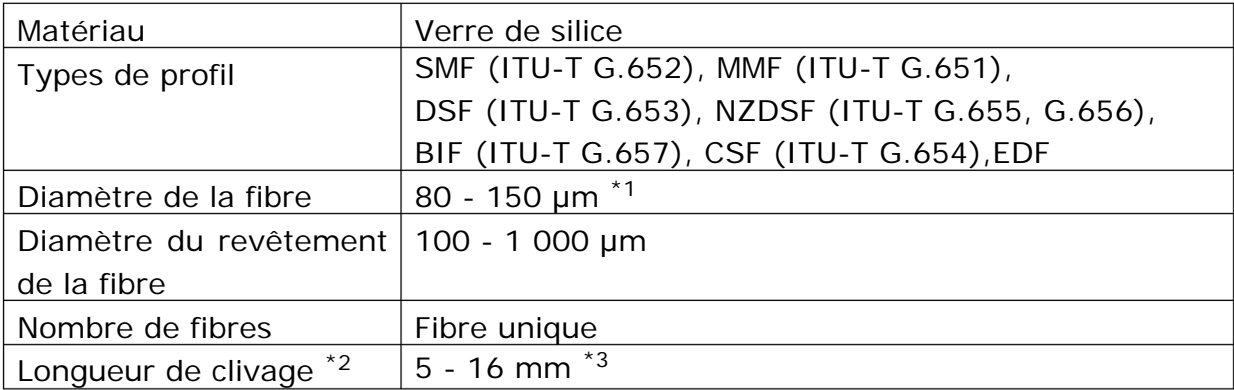

\* 1 Le diamètre de la fibre, sauf 125 μm, n'est appliqué qu'à la température ambiante et à 0 m d'altitude.

- \* 2 Les manchons de protection de fibre dépendent de la longueur de clivage.
- \* 3 Les revêtements de plus de 250 μm de diamètre avec une longueur inférieure à 8 mm nécessitent l'emploi d'un porte-fibre.

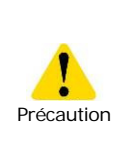

Lire attentivement ce manuel dans son intégralité pour bien comprendre les capacités de la machine. Conserver ce manuel à un endroit facilement accessible.

## ● **Présentation des fonctionnalités**

Les fonctionnalités principales de la soudeuse TYPE-Q102-CA+ sont :

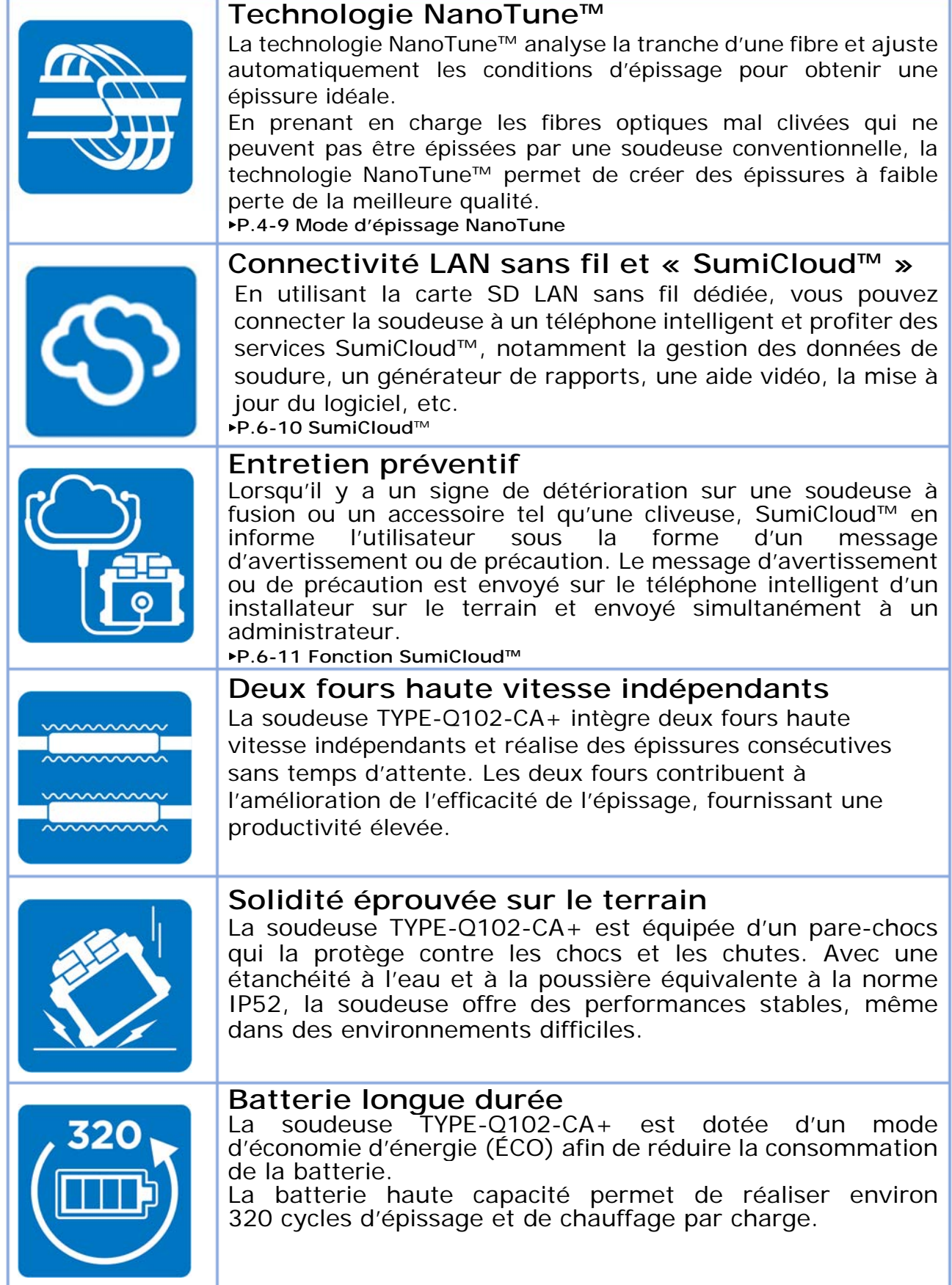

## ● **Ensemble standard**

Voici un exemple d'un ensemble de TYPE-Q102-CA+ standard.

## **Contenu de l'ensemble (exemple)**

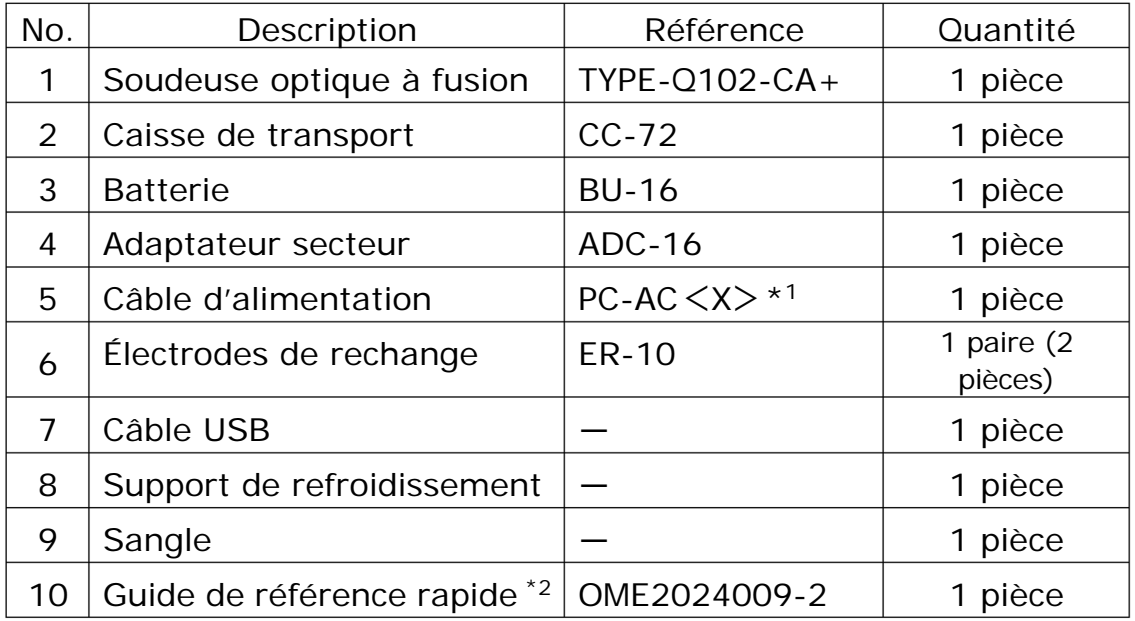

\* 1 : X=2 (É.-U.), X=10 (BRÉSIL)

\* 2 : La dernière version est fournie.

L'ensemble ci-dessus est un exemple. Le contenu des ensembles varie en fonction des demandes des clients.

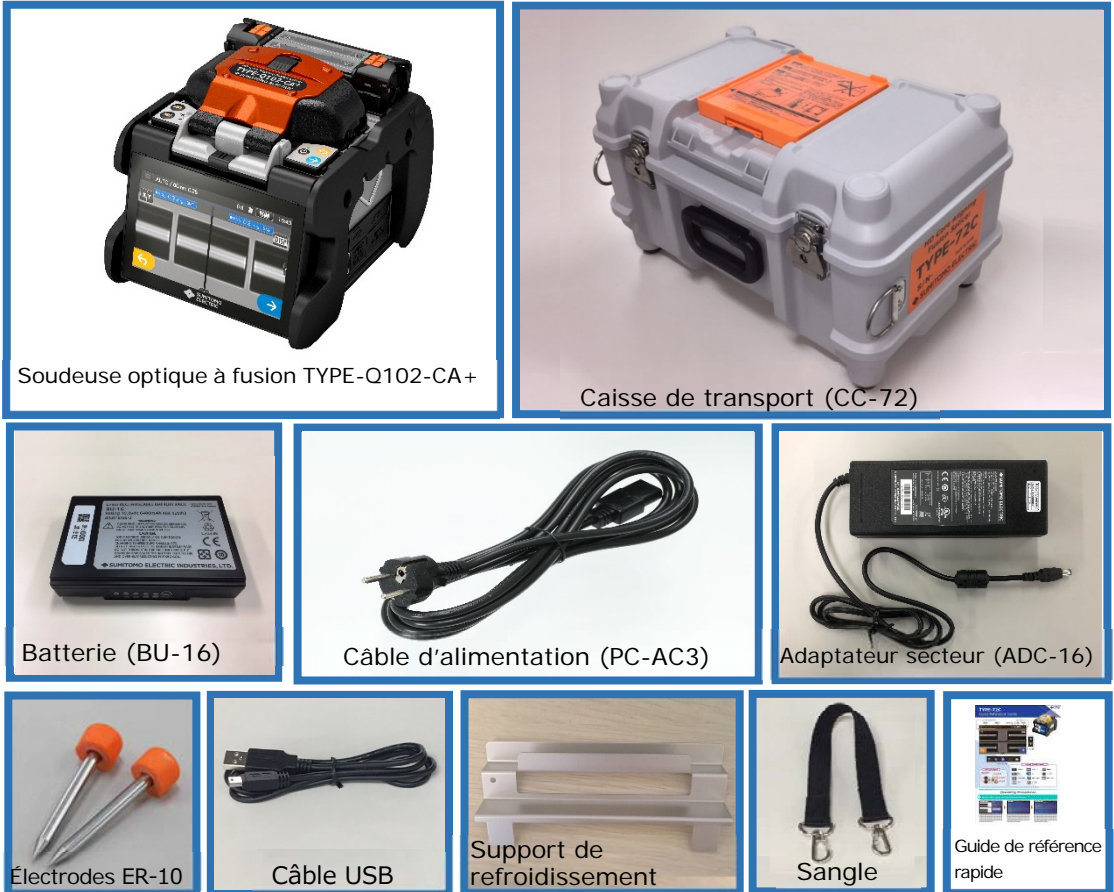

## ● **Produits connexes**

Pour commander des outils, des consommables et des accessoires en option, contacter notre service commercial.

### ■ **Accessoires optionnels**

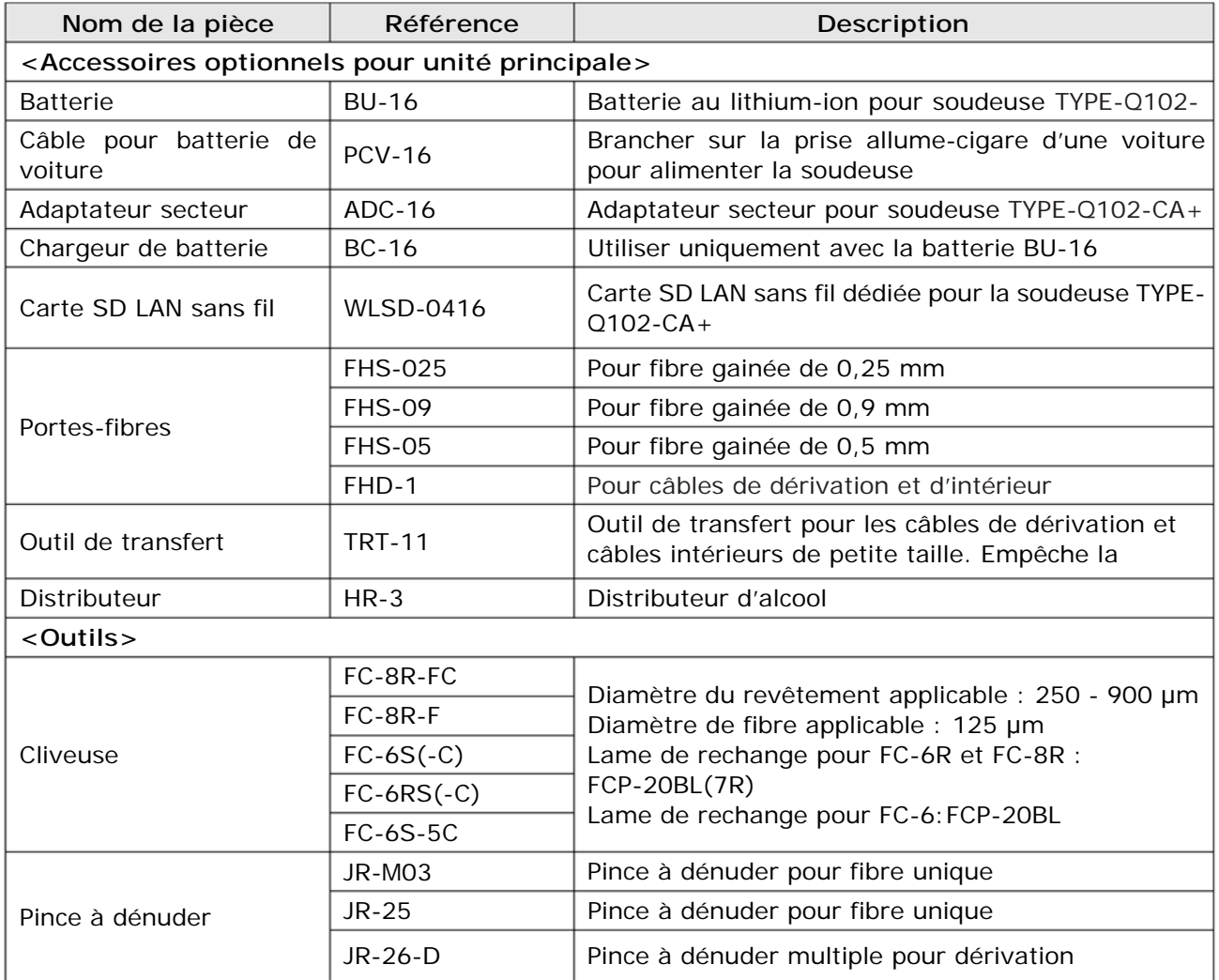

## ■ **Consommables**

Les manchons de protection d'épissure, les électrodes et la batterie sont des consommables. Pour passer commande, contacter notre équipe commerciale.

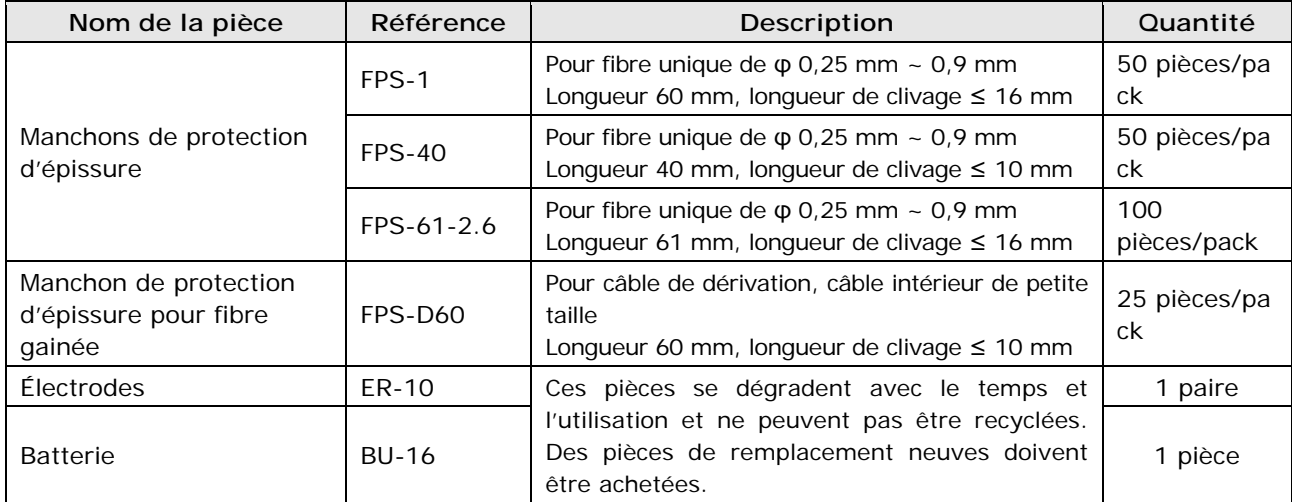

# **1.Introduction**

## ❚ **Structure**

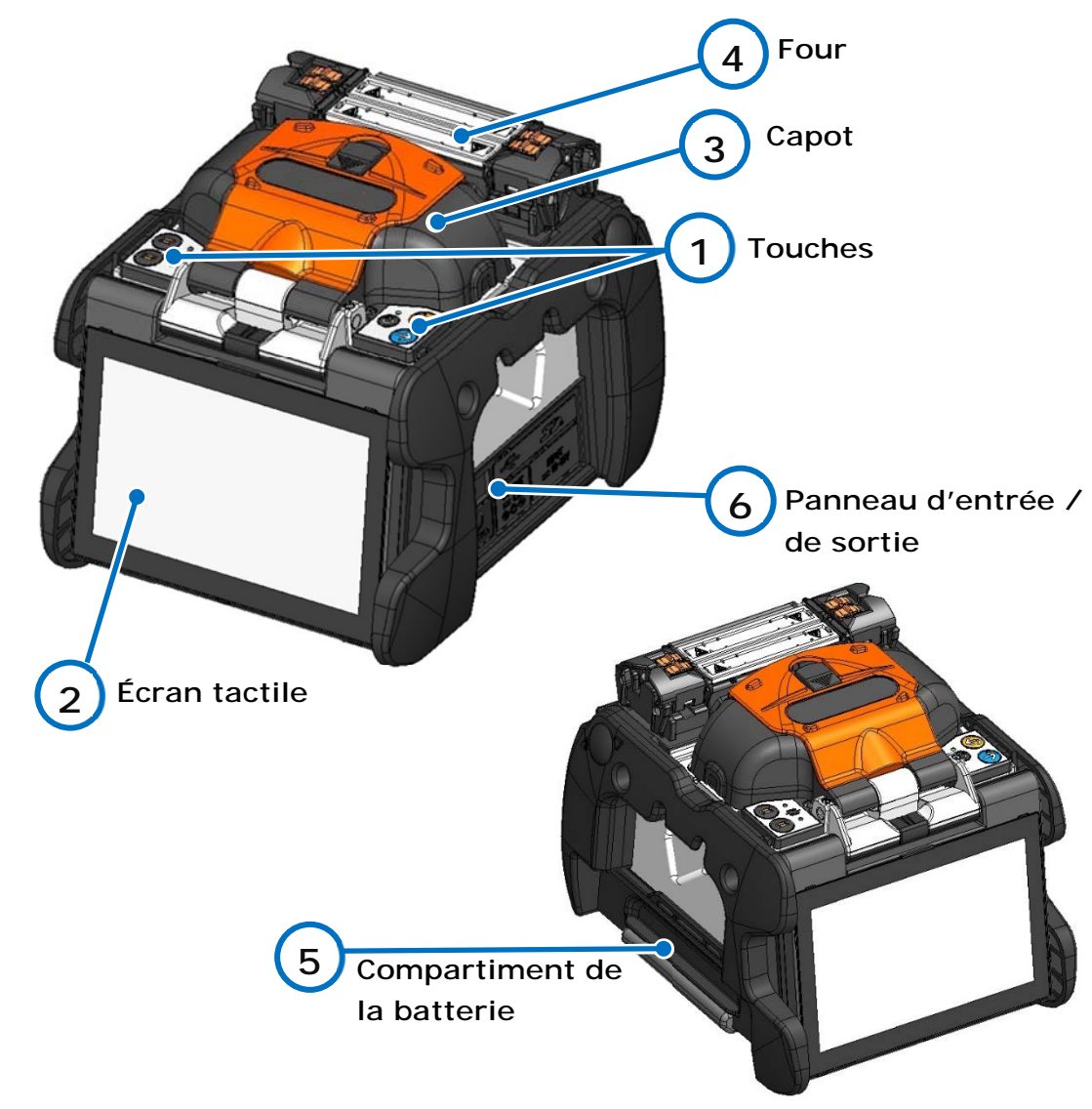

#### **Touches 1**

Les touches sont utilisées pour allumer / éteindre la soudeuse, effectuer une épissure et chauffer les manchons de protection thermorétractables ainsi que pour régler les fonctions.

## **Écran tactile**

Affiche l'image des fibres, les données de soudure et le menu. L'écran tactile permet de démarrer les processus d'épissage et de chauffage et de modifier les paramètres.

#### **Capot 3**

**2** 

Fournit une protection contre diverses conditions environnementales.

#### **Four 4**

Utilisé pour chauffer et rétrécir les manchons de protection des fibres. La soudeuse possède deux fours indépendants (avant et arrière).

**Compartiment de la batterie 5** 

> La batterie est installée dans le compartiment et est protégée par la porte du compartiment.

#### **Panneau d'entrée / de sortie 6**

Prise de sortie de courant continu pour pince à dénuder thermique et prise USB.

# **1.Introduction**

## ■**Touches**

Les touches sont placées sur le dessus de la soudeuse. Des icônes d'entrée, d'annulation et de chauffage sont également présentes sur l'écran tactile.

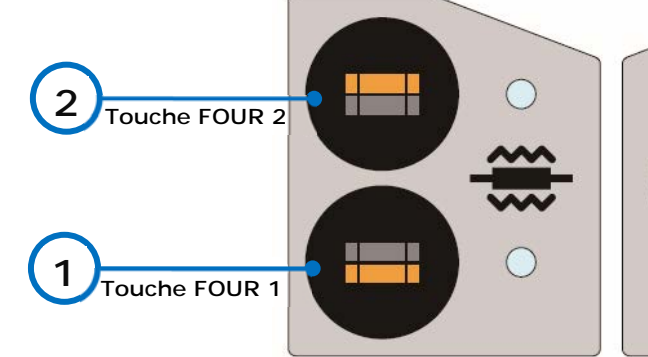

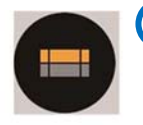

**Touche FOUR 2 / LED 2** Démarre / annule le cycle de chauffage du four arrière.

**Touche FOUR 1 / LED 1** Démarre / annule le cycle de chauffage du four avant.

La LED s'allume pendant le cycle de chauffage. Elle clignote pendant le préchauffage.

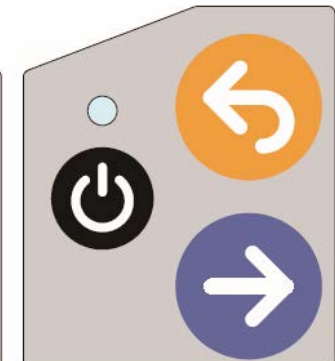

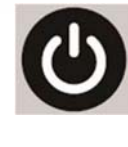

**Touche Marche / Arrêt** Allume et éteint la soudeuse. La LED s'allume lorsque la soudeuse est allumée. **Touche ANNULER** 

Permet d'interrompre le processus d'épissage. Initialisation

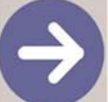

**Touche ENTRER**  Lance le cycle de fusion.

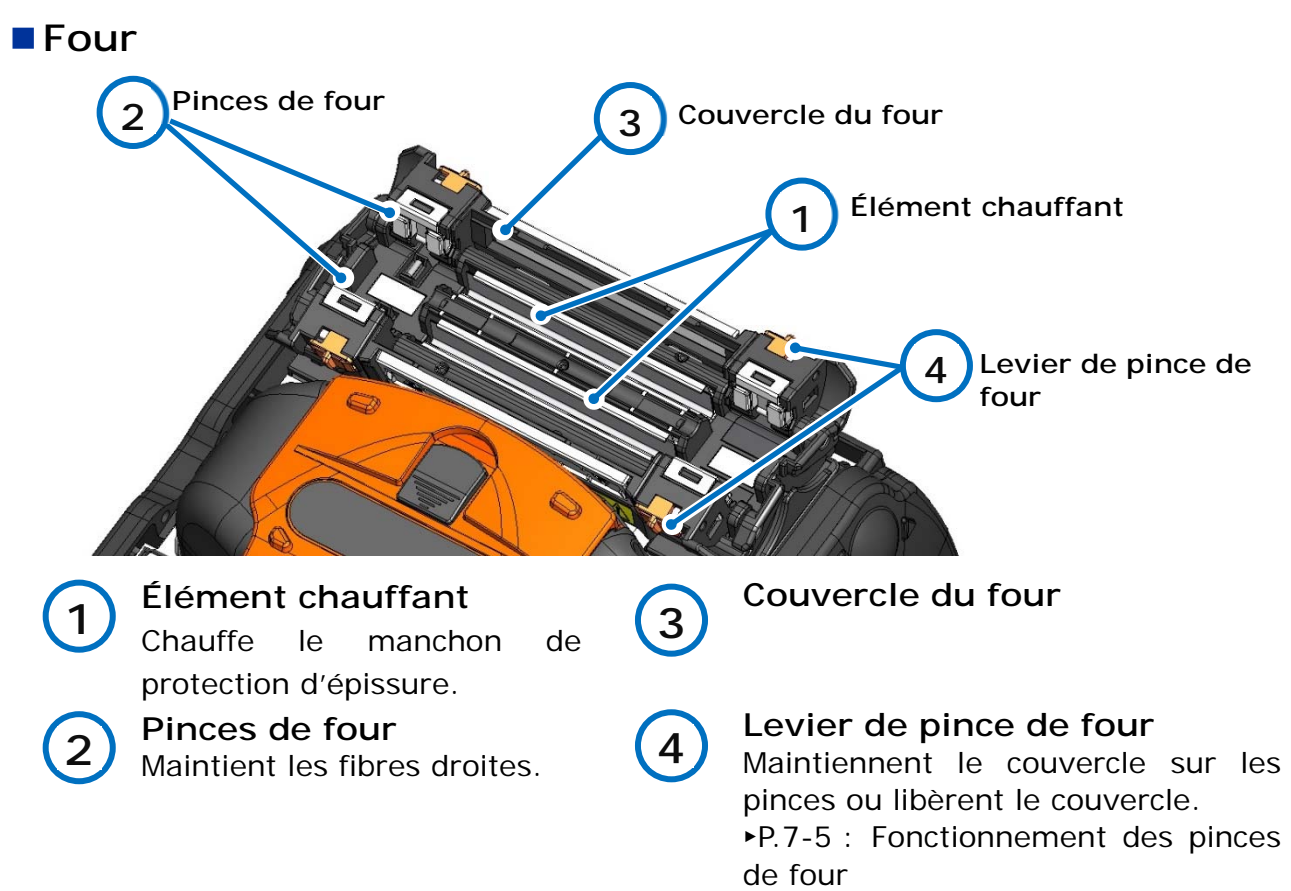

**1.Introduction**

## ■ Rainures en V, électrodes, autres composants

**LED d'observation des fibres Illumination de rainure en V**  Illumine la rainure. Allumée lorsque le capot est ouvert. **Verre de protection de lentille**  Protège la surface de la lentille. **Lentille du microscope**  La fibre est observée à travers la lentille. **Rainures en V**  Maintient les fibres nues alignées. **Plaque d'électrode**  Maintient l'électrode dans son logement. **8 1 2 3 5 6 4 7 Pinces de revêtement de fibre**  Maintient le revêtement de la fibre. **Électrodes**  Un arc électrique est généré entre les électrodes.

Illumine la fibre et produit une image au microscope.

**Coussinets de fibre nue**  Maintiennent les fibres dans les rainures en V. Ils sont normalement attachés au capot.

**9** 

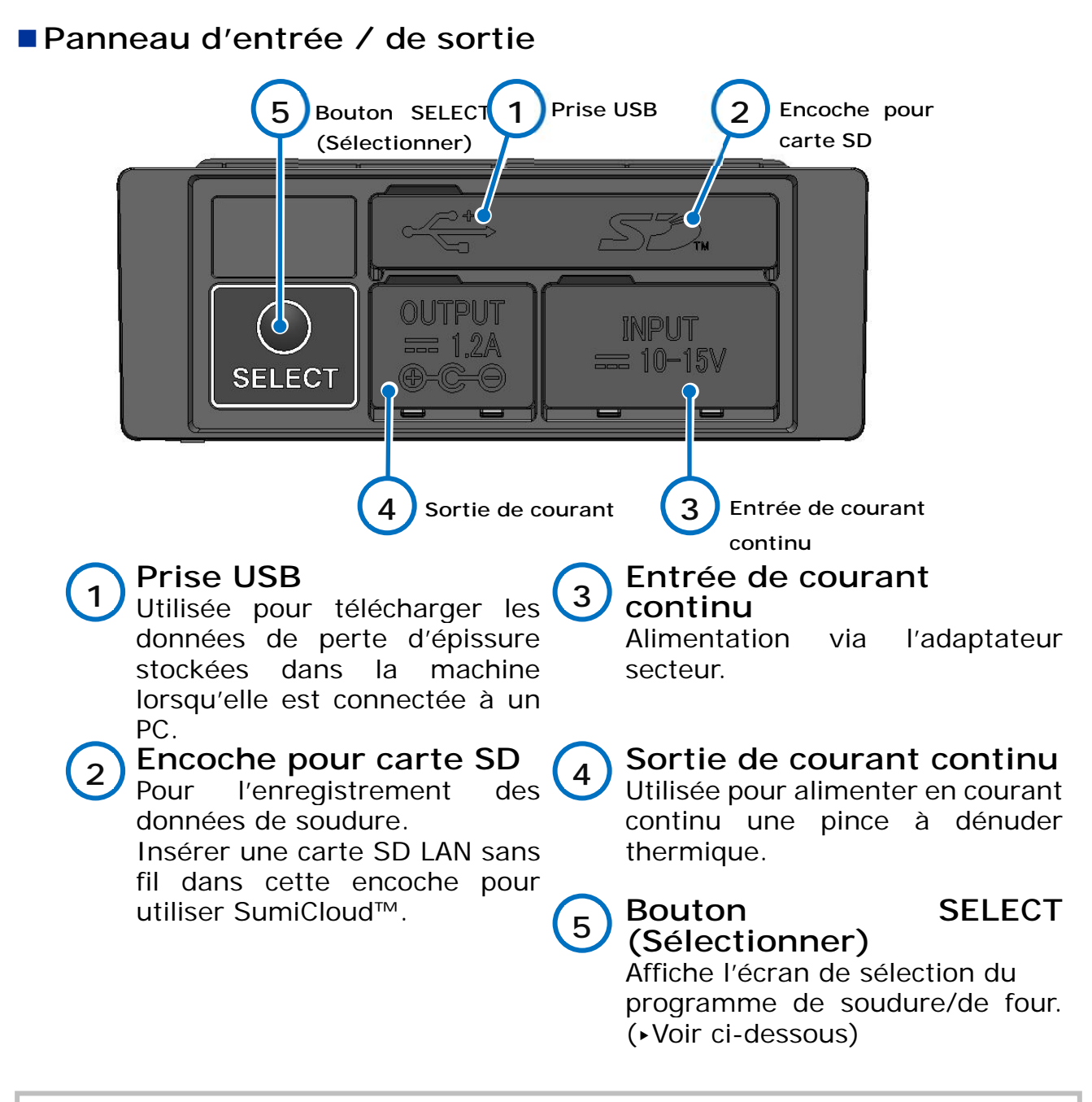

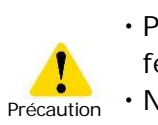

・Pour garantir une étanchéité parfaite contre l'humidité et la poussière, bien fermer le panneau d'entrée/sortie.

・Ne pas appuyer sur les touches de la machine avec un objet pointu (p. ex., un stylo bille, un tournevis ou un clou) car ceci endommagera les touches.

### **Fonction du bouton SELECT (Sélectionner)**

Le bouton SELECT permet de sélectionner les programmes de soudure et de four lorsque l'écran tactile ne fonctionne pas. Suivre la procédure ci-dessous.

1) Mettre l'appareil hors tension (si la soudeuse est allumée).

2-A) Si aucun mot de passe de démarrage n'a été configuré, mettre l'appareil sous tension tout en maintenant le bouton SELECT enfoncé jusqu'à ce que l'écran « Splice Program » (Programme de soudure) s'affiche. (Se reporter à la page 2-9 du Guide de fonctionnement.)

Passer à l'étape 3.)

2-B) Si un mot de passe de démarrage a été configuré, mettre l'appareil sous tension tout en maintenant le bouton SELECT enfoncé jusqu'à ce que l'écran de saisie du mot de passe s'affiche. Saisir le mot de passe de démarrage en se reportant aux instructions ci-dessous.

Touche FOUR 1 : Déplace le curseur vers la gauche\* Touche ANNULER : Déplace le curseur vers la droite\* Touche d'ALIMENTATION : Déplace le curseur vers le bas\* Touche ENTRER : Permet de saisir le chiffre/la lettre.

*En maintenant la touche marquée d'un \* lorsque le curseur se trouve à la fin, le curseur passera à l'autre côté.* 

Une fois que le mot de passe de démarrage correspond, la soudeuse affiche l'écran « Splice Program » (Programme de soudure). Passer à l'étape 3.)

- 3) Sélectionner le programme de soudure à l'aide des touches FOUR, puis confirmer avec la touche ENTRER.
- 4) L'écran « Heater Program » (Programme four) est affiché. (Se reporter à la page 2-10 du Guide de fonctionnement.) Sélectionner le programme de four à l'aide des touches CHAUFFAGE, puis confirmer avec la touche ENTRER.

Nous recommandons de contacter notre centre de service autorisé rapidement si l'écran tactile ne fonctionne pas.

## ■**Étiquette de précaution**

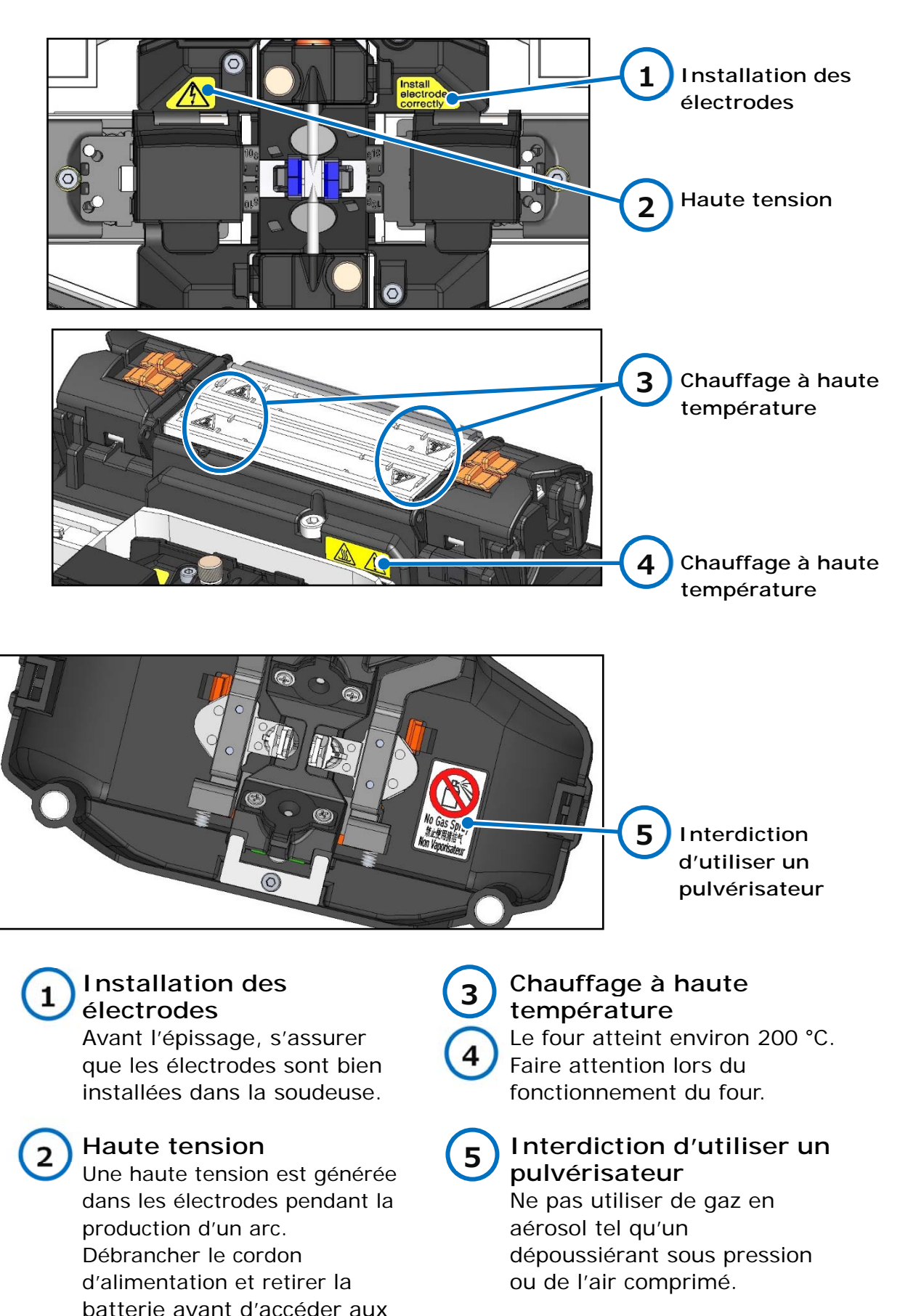

électrodes.

## ❚ **Écrans et icônes**

## ● **Écran d'accueil**

L'écran d'accueil s'affiche lorsque la soudeuse est mise sous tension.

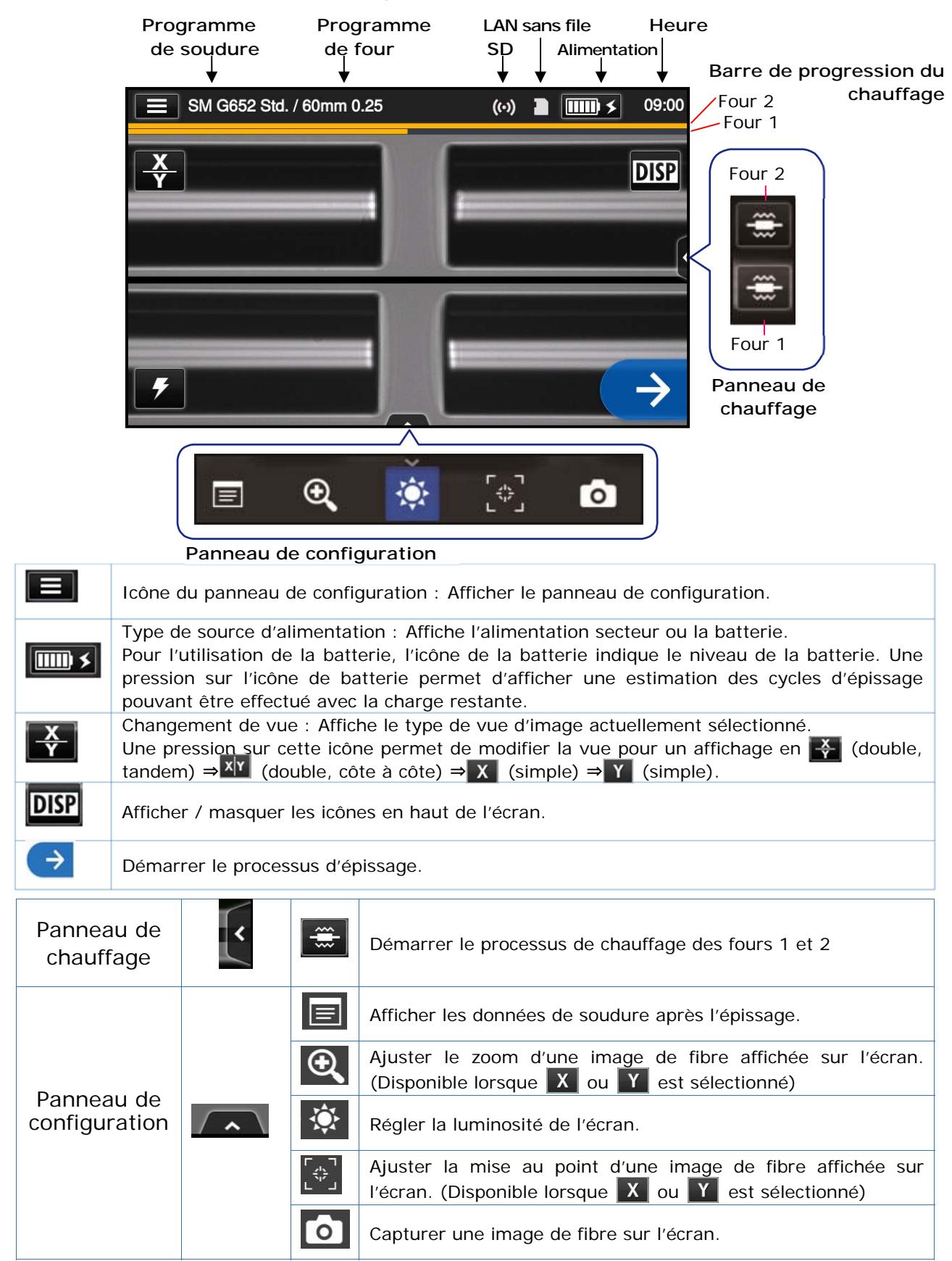

## **Panneau de configuration**

Pour afficher le panneau de configuration, appuyer sur l'icône du panneau de configuration sur l'écran d'accueil.

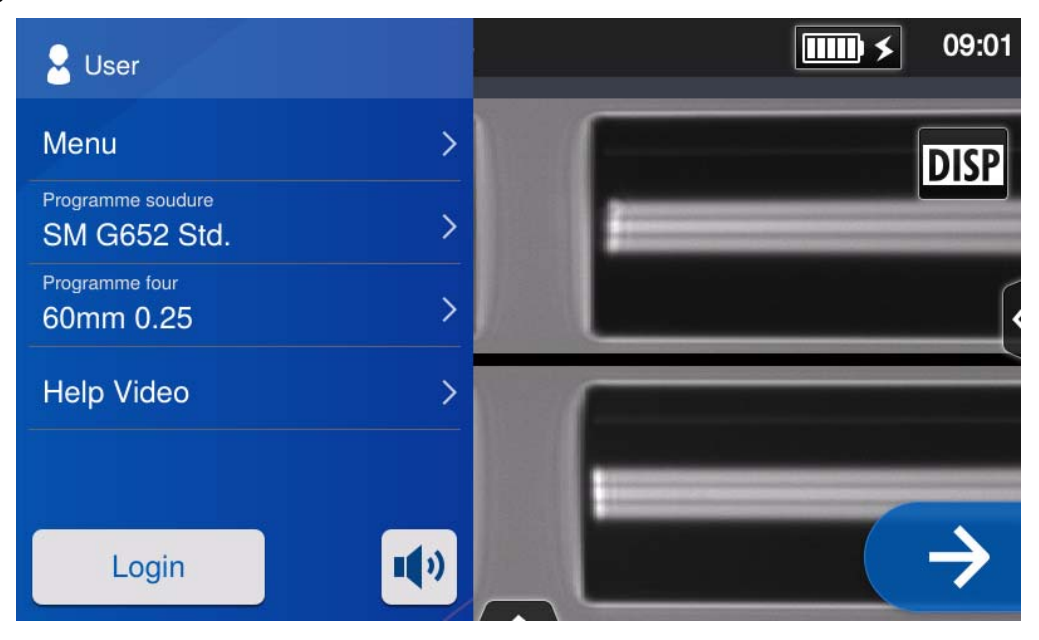

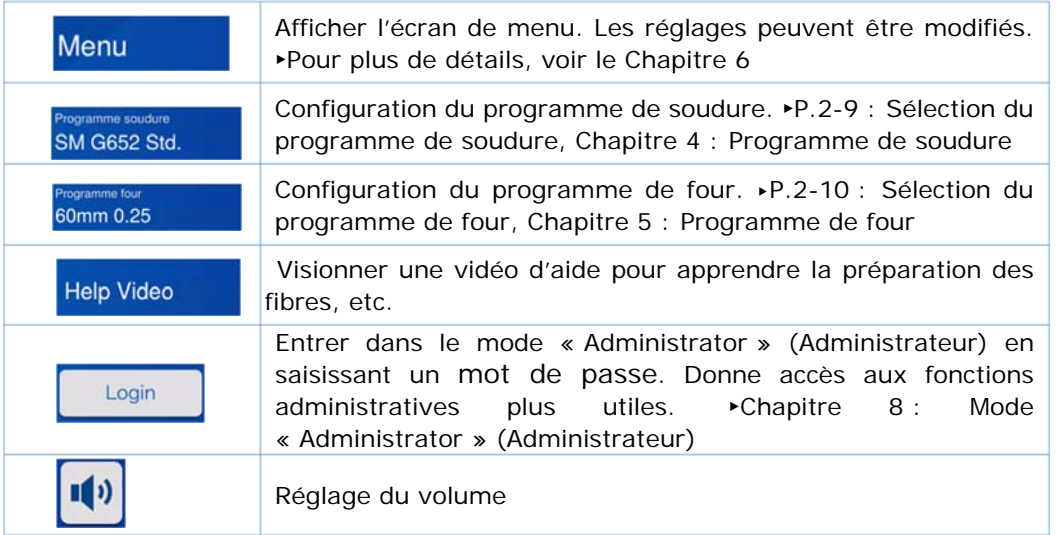

## **Remarque spéciale concernant les moniteurs**

Bien que des points brillants ou sombres puissent apparaître sur l'écran, ceci étant une caractéristique unique et inhérente aux écrans à cristaux liquides, ceci ne constitue pas ou n'implique pas un défaut de la machine.

# **2. Opération d'épissage de base**

Ce chapitre décrit les opérations d'épissage de base à l'aide de la soudeuse optique à fusion.

## ❚ **Préparation pour l'épissage**

Avant l'épissage, préparer tous les éléments nécessaires à l'opération.

Ensemble TYPE-Q102-CA+ de base

- **・**Pince à dénuder **・**Cliveuse
- **・**Manchons de protection d'épissure\*
- 
- **・**Alcool pur (plus de 99 %)
- **・**Lingettes non pelucheuses

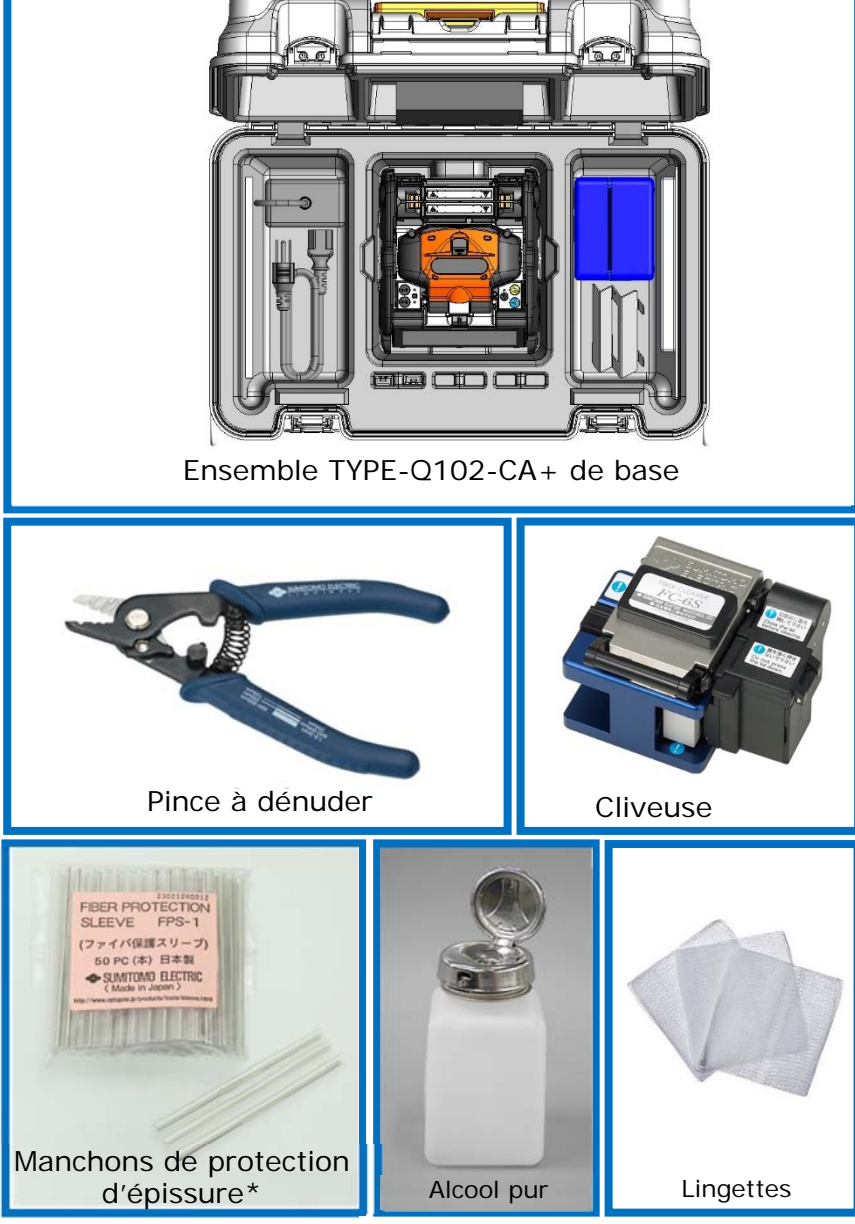

\*Noter que la longueur des manchons de protection d'épissure varie en fonction de la longueur de clivage.▸P.5-2

## ❚ **Procédures d'utilisation de la soudeuse**

Un résumé des étapes nécessaires pour faire une épissure avec la soudeuse à fusion est donné ci-dessous. Pour plus d'informations sur chaque étape, consulter la page correspondante indiquée ci-dessous.

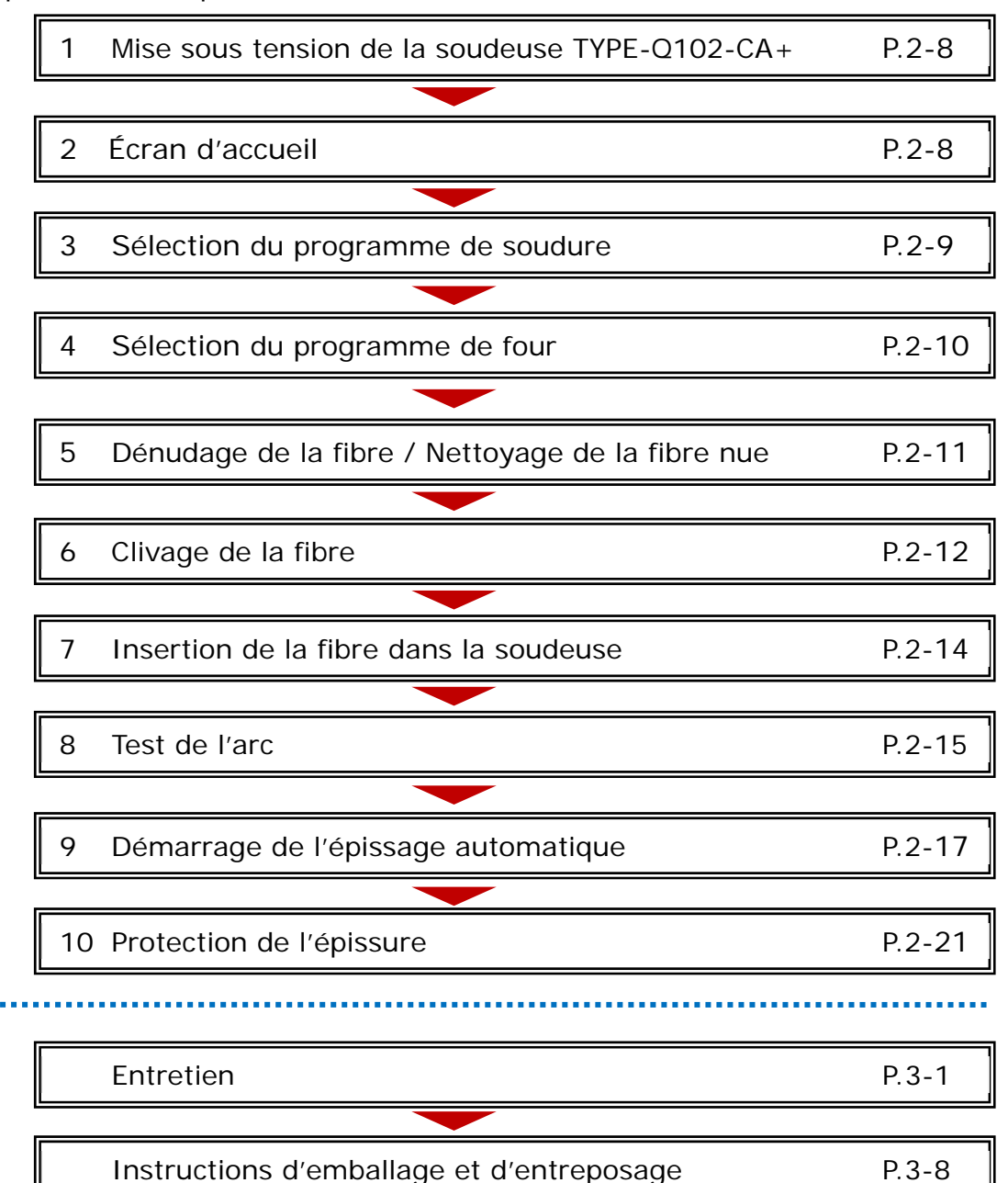

## ❚ **Préparation de l'alimentation**

La soudeuse TYPE-Q102-CA+ est alimentée par un adaptateur secteur ou une batterie.

## **Fonctionnement sur secteur**

Brancher l'adaptateur secteur (ADC-16) sur la soudeuse TYPE-Q102-CA+ lors de l'utilisation de la soudeuse sur le secteur.

### *Branchement*

Insérer le câble d'alimentation dans la prise de l'adaptateur secteur.

Connecter le cordon de sortie de l'adaptateur secteur à la prise d'entrée de courant continu de la soudeuse TYPE- $O102-CA+$ .

Entrée de courant continu

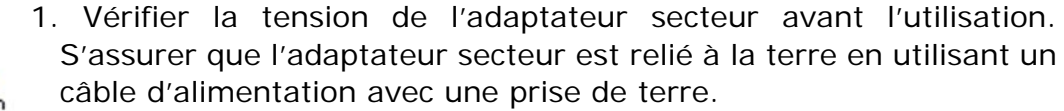

2. La fonction de sécurité peut s'activer lors de la détection d'une tension ou d'une fréquence située au-delà des spécifications de l'adaptateur secteur, ce qui provoquera l'arrêt de l'adaptateur secteur.

Dans ce cas, il sera nécessaire d'acheter un adaptateur secteur neuf. Contacter notre centre de maintenance.

3. Placer l'adaptateur secteur à un endroit approprié afin de pouvoir débrancher immédiatement le câble d'alimentation en cas d'urgence.

# **2. Opération d'épissage de base**

## **Fonctionnement sur batterie**

Installer la batterie (BU-16) dans le compartiment de la soudeuse TYPE-Q102-CA+ comme décrit ci-dessous.

Éteindre la soudeuse et débrancher l'adaptateur secteur de celle-ci avant d'installer et de retirer la batterie. ▸P.2-5 « Charge de la batterie »

▸P.2-6 « Vérification du niveau de charge »

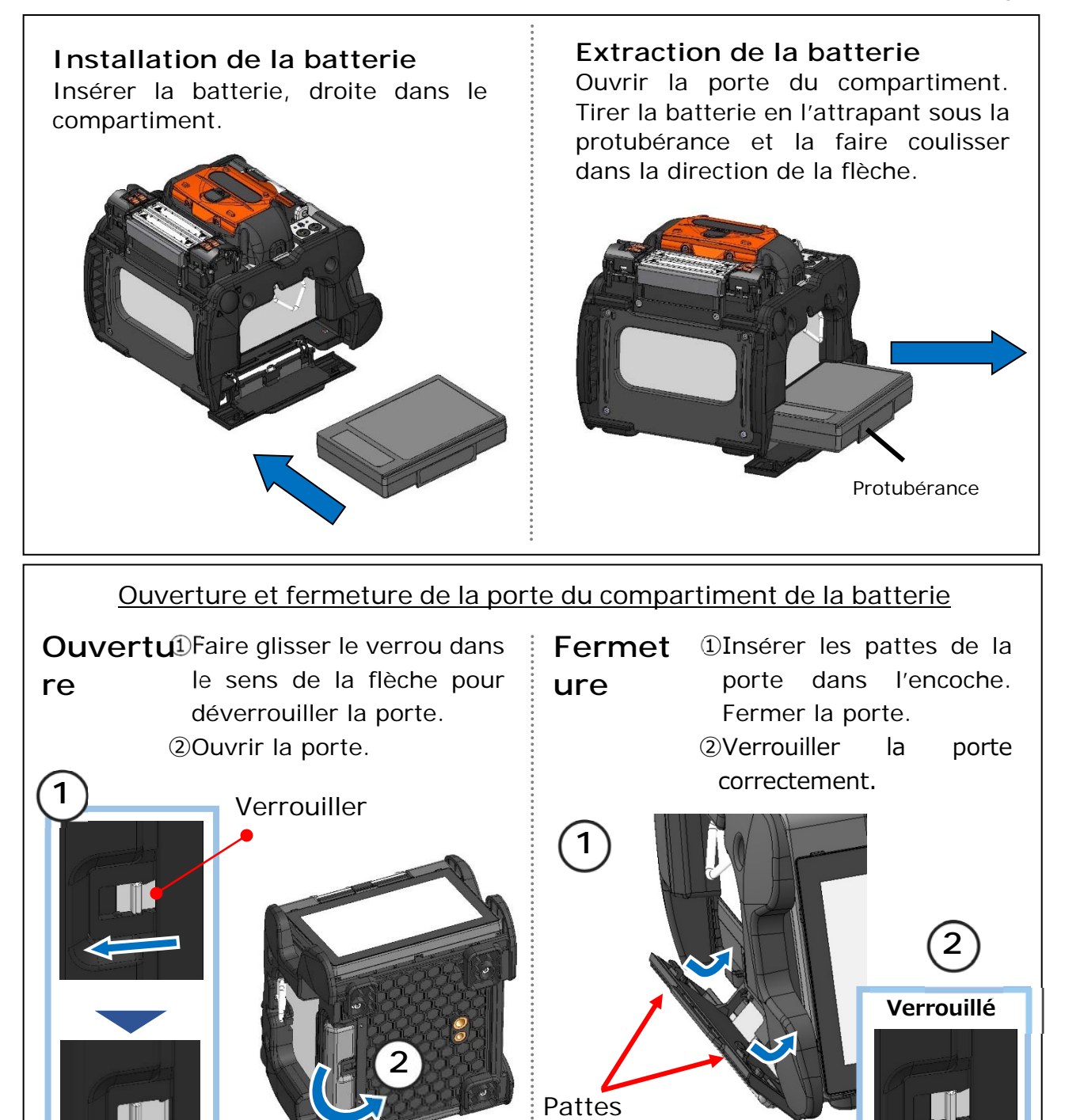

**Déverrouillé** 

Pour garantir une étanchéité parfaite contre l'humidité et la poussière, bien fermer la porte du compartiment de la batterie. Précaution

## ■ Charge de la batterie

- **Charger la batterie avant de l'utiliser pour la première fois. (La batterie n'est pas complètement chargée avant l'expédition.)**
- **1︓** Insérer la batterie dans la soudeuse TYPE-Q102-CA+.
- 2 : Brancher l'adaptateur secteur sur la soudeuse TYPE-Q102-CA+.
- **3︓** La LED (verte) située à côté de la prise d'entrée CC clignote et la charge est lancée.
- **4︓** Il faut normalement 4 heures pour effectuer une charge complète, le temps de recharge varie en fonction de la capacité restante de la batterie. La LED (verte) cesse de clignoter et s'allume continuellement lorsque la charge est terminée.

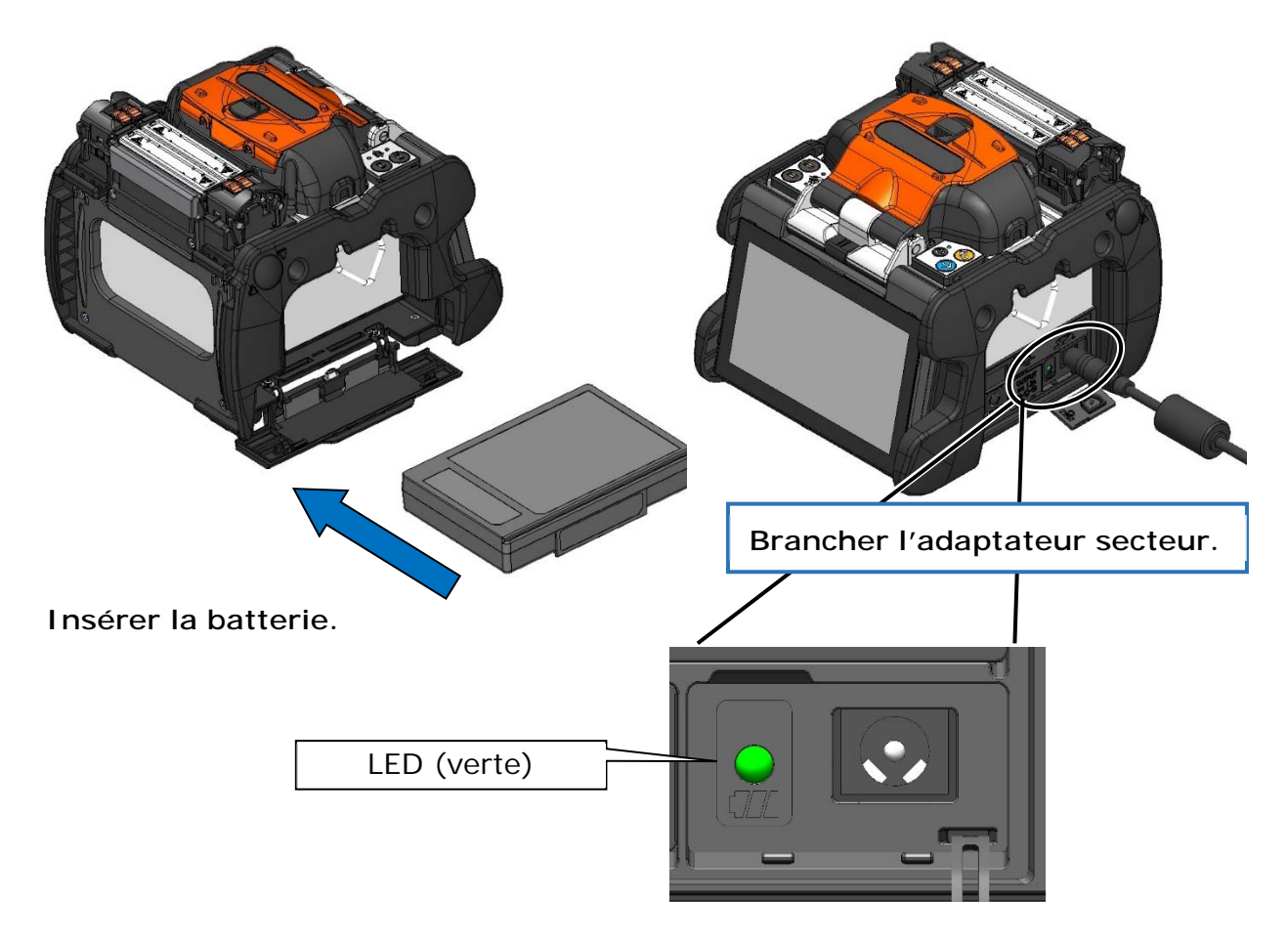

•La batterie peut être chargée pendant l'utilisation de la soudeuse. Cependant, la charge prendra plus de temps que si la soudeuse était hors tension. **Précaution** 

> •Charger la batterie dans la fourchette de températures ambiantes suivante. La batterie peut être détériorée (diminution de la capacité) si elle est chargée à des températures situées hors de l'étendue acceptable.

**\* Plage de températures pour la charge : 0 °C~+ 40 °C** 

## ■**Vérification du niveau de charge**

### **・Vérification du niveau de charge de la batterie**

Appuyer sur le bouton de test de niveau de charge. La LED s'allume pendant quelques secondes pour indiquer l'état de charge de la batterie selon l'un des cinq niveaux.

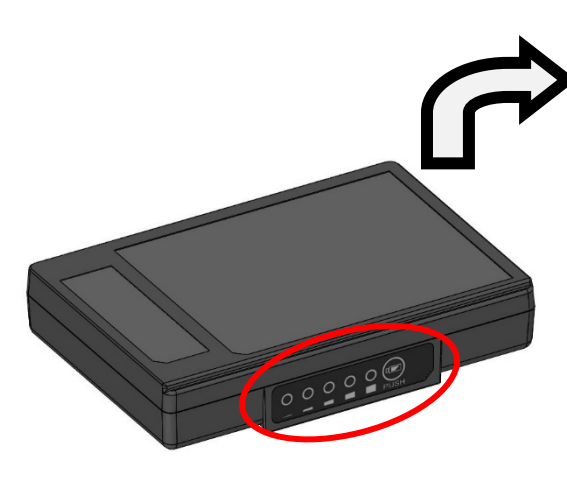

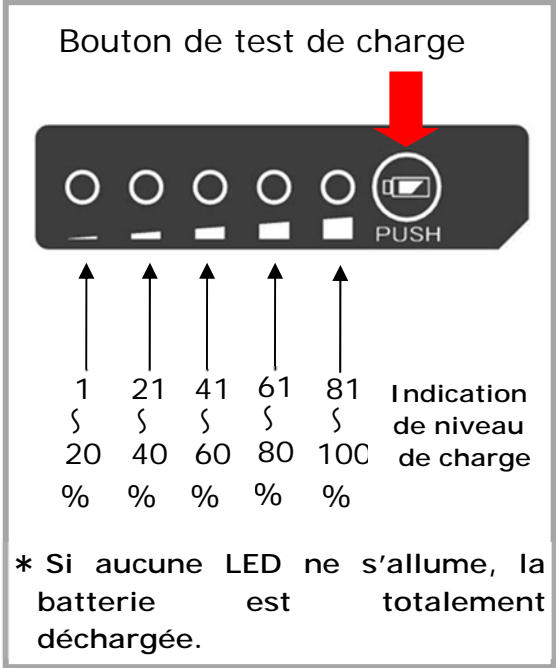

## **・Vérification du niveau de charge sur l'écran**

Le niveau de charge de la batterie est également affiché sur l'écran tactile. Une estimation du nombre de cycles d'épissage et de chauffage restants s'affiche si l'on touche l'icône d'indication de niveau de charge.

 $150$ 

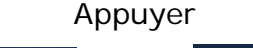

M

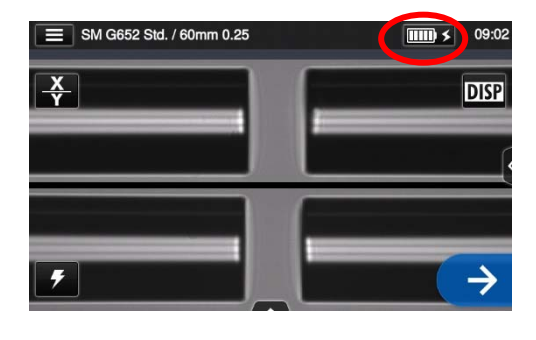

\* Le nombre de cycles restants affiché sur l'écran est estimé en fonction du niveau de batterie restant. Ce nombre varie en fonction des conditions d'utilisation et des conditions environnementales. (n'est pas une valeur garantie)

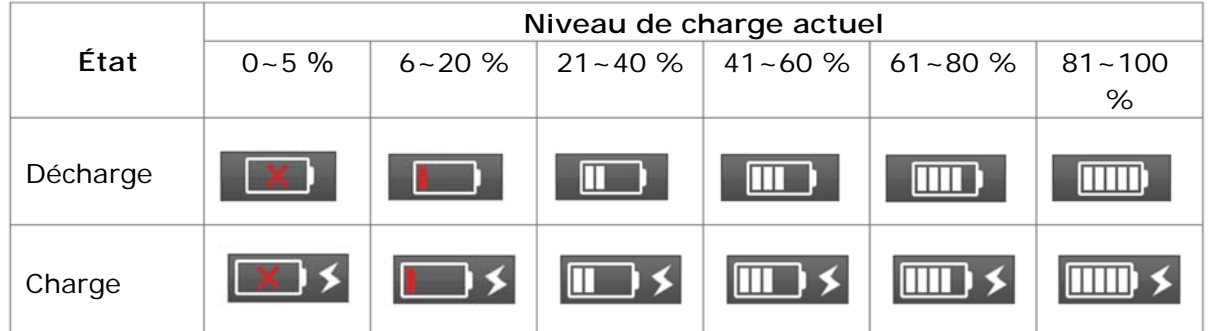

S'assurer de charger la batterie avant utilisation si le niveau de la batterie est faible.

## **Précautions relatives à la batterie**

- La batterie est considérée comme un consommable. Les charges/décharges répétées diminuent la durée de vie de la batterie.
- Entreposer la batterie dans la fourchette de températures suivante. Le nonrespect de cette directive pourrait entraîner une détérioration des performances. \*Plage de températures d'entreposage de la batterie :
	- **-20 °C ~ + 50 °C** (si entreposée pendant moins de 1 mois)
	- **-20 °C ~ + + 40 °C** (si entreposée pendant moins de 3 mois)
	- **-20 °C ~ + + 20 °C**(si entreposée pendant moins de 1 an)
- Ne pas utiliser ou entreposer la batterie à des températures élevées, par exemple ne pas l'exposer à la lumière directe du soleil, ou la laisser dans une voiture par temps chaud. Ceci pourrait provoquer une fuite du liquide de la batterie.
- Si la batterie ne doit pas être utilisée pendant une longue période, la recharger une fois tous les 6 mois.
- Lors de périodes de non-utilisation de la soudeuse, retirer la batterie de celle-ci.

## Quand doit-on remplacer la batterie?

Lorsque le nombre de cycles d'épissage effectués avec une batterie complètement chargée diminue de manière significative, il est nécessaire d'acheter une nouvelle batterie.

Contacter notre centre de maintenance ou suivre les réglementations locales pour se débarrasser des batteries usagées.

• Il peut s'écouler 30 minutes environ avant que la batterie ne passe en mode de charge rapide.

Veuillez patienter un peu après avoir commencé une charge.

## ● **Fonctionnement sur courant continu (batterie de voiture)**

Le câble de batterie de voiture PCV-16 (option) est nécessaire pour faire fonctionner la soudeuse en courant continu (sur une batterie de voiture). Contacter un représentant commercial.

# **2. Opération d'épissage de base**

## ❚ **Épissage de fibre optique**

## ● **Mise sous/hors tension de la soudeuse**

## ■**Mise sous tension de la soudeuse**

- 1 : S'assurer que les électrodes sont<br>correctement installées dans la correctement installées dans la soudeuse.
- 2 : Insérer la prise du câble de sortie de l'adaptateur secteur dans la borne d'entrée de courant continu de la soudeuse.
- 3 : Régler l'angle du moniteur selon vos préférences.
- 4 : Appuyer sur la touche d'alimentation ( ) pendant plus de 1 seconde pour mettre la soudeuse sous tension. Chaque moteur de la soudeuse est initialisé après la mise sous tension, puis l'écran d'accueil est affiché après quelques secondes.

Si l'on appuie sur la touche d'alimentation juste après avoir connecté le câble d'alimentation au module d'alimentation, il est possible que quelques secondes s'écoulent jusqu'à ce que la soudeuse s'allume.

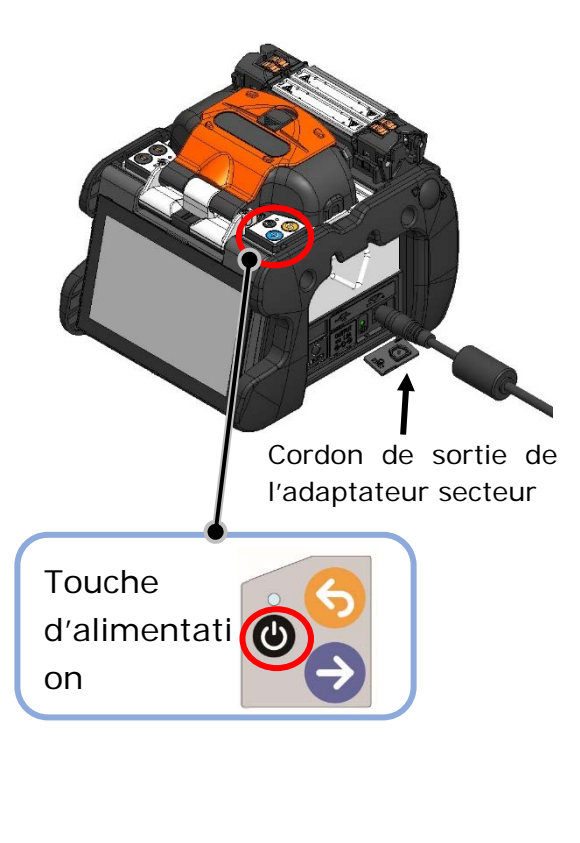

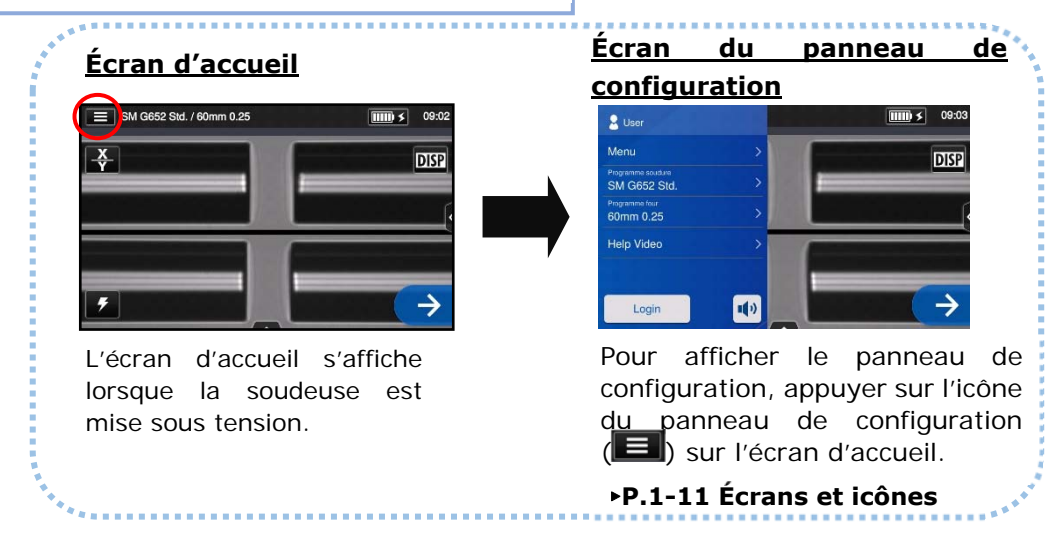

## ■ Mise hors tension de la soudeuse

Appuyer sur la touche d'alimentation  $(①)$  pendant plus de 1 seconde pour mettre la soudeuse hors tension.

## **Sélection du programme de soudure**

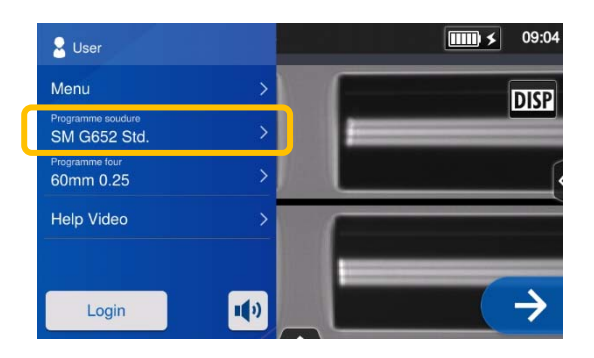

1 : Appuyer sur le nom du programme de soudure dans le panneau de configuration.

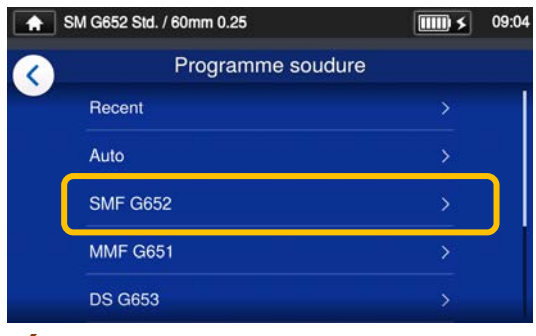

## **Écran « Splice Program » (Programme soudure)**

2 : Sélectionner une catégorie de fibre.

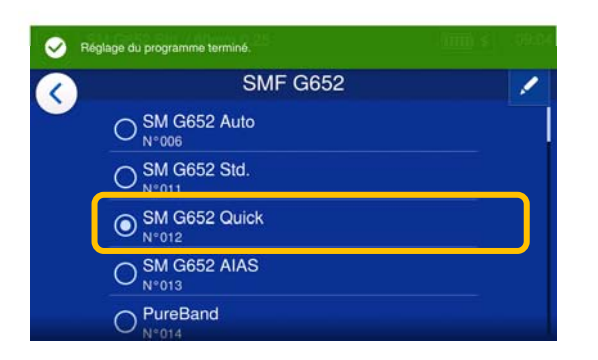

3 : Appuyer sur le programme de soudure souhaité.

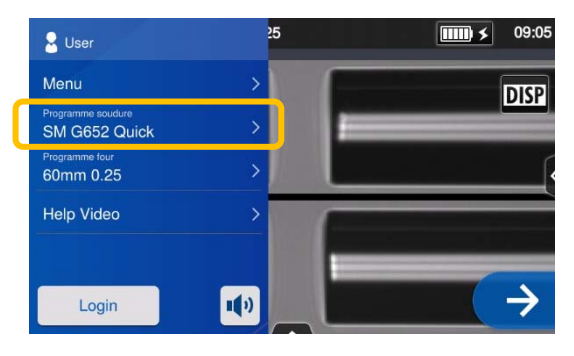

4 : Le programme de soudure est modifié.

- ▸ P.4-1, P.4-2 Liste des programmes de soudure
- ▸ P.4-3 Personnalisation du programme de soudure

## **Sélection du programme de four**

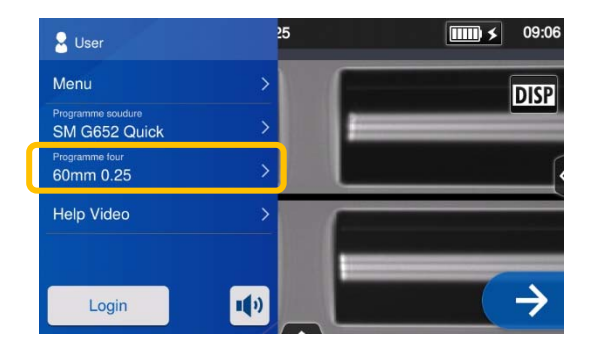

1 : Appuyer sur le nom du programme de four dans le panneau de configuration.

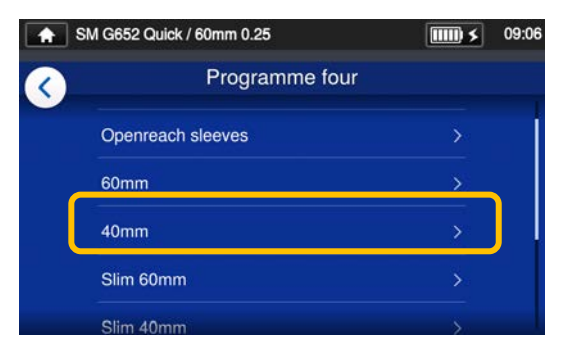

## **Écran « Heater Program » (Programme four)**

2 : Sélectionner un type de manchon de protection.

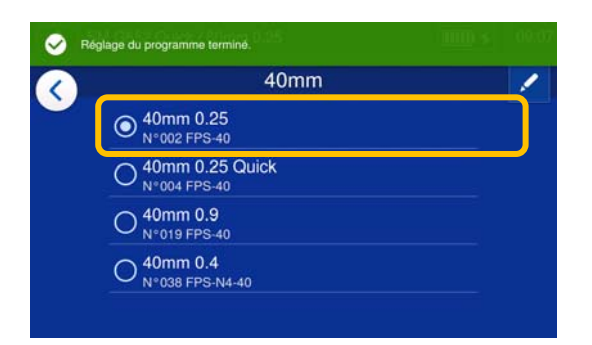

3 : Appuyer sur le programme de four souhaité.

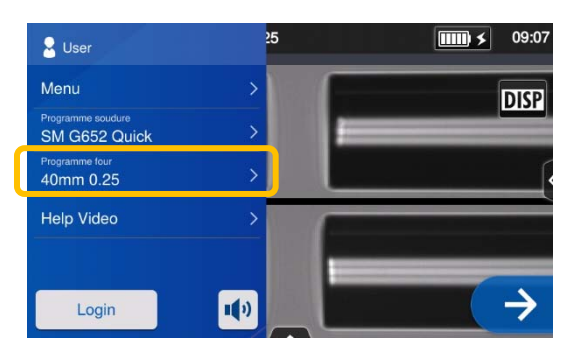

4 : Le programme de four est modifié.

- ▸ P.5-1, P.5-2 Liste des programmes de four
- ▸ P.5-3 Personnalisation du programme de four
#### ● **Dénudage de la fibre / Nettoyage de la fibre nue**

- 1 : Nettoyer soigneusement le revêtement de la fibre pour enlever le gel et autres salissures.
- 2 : Retirer le revêtement de la fibre sur environ 30 à 40 mm à l'aide d'une pince à dénuder. (Un exemple illustre l'utilisation de la pince à dénuder Sumitomo JR-M03, et la longueur de dénudage indiquée cidessous s'applique à tous les outils à dénuder. Si un autre modèle est utilisé,<br>consulter le mode d'emploi d'emploi correspondant.)

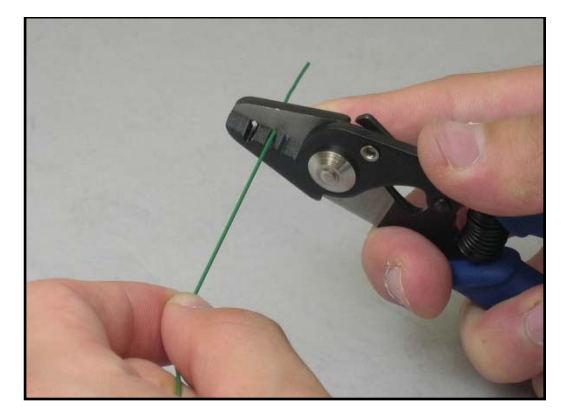

\* Si la longueur de dénudage est trop longue, la cliveuse ne pourra pas collecter les chutes de coupe dans le collecteur prévu à cet effet.

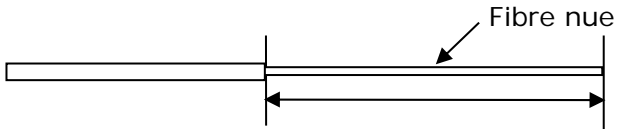

Longueur de dénudage = Env. 30 à 40 mm

Utiliser la bonne encoche de la pince en fonction du diamètre du revêtement de la fibre.

 $\rightarrow$  Voir la figure <1>.

- 3 : Répéter le processus de dénudage pour l'autre fibre.
- 4 : Nettoyer la fibre nue maintenant dénudée avec une lingette non pelucheuse humidifiée avec de l'alcool pur. Tirer la fibre nue à travers la lingette repliée autour de la fibre. Faire pivoter la fibre de 90 degrés pour éliminer tout résidu de revêtement. Ne pas réutiliser une lingette qui a déjà été utilisée.

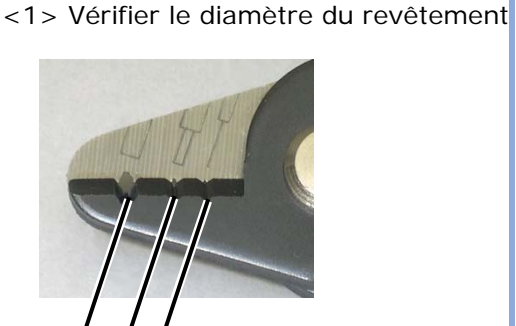

 $(1)(2)(3)$ 

- (1) Diamètre du revêtement : 1,6 à 3 mm (2) Diamètre du revêtement : 600 à 900 μm
- (3) Diamètre du revêtement : 250 μm

La pince à dénuder JR-M03 enlève environ 25 mm de revêtement par passe. Pour retirer 30 à 40 mm de revêtement de fibre, répéter l'opération de dénudage.

**Garder la fibre extrêmement** 

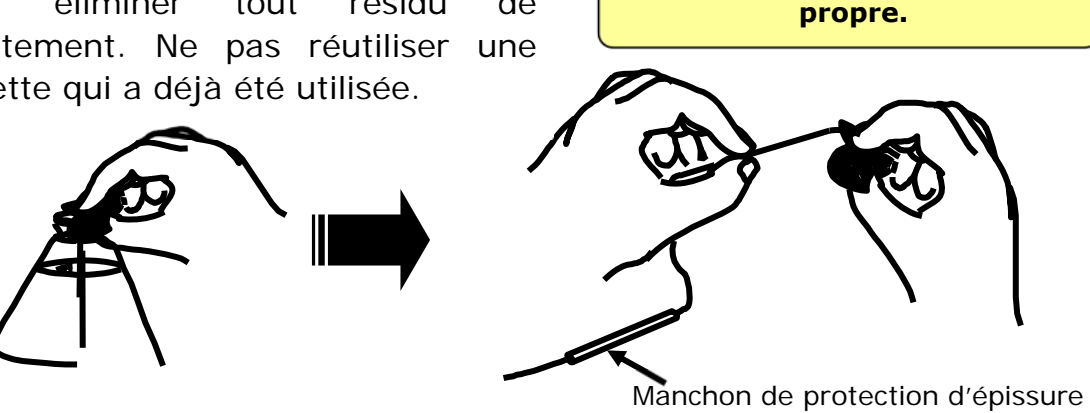

2-11

### **Clivage de la fibre**

Cliver la fibre. (Un exemple montre l'utilisation de la cliveuse Sumitomo FC-6S, la longueur de coupe indiquée s'applique à tous les outils de clivage. Si un autre modèle est utilisé, consulter le mode d'emploi correspondant.)

**Longueur de clivage applicable : 5 mm à 20 mm (φ 0,25 mm), 10 mm à 20 mm (φ 0,9 mm)** 

\* La soudeuse TYPE-Q102-CA+ supporte une longueur de clivage maximale de 16 mm.

1 : Ouvrir le capot et la plaque de maintien du support de fibre simple. Le chariot de la lame doit être positionné vers l'avant.

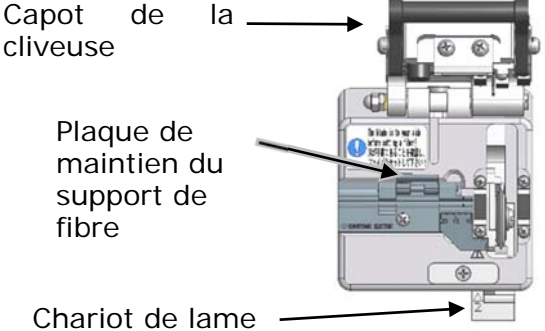

2 : Placer la fibre bien droite dans la rainure du support de fibre avec l'extrémité du revêtement de fibre placée **à la marque de 16 mm sur la règle** (p. ex., si la longueur de clivage est de 16 mm).

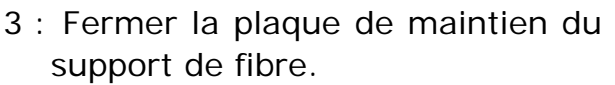

Abaisser le capot de la cliveuse.

4 : Pousser le chariot de lame vers l'arrière de la cliveuse, comme indiqué par la flèche.

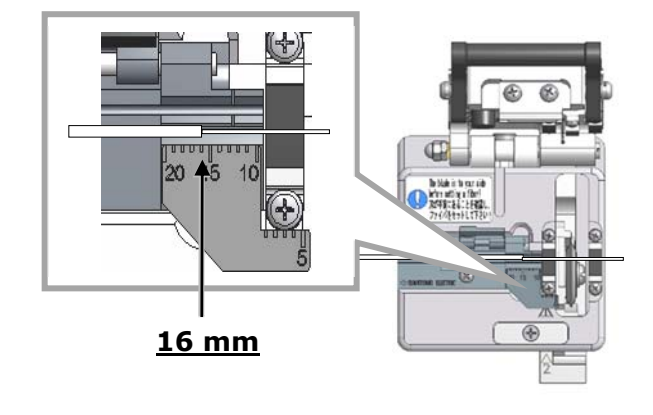

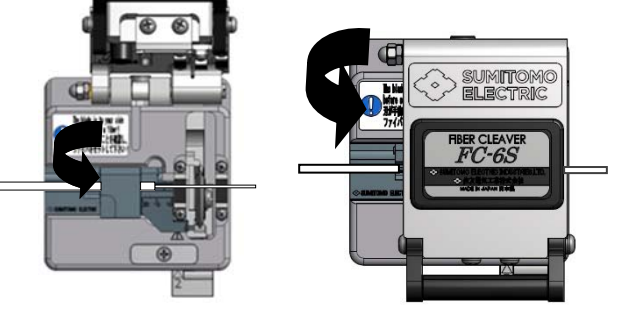

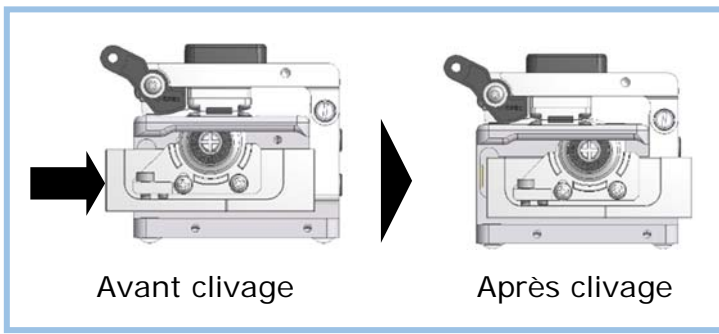

# **2. Opération d'épissage de base**

5 : Ouvrir le capot de la cliveuse. Ouvrir ensuite la plaque de maintien du support de fibre et soulever la fibre qui vient d'être clivée. Ramasser la chute et en disposer selon les bonnes pratiques applicables.

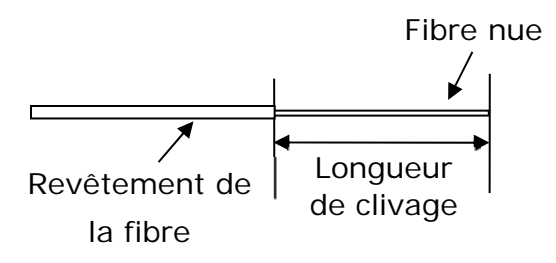

1 : Ne pas renettoyer la fibre après le clivage.

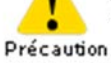

- 2 : Afin d'éviter d'endommager ou de contaminer la délicate extrémité de la fibre, insérer la fibre dans la soudeuse immédiatement après la préparation.
- 3 : Les fragments de fibre de verre sont extrêmement coupants. Manipuler avec précaution.

・La cliveuse de fibre (FC-6S-5C) permet de réaliser des longueurs de clivage de 5 à 20 mm (φ 0,25 mm et φ 0,9 mm). Consulter le manuel de la cliveuse de fibre (FC-6S-5C) pour la procédure détaillée.

# **2. Opération d'épissage de base**

### ● **Insertion de la fibre dans la soudeuse**

- 1 : Ouvrir le capot et le clapet de la pince de maintien du revêtement de fibre.
- 2 : Placer la fibre dans la soudeuse de sorte que l'extrémité de la fibre se trouve entre le bord de la rainure

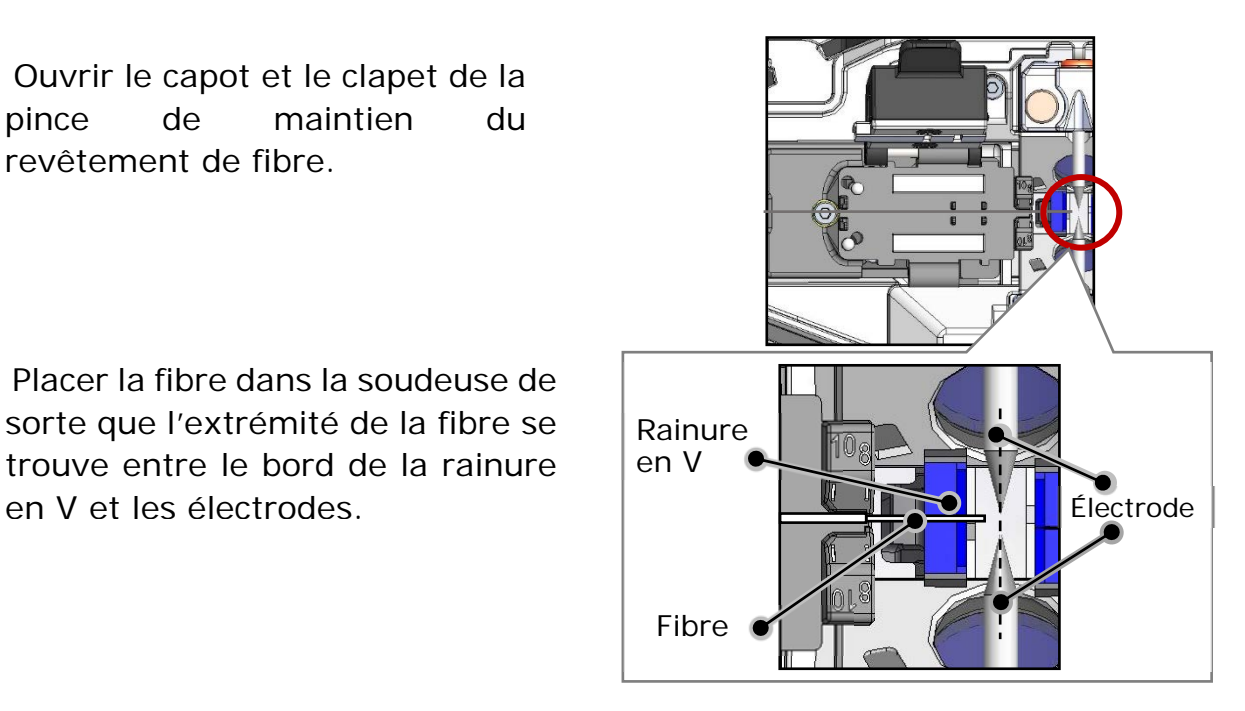

3 : Fermer le clapet de la pince de revêtement de fibre.

S'assurer que la tranche de l'extrémité de la fibre n'entre pas en contact avec quelque surface que ce soit.

4 : Répéter les étapes 2 à 4 pour l'autre fibre.

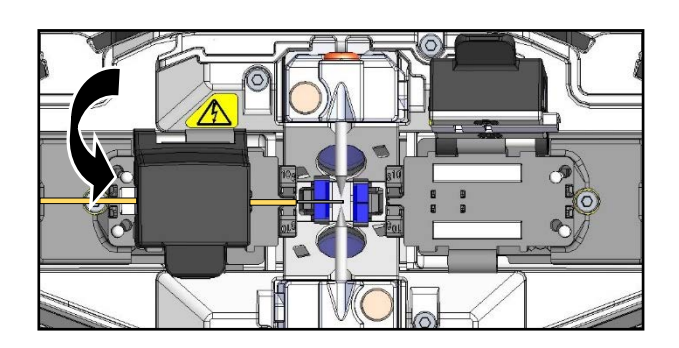

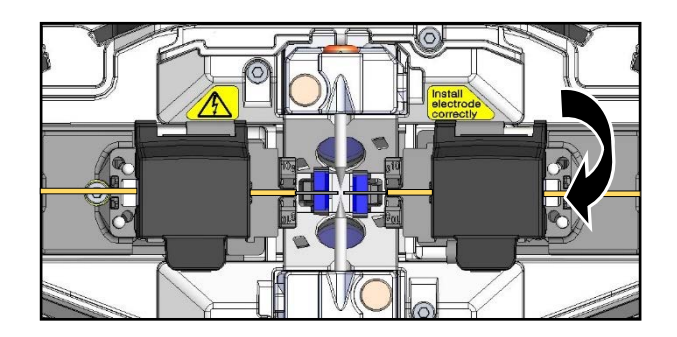

- 5 : Fermer le capot.
- 6 : Démarrer un test d'arc ou le processus d'épissage.

#### ● **Test d'arc**

L'épissage par fusion est un procédé de fusion et de connexion du point de fibre optique par la chaleur produite par une décharge électrique. Étant donné que les conditions optimales d'arc sont différentes en fonction de l'environnement (pression atmosphérique et température) et de l'état des électrodes (usure et accumulation de verre) et des fibres optiques (fabricant et SMF / MMF, etc.), la production d'un arc optimum est essentielle pour créer une épissure à perte faible. Effectuer un test d'arc avant d'épisser avec un programme de soudure standard tel que « SMF Standard ».

Le Mode Auto qui est incorporé dans la soudeuse TYPE-Q102-CA+ analyse automatiquement puis calibre une puissance d'arc à chaque épissage. Normalement, il n'est pas nécessaire d'effectuer un test d'arc. Cependant, **le test d'arc doit être effectué dans les situations suivantes** :

- Faibles performances d'épissure (pertes d'épissure élevées ou inconstantes, mauvaise résistance à la traction de l'épissure)
- Après le remplacement des électrodes
- Changement extrême de la température, du taux d'humidité ou de la pression atmosphérique

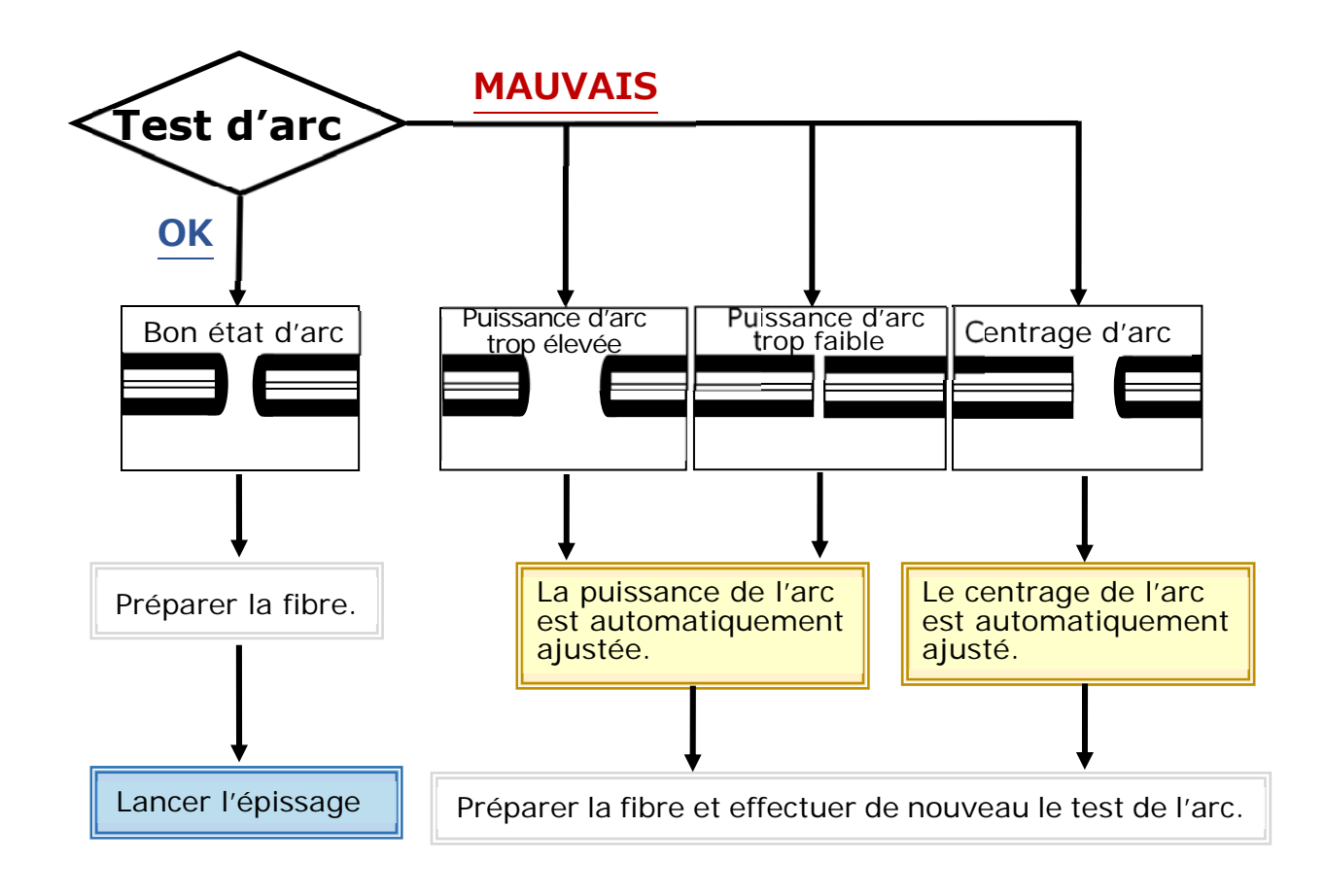

Le réglage du niveau de puissance de l'arc est mémorisé même si la soudeuse est éteinte.

## ■**Procédure de test de l'arc**

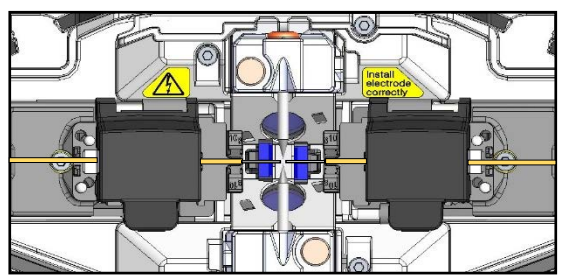

- 1 : Comme mentionné dans les pages précédentes, installer une fibre préparée. (Le revêtement est dénudé et la fibre est clivée.)
- ▸P.2-14 Insertion de la fibre dans la soudeuse

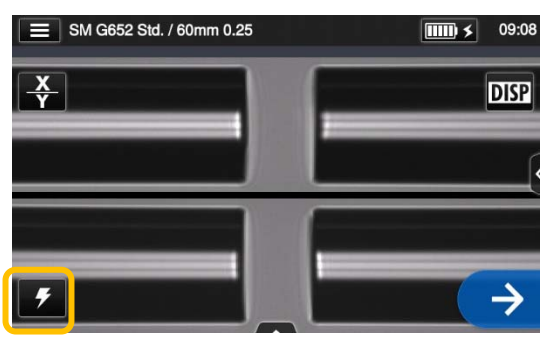

2 : Appuyer sur l'icône de test d'arc  $\vert$   $\bar{z}$  .

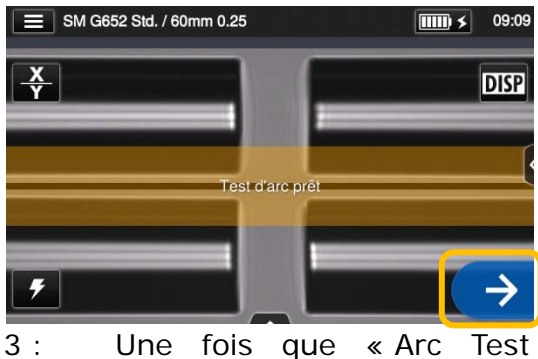

Ready » (Test d'arc prêt) apparaît, appuyer sur l'icône Entrer  $\rightarrow$  de l'écran ou sur la touche Entrer  $\rightarrow$  de la machine. Le test d'arc débute.

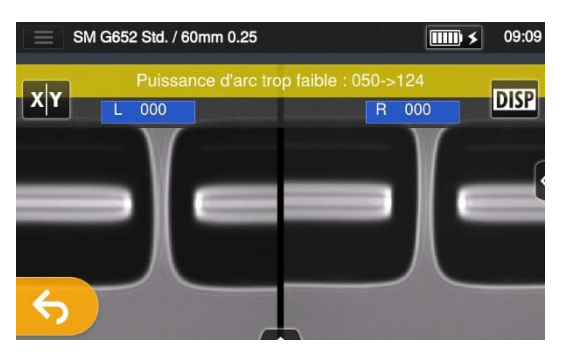

4 : La distance de fusion des fibres gauche et droite et la position de centrage de l'arc qui sont mesurées par traitement d'image s'affichent sur l'écran. (La valeur de la position de centrage de l'arc n'est affichée que si la position est décalée.)

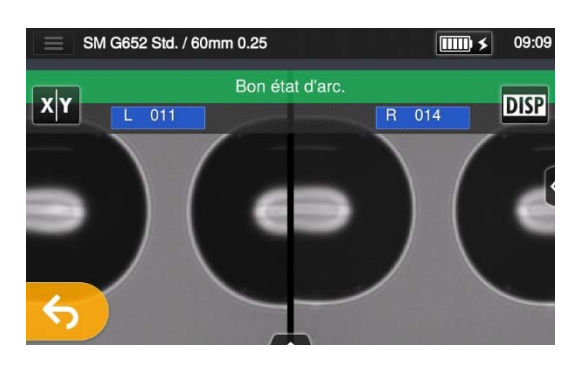

5 : Une fois que « Good arc state » (Bon état d'arc) est affiché, commencer la procédure de préparation de la fibre pour effectuer une épissure.

Si « Arc Power Too Weak » (Puissance d'arc trop faible), « Arc Power Too Strong » (Puissance d'arc trop élevée) ou « Arc Center » (Centrage d'arc) s'affiche, préparer à nouveau la fibre et répéter le test jusqu'à ce que « Good arc state » (Bon état d'arc) s'affiche. (Se reporter à la page précédente.)

## ● **Démarrage de l'épissage automatique**

#### **Voici un résumé des procédures d'épissage.**

- 1 : Enfiler un manchon de protection sur la fibre.
- 2 : Dénuder le revêtement de la fibre et nettoyer la fibre. Si un test d'arc a été effectué, préparer la fibre à nouveau.
- ▸ P.2-11 Dénudage de la fibre
- ▸ P.2-12 Clivage de la fibre

S'assurer de glisser le manchon de protection d'épissure sur l'une des fibres avant de dénuder et de cliver les fibres. Le manchon de protection d'épissure ne peut pas être installé après l'épissage.

3 : Placer une fibre préparée dans la pince de revêtement de fibre de la soudeuse à fusion.  $(P.2-14)$ 

pour lancer l'épissage.

Appuyer sur l'icône Entrer  $(\rightarrow)$  ou appuyer sur la touche Entrer  $(\rightarrow)$ 

## ■**Effectuer une épissure**

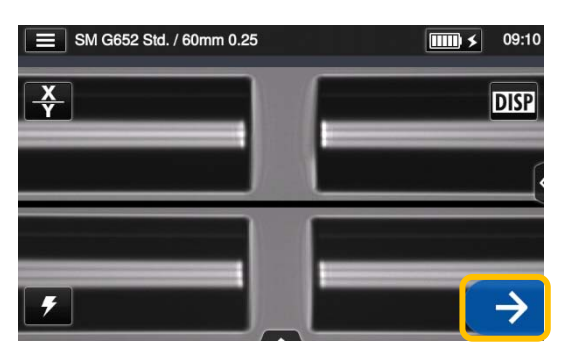

1 : Appuyer sur l'icône Entrer  $(\rightarrow)$ .

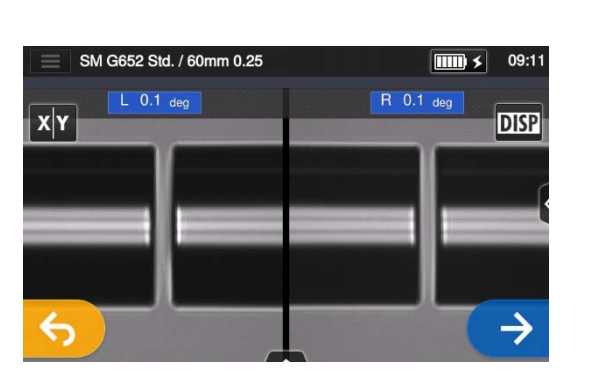

2 : Inspection de la tranche de la fibre et de la poussière.

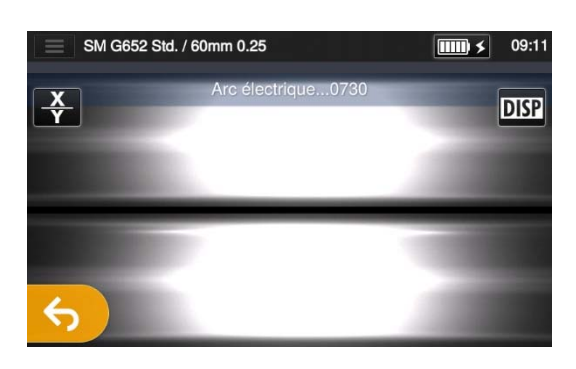

3 : L'arc est généré.

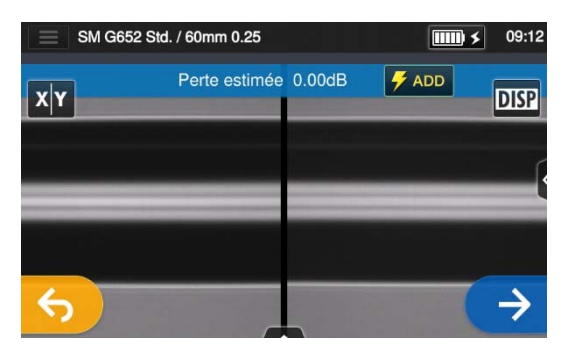

4 : La perte estimée est affichée.

**Une fois le processus d'épissage terminé :**  ▸**Vérification de l'image et des données de soudure P.2-18**  ▸**Causes possibles d'échec d'épissage et résolution de problèmes P.2-19**  ▸**Test d'épreuve P.2-20** 

## ■ **Vérification de l'image et des données de soudure**

Il est possible de vérifier et d'enregistrer l'image et les données de soudure à l'étape de pause d'arc ou après l'épissage.

Appuyer sur l'icône du panneau de configuration  $($   $\bullet$ ). Il est possible d'effectuer les actions suivantes.

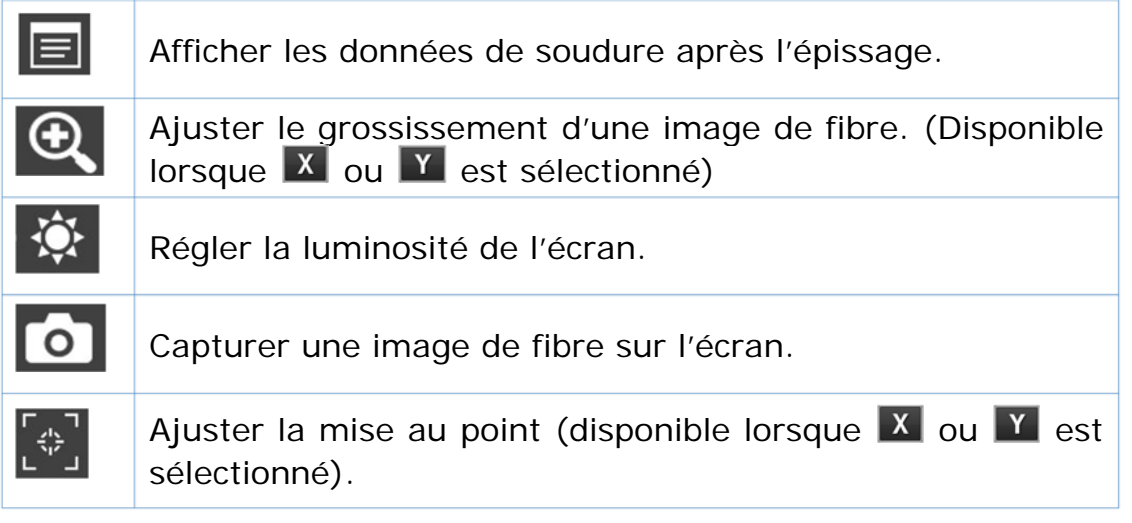

### **Vérifier les données de soudure et ajouter un mémo**

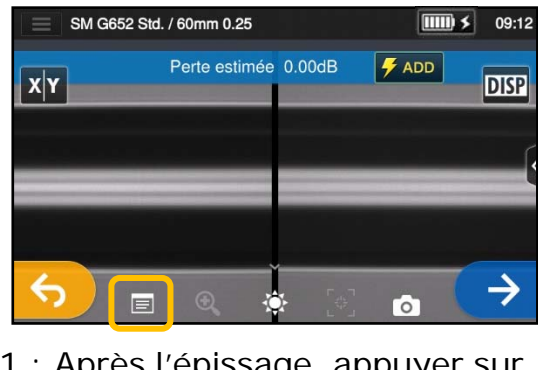

1 : Après l'épissage, appuyer sur l'icône de détails des données de soudure (**iii**) du panneau de configuration  $(\sqrt{\lambda})$ .

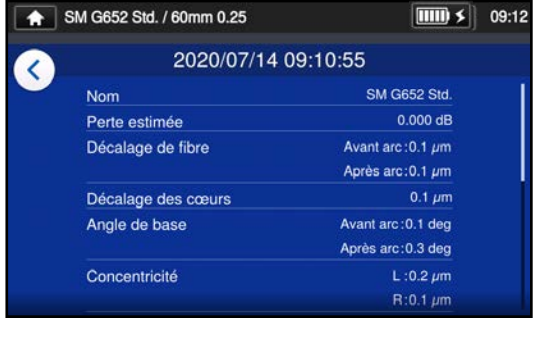

2 : Afficher et vérifier les données de soudure.

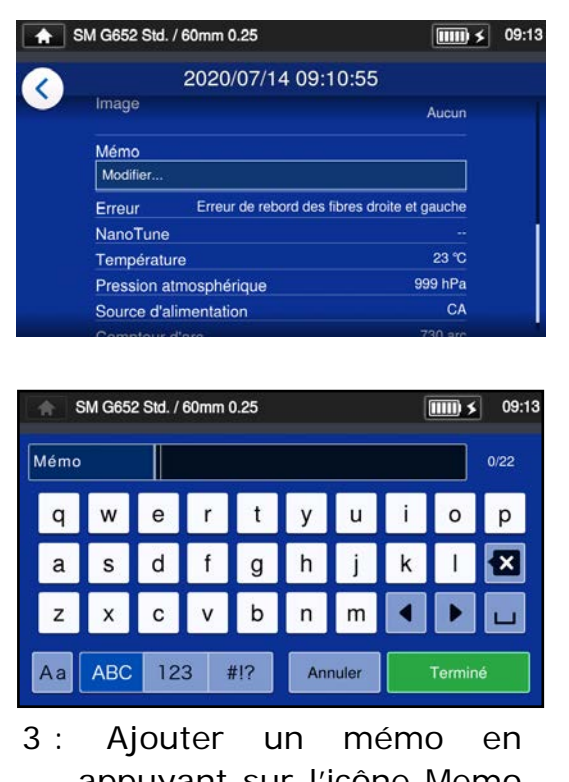

appuyant sur l'icône Memo (Mémo).

▸ **Afficher les données de soudure P.6-8** 

# **2. Opération d'épissage de base**

#### ■**Causes possibles d'échec d'épissage et résolution de problèmes**

Effectuer un contrôle visuel du point d'épissure affiché sur l'écran. Si les symptômes ci-dessous apparaissent ou si une perte estimée est trop élevée, lire les informations de résolution de problème pour le symptôme constaté et recommencer les procédures d'épissage depuis le début.

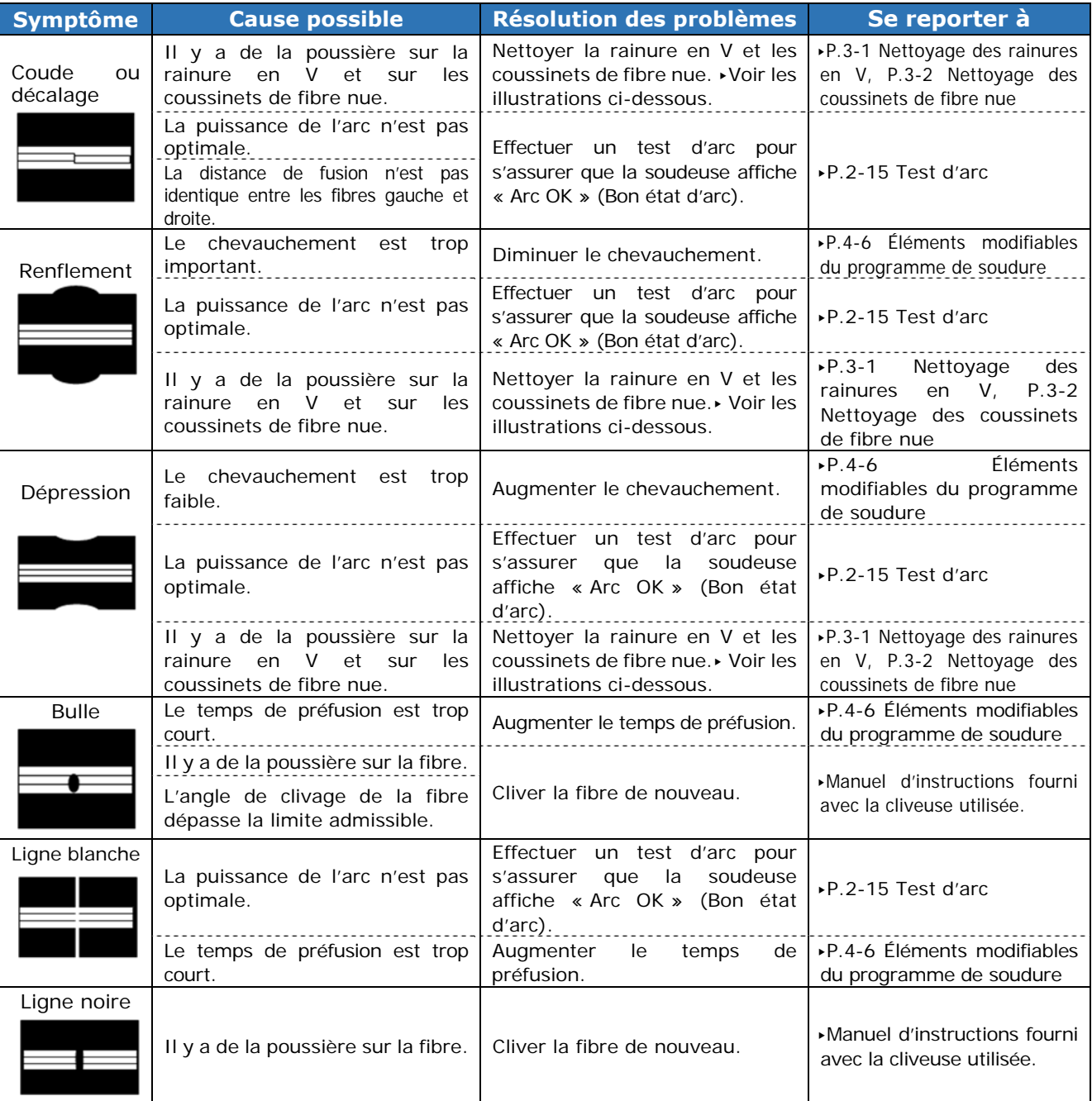

#### **Nettoyer la rainure en V et les coussinets de fibre nue**

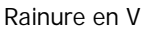

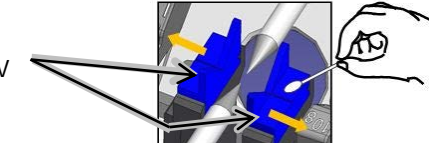

Coussinets de fibre nue

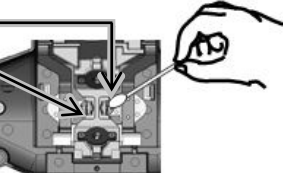

Une ligne blanche, noire ou verticale apparaît au point de jonction lorsque des fibres MMF, des fibres dissemblables ou des fibres de diamètres différents sont épissées. Mais cela n'affecte pas la qualité de l'épissure, comme la perte d'épissure, la résistance à la traction, etc.

#### ● **Test d'épreuve**

Une fois l'épissage par fusion terminé, la soudeuse effectue un test d'épreuve pour vérifier la résistance à la traction de l'épissure.

Ouvrir le capot ou appuyer sur l'icône Entrer pour lancer le test d'épreuve. (Une fois lancé, le test d'épreuve ne peut pas être annulé.)

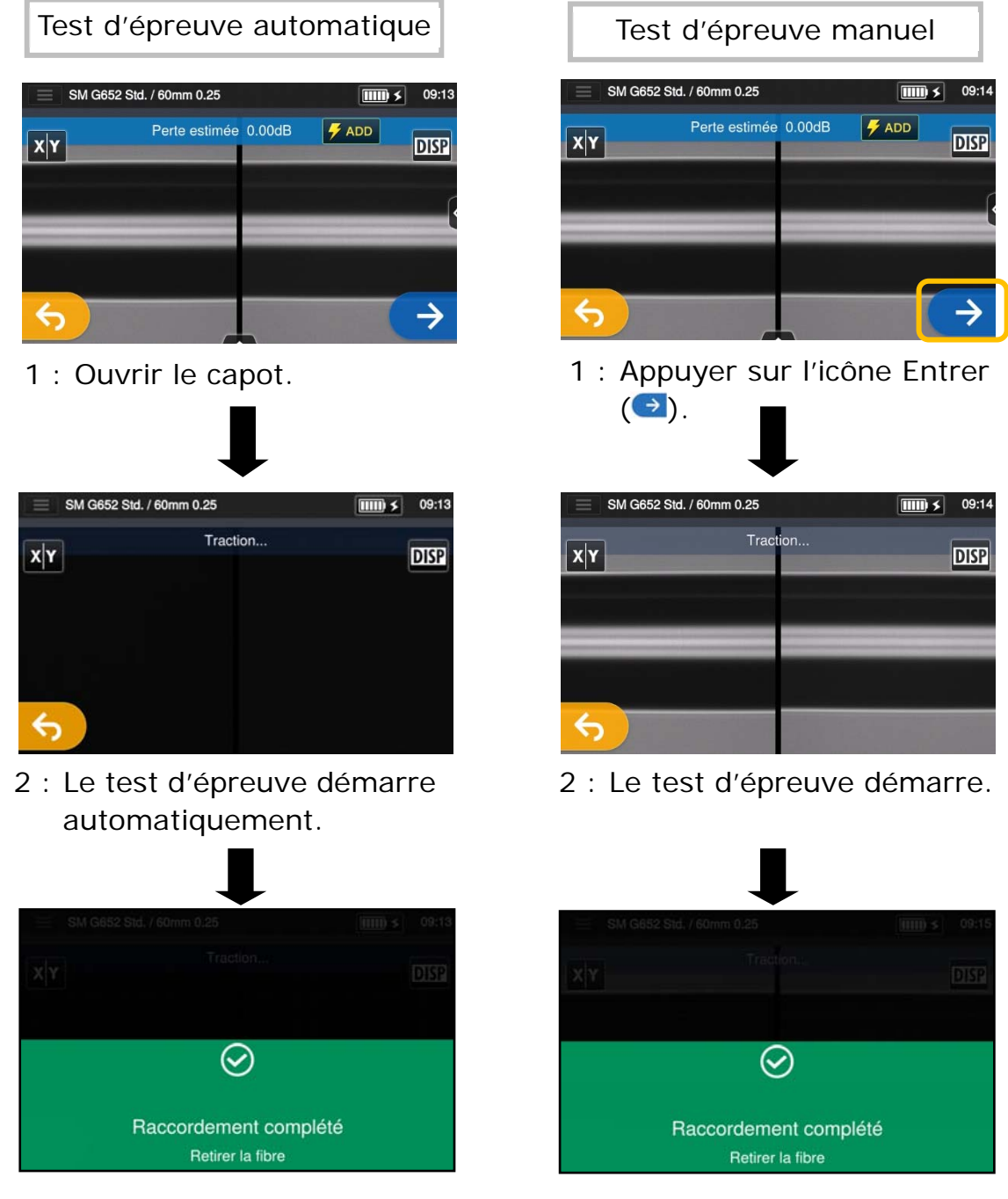

**Une fois le test d'épreuve terminé, l'écran illustré ci-dessus est affiché.** ▶Passer au processus de chauffage. Voir la page suivante.

Veiller à maintenir les fibres soudées bien droites. Ne pas plier une fibre. Cela pourrait rompre la fibre et entraîner une perte de fiabilité de la fibre sur le long terme.

### ● **Protection de l'épissure**

1 : Ouvrir le couvercle du four et les pinces de maintien.

(▸P.7-5 Fonctionnement des pinces du four)

- 2 : Ouvrir le capot et les pinces de maintien de revêtement de fibre. Sortir la fibre soudée. Ne pas la fléchir ou la plier. Glisser le manchon de protection (►P.2-17<sup>2</sup>) au centre de l'épissure.
- 3 : Tout en appliquant une légère tension sur les fibres gauche et droite, les abaisser dans le four. Le couvercle et les pinces du four se ferment automatiquement.
- 4 : Appuyer sur la touche de four  $($ ou sur l'icône de four  $\left(\frac{m}{m}\right)$ . Le cycle de chauffage est lancé. Pour interrompre en cas de besoin le processus de chauffage, appuyer de nouveau sur la touche de four ( ) ou sur l'icône de four ( ).

Si le démarrage automatique de chauffage est activé, le chauffage démarre automatiquement lorsque la fibre est introduite dans le four.

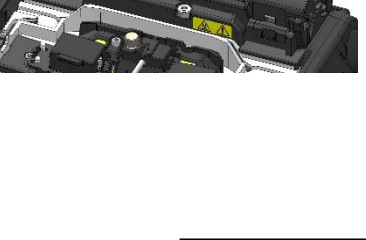

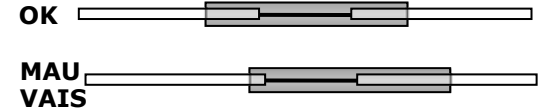

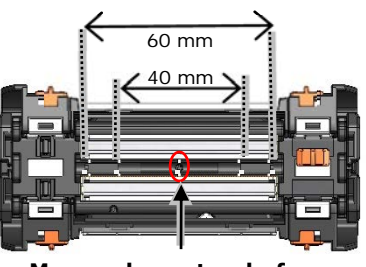

**Marque le centre du four.** 

Lors de l'introduction de la fibre dans le four, utiliser les repères placés sur le four comme référence.

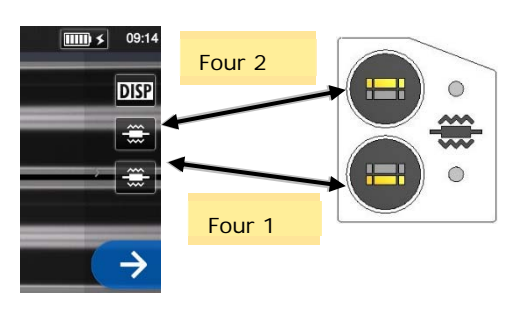

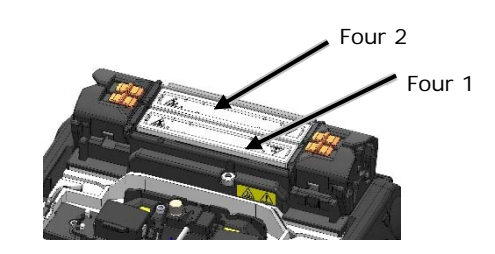

# **2. Opération d'épissage de base**

5 : La barre de progression du chauffage indique la progression du cycle de chauffage. La soudeuse émet un bip indiquant l'achèvement du cycle de chauffage. Sortir le manchon du four après avoir entendu le bip.

**Barre de progression du chauffage** 

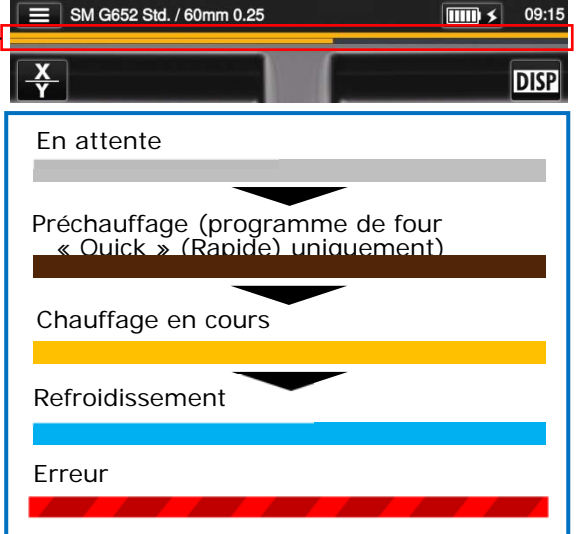

6 : Placer le manchon de protection

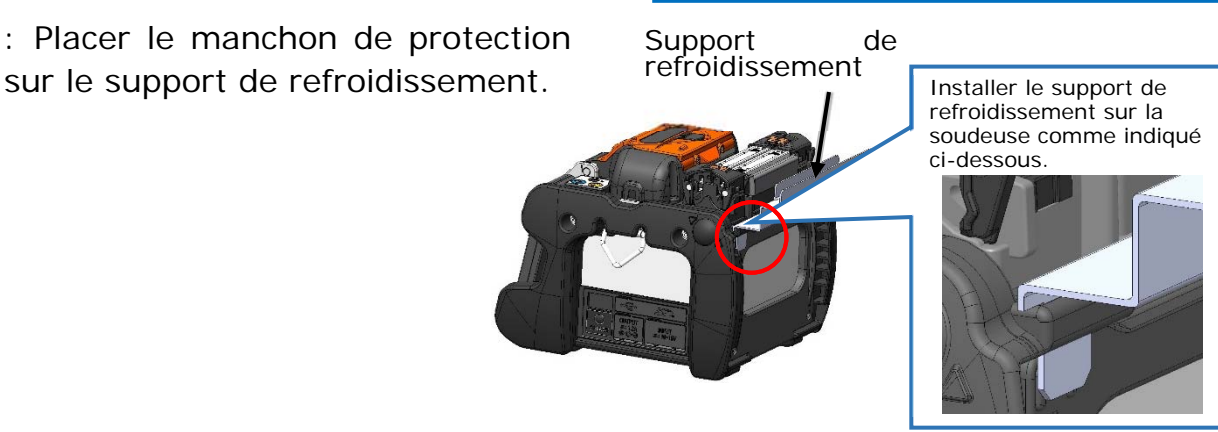

Si le manchon est retiré du four avant la fin du cycle de chauffage, la perte de l'épissure pourrait augmenter car un refroidissement moins important peut entraîner la flexion ou la torsion de la fibre. Attendre la fin du cycle de chauffage. Précaution Une fois le cycle de chauffage terminé, le manchon de protection d'épissure peut être chaud. Manipuler avec précaution.

Ne jamais toucher la surface de l'élément chauffant pendant le fonctionnement du chauffage. Ceci pourrait causer des blessures corporelles et endommager le four.

## **Évaluation du manchon de protection**

### **MAUVAIS**

1 : Le manchon thermorétractable n'est 3 : Rétrécissement incomplet (extrémité pas centré sur l'épissure. en trompette). 2 : Courbure de la fibre nue. 4 : Bulles sur la fibre nue. Bulles

# **2. Opération d**'**épissage de base**

## ❚ **Épissage de câble de dérivation**

#### ● **Câble applicable**

▪ Câble de dérivation à fibre unique de type gainage serré.

#### ● **Articles requis**

- Soudeuse optique à fusion (TYPE-Q102-CA+)
- Clé Allen de 1,5 mm
- Tournevis cruciforme
- Pince coupante
- Pince à dénuder
- Cliveuse
- Portes-fibres pour câble de dérivation

#### ● **Préparation**

#### **<Soudeuse optique à fusion>**

▪ Utiliser la clé Allen pour retirer la pince de revêtement de fibre de la soudeuse.

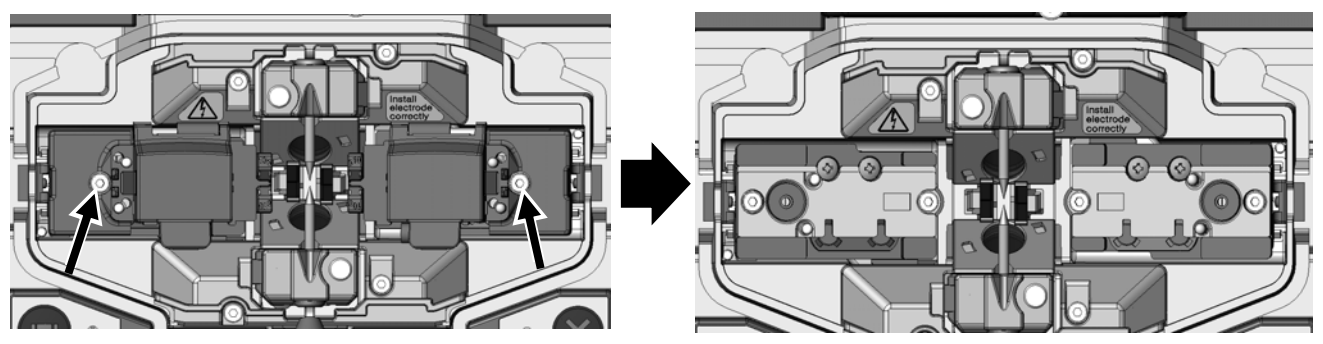

Réglage d'usine  $\blacksquare$  Pince de revêtement de fibre retirée.

#### **<Cliveuse>**

▪ Si le support de fibre AP-FC6M est attaché à la cliveuse, il doit être retiré.

▪ Si le support de fibre AP-FC6SA est attaché à la cliveuse, il ne doit pas être retiré et peut être utilisé tel quel.

2-23

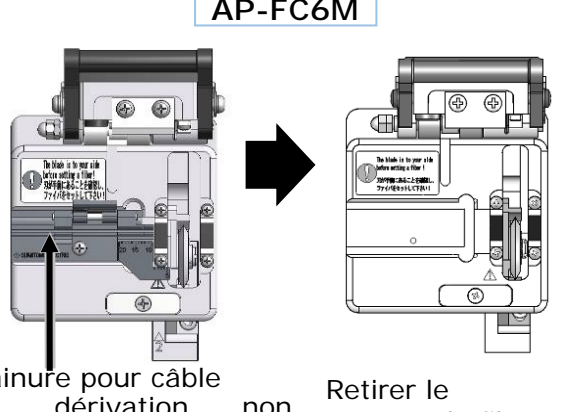

Rainure pour câble<br>de dérivation dérivation non disponible. support de fibre.

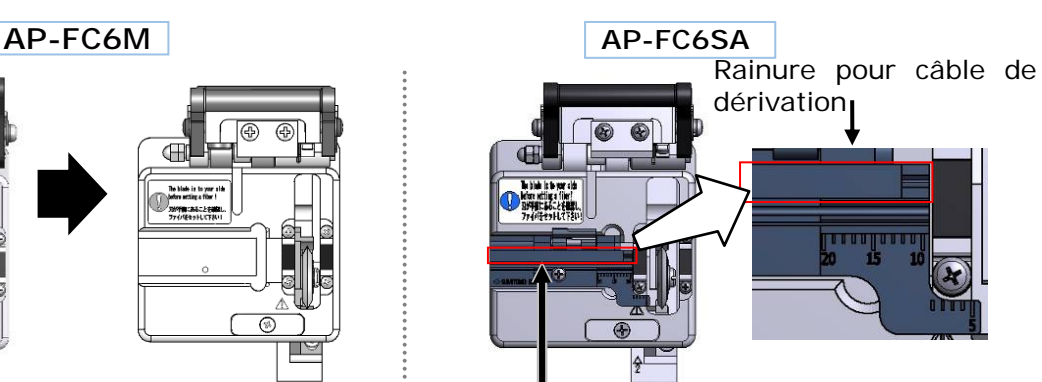

Rainure pour câble de dérivation disponible.

2. Opération d'épissage de base|Épissage de câble de dérivation

### ● **Dépose de la gaine du câble**

Nettoyer soigneusement la gaine du câble pour enlever le gel et autres salissures.

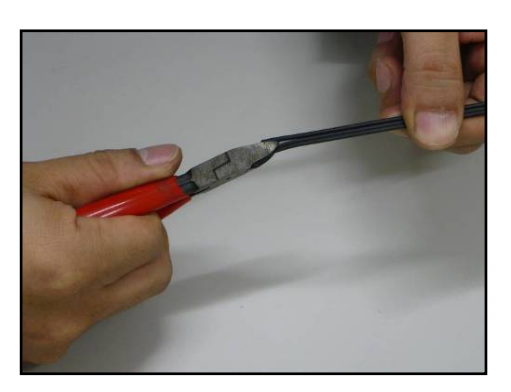

1 : Séparer le fil d'acier du câble à l'aide d'une pince coupante.

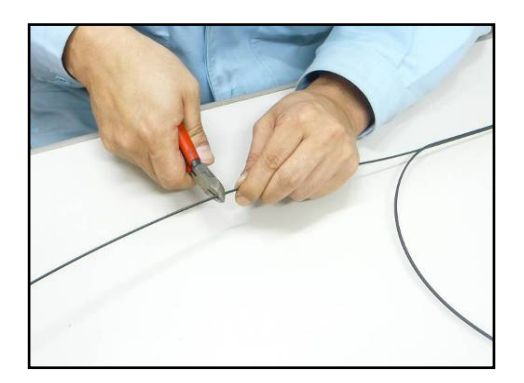

2 : Couper le fil d'acier à la longueur désirée.

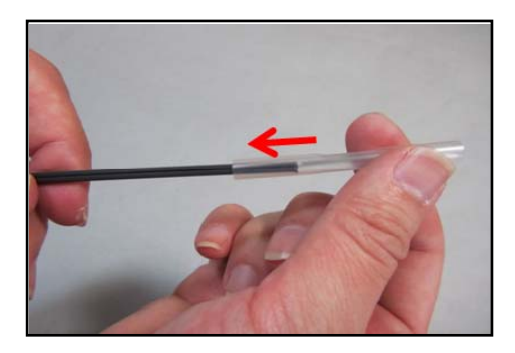

3 : Insérer un manchon de protection sur le câble.

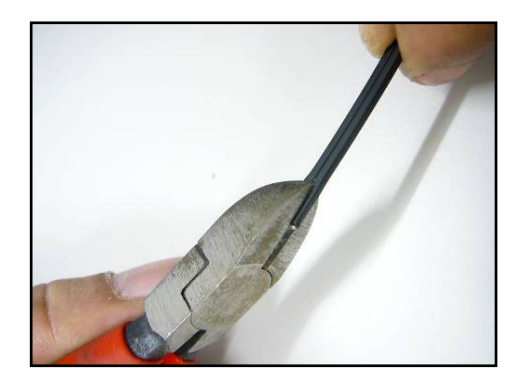

4 : Faire une fente le long de la rainure de la gaine du câble à l'aide d'une pince coupante.

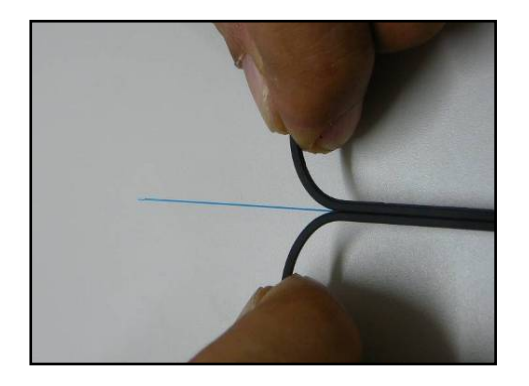

5 : Fendre la gaine du câble pour exposer 30 à 40 mm de fibre optique. Couper la gaine fendue du câble.

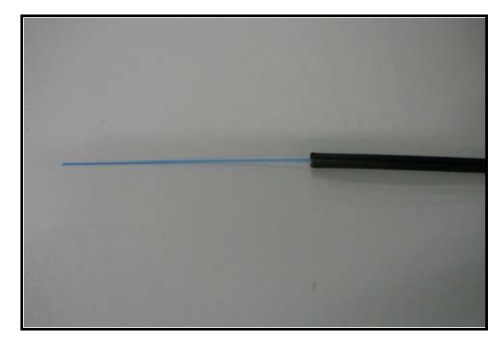

6 : La gaine du câble est retirée. Répéter les étapes 1 à 5 pour l'autre câble. Couper chaque moitié de la gaine du câble à la même longueur.

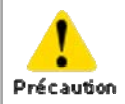

Veiller à ne pas endommager la fibre optique en coupant la gaine du câble.

### ● **Procédures de préparation de fibre 1 (AP-FC6SA est disponible)**

Cette section décrit les procédures de préparation de fibre en utilisant une cliveuse avec un support de fibre (AP-FC6SA). Si la cliveuse n'a pas de support de fibre ou si un support de fibre attaché à la cliveuse est de type AP-FC6M, se reporter aux procédures 2.

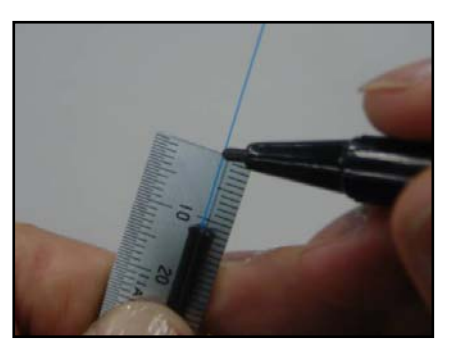

1 : Placer une marque à 10 à 12 mm de l'extrémité du câble.

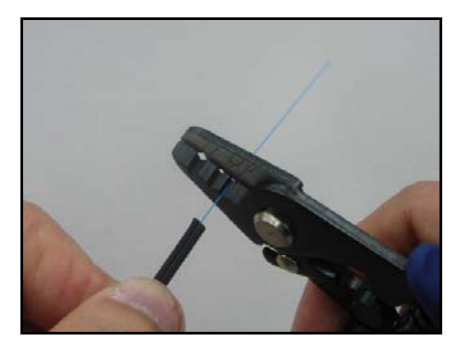

2 : Retirer le revêtement de la fibre à partir de la marque à l'aide d'une pince à dénuder.

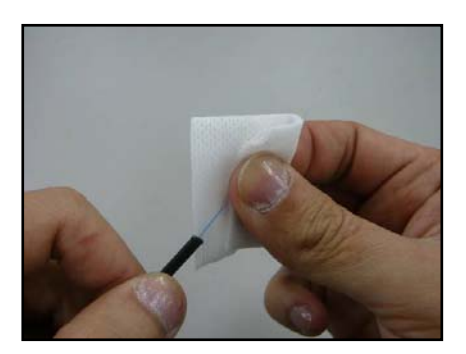

3 : Nettoyer la fibre nue maintenant dénudée avec une lingette humidifiée avec de l'alcool pur. Tirer la fibre nue à travers la lingette et faire pivoter la fibre pour éliminer tout résidu de revêtement.

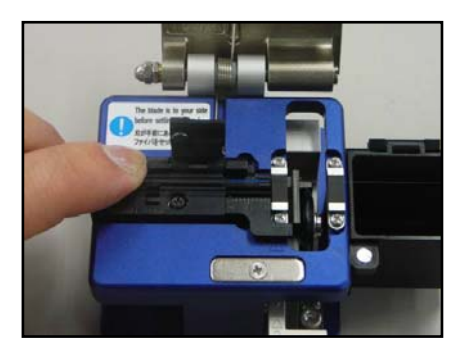

4 : Placer le câble dans la rainure pour câble de dérivation sur la cliveuse, en alignant l'extrémité du câble avec l'extrémité du support de fibre. Cliver la fibre en suivant les instructions de la cliveuse.

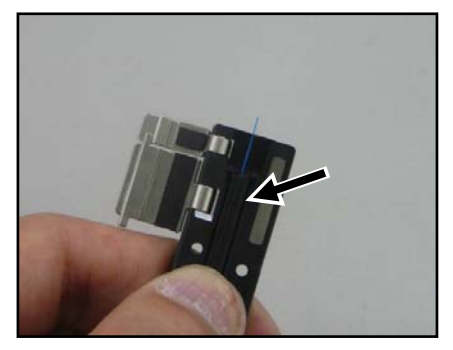

5 : Placer le câble dans le porte-fibre. Veiller à ce que la gaine du câble touche la rainure. Fermer d'abord le grand couvercle du porte-filtre, puis le petit.

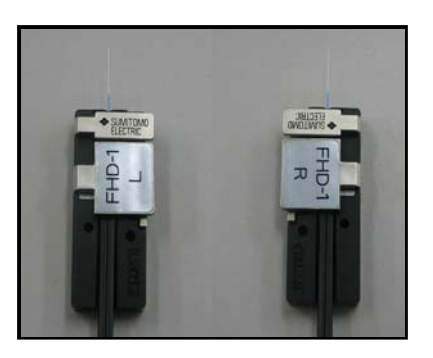

6 : Répéter les étapes 1 à 5 pour l'autre câble.

2-25

### ● **Procédures de préparation de fibre 2 (AP-FC6SA n**'**est pas disponible)**

Cette section décrit les procédures de préparation de fibre en utilisant une cliveuse sans support de fibre (AP-FC6SA). Si un support AP-FC6SA est disponible, se reporter aux procédures 1.

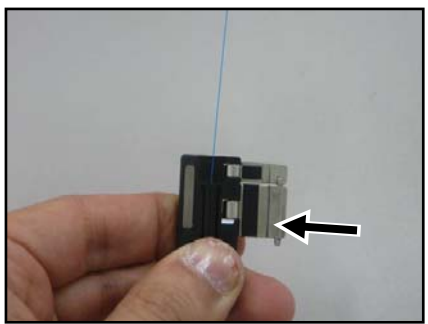

1 : Placer le câble avec la gaine retirée dans le porte-fibre. Veiller à ce que la gaine du câble touche la rainure. Fermer d'abord le grand couvercle du porte-filtre, puis le petit.

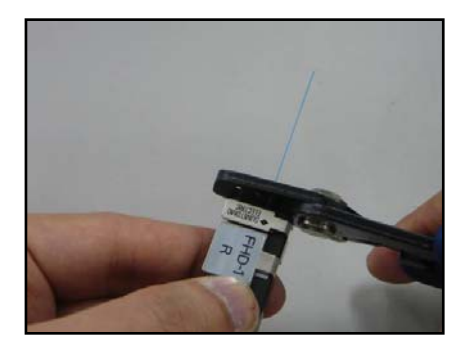

2 : Retirer le revêtement de fibre à 2 à 4 mm du bord du porte-fibre. (Placer le JR-M03 contre le bord pour le retirer, et il sera possible de retirer le revêtement à 3 mm du bord.)

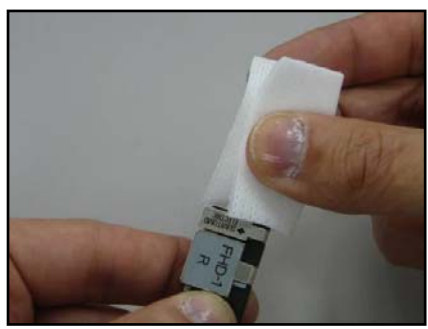

3 : Nettoyer la fibre nue maintenant dénudée avec une lingette humidifiée avec de l'alcool pur. Tirer la fibre nue à travers la lingette et faire pivoter la fibre pour éliminer tout résidu de revêtement.

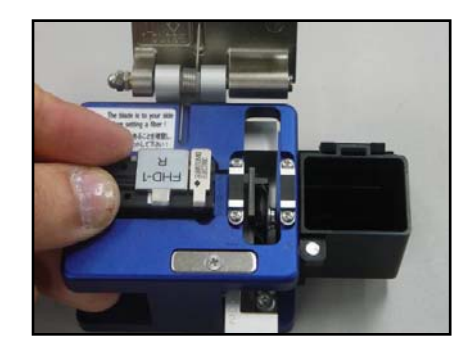

4 : Placer le porte-fibre dans la cliveuse, de sorte que le bord du porte-fibre soit contre le bord du réceptacle du porte-fibres. Cliver la fibre en suivant les instructions de la cliveuse.

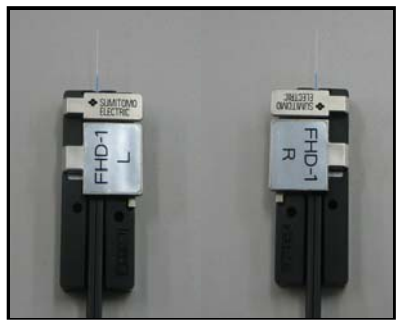

5 : Répéter les étapes 1 à 4 pour l'autre câble.

# **2. Opération d**'**épissage de base**

#### **Insertion de la fibre dans la soudeuse**

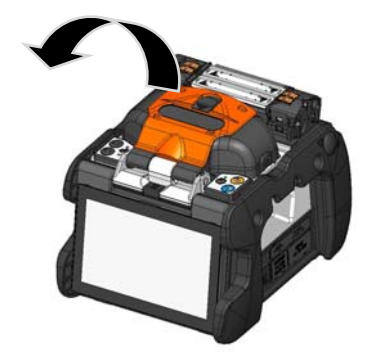

1 : Ouvrir le capot.

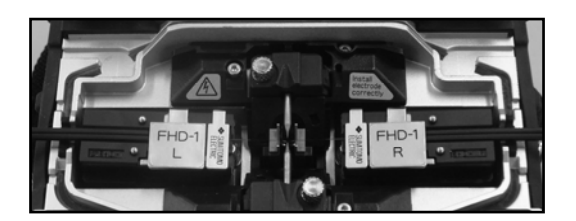

2 : Placer le porte-fibre sur son plateau en insérant l'axe du plateau dans le trou du porte-fibre.

> S'assurer que la tranche de l'extrémité de la fibre n'entre pas en contact avec quelque surface que ce soit.

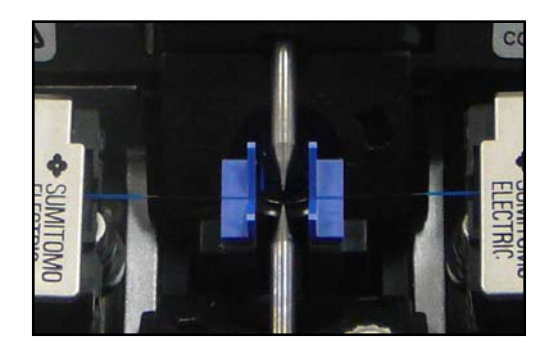

3 : Veiller à ce que la fibre soit correctement insérée dans la rainure en V.

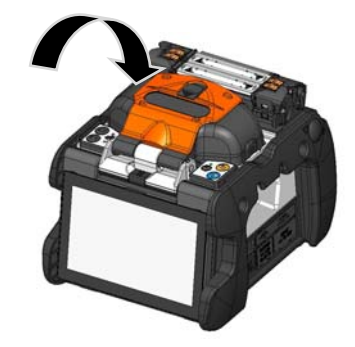

4 : Fermer le capot.

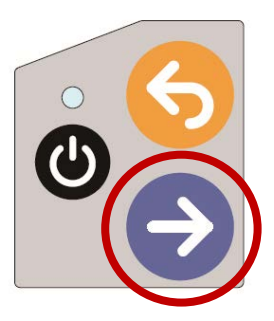

- 5 : Démarrer le processus d'épissage.
	- ▸Effectuer un test d'arc avant de procéder à l'épissage.

Pour plus de détails sur les procédures de test d'arc et d'épissage, se reporter à la page ci-dessous.

▸P.2-15 Test d'arc

▸P.2-17 Démarrage de l'épissage automatique

#### ● **Protection de l**'**épissure**

- 1 : Relier la pince gauche du four au couvercle du four et laisser la pince droite du four indépendante. Ouvrir le couvercle et les pinces du four. Ouvrir le capot et tous les couvercles des portes-fibres.
- 2 : Sortir le câble et glisser le manchon de protection d'épissure sur la fibre. Confirmer que le manchon de protection est centré sur l'épissure et qu'au moins 5 mm du manchon chevauche la gaine du câble à chaque extrémité de l'épissure.
- 3 : Tout en maintenant une légère tension sur les extrémités du câble, transférer le câble dans le four et fermer la pince droite du four.

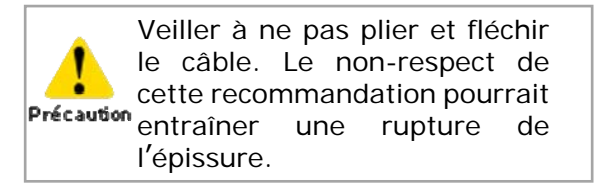

4 : Tout en appliquant une légère tension sur l'extrémité du câble, fermer la pince gauche et le couvercle du four. Lancer le processus de thermorétraction.

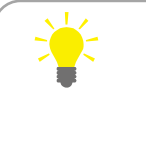

Tout en maintenant une légère tension sur les extrémités du câble, fermer les pinces du four.

5 : Une fois le processus de thermorétraction terminé, ouvrir le couvercle et les pinces du four et retirer le câble.

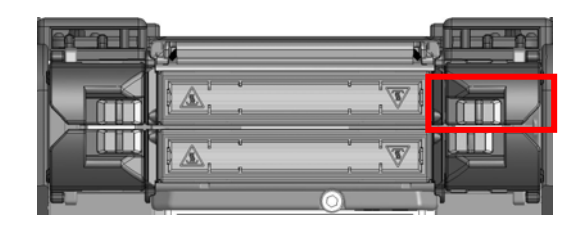

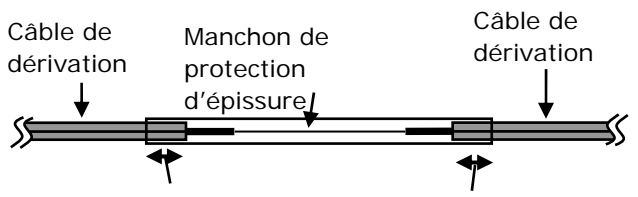

Au moins 5 mm du manchon doivent chevaucher la gaine du câble à chaque extrémité de l'épissure.

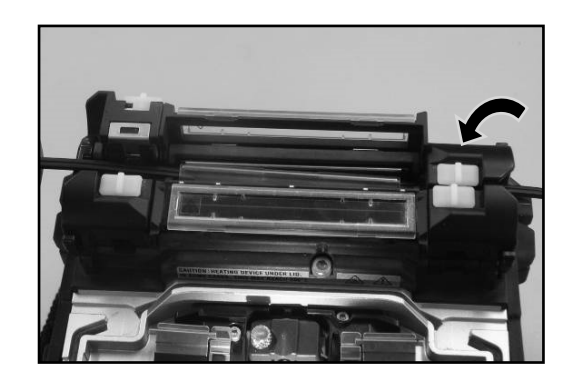

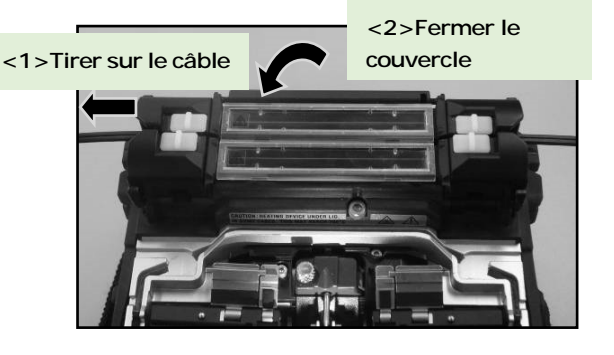

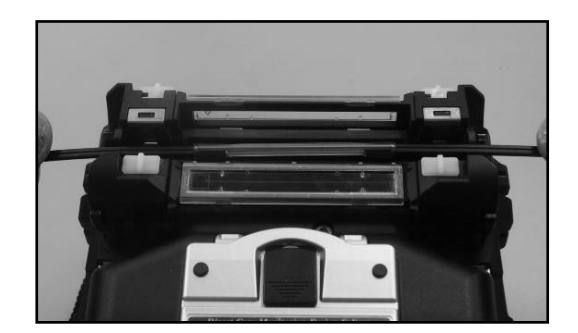

**Pour préserver la qualité de l**'**épissage, une inspection et un nettoyage réguliers sont nécessaires. Le nettoyage doit être effectué avant et après chaque utilisation. Nous recommandons de faire vérifier régulièrement votre soudeuse par notre service de maintenance.** 

## ❚ **Nettoyage**

Arrêter la soudeuse TYPE-Q102-CA+ avant d'entreprendre tout travail de maintenance. Nettoyer chaque pièce avec un coton-tige. Garder à l'esprit que le nettoyage quotidien peut maintenir les performances de la soudeuse à un niveau optimum. Nettoyer les composants avant et après utilisation.

> Le non-respect de cette consigne pourrait Précaution entraîner une électrocution.

#### ● **Nettoyage des rainures en V**

Même de petites particules de poussière ou de saleté dans les rainures en V pourraient provoquer un décalage de la fibre. Pour éviter tout décalage, nettoyer soigneusement les rainures en V avec un coton-tige imbibé d'alcool.

> **Rainures en V**

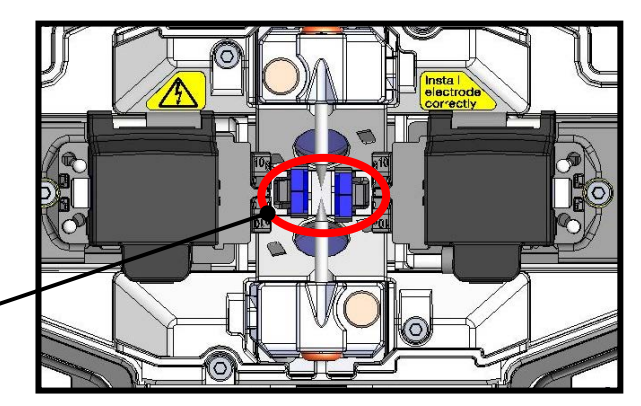

1 : Préparer un coton-tige imbibé d'alcool.

2 : Frotter la surface des rainures en V dans le sens de la flèche.

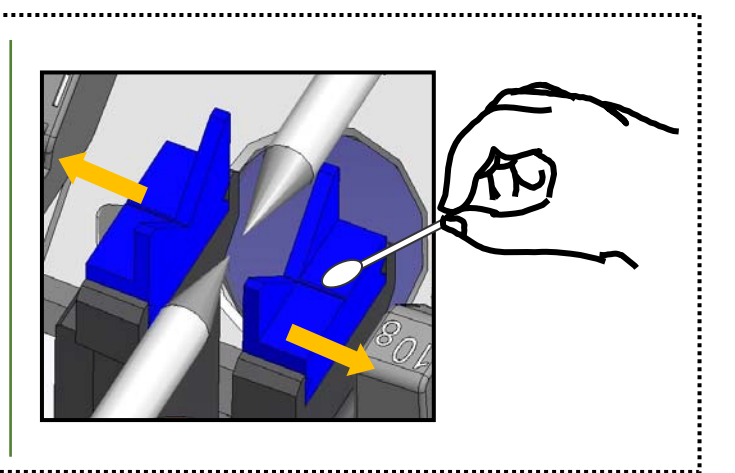

#### **Nettoyage des LED et des coussinets de fibre nue**

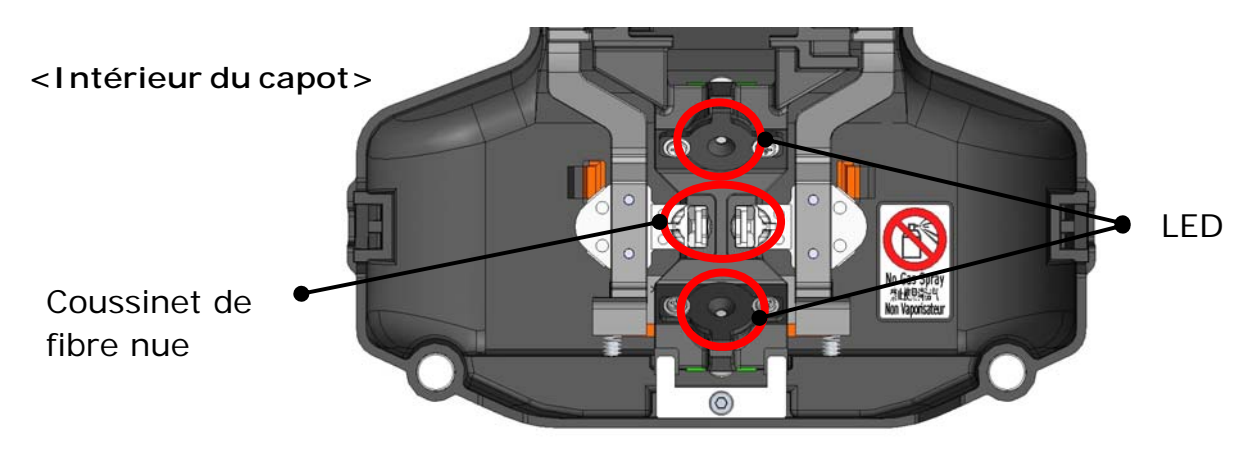

#### ■ **Nettoyage des coussinets de fibre nue**

La présence de saleté sur un coussinet de fibre nue provoquera un décalage de la fibre. Lorsqu'un décalage de la fibre est observé, nettoyer les coussinets de fibre

1 : Préparer un coton-tige imbibé d'alcool et essuyer la surface des coussinets de fibre nue.

2 : Utiliser un coton-tige sec pour essuyer tout excès d'alcool.

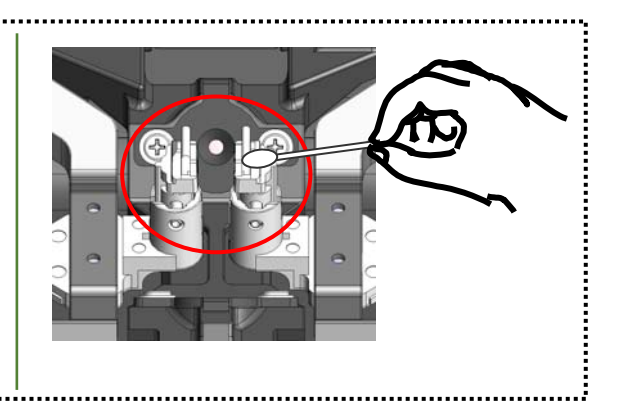

#### ■ **Nettoyage des LED**

nue.

Lorsque la surface d'une LED est sale, l'image de fibre n'est pas nette et le traitement de l'image est imparfait. Si l'affichage est irrégulier ou si une erreur de LED se produit, nettoyer les LED avec un coton-tige imbibé d'alcool.

- 1 : Préparer un coton-tige imbibé d'alcool et essuyer légèrement la surface des LED.
- 2 : Utiliser un coton-tige sec pour essuyer tout excès d'alcool.

\* Ne pas appliquer trop de pression lors du nettoyage.

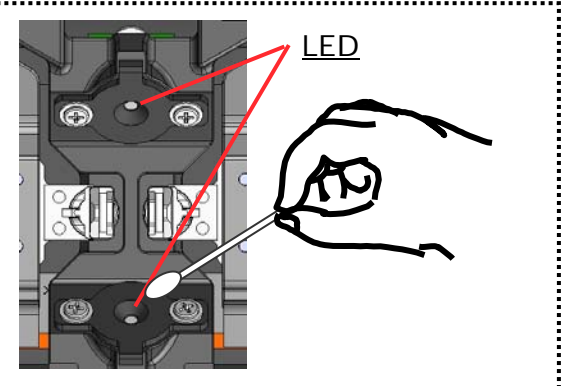

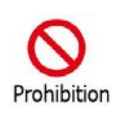

Ne pas utiliser d'air comprimé en bombe pour le nettoyage. Une réaction chimique pourrait dégrader les LED et causer une perte des capacités de soudure.

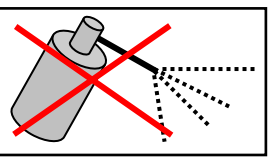

**3. Entretien** 

#### Nettoyage du verre de protection de la lentille

Si une image de fibre floue s'affiche toujours sur l'écran ou si une erreur de LED se produit de nouveau après le nettoyage des LED, nettoyer le verre de protection de la lentille.

> Verre de protection de lentille

- 1 : Retirer les électrodes; voir la section « Remplacement des électrodes ». ▸P. 3-6
- 2 : Préparer un coton-tige imbibé d'alcool.
- 3 : Essuyer soigneusement le verre de protection de la lentille en suivant un mouvement circulaire.
- 4 : Utiliser un coton-tige sec pour essuyer tout excès d'alcool.
- 5 : Réinstaller les électrodes.
- 6 : Effectuer un test d'arc.
	- \* Ne pas appliquer trop de pression lors du nettoyage.

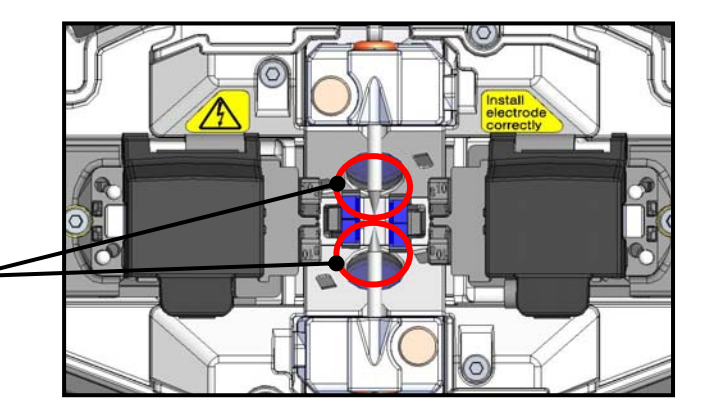

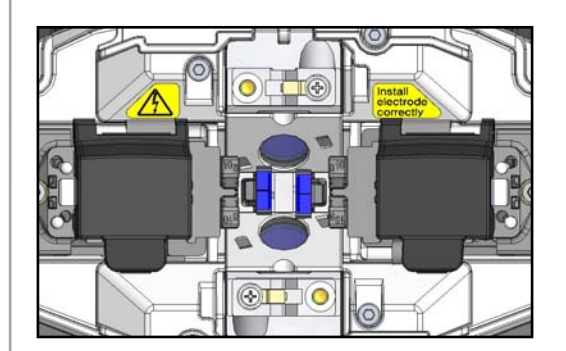

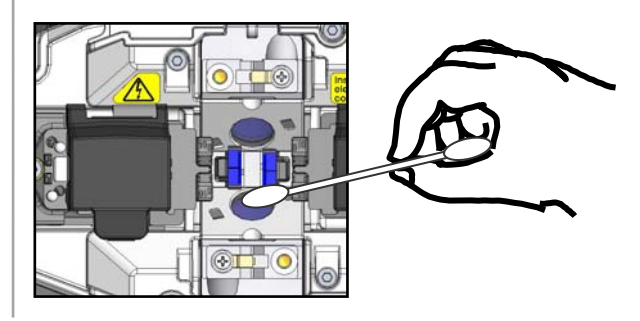

Si l'épissage est effectué juste après le remplacement des électrodes, la soudeuse ne peut pas ajuster automatiquement la position de centrage de l'arc, ce qui génère une erreur. Il faut d'abord effectuer un test d'arc.

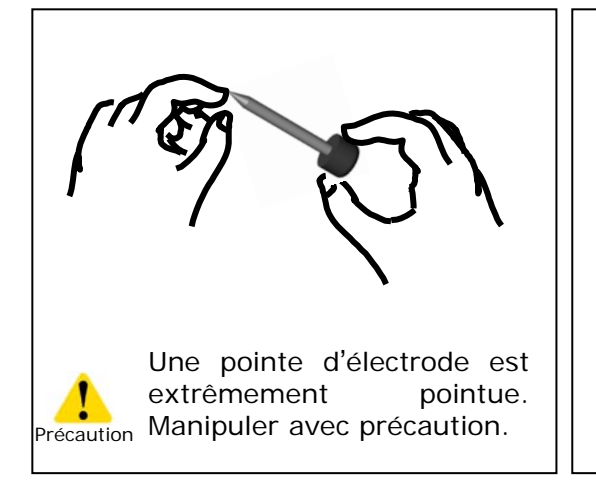

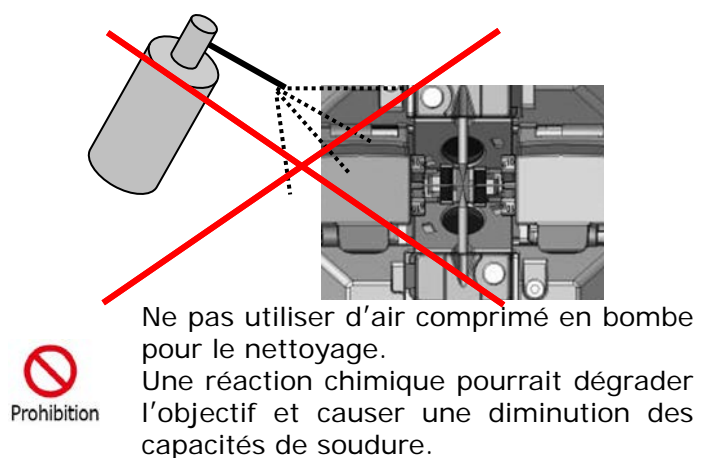

#### **Nettoyage du four**

La saleté et la poussière peuvent facilement s'accumuler dans le four. Nettoyer l'élément chauffant régulièrement avec un coton-tige sec.

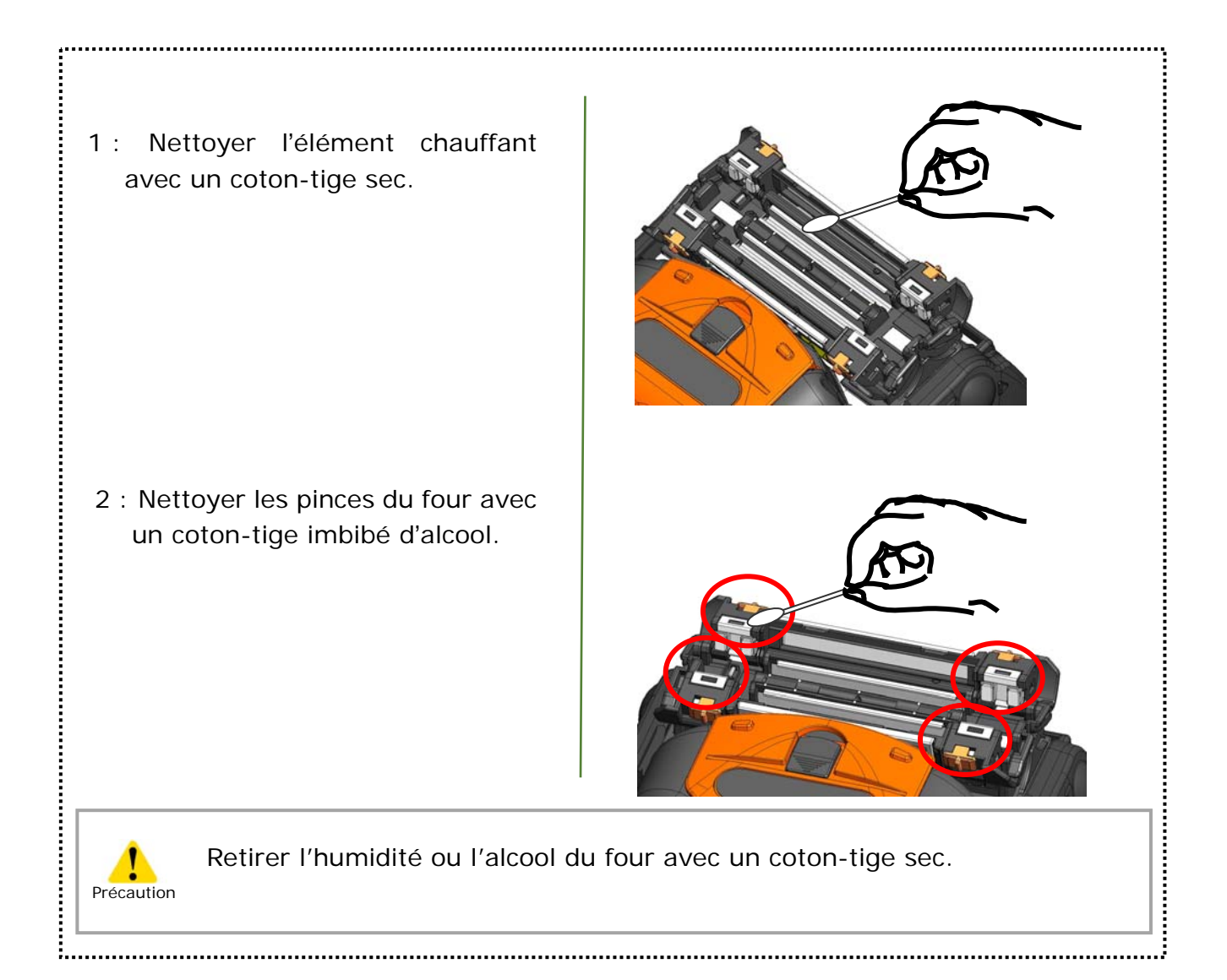

### ❚ **Remplacement des électrodes**

Les électrodes sont usées ou contaminées en raison de l'évaporation du verre de silice pendant la production de l'arc, et l'état des électrodes change de jour en jour. Afin d'obtenir de manière répétitive un arc stable pour un épissage d'excellente qualité, les électrodes doivent être remplacées périodiquement. Poursuivre l'utilisation des mêmes électrodes peut entraîner des pertes d'épissure élevées et une mauvaise résistance physique de l'épissure.

Sur la soudeuse TYPE-Q102-CA+, les électrodes ont généralement besoin d'être remplacées après environ 6 000 décharges.

Si le nombre de décharges dépasse 5 000, le compteur d'arcs présent sur l'écran sera mis en surbrillance en jaune pour avertir l'opérateur, accompagné du message : « Electrodes need changing soon » (Remplacement des électrodes bientôt nécessaire).

Si le nombre dépasse 6 000, un message d'avertissement s'affiche à chaque fois que la soudeuse est mise sous tension et ceci jusqu'à ce que les électrodes soient remplacées conformément aux procédures de remplacement décrites à la page suivante.

Toujours remplacer les électrodes par paire avec des électrodes Sumitomo. Le

\* Le nombre d'arcs qui déclenche l'affichage du message d'avertissement/de précaution peut être modifié en mode « Administrator » (Administrateur). ▸P. 6-8 Paramètres d'entretien

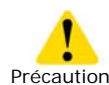

## **Précautions concernant le remplacement des électrodes**

- S'assurer de couper l'alimentation de la soudeuse et de débrancher le câble d'alimentation avant de remplacer les électrodes.
- Une pointe d'électrode est extrêmement pointue. Manipuler avec précaution.
- Lors de la manipulation des électrodes, s'assurer que les pointes des électrodes n'entrent pas en contact avec quoi que ce soit.
- Ne pas nettoyer les électrodes. Ceci pourrait entraîner une instabilité des performances de production des arcs électriques.
- Se débarrasser des anciennes électrodes de manière appropriée.

# **3. Entretien**

### ● **Procédures de remplacement des électrodes**

- 1 : Débrancher le cordon d'alimentation ou retirer la batterie de la soudeuse si elle est installée.
	- Précaution

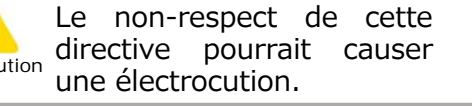

- 2 : Desserrer la vis avec les doigts.
- 3 : Retirer l'électrode et le support d'électrode de la soudeuse. Sortir l'électrode du support en la tirant vers l'extérieur.
- 4 : Installer une nouvelle électrode dans le support.
- 5 : Insérer la protubérance du support d'électrode dans la soudeuse. Tout en appuyant sur le support, serrer la vis à fond. ▸Se reporter aux illustrations ci-dessous.
- 6 : Répéter les étapes 2 à 5 pour l'autre électrode. Toujours remplacer les deux électrodes en même temps.

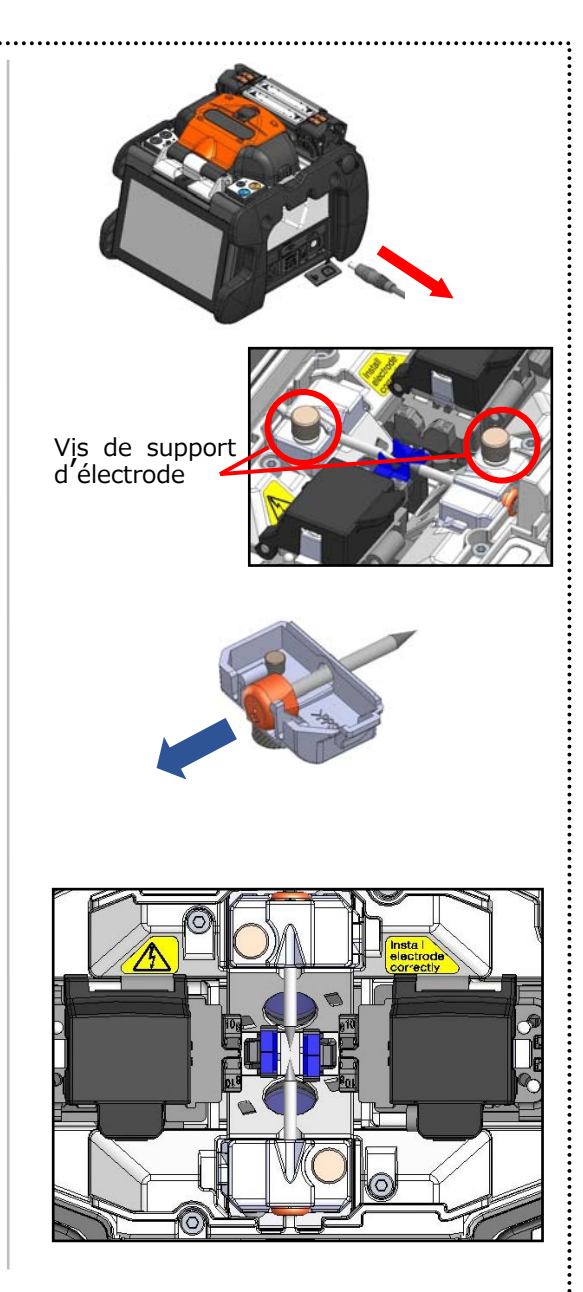

Insérer la protubérance du support d'électrode dans la soudeuse, puis fixer le support avec la vis.

Protubérance

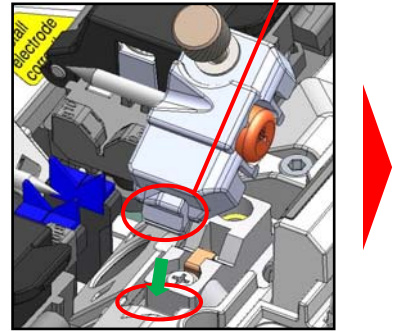

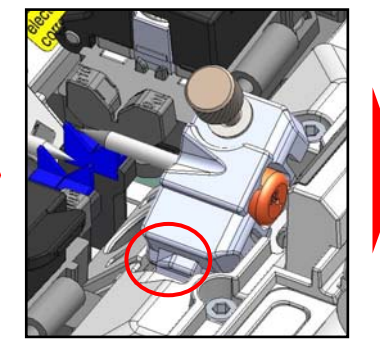

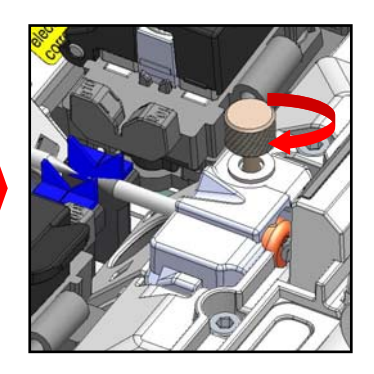

**3. Entretien** 

Les performances d'épissage ne seront pas stables ou la soudeuse pourrait être partiellement endommagée si les électrodes sont installées de manière incorrecte.

S'assurer que…

- ・ La protubérance du support d'électrode est bien engagée dans la soudeuse.
- ・Les pointes des électrodes se font face à la même hauteur.
- ・Les vis des supports d'électrodes sont complètement serrées.

Exemple :

<Incorrect>

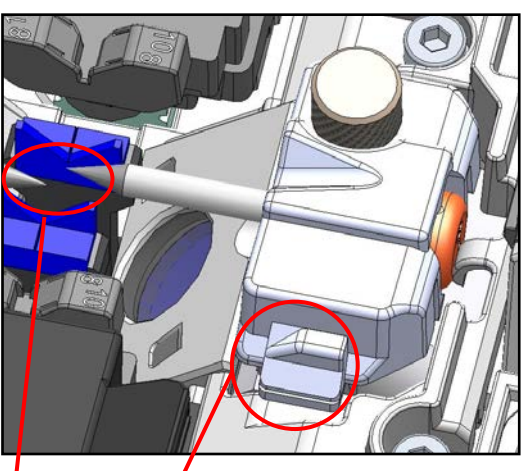

<Correct>

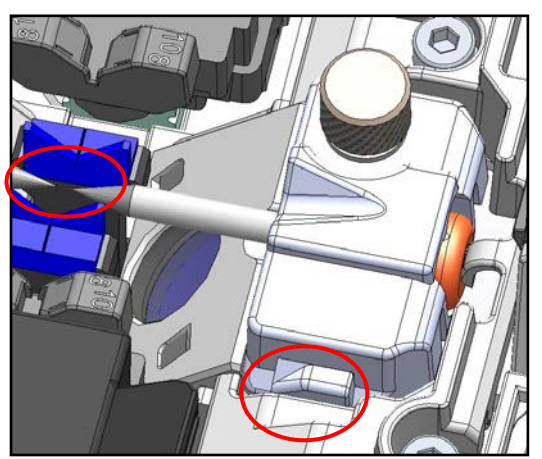

La protubérance n'est pas engagée dans la soudeuse.

Les électrodes ne sont pas à la même hauteur.

## ❚ **Instructions d**'**emballage et d**'**entreposage**

La soudeuse à fusion TYPE-Q102-CA+ est un instrument de précision. Sa robuste caisse de transport est conçue spécialement pour la protéger des chocs, de la poussière, de la saleté et de l'humidité. Toujours entreposer et transporter la machine dans sa caisse.

- Ranger la soudeuse TYPE-Q102-CA+ et ses accessoires dans les compartiments dédiés de la caisse comme indiqué dans la photo ci-dessous.
- Entreposer la soudeuse TYPE-Q102-CA+ dans le sens indiqué sur la photo ci-dessous.
- La soudeuse TYPE-Q102-CA+ avec un support de refroidissement ne peut pas être stockée dans la caisse. Retirer le support de refroidissement de la soudeuse et le stocker dans la poche.

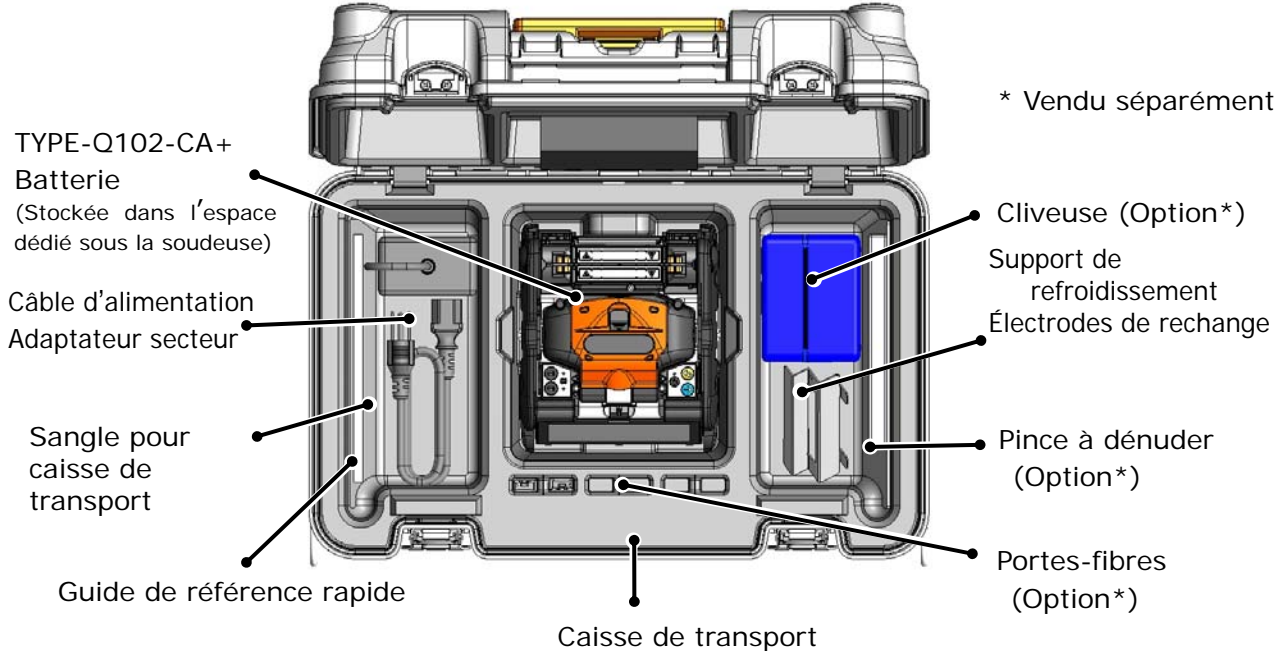

Respecter les instructions suivantes.

- Nettoyer la soudeuse TYPE-Q102-CA+ et tous les accessoires avant de les ranger.
- S'assurer de retirer la batterie de la soudeuse TYPE-Q102-CA+ et de la ranger

dans l'espace dédié situé sous la soudeuse.

- Repositionner le moniteur avant le rangement.
- Jeter le solvant liquide correctement, ou verrouiller complètement le distributeur et le mettre dans un sac en plastique avant de le ranger dans la caisse.
- Avant de ranger la cliveuse, éliminer les fragments de fibres accumulés dans le collecteur de découpes et les jeter de manière appropriée.
- Fermer complètement la caisse de transport et verrouiller les attaches avant le transport.
- Tenir compte de la température de stockage et de la condensation lors du stockage de la soudeuse. La batterie se décharge d'elle-même pendant l'entreposage. Effectuer un contrôle de la température et charger et décharger la batterie une fois tous les six mois.

Température de stockage :-20 °C à +50 °C (si entreposée pendant moins d'un mois) -20 °C à +40 °C (si entreposée pendant moins de trois mois) -20 °C à +20 °C (si entreposée pendant moins d'un an)

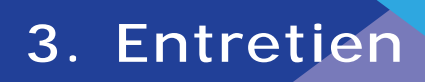

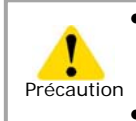

Le maintien de la batterie à l'intérieur de la soudeuse TYPE-Q102-CA+ pourrait endommager ou détériorer les bornes de la batterie, ce qui pourrait provoquer un incendie. • Faire preuve d'une extrême prudence lors de la manipulation

de l'alcool. Les fragments de fibre de verre sont extrêmement coupants. Manipuler avec précaution.

## ❚ **Mise à jour du logiciel via Internet**

En téléchargeant l'application de maintenance à l'aide de l'URL ci-dessous, il est possible de mettre à jour le logiciel de la soudeuse via Internet. Pour plus d'informations, consulter l'URL ci-dessous et consulter un manuel spécifique.

#### **https://global-sei.com/sumitomo-electric-splicers/support/firmware\_update/**

- ・ Mise à jour du logiciel Le logiciel de la soudeuse peut être mis à jour via Internet.
- Maintenance à distance  $(* 1)$  La soudeuse peut être inspectée à distance via Internet.
	- \*1 : La maintenance à distance n'est pas disponible dans certains pays et régions. Pour plus

d'informations, contacter un représentant commercial.

## ❚ **Liste des programmes de soudure**

Le produit contient des modèles de programmes de soudure préinstallés. Les programmes sont optimisés en fonction des profils de fibre optique. **(**▸**P.2-9** 

## **Sélection du programme de soudure)**

#### **Mode AUTO**

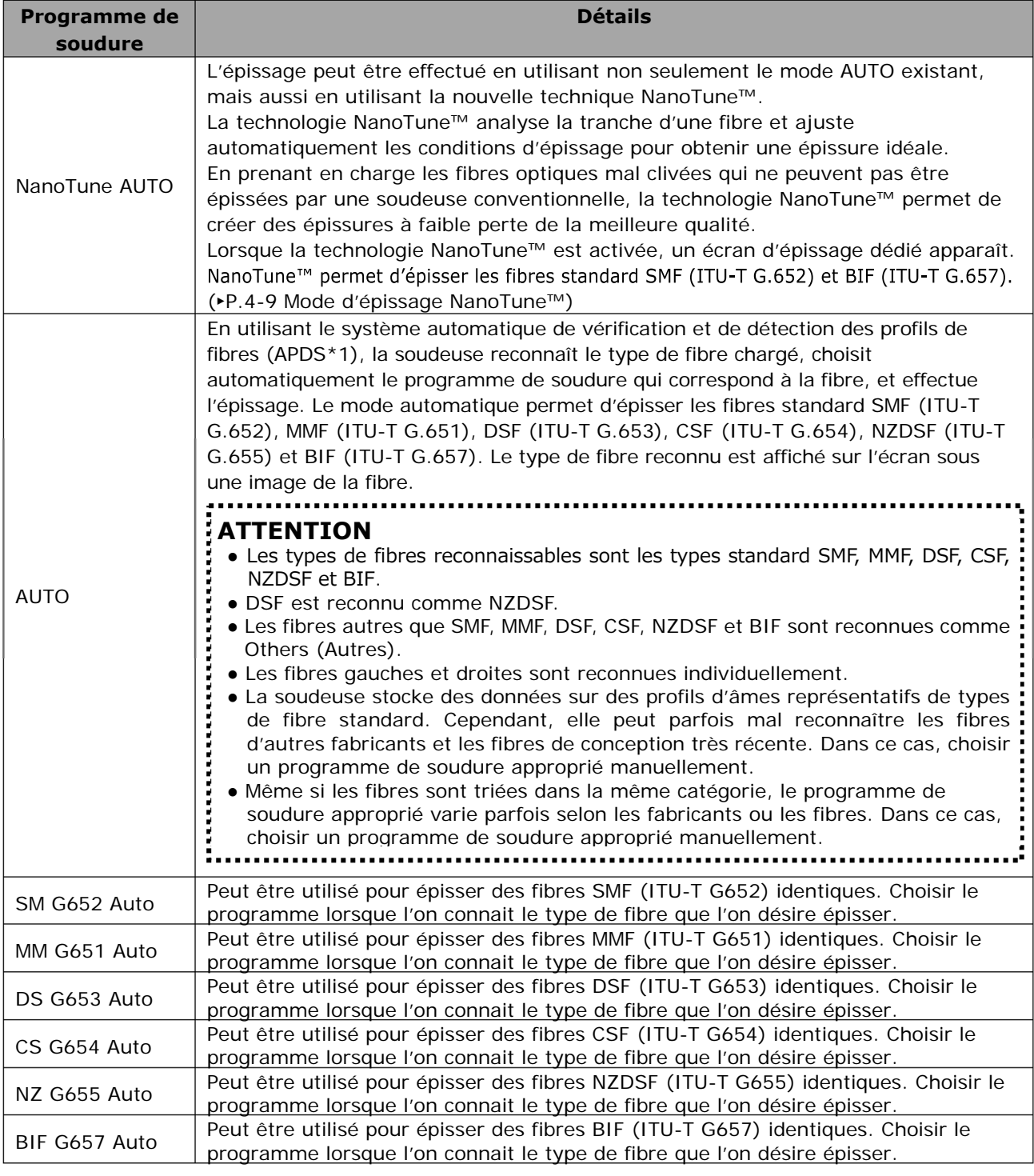

\* 1 : La soudeuse reconnaît automatiquement le type de fibre optique chargé via le traitement d'image, vérifie si un programme de soudure sélectionné correspond à la fibre et affiche le résultat de la reconnaissance sur le moniteur. Ce système empêche un opérateur d'effectuer une épissure avec un programme de soudure incorrect.

### **Mode standard**

Effectue un test d'arc avant l'épissage avec les programmes de soudure en mode standard. **(**▸**P.2-15 Test d'arc)**

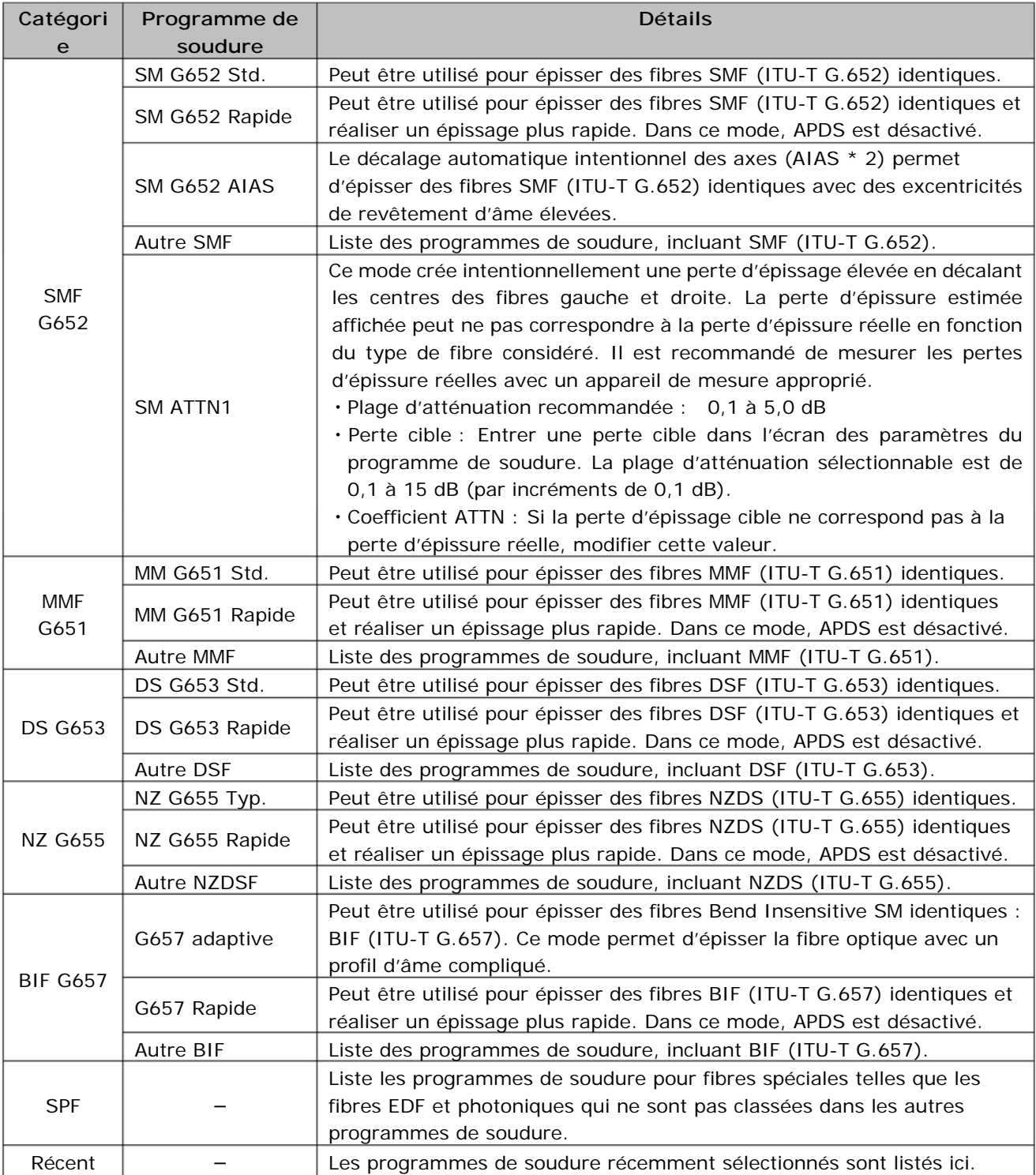

\* 2 : Les excentricités de revêtement ont un effet sur la tension superficielle pendant un arc, ce qui provoque des pertes d'épissure élevées. Pour minimiser cet effet, cette méthode déplace intentionnellement les centres des âmes des fibres gauches et droites lors de l'épissage.

## ❚ **Personnalisation du programme de soudure**

Le programme de soudure peut être personnalisé en fonction des besoins en éditant les paramètres définis dans le programme.

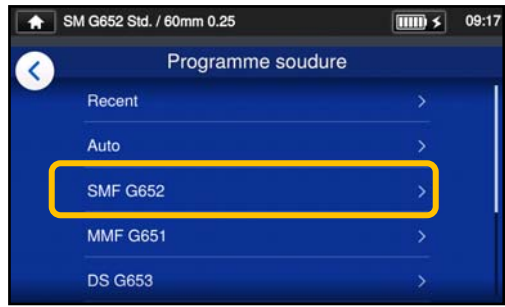

1 : Dans l'écran « Splice Program » (Programme soudure) (▸P.2-9), sélectionner la catégorie de fibre pour laquelle les paramètres doivent être modifiés.

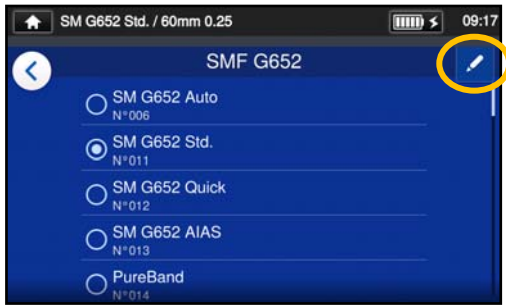

2 : Appuyer sur l'icône en forme de crayon  $($  ) dans le coin supérieur droit de l'écran.

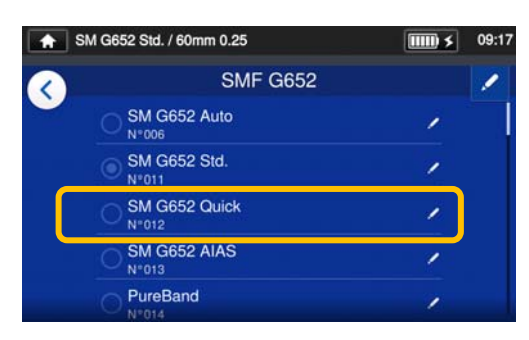

3 : Sélectionner le programme de soudure à modifier.

**Un élément modifiable est indiqué par un > ( ) à l'extrémité droite de la ligne.** 

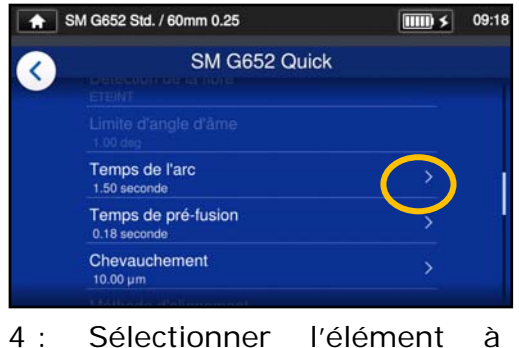

modifier.

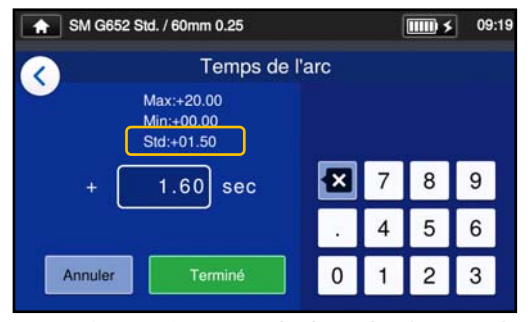

5 : Supprimer d'abord la valeur actuelle à l'aide de l'icône  $\Box$ , puis modifier la valeur et appuyer sur « Done » (Terminé) (**Fremine** ). \* La valeur par défaut est « Std: ».

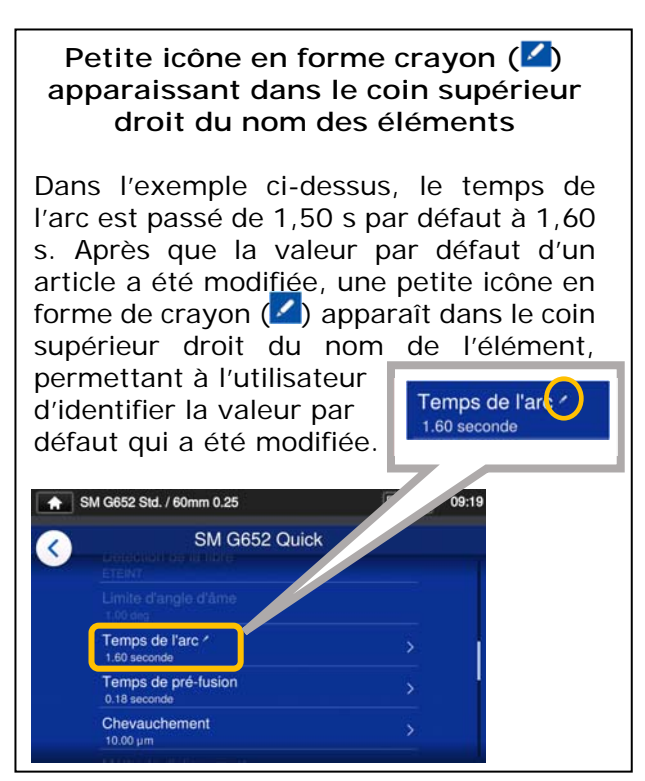

# **4. Programme de soudure**

## ❚ **Copie du programme de soudure (en mode « Administrator » (Administrateur))**

En mode « Administrator » (Administrateur), il est possible de créer un nouveau programme de soudure en copiant un programme de soudure existant dans une zone vierge des programmes de soudure. Après la copie, il est possible de modifier le nom du programme copié et d'en modifier les paramètres.

**Il est nécessaire d'entrer en mode « Administrator » (Administrateur) pour effectuer cette action.** 

**(**▸**P.8-1 Entrer et sortir du mode « Administrator » (Administrateur))** 

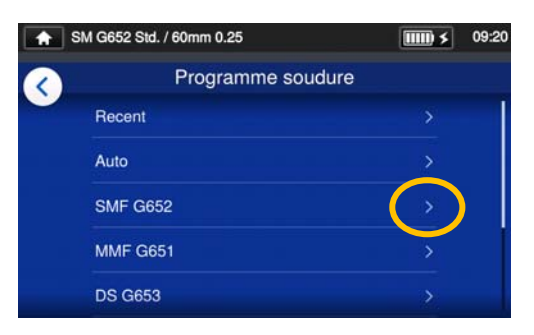

1 : Dans l'écran « Splice Program » (Programme soudure) (▸P.2-9), sélectionner la catégorie de fibre pour laquelle les paramètres doivent être modifiés.

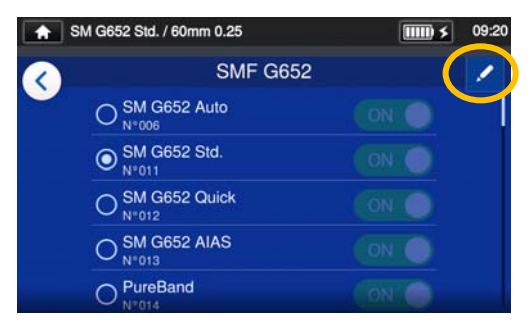

#### **Écran de modification du programme de soudure**

2 : Appuyer sur l'icône en forme de crayon  $($  ) dans le coin supérieur droit de l'écran.

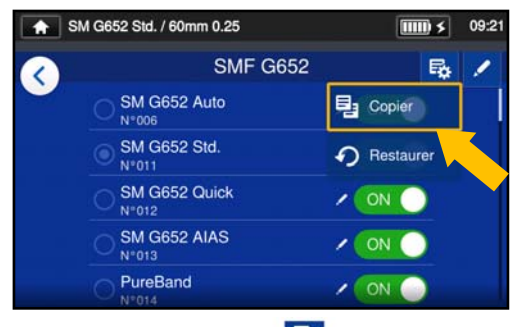

3 : Appuyer sur  $(\frac{5}{2})$ . Un menu déroulant apparaît. Sélectionner « Copy » (Copier)<br>(El <sup>Copy</sup> ) dans le menu dans le menu déroulant qui s'affiche.

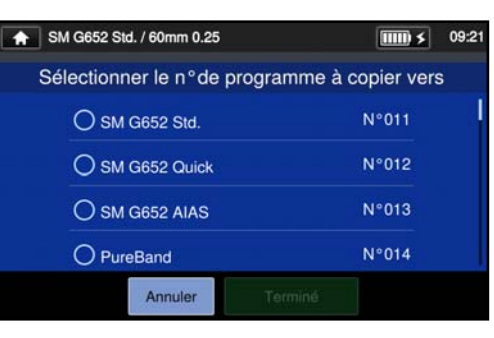

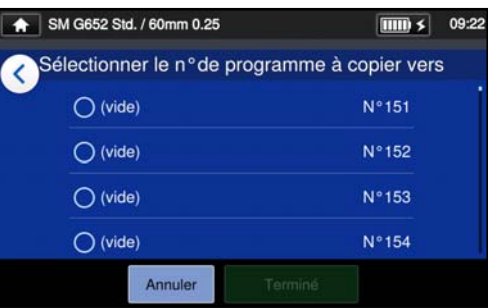

4 : Sélectionner le programme à copier et appuyer sur le bouton « Done » (Terminé)  $($ <sup>Terminé</sup>). Ensuite, sélectionner l'endroit où coller le programme copié et appuyer sur le bouton « Done »  $(Terminé)$   $\begin{pmatrix} 1 & \text{Term}(n^2) \\ \text{Term}(n^2) & \text{Term}(n^2) \end{pmatrix}$ .

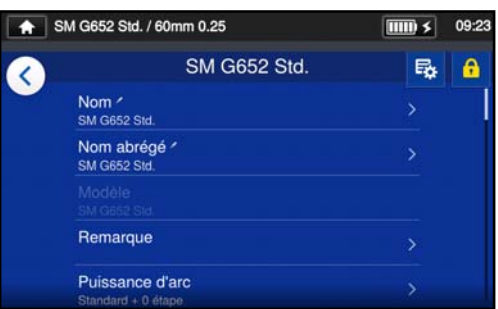

- 5 : Il est possible de modifier le nom du programme copié et d'en modifier les paramètres.
- ▸P.4-3 Personnalisation du programme de soudure

**Un élément modifiable est indiqué par un > ( ) à l'extrémité droite de la ligne.**

 $A - A$ 

### ❚ **Afficher / masquer le programme de soudure**

Un administrateur peut choisir d'afficher ou de cacher des programmes de soudure dans le mode « Operator » (Opérateur).

**Il est nécessaire d'entrer en mode « Administrator » (Administrateur) pour effectuer cette action.** 

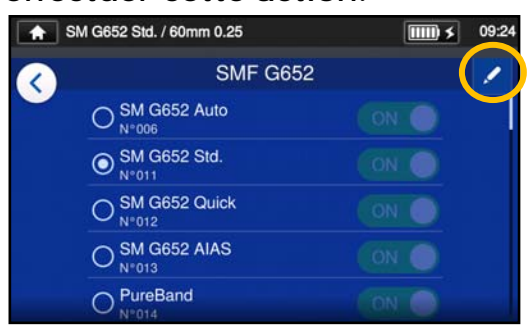

1 : En se reportant aux procédures de la page 4-4, afficher l'écran de modification du programme de soudure. Appuyer sur l'icône en forme de crayon  $($  ) dans le coin supérieur droit de l'écran.

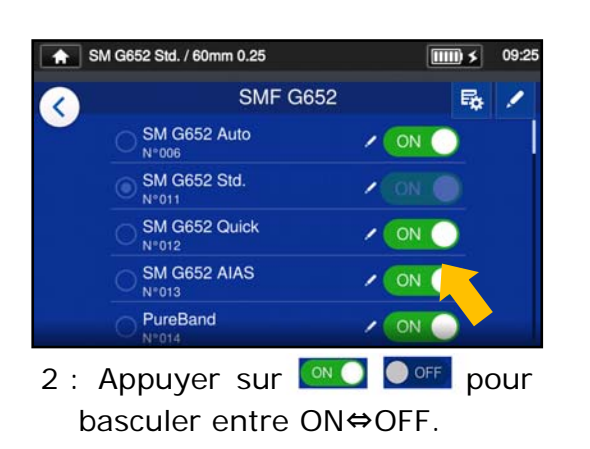

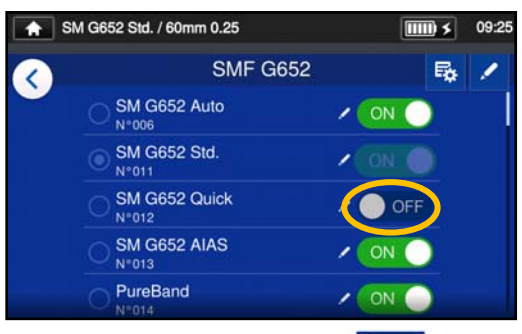

 $3:$  Une fois que  $\bullet$  off est sélectionné, le programme de soudure sélectionné sera indisponible en mode « Operator » (Opérateur).

▸P.5-5 : Afficher / masquer le programme de four

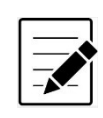

Le programme de soudure actuellement sélectionné ne peut pas être masqué. Pour masquer le programme, sélectionner d'abord un autre programme pour désélectionner le programme, puis effectuer les procédures ci-dessus.

Une fois que le programme est affiché dans le mode « Operator » (Opérateur), il sera conservé après la mise hors tension.

## ❚ **Éléments modifiables du programme de soudure 1/2**

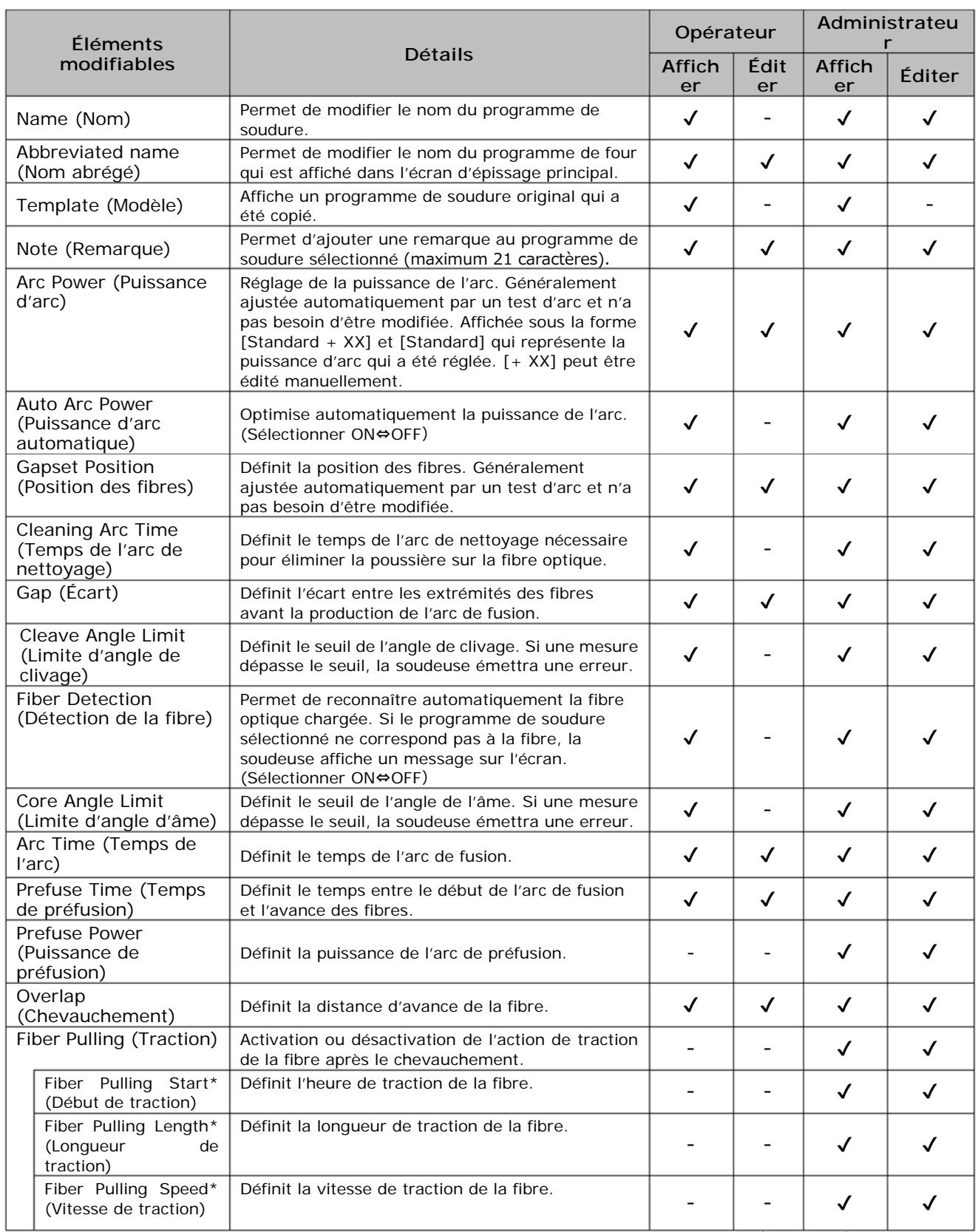

\* Apparaît lorsque la fonction « Fiber Pulling » (Traction) est activée.

## ❚ **Éléments modifiables du programme de soudure 2/2**

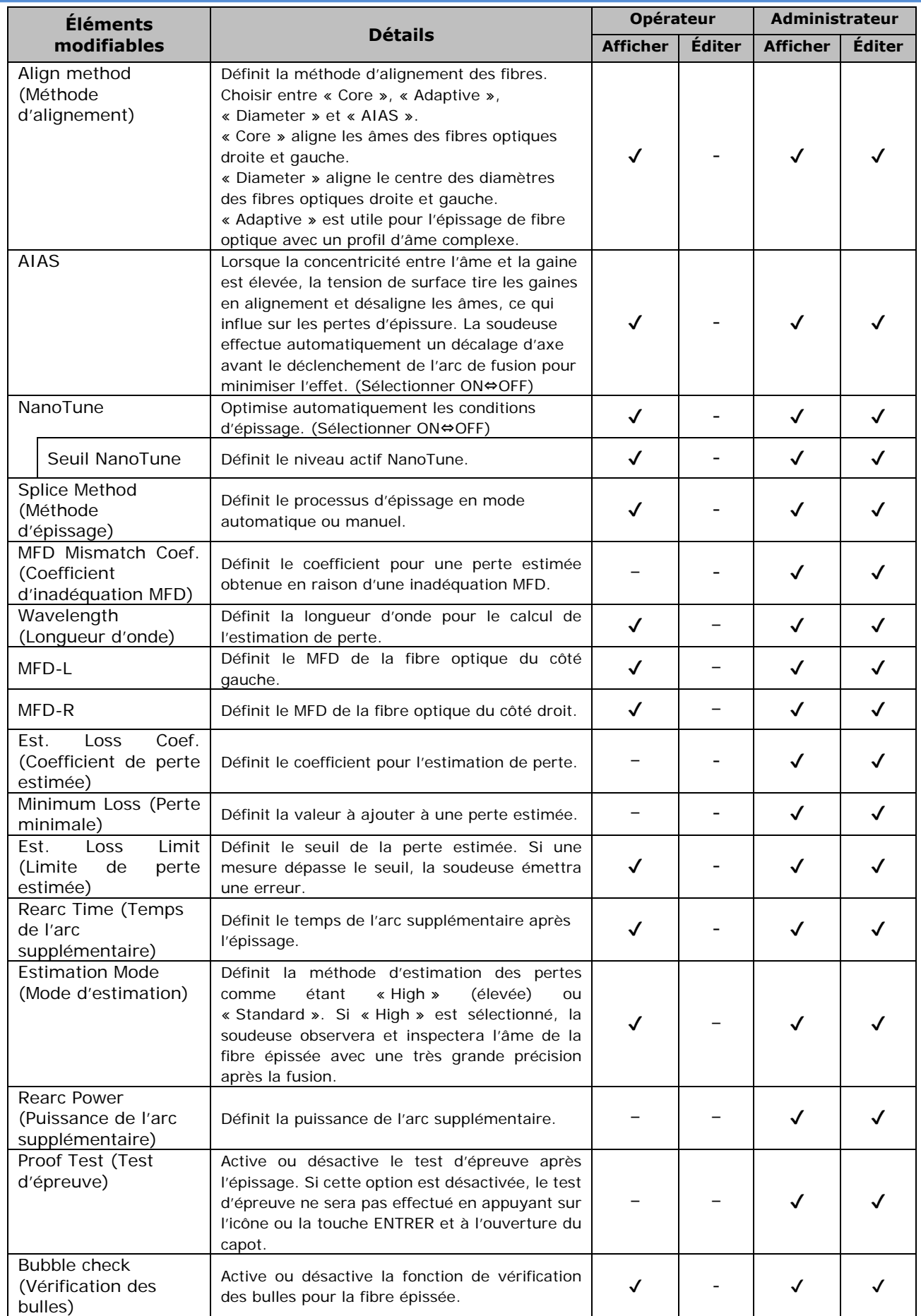

# **4. Programme de soudure**

**<Production d'arc et pilotage des moteurs pendant le processus d'épissage>** 

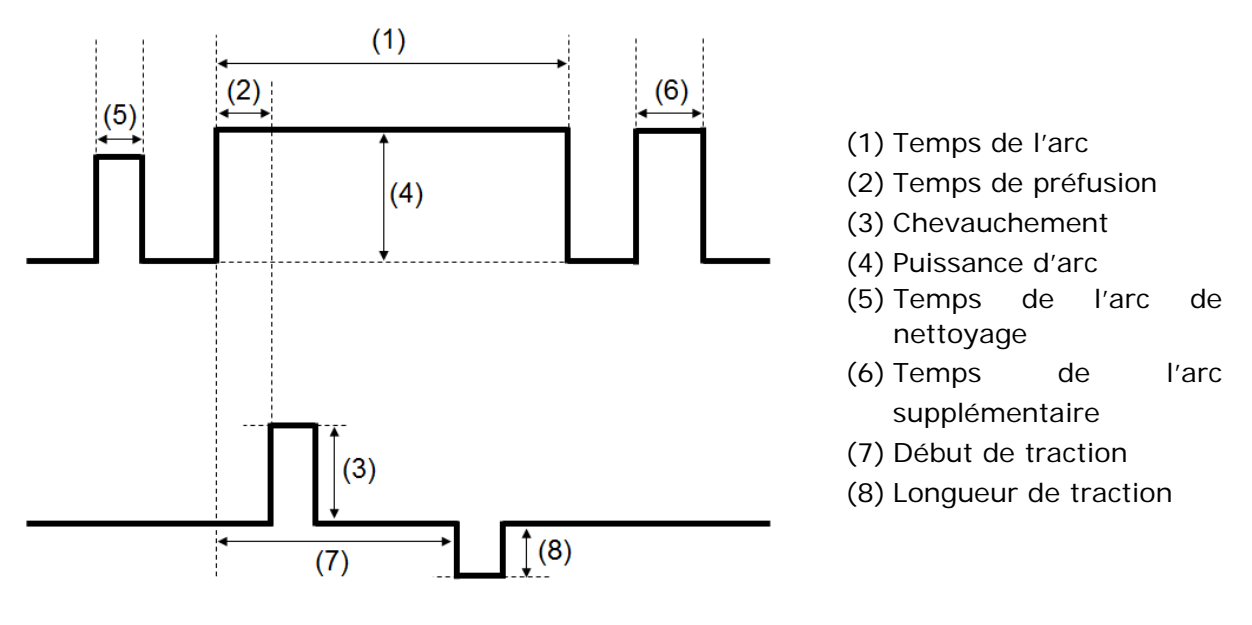

\* (6) (7) (8) ne peuvent être édités qu'en mode « Administrator » (Administrateur).

## ❚ **Mode d'épissage NanoTune™**

La technologie NanoTune™ analyse la tranche d'une fibre et ajuste automatiquement le programme de soudure pour obtenir une épissure idéale. Lorsque la technologie NanoTune™ est activée, un écran d'épissage dédié apparaît.

En prenant en charge les fibres optiques mal clivées qui ne peuvent pas être épissées par une soudeuse conventionnelle, la technologie NanoTune™ permet de créer des épissures à faible perte de la meilleure qualité.

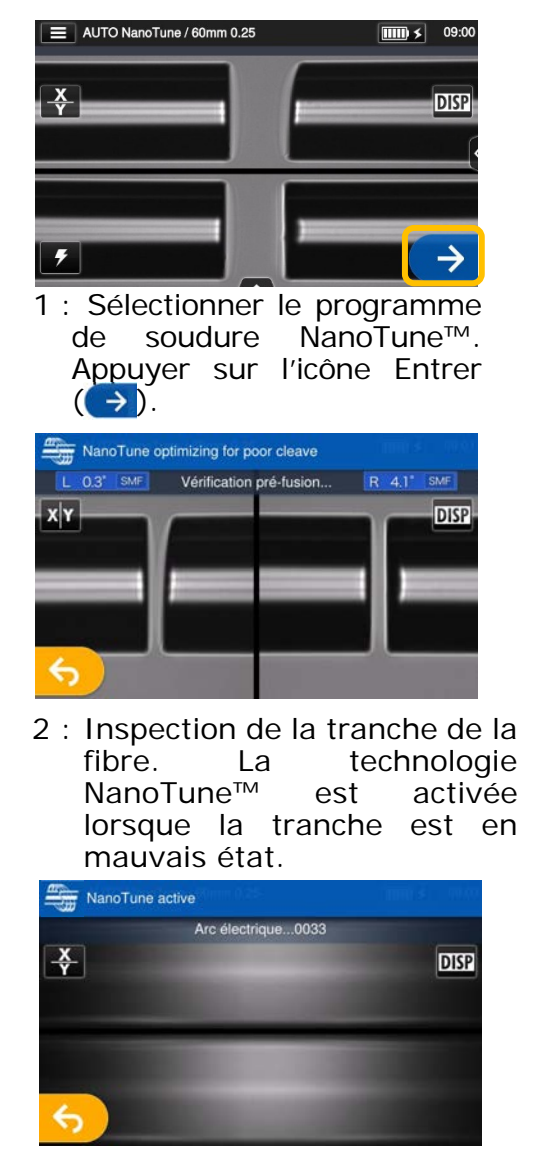

3 : L'arc est généré.

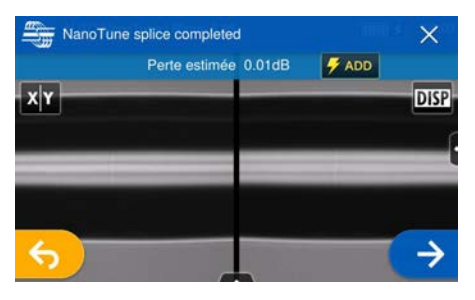

4 : L'épissage NanoTune™ est effectué et une perte estimée est affichée.

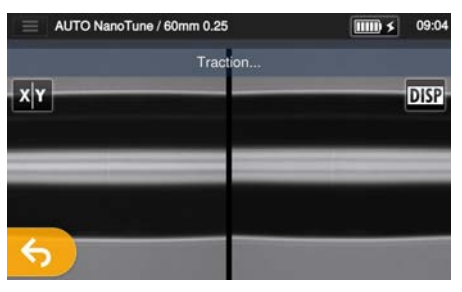

5 : Le test d'épreuve démarre.

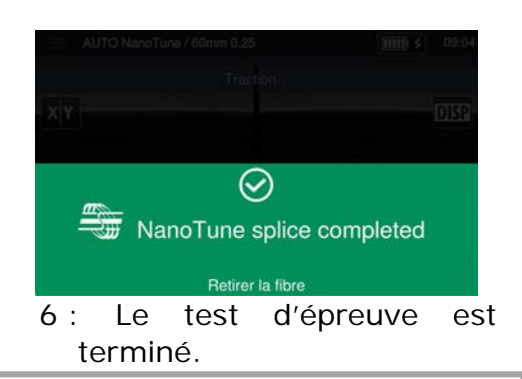

La soudeuse stocke des données sur les formes de tranches de fibre représentatives et, sur base de ces données, la technologie NanoTune™ optimise automatiquement les conditions d'épissage pour obtenir une épissure idéale. Elle n'offre cependant pas d'épissure stable en fonction des environnements ou des conditions opérationnelles. Dans ce cas, choisir un programme de soudure approprié manuellement.
### ❚ **Mode d'atténuation d'épissage**

Le mode d'atténuation d'épissage crée un décalage axial intentionnel des âmes et soude les fibres.

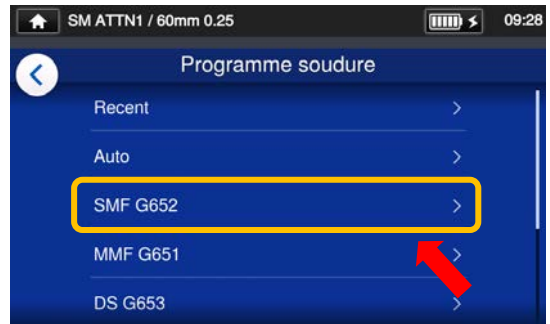

1 : Appuyer une fois sur le nom du programme de soudure. Sélectionner la catégorie SMF G652.

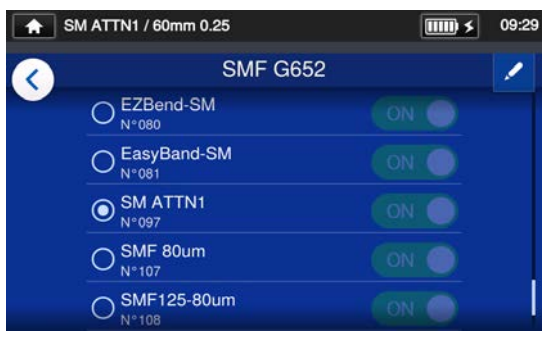

2 : Sélectionner le programme SM ATTN1. Appuyer sur l'icône en forme de crayon pour modifier le programme de soudure.

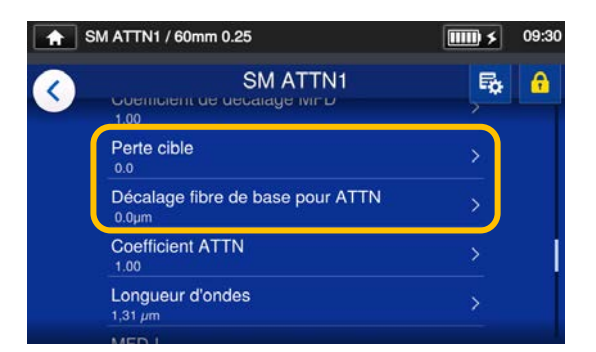

3 : Sélectionner « Target Loss » (Perte cible) ou « Fiber Core Offset for ATTN » (Décalage fibre de base pour ATTN) pour modifier la valeur.

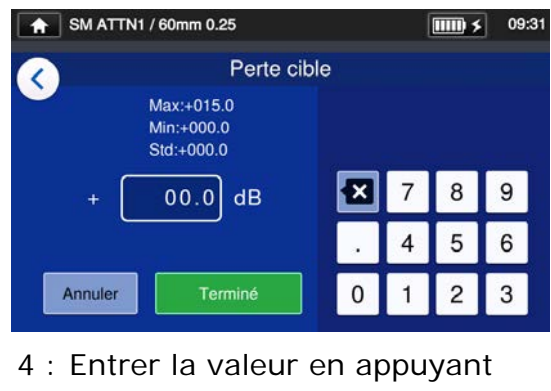

sur les touches numériques, puis appuyer sur la touche « Done » (Terminé) (<sup>Terminé</sup>

La perte estimée affichée sur la soudeuse varie selon le type de fibre à souder et l'environnement d'utilisation, et peut ne pas correspondre à une perte d'épissage réelle. Il est recommandé de mesurer et de vérifier les pertes d'épissage réelles avec un appareil de mesure approprié.

Si la perte d'épissage réelle mesurée ne correspond pas à la perte d'épissage cible, passer aux étapes 5 et 6 de la page suivante pour effectuer les réglages nécessaires.

## **4. Programme de soudure**

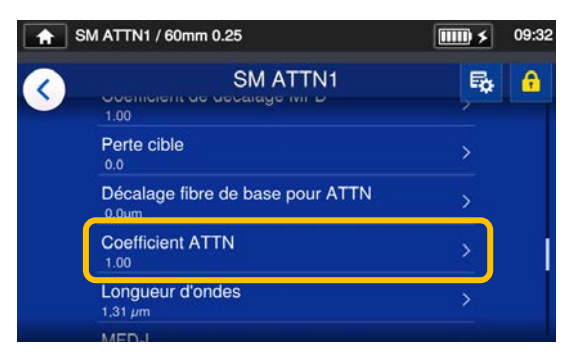

5 : Sélectionner « ATTN Coef. » (Coefficient ATTN) pour modifier la valeur.

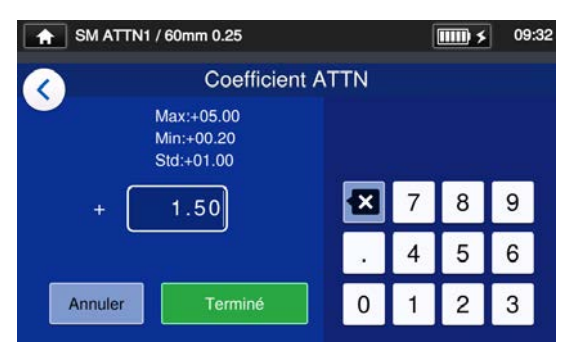

6 : Entrer la valeur du coefficient d'atténuation.

Si la valeur est augmentée, le décalage des fibres devient plus important et la perte d'épissage sera plus élevée. Si la valeur est diminuée, la perte d'épissage sera plus faible.

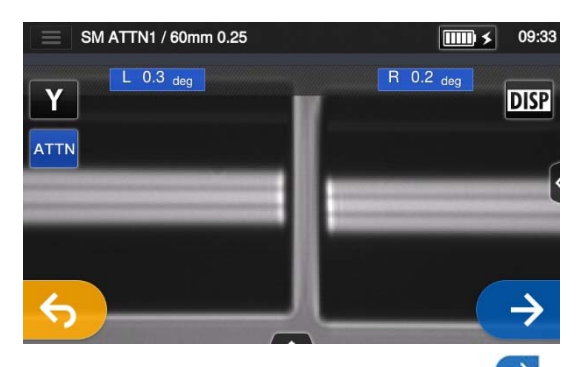

- 7 : Appuyer sur l'icône Entrer (+) pour effectuer une épissure. Vérifier la perte d'épissage réelle. Si la perte d'épissage réelle ne correspond toujours pas à la perte d'épissage cible, retourner aux étapes 5 et 6 pour ajuster à nouveau la valeur du coefficient d'atténuation.
- \* Appuyer sur l'icône « ATTN » dans l'écran de pause d'arc pour accéder à l'écran de réglage.

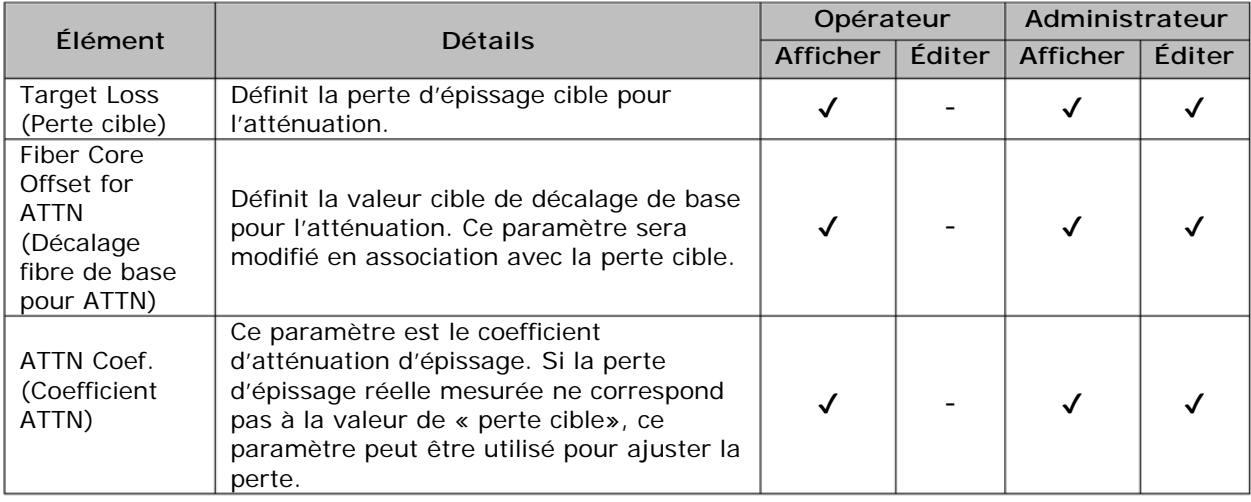

### ❚**Liste des programmes de four**

Le produit contient des modèles de programmes de four préinstallés. Les programmes sont optimisés en fonction des types de manchons de protection. (▶P.2-10 Sélection du programme de four)

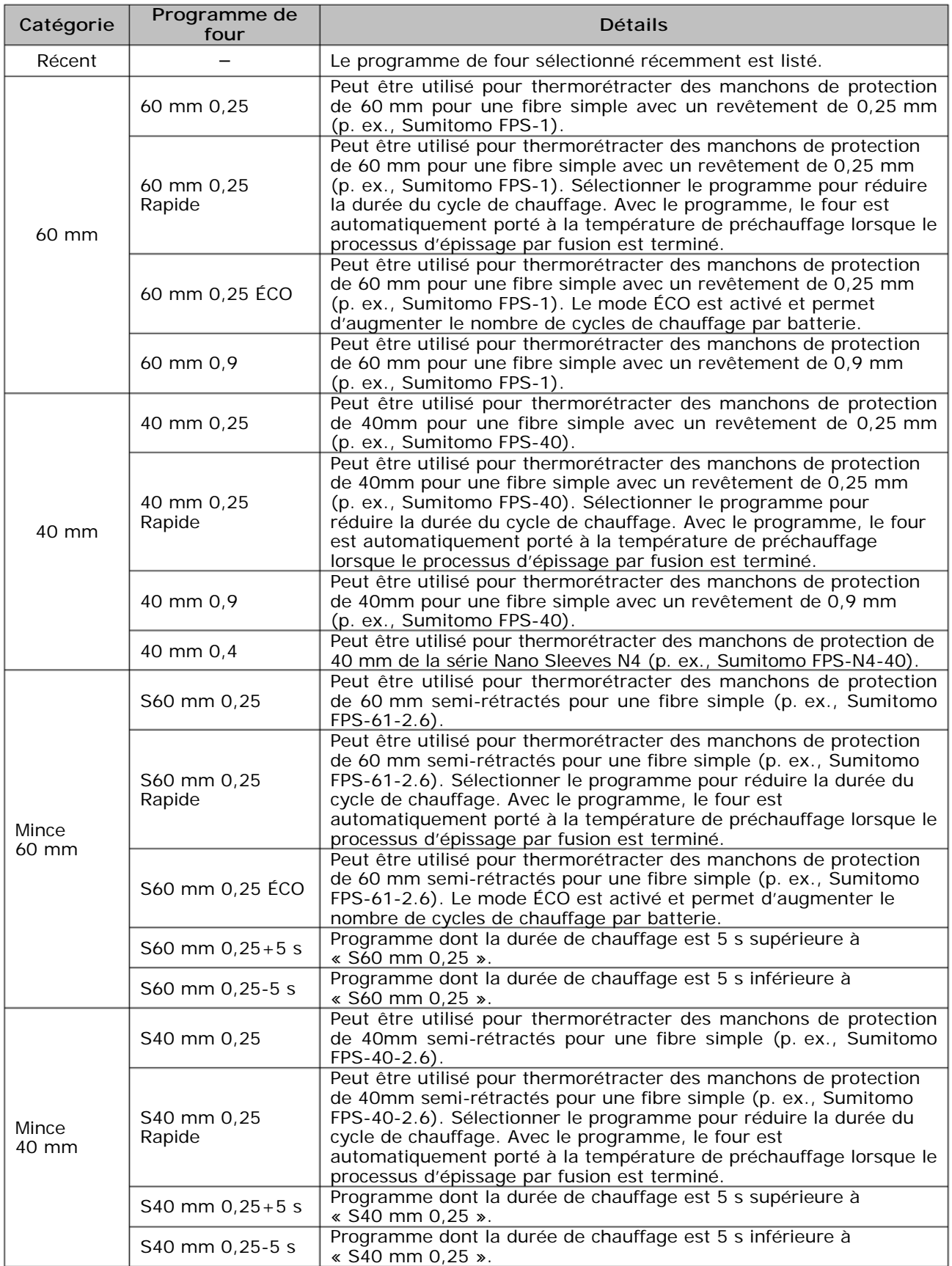

### ❚**Liste des programmes de four**

Les programmes de four sont optimisés pour les manchons de protection Sumitomo. Sélectionner un programme de four approprié pour le manchon de protection utilisé.

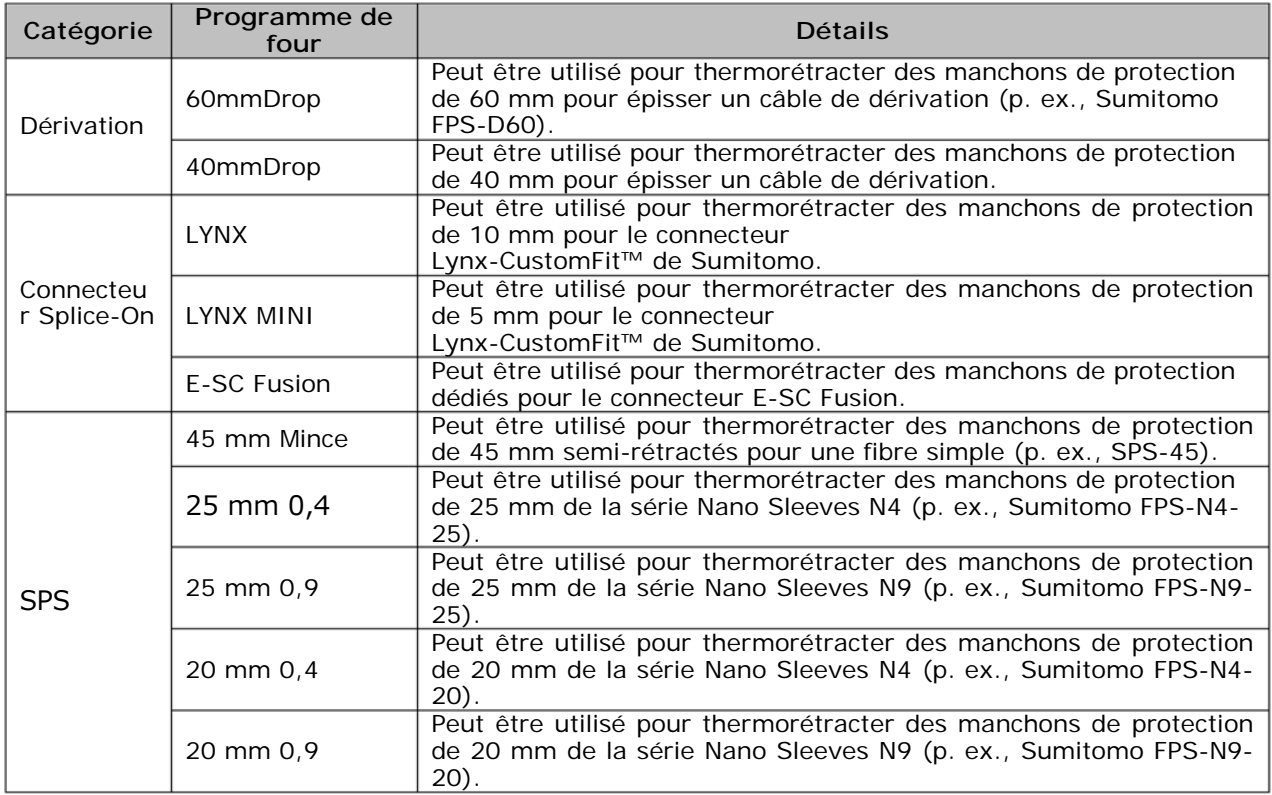

#### ■ **Manchons de protection**

Les manchons de protection de fibre dépendent de la longueur de clivage. Cidessous figurent des exemples de manchons de protection.

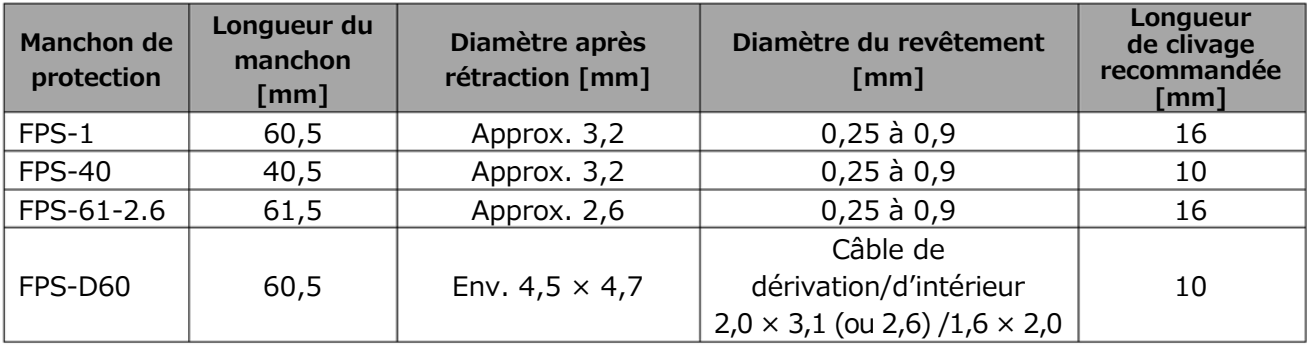

### **Personnalisation du programme de four**

Le programme de four peut être personnalisé en fonction des besoins en éditant les paramètres définis dans le programme.

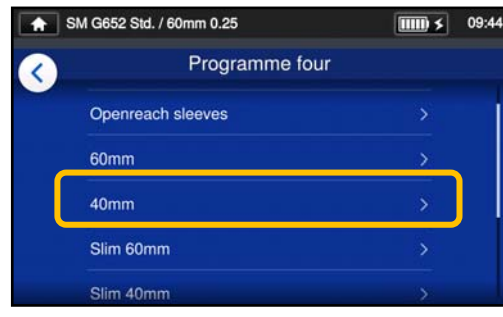

1 : Dans l'écran « Heater Program » (Programme four) (▸P.2-10), sélectionner le type de manchon pour lequel les paramètres doivent être modifiés.

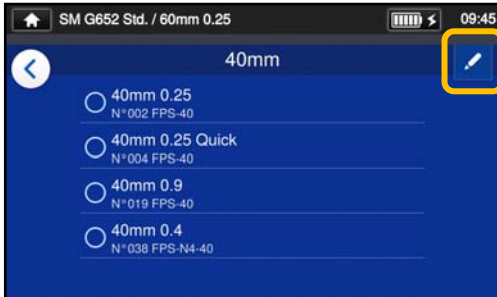

2 : Appuyer sur l'icône en forme de crayon  $($  ) dans le coin supérieur droit de l'écran.

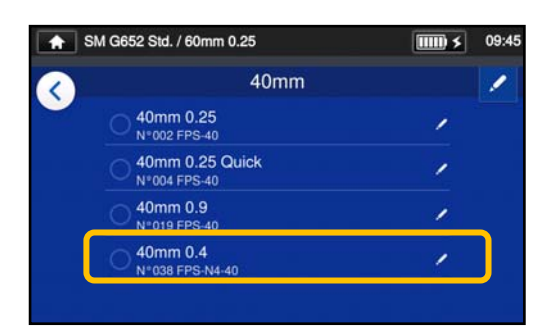

3 : Sélectionner le programme de four à modifier.

**Un paramètre modifiable est indiqué par un >**  $\left(\begin{array}{c} \nearrow \\ \end{array}\right)$  **à l'extrémité droite de la ligne.** 

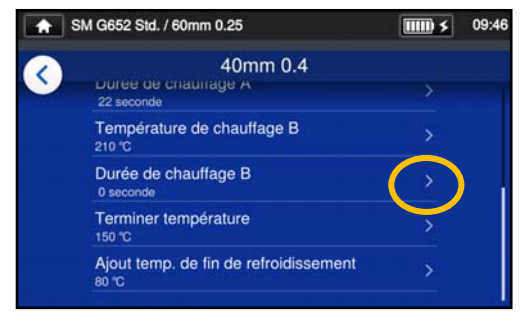

4 : Sélectionner le paramètre à modifier.

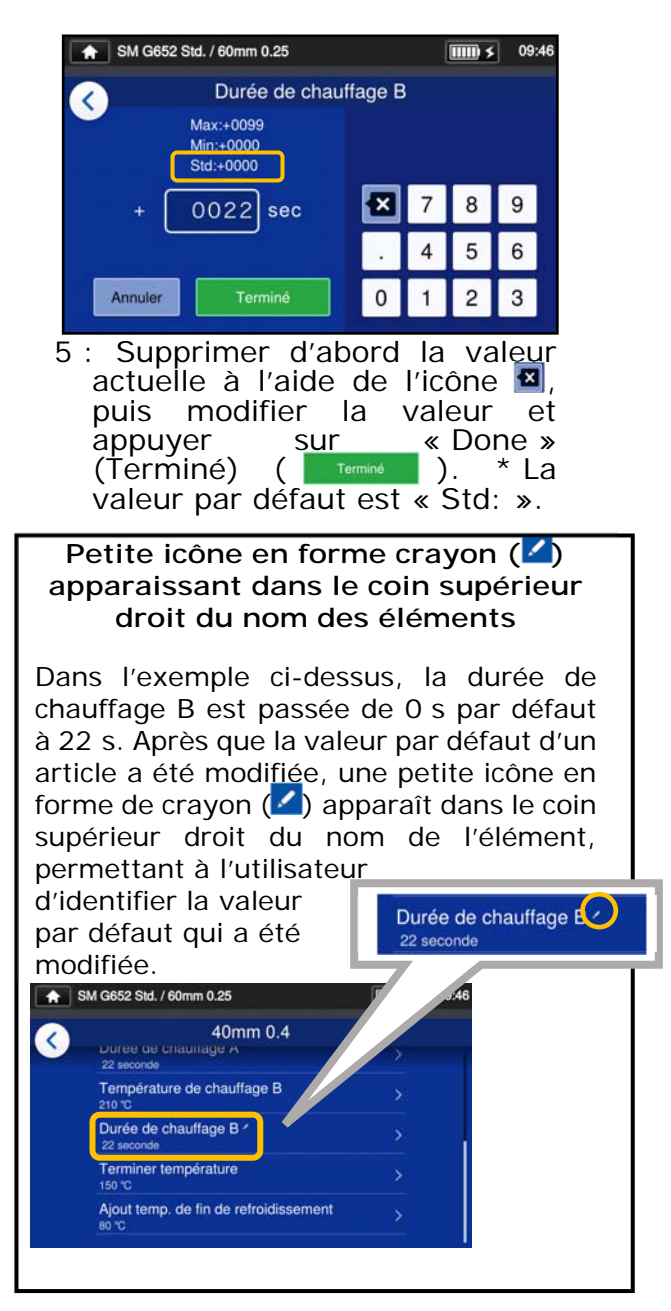

### ❚ **Copie du programme de four**  ❚ **(en mode « Administrator » (Administrateur))**

En mode « Administrator » (Administrateur), il est possible de créer un nouveau programme de four en copiant un programme de four existant dans une zone vierge des programmes de four. Après la copie, il est possible de modifier le nom du programme copié et d'en modifier les paramètres.

**Il est nécessaire d'entrer en mode « Administrator » (Administrateur) pour effectuer cette action.** 

**(**▸**P.8-1 Entrer et sortir du mode « Administrator » (Administrateur))** 

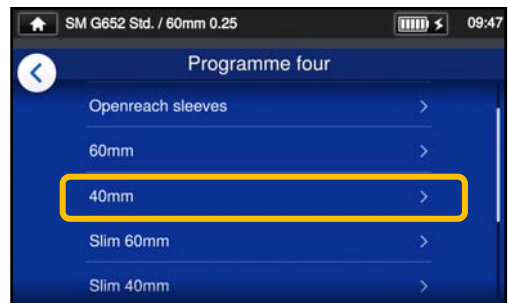

1 : Dans l'écran « Heater Program » (Programme four) (▸P.2-10), sélectionner le type de manchon pour lequel les paramètres doivent être modifiés.

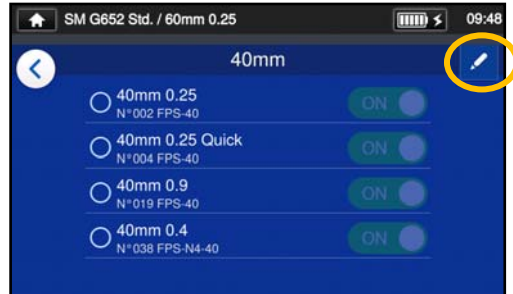

**Écran de modification du programme de four** 

2 : Appuyer sur l'icône en forme de crayon  $($  ) dans le coin supérieur droit de l'écran.

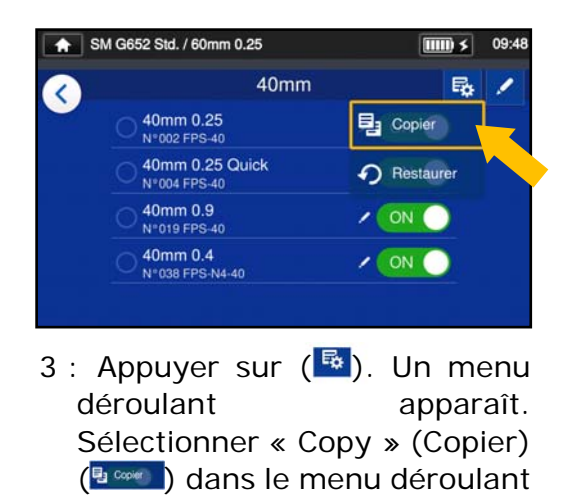

qui s'affiche.

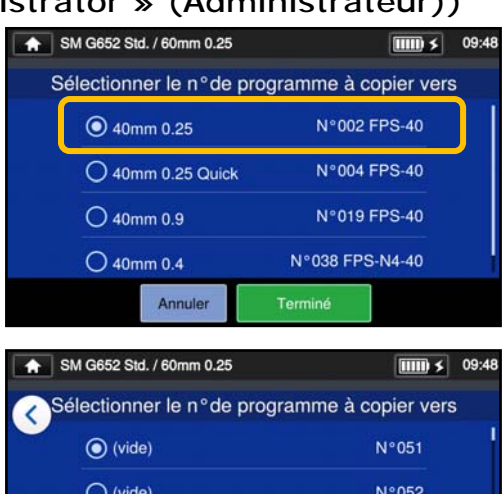

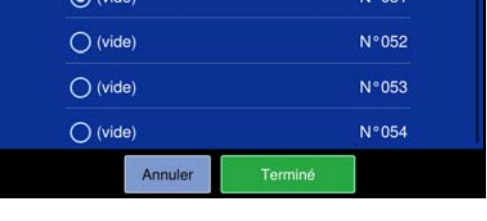

4 : Sélectionner le programme à copier et appuyer sur le bouton « Done » (Terminé) ( $\sqrt[15]{\text{term}(n+1)}$ . Ensuite, sélectionner l'endroit où coller le programme copié et appuyer sur le bouton « Done »  $(Terminé)$   $(Terminé)$ .

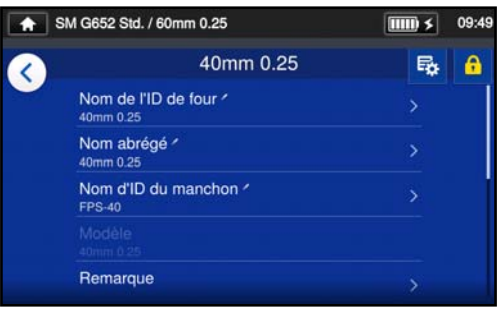

5 : Il est possible de modifier le nom du programme copié et d'en modifier les paramètres.

▸P.5-3 Personnalisation du programme de four

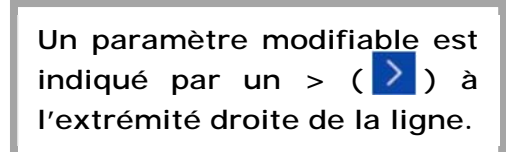

5-4

#### ❚ **Afficher / masquer le programme de four (en mode « Administrator » (Administrateur))**

Un administrateur peut choisir d'afficher ou de cacher des programmes de four dans le mode « Operator » (Opérateur).

Il est nécessaire d'entrer en mode « Administrator » (Administrateur) pour effectuer cette action.

**(**▸**P.8-1 Entrer et sortir du mode « Administrator » (Administrateur))** 

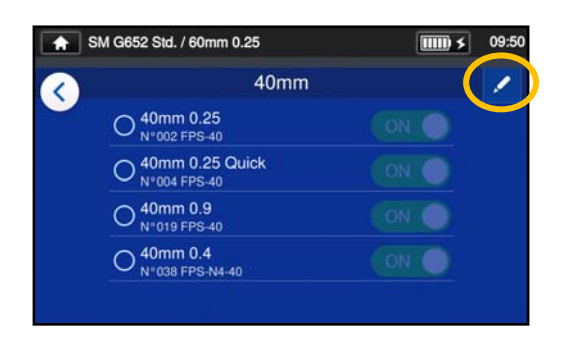

1 : En se reportant aux procédures de la page 5-4, afficher l'écran de modification du programme de four. Appuyer sur l'icône en forme de crayon (<sup>1</sup>) dans le coin supérieur droit de l'écran.

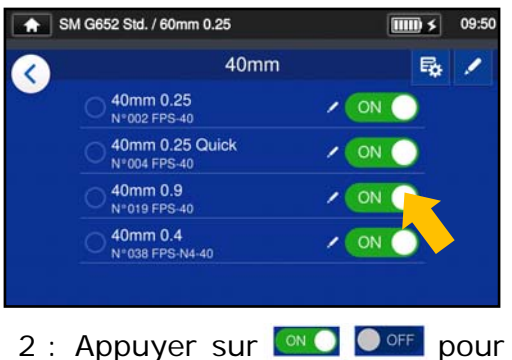

basculer entre ON⇔OFF.

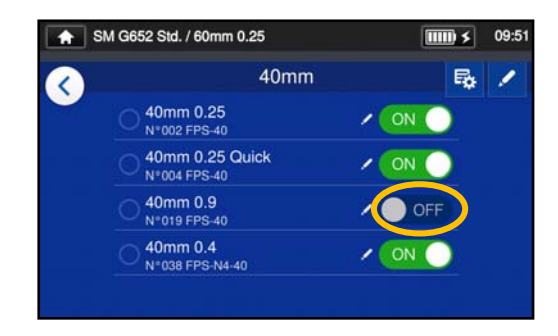

 $3:$  Une fois que  $\bullet$  off est sélectionné, le programme de four sélectionné sera indisponible en mode « Operator » (Opérateur).

▸P.4-5 Afficher / masquer le programme de soudure

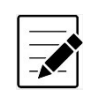

Le programme de four actuellement sélectionné ne peut pas être masqué. Pour masquer le programme, sélectionner d'abord un autre programme pour désélectionner le programme, puis effectuer les procédures ci-dessus.

Une fois que le programme de four est affiché dans le mode « Operator » (Opérateur), il sera conservé après la mise hors tension.

### ❚ **Éléments modifiables du programme de four**

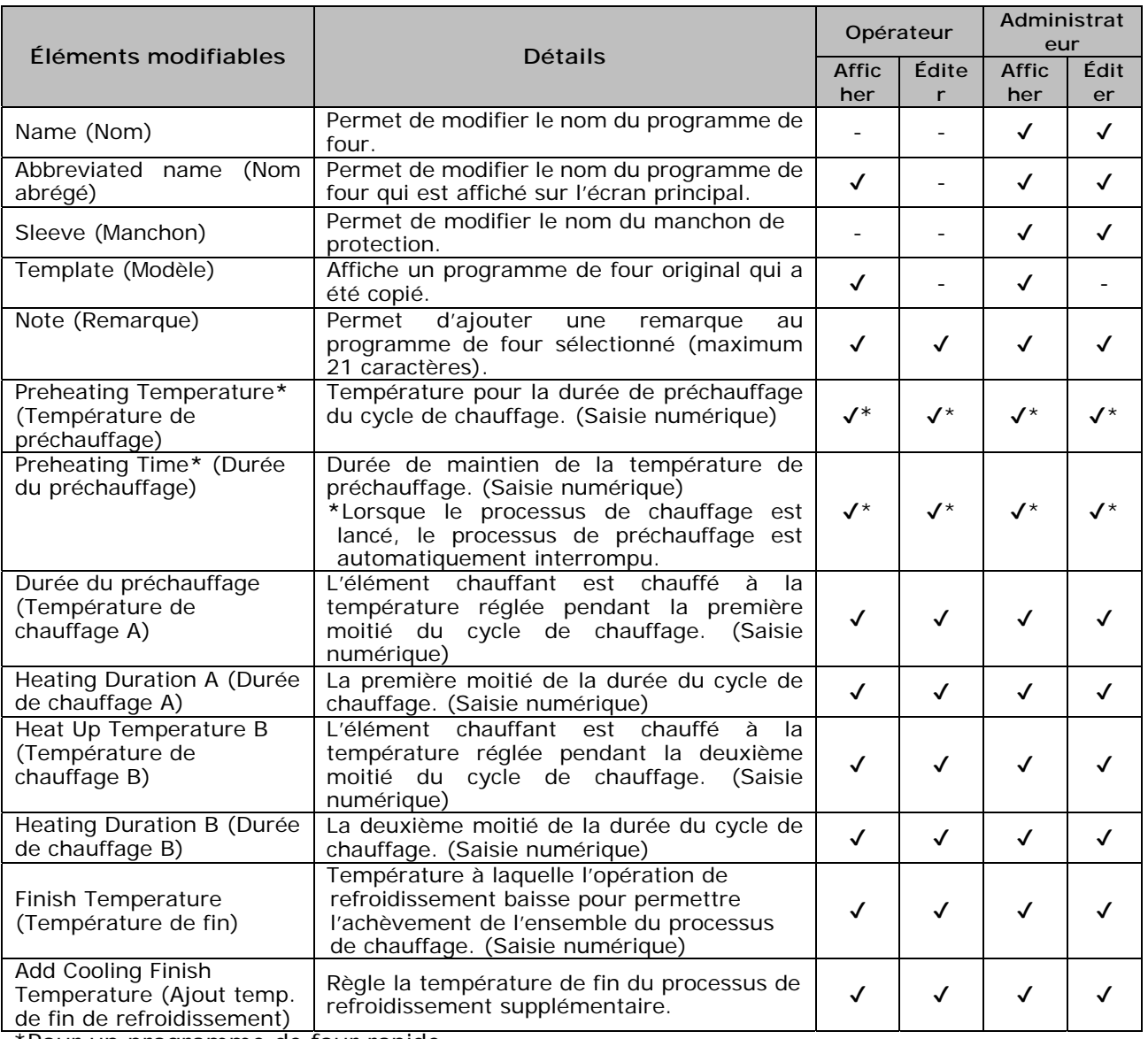

\*Pour un programme de four rapide

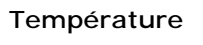

**Le système de contrôle du chauffage** 

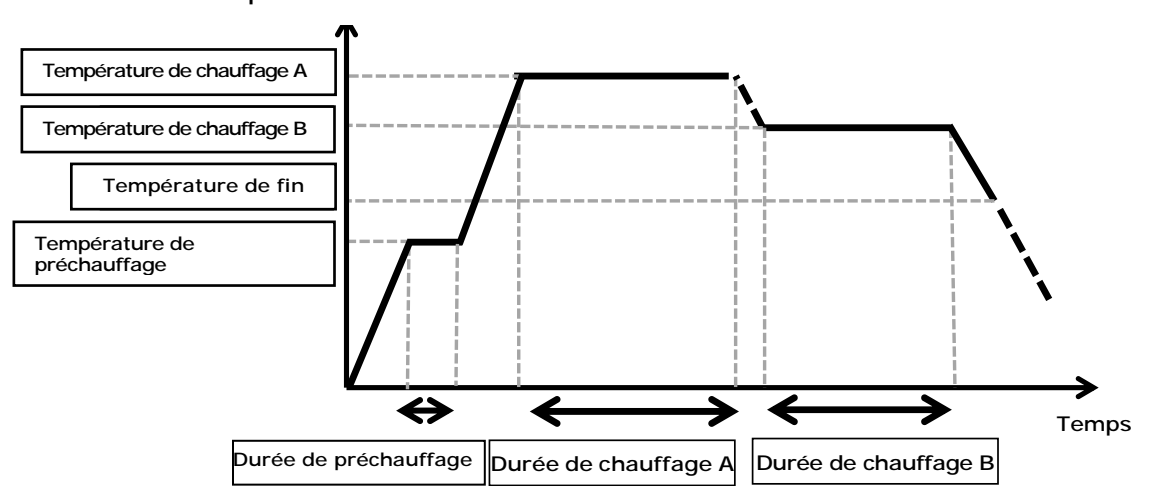

Le système de contrôle du chauffage est appliqué individuellement à chaque four.

### ❚ **Écran de menu**

Les options de menu permettant de modifier les paramètres sont accessibles dans l'écran de menu.

Pour plus de détails, se reporter aux pages suivantes.

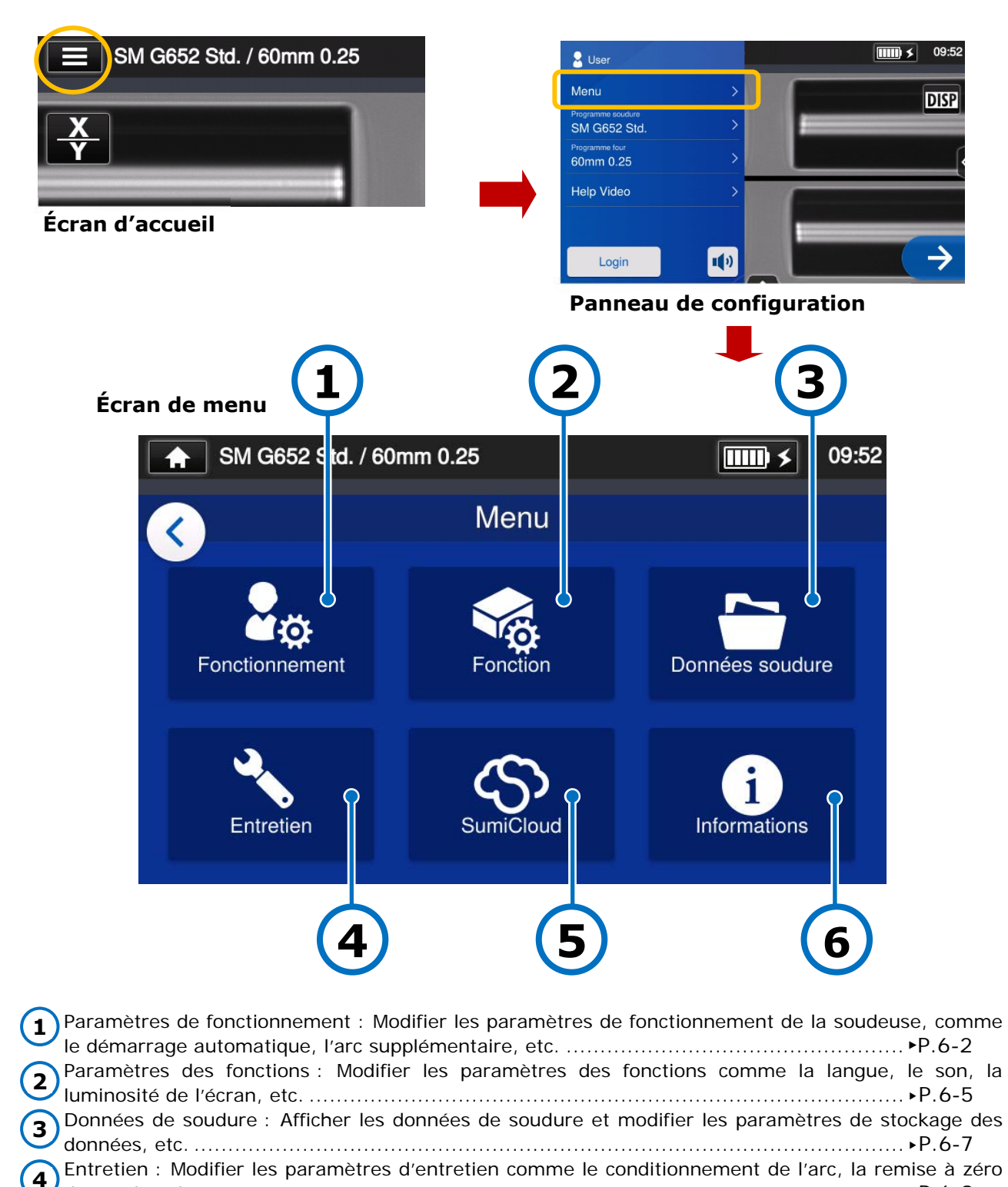

**5** 

**6** 

du nombre d'arcs, etc. ............................................................................................. ▸P.6-9 SumiCloud™ : Connecter la soudeuse à un téléphone intelligent via le réseau LAN sans fil. ............................................................................................................................ ▸P.6-10 Informations : Affiche des informations sur la soudeuse ............................................... ▸P.6-12

## ❚ **Paramètres de fonctionnement**

#### ■ Modifier les paramètres de fonctionnement

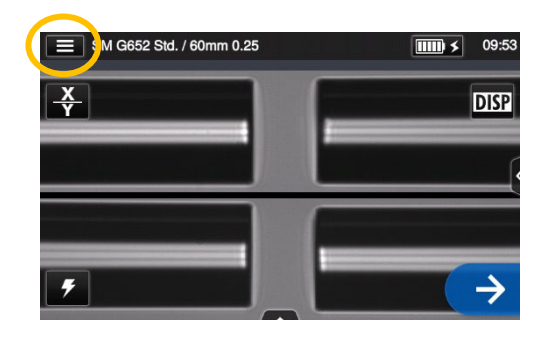

1 : Appuyer sur l'icône du panneau de configuration  $\left(\blacksquare\right)$  pour ouvrir le panneau de configuration.

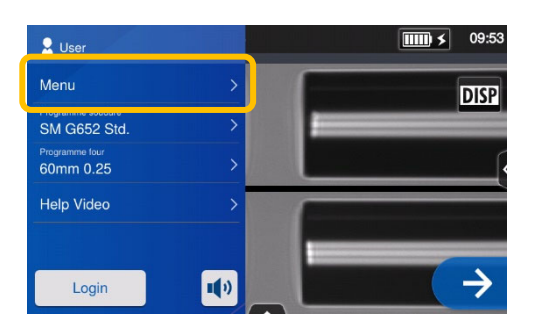

2 :Appuyer sur l'étiquette du menu (Menu ) pour afficher l'écran de menu.

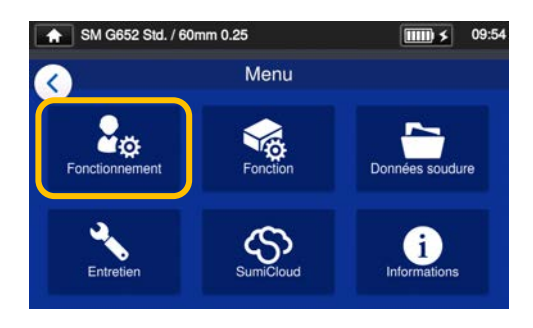

3 : Appuyer sur l'icône « Operation Settings » (Fonctionnement) ( $\frac{\Delta_{\phi}}{\Phi}$ ) de l'écran de menu pour modifier les paramètres.

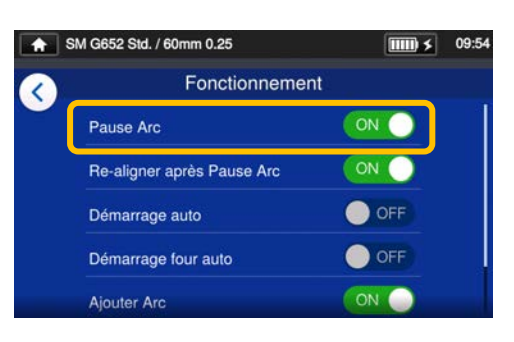

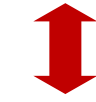

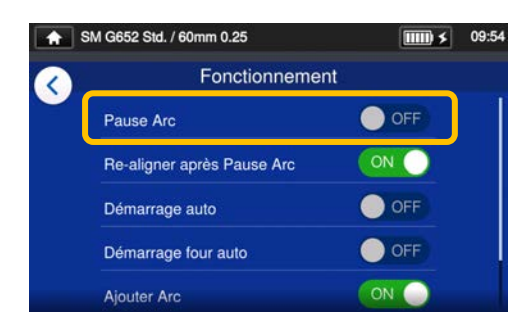

4 : Appuyer sur un élément pour l'activer (ON) ou le désactiver (OFF).

Faire défiler l'écran vers le bas pour voir tous les éléments.

▸Se reporter à la page

suivante pour les détails des éléments.

#### ■ **Détails des paramètres de fonctionnement**

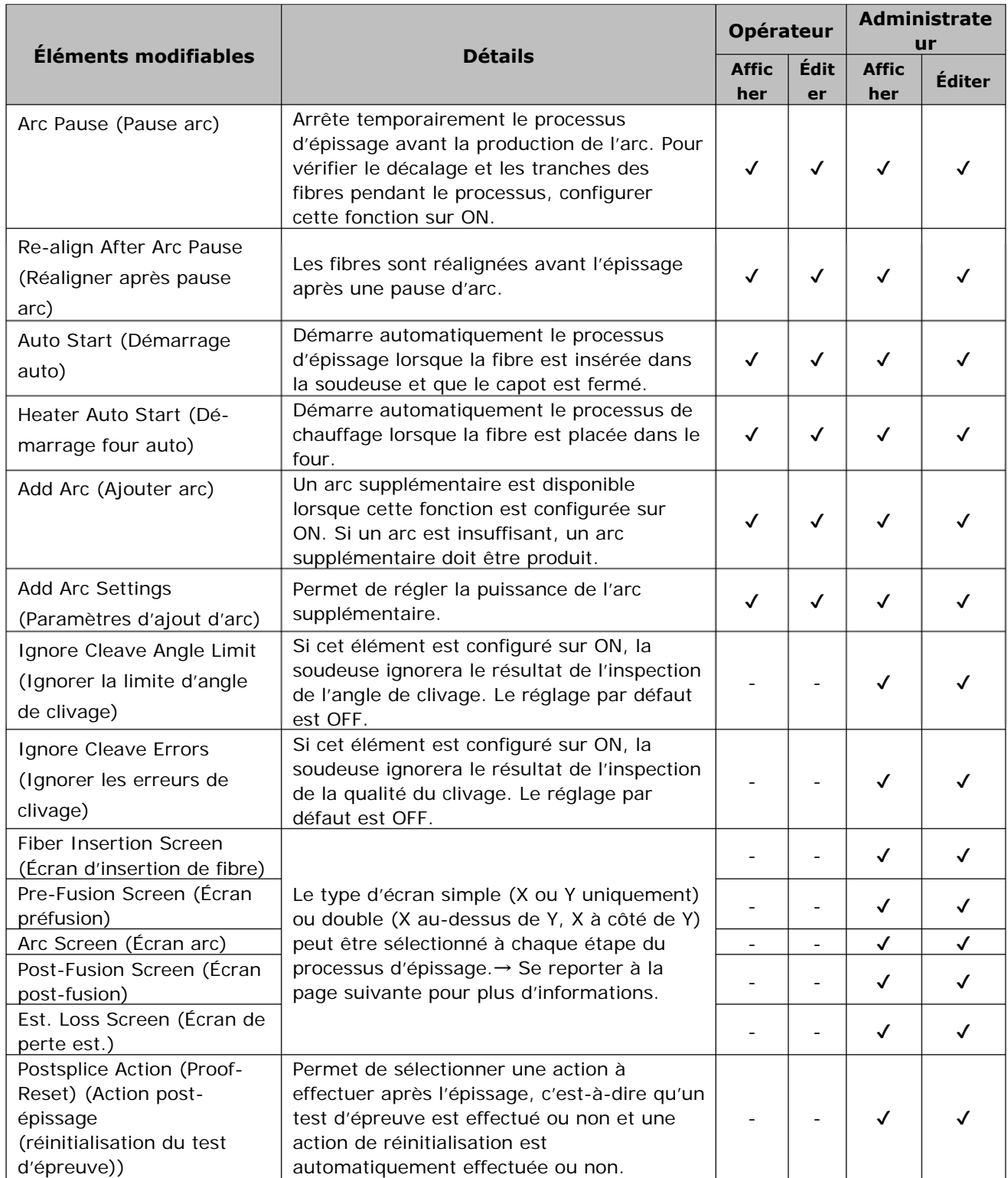

Un code secret est requis pour entrer dans le mode « Administrator » (Administrateur). ▸P.8-1.

horizontalement à l'écran.

#### ■ Configuration de l'écran du processus d'épissage (disponible en mode **« Administrator » (Administrateur))**

Entrer dans le mode « Administrator » (Administrateur). Dans les paramètres de fonctionnement, la vue des fibres pour les cinq étapes du processus d'épissage peut être sélectionnée.

- ・Écran d'insertion de fibre
- ・Écran préfusion
- ・Écran d'arc
- ・Écran post-fusion
- ・Écran de perte estimée

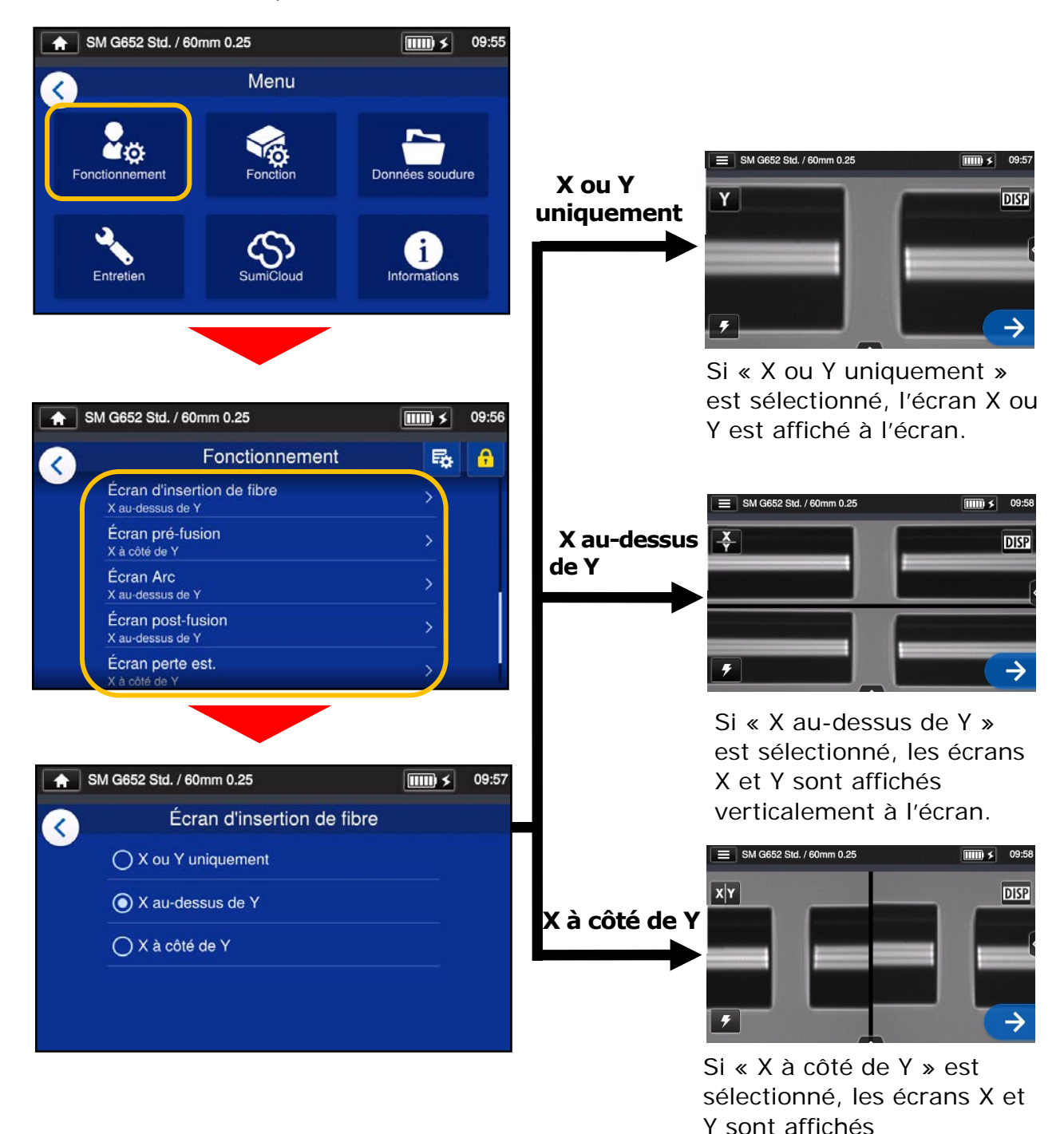

### ❚ **Paramètres des fonctions**

#### ■ **Modifier les paramètres des fonctions**

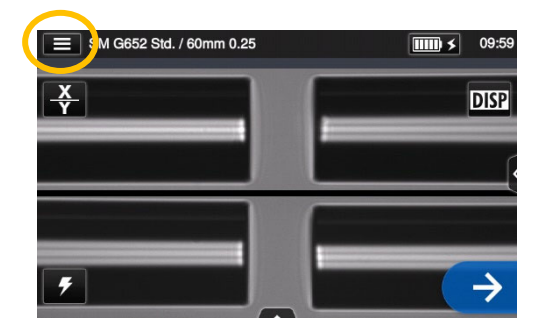

1 : Appuyer sur l'icône du panneau de configuration (**EI**) pour ouvrir le panneau de configuration.

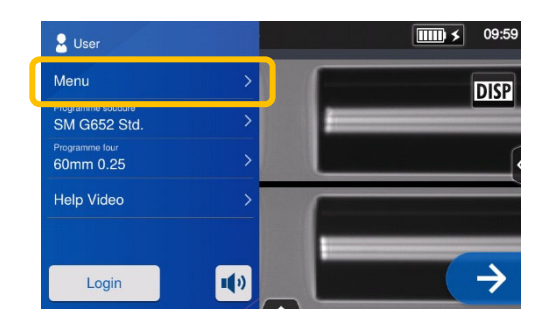

2 : Appuyer sur l'étiquette du  $\frac{1}{2}$  menu ( $\frac{1}{2}$  Menu ) pour afficher l'écran de menu.

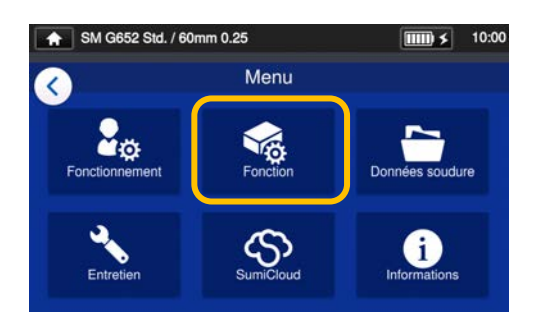

3 : Appuyer sur l'icône « Function Settings » (Paramètres des fonctions) (8) de l'écran de menu pour modifier les paramètres.

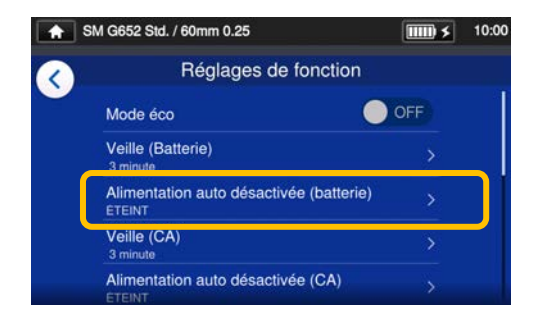

4 : Appuyer sur l'élément à modifier.

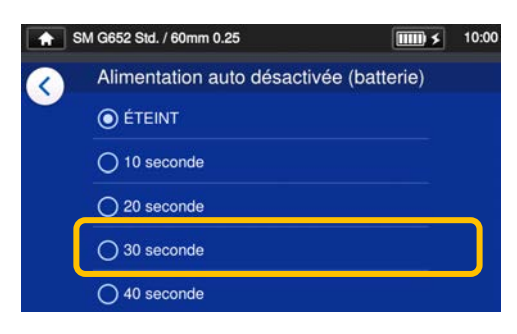

5 : Modifier le paramètre comme souhaité.

Faire défiler l'écran vers le bas pour voir tous les éléments. ▸Se reporter à la page suivante pour les détails des

éléments.

#### ■ **Détails des paramètres des fonctions**

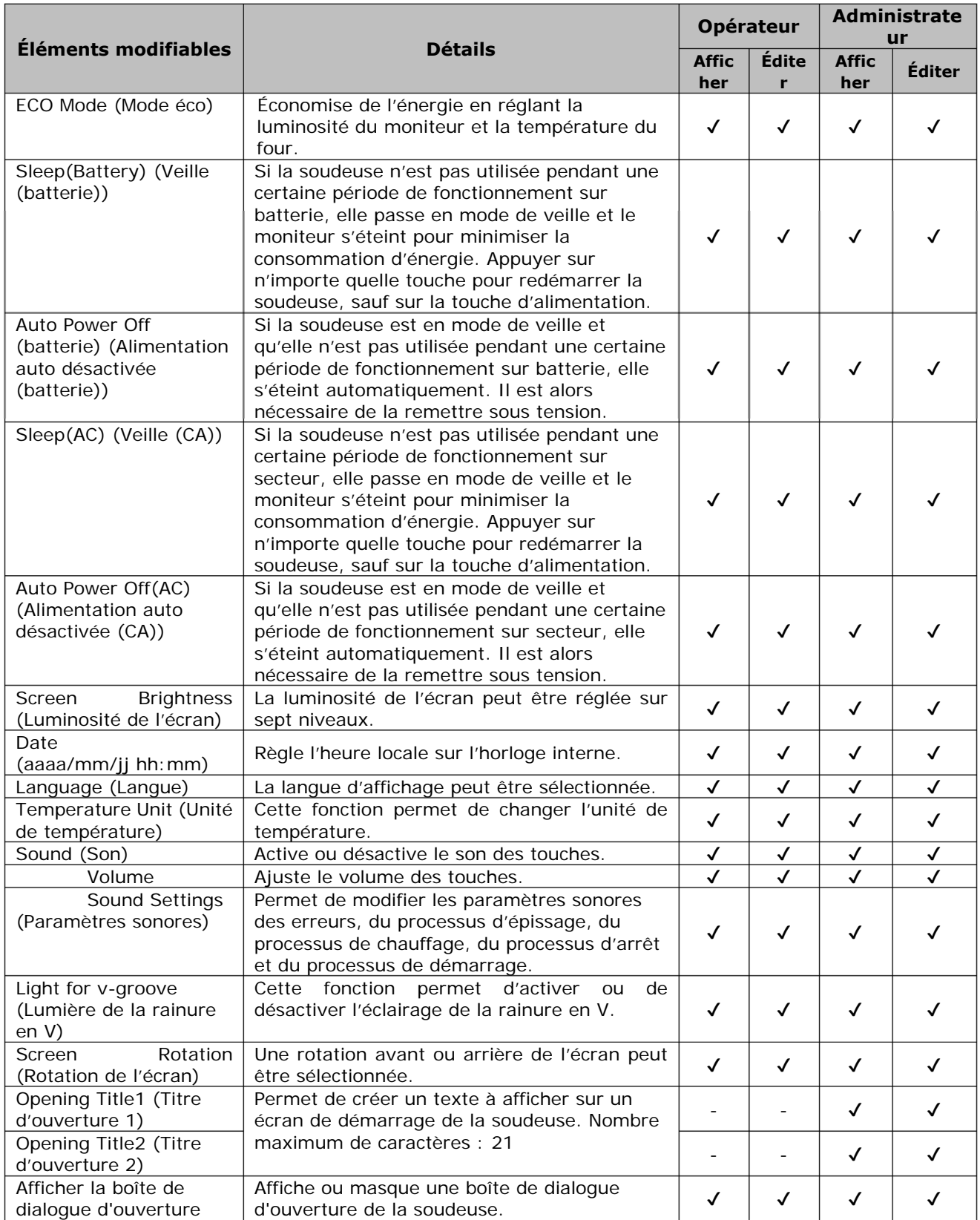

Un code secret est requis pour entrer dans le mode « Administrator » (Administrateur).▸P.8-1.

 $\overline{11111}$   $\leq$  10:02

### ❚ **Données de soudure**

#### ■ Modifier les paramètres des données de soudure

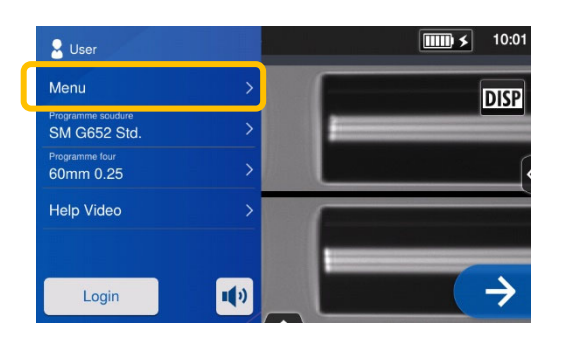

1 : Appuyer sur l'étiquette du menu (Menu ) dans le panneau de configuration pour afficher l'écran de menu.

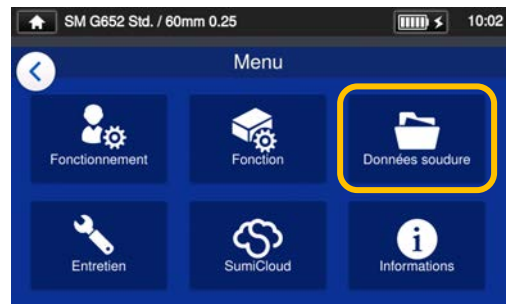

2 : Appuyer sur l'icône « Splice Data » (Données soudure) ( $\Box$ ) pour modifier les paramètres.

#### ■ **Détails des données de soudure**

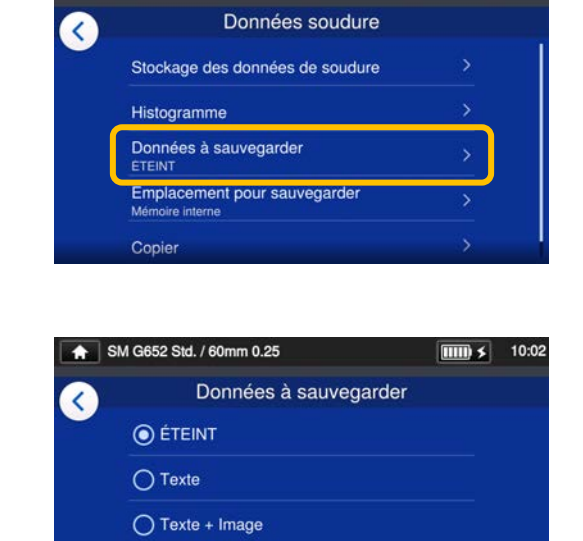

SM G652 Std. / 60mm 0.25

3 : Appuyer sur l'élément à modifier ou exécuter.

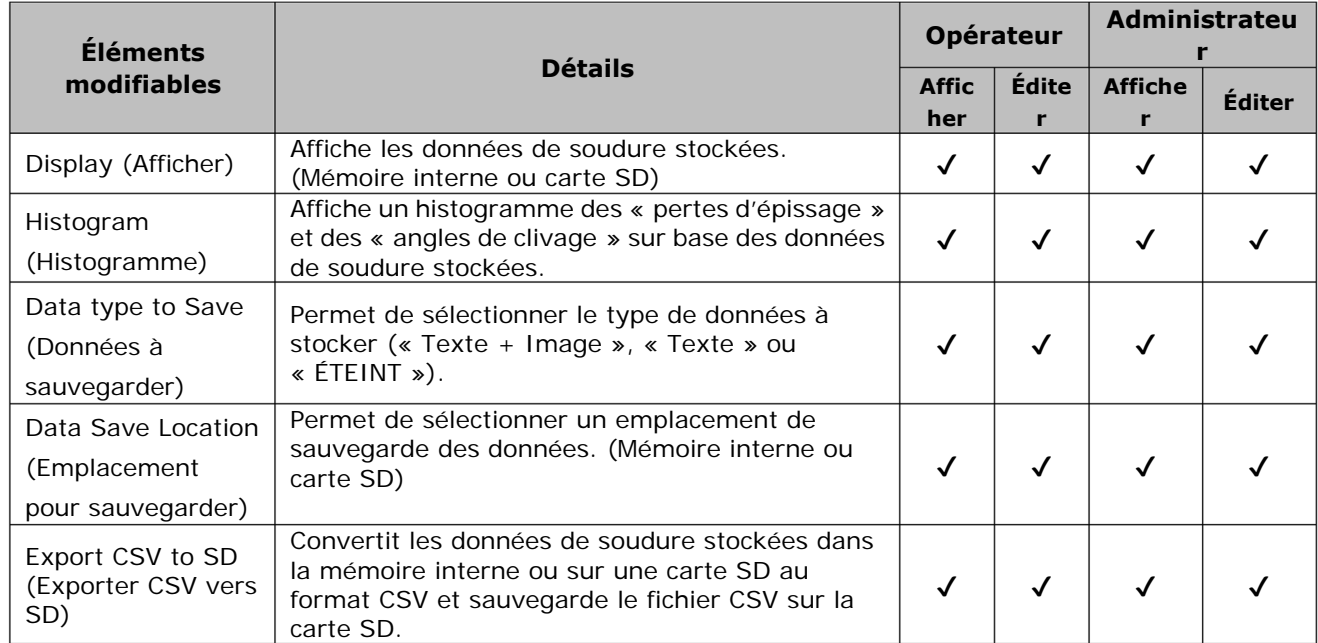

#### ■ **Afficher les données de soudure**

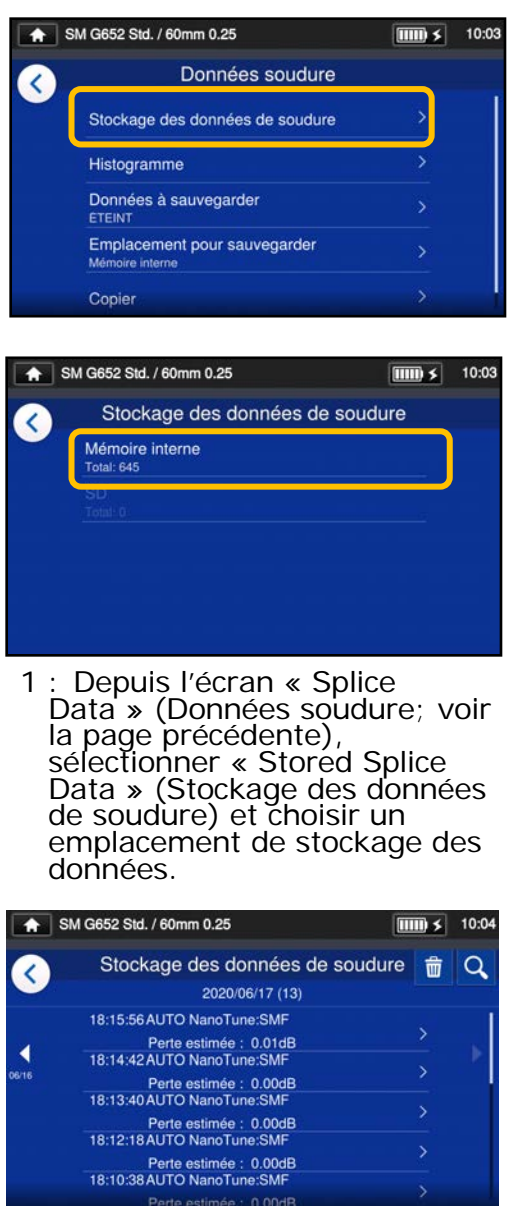

2 : Sélectionner un point de données parmi les dates/heures d'épissage.

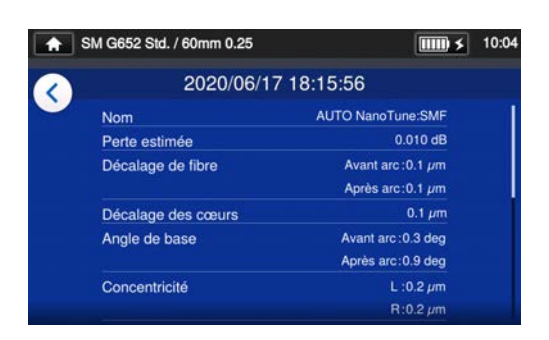

- 3 : Il est possible de consulter les détails d'un point de données de soudure sélectionné.
- **<Résumé des détails des données de soudure>**
- ・Fiber Offset Décalage inspecté de l'axe (Décalage de principal (ou l'axe du diamètre). fibre) ・Core Offset État de l'étape principale (Décalage des inspectée du décalage causé cœurs) par la déformation. ・Core Angle Angle d'inclinaison de base de (Angle de base) l'axe de base causé par la déformation. ・Concentricity Concentricité de l'âme (Concentricité) inspectée de la fibre (G/D). ・Cleave Angle Angle de clivage inspecté de la (Angle de fibre (G/D). clivage) ・Image Image de fibre capturée.
- 
- ・Memo (Mémo) Une brève remarque peut être saisie.

En mode « Administrator » (Administrateur), les détails des éléments de configuration du programme de soudure peuvent être consultés.

Pour plus d'informations, se reporter à P.4-6 et P.4-7.

### **Rechercher des données**

Appuyer sur l'icône en forme de loupe  $(Q)$ pour rechercher un point de données de soudure. L'écran de recherche s'affichera pour effectuer une recherche dans une plage de dates d'épissage.

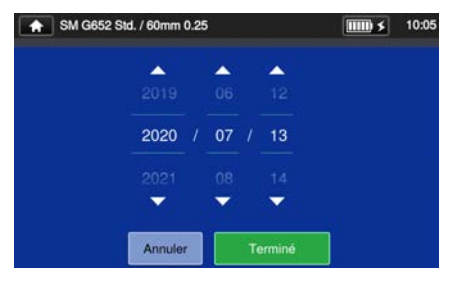

# **6. Fonctions**

### ❚ **Entretien**

#### ■ **Modifier les paramètres d'entretien**

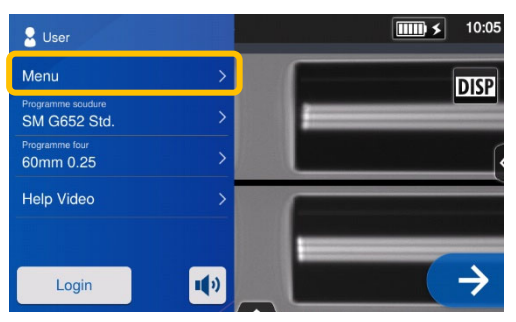

1 : Appuyer sur l'étiquette du menu (Menu) dans le panneau de configuration pour afficher l'écran de menu.

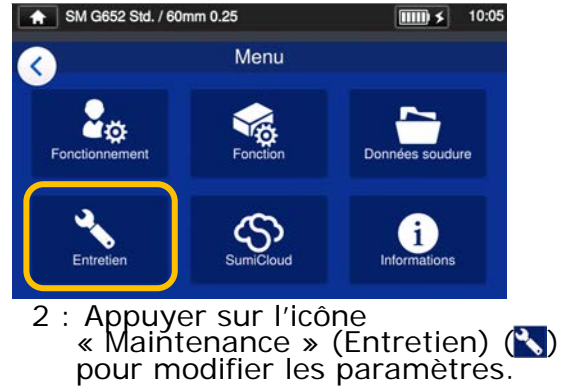

#### ■ **Détails de l'entretien**

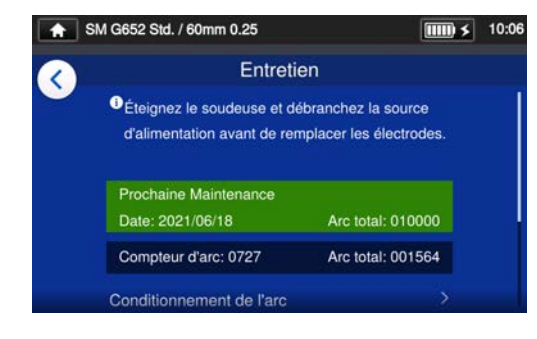

3 : Appuyer sur l'élément à modifier ou exécuter.

À la prochaine date de maintenance ou lorsque le nombre total d'arcs fixé par le centre de maintenance est atteint, la soudeuse affichera une boîte de dialogue de rappel d'entretien une fois par jour.

Un code secret est requis pour entrer dans le mode « Administrator » (Administrateur). ▸P.8-1.

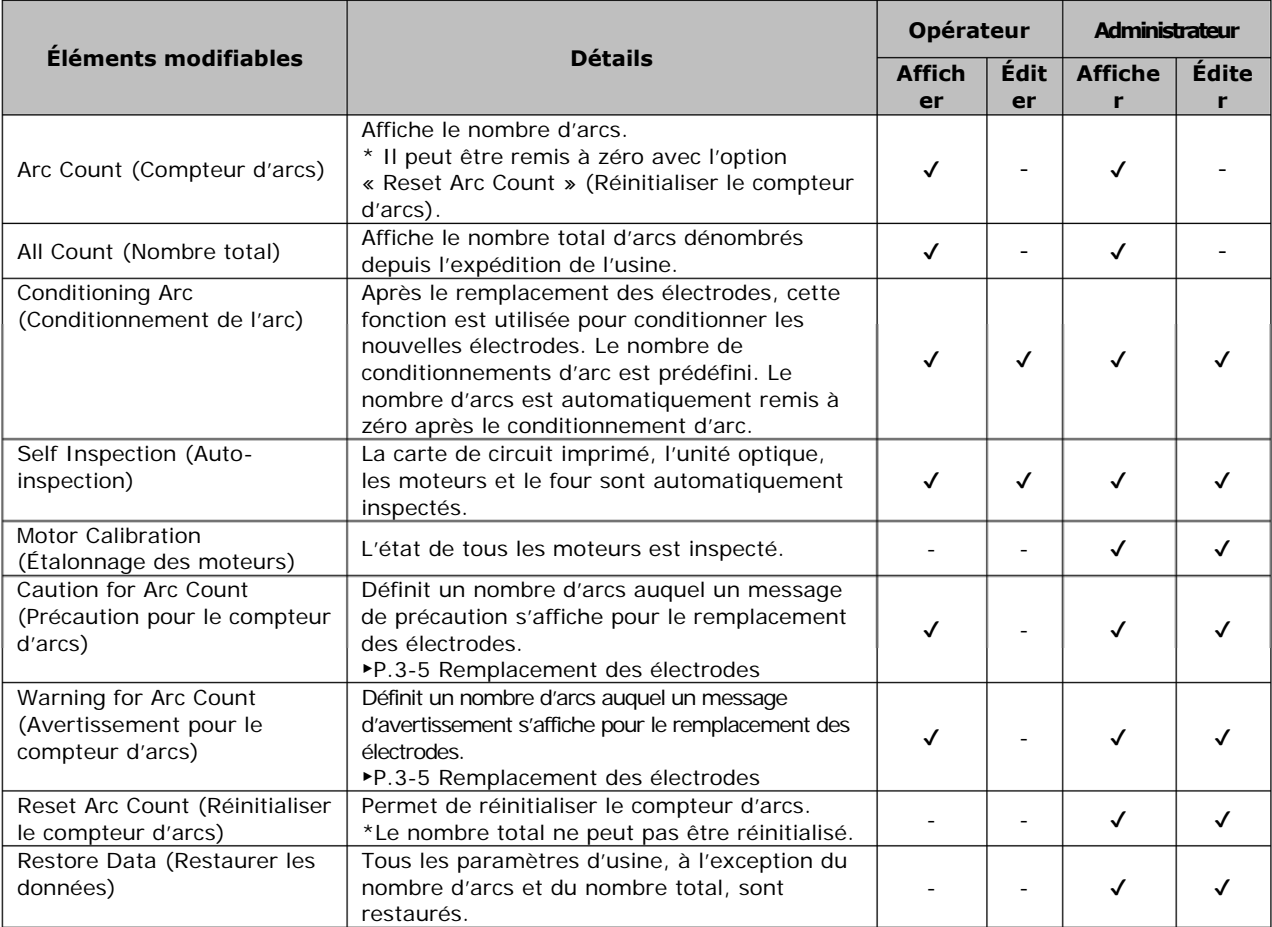

### ❚ **SumiCloud™**

La soudeuse TYPE-Q102-CA+ peut se connecter à un téléphone intelligent via le réseau LAN sans fil en utilisant une carte SD LAN sans fil dédiée (série WLSD) et peut être contrôlée avec le téléphone intelligent. Pour établir la connexion, l'application « SumiCloud™ » pour téléphone intelligent est requise. Elle peut être téléchargée depuis les boutiques en ligne « Google Play » ou « Apple App Store ».

Assurez-vous d'avoir installé la nouvelle version du logiciel TYPE-Q102-CA+ et de l'application pour smartphone « SumiCloud™ ». Si ce n'est pas la nouvell version, installez-la.

Dans « SumiCloud™ », différentes fonctions peuvent être utilisées, comme indiqué dans le tableau de la page suivante.

#### **Comment configurer**

1: Insérer la carte SD LAN sans fil dans la soudeuse.

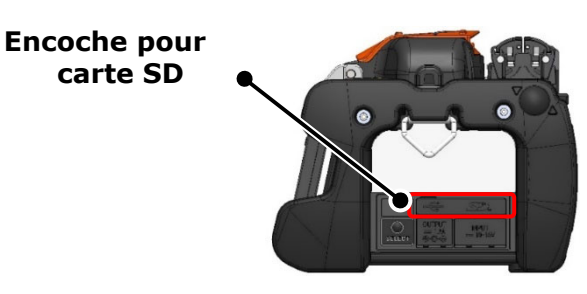

2: Configurez la soudeuse en vous référant aux instructions à l'écran.

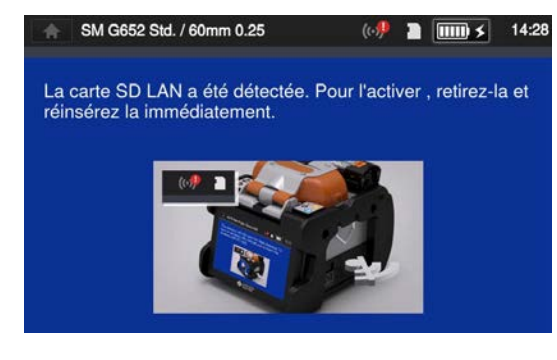

3: L'icône de réseau LAN  $($   $($   $\bullet)$   $)$ apparaît sur l'écran du moniteur, après la configuration terminée.

#### **Icône de réseau LAN**

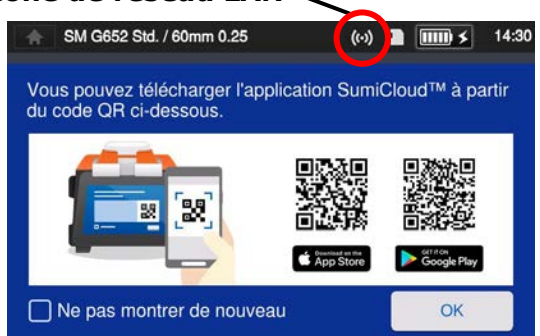

4: Démarrer le téléphone intelligent et saisir le mot de passe pour activer la connexion LAN sans fil.

**Le mot de passe par défaut configuré en usine est « 12345678 ».** 

- 5: Démarrer « SumiCloud™ » sur le téléphone intelligent.
	- \* Si aucune carte SD LAN sans fil n'est insérée dans la soudeuse, la fonction ne peut pas être activée.
	- **Network SSID:** is the name that devices can identify an inserted SD card as.
	- **Password setting**: is required to connect the splicer to devices. Choose this option to change a password. The password must be 8-20 alphanumeric characters long. To validate a new password, re-boot the splicer.
	- **Guidage :** Affiche ou masque l'écran du code QR qui vous permet de télécharger l'application SumiCloud™.
	- **Le tutoriel :** Affiche ou masque l'écran du code QR qui vous permet de télécharger l'application SumiCloud™.

#### ■ **Fonction SumiCloud™**

\* Pour plus d'informations, se reporter au manuel d'utilisation de SumiCloud™.

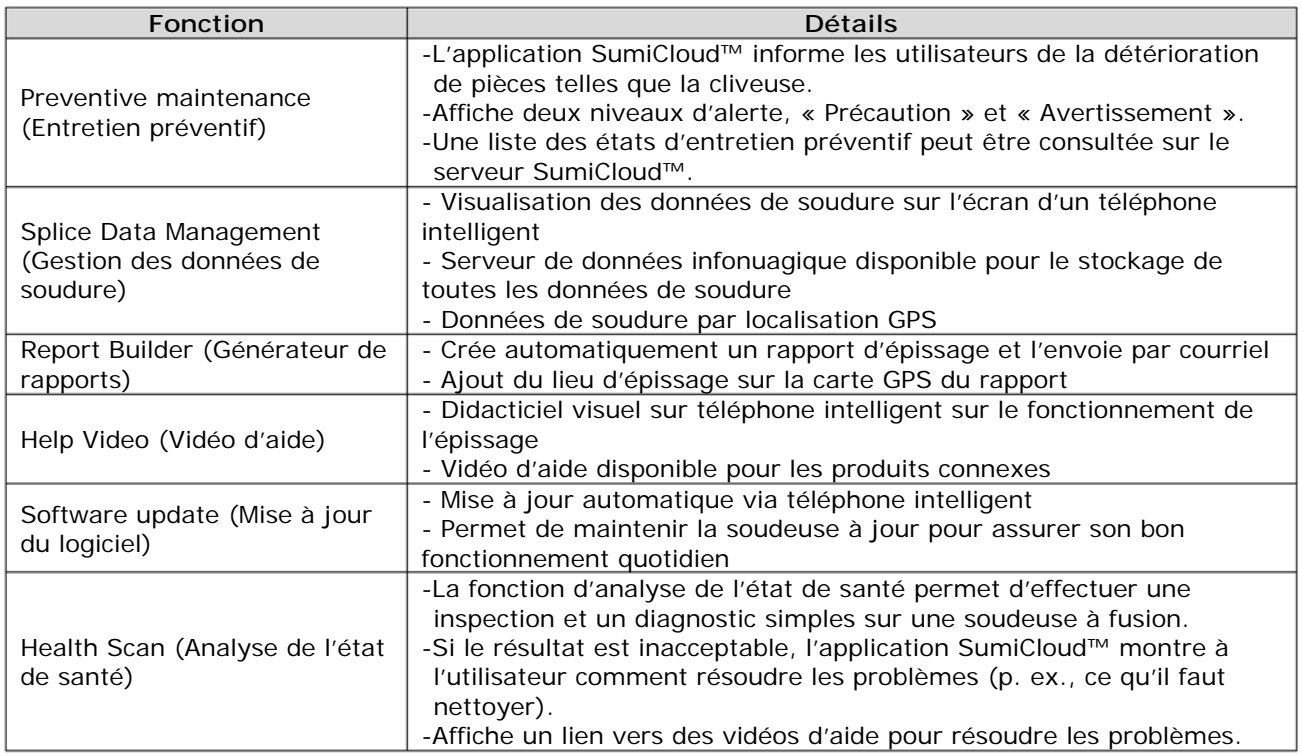

Outre les fonctions ci-dessus, d'autres fonctions et services sont disponibles.

## ❚ **Informations**

Les informations relatives à la soudeuse peuvent être consultées dans l'écran Informations.

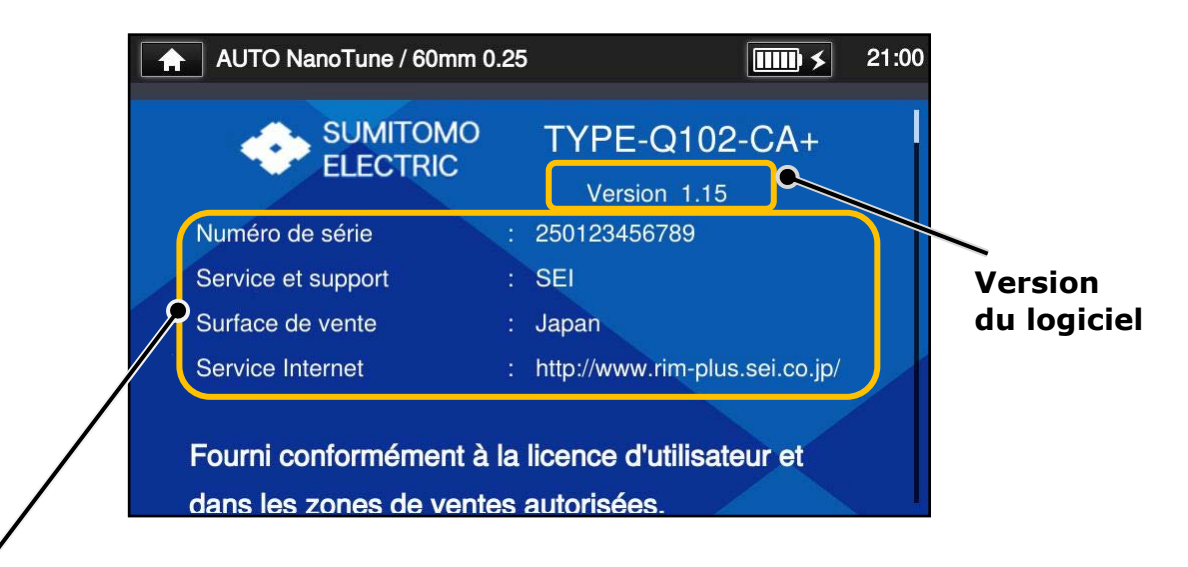

**Serial Number (Numéro de série)** : requis pour l'entretien de la soudeuse.

**Service & Support (Service et assistance)** : indique le nom de la société qui s'occupe des ventes et de l'entretien.

**Sales Area (Région commerciale)** : indique la région où le produit est vendu.

**Internet Service (Service Internet)** : indique l'adresse Internet où le logiciel de la soudeuse est mis à jour.

Faire défiler la page vers le bas pour voir les informations relatives aux brevets.

La soudeuse TYPE-Q102-CA+ est dotée d'une variété de fonctions. Ces fonctions peuvent être configurées et utilisées au besoin.

### ❚ **Moniteur en position arrière**

L'affichage s'inverse automatiquement lorsque le moniteur est réglé en position arrière en le relevant. Le moniteur en position arrière est pratique lorsque l'utilisateur souhaite placer une fibre à proximité de lui.

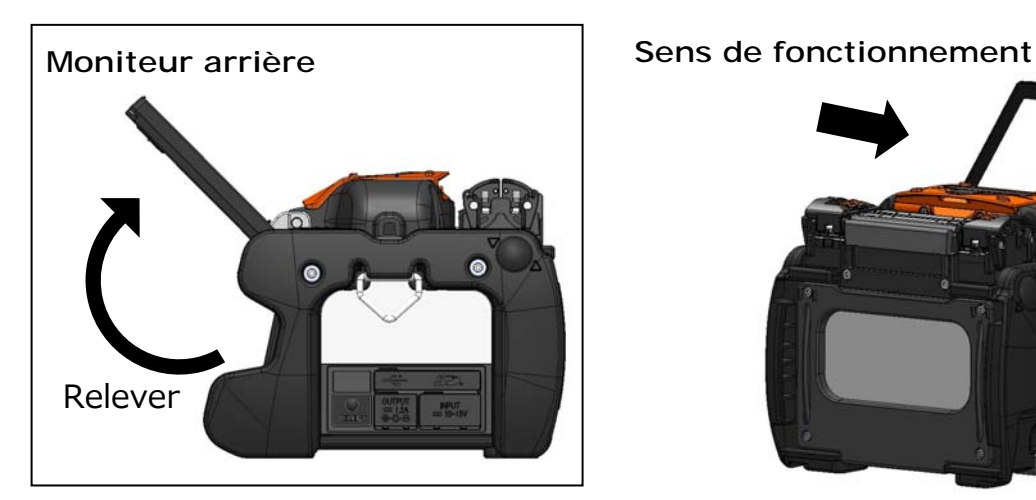

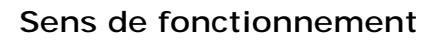

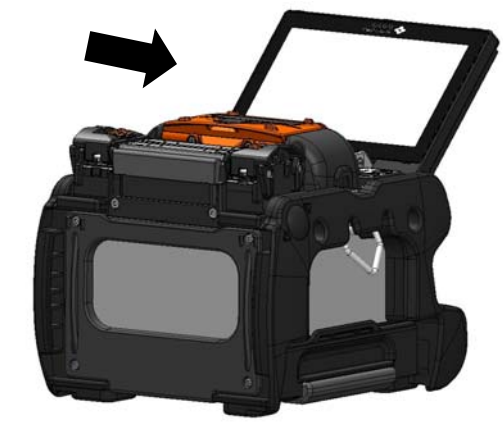

Lorsque le moniteur est en position arrière, le travail d'épissage est plus facile si les pinces de revêtement droite et gauche sont échangées. Se reporter aux procédures suivantes.

1 : Desserrer la vis de fixation de la pince de revêtement pour retirer la pince.

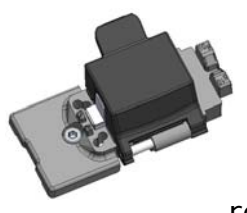

Pince de revêtement

2 : Après avoir échangé les pinces de revêtement droite et gauche, resserrer les vis de fixation. Le couvercle de la pince de revêtement s'ouvre dans le même sens que le moniteur en position avant.

Vis de fixation de pince de revêtement

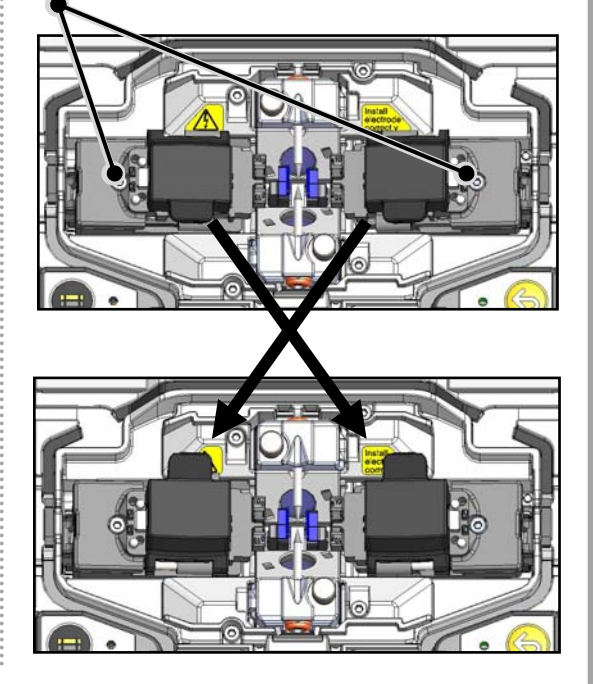

### ❚ **Pince universelle**

La soudeuse TYPE-Q102-CA+ peut fonctionner en standard avec des revêtements à gainage serré ou avec des revêtements à gainage lâche. Régler la position du couvercle de la pince de revêtement en fonction du type de revêtement de fibre.

1 : Desserrer la vis de fixation de la pince de revêtement pour retirer la pince.

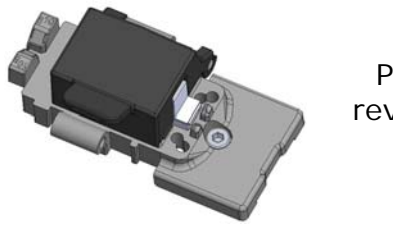

Pince de revêtement

2 : Ouvrir le couvercle de la pince de revêtement de 180°. Le couvercle peut être déplacé d'avant en arrière. Régler la position du couvercle en fonction du type de revêtement de fibre, puis fermer le couvercle.

\*Préparer la fibre à gainage lâche comme ci-dessous.

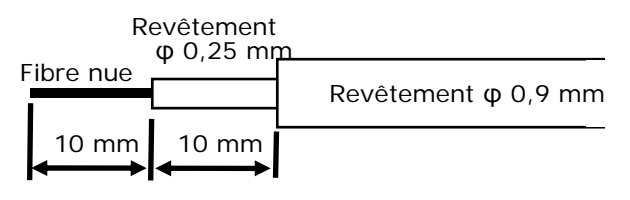

3 : Réinstaller la pince de revêtement sur la soudeuse.

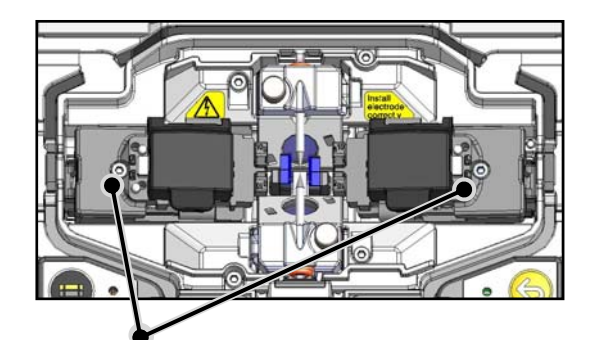

Vis de fixation de pince de revêtement

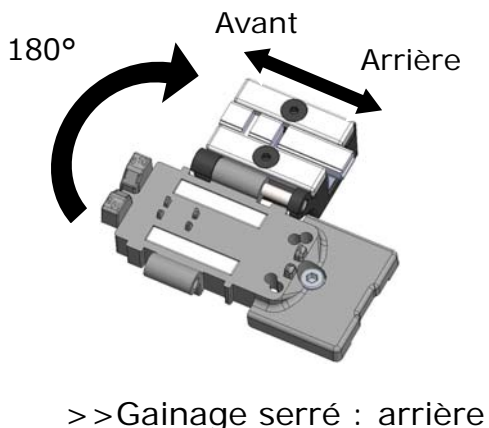

>>Gainage lâche : avant

#### **<Longueur de clivage applicable pour la pince universelle>**

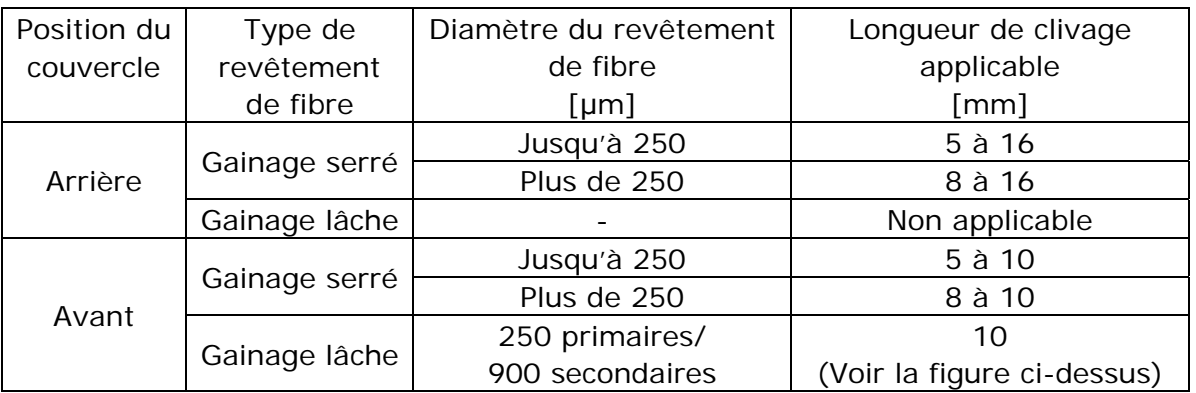

### ❚ **Fonctionnement des portes-fibres**

Les portes-fibres peuvent être utilisés pour épisser une fibre unique en retirant la pince de revêtement. Les portes-fibres de la série Sumitomo FHS sont applicables.

1 : Desserrer la vis de fixation de la pince de revêtement pour retirer la pince.

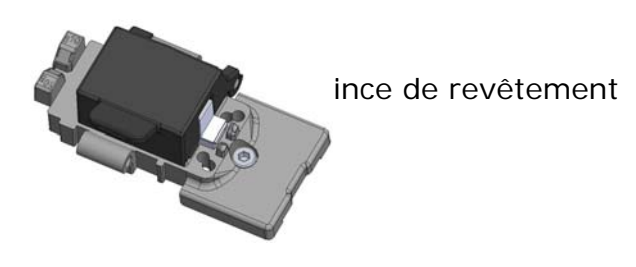

2 : Un plateau se trouve sous la pince de revêtement. Un porte-fibre peut être placé sur ce plateau.

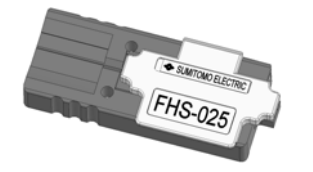

Porte-fibre FHS-025

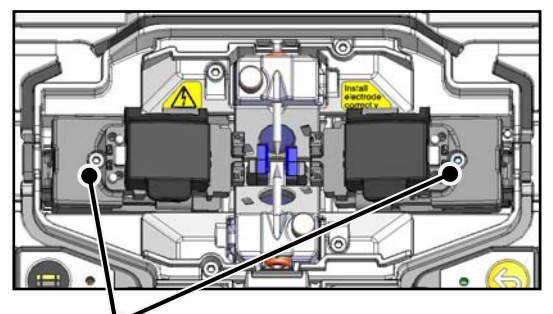

Vis de fixation de pince de revêtement

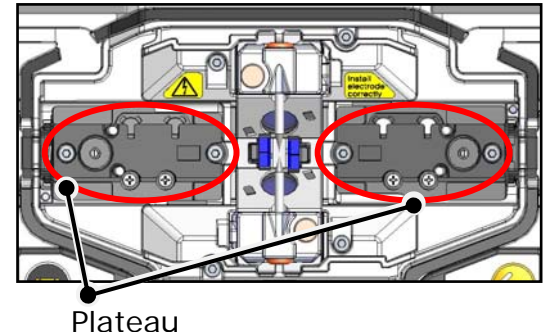

#### ■ Fonctionnement du porte-fibre avec le moniteur en position arrière

Lorsque le porte-fibre est utilisé avec le moniteur en position arrière, le travail d'épissage est plus simple si le sens d'ouverture du couvercle du porte-fibre est inversé. Se reporter aux procédures suivantes.

1 : Desserrer la vis de fixation du plateau pour le retirer.

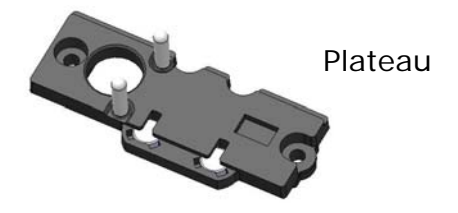

2 : Après avoir échangé les plateaux droit et gauche, resserrer les vis de fixation. Le couvercle du port-fibre s'ouvre dans le même sens que le moniteur en position avant.

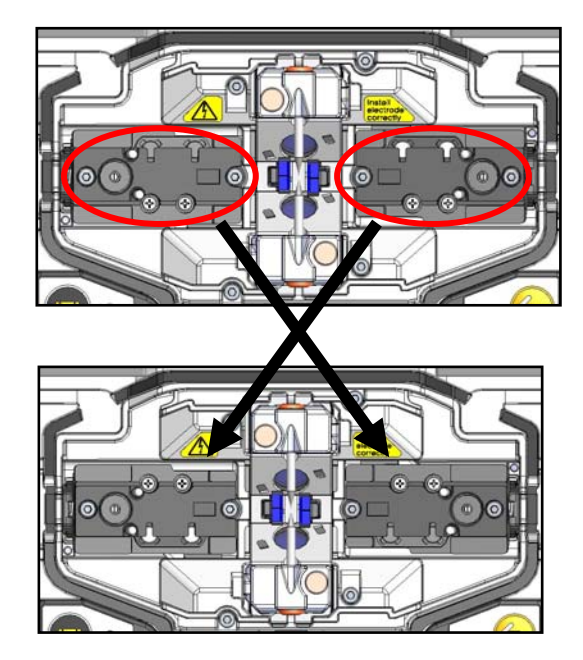

### ❚ **Coussinets de fibre nue détachables/attachables**

Le coussinet de fibre nue est fixé au capot et se déplace avec celui-ci lorsqu'il est ouvert ou fermé. Le coussinet de fibre nue peut être détaché du capot pour confirmer que la fibre est bien en place.

Les pinces peuvent être repositionnées individuellement si une correction est nécessaire.

#### **Instructions d**'**utilisation**

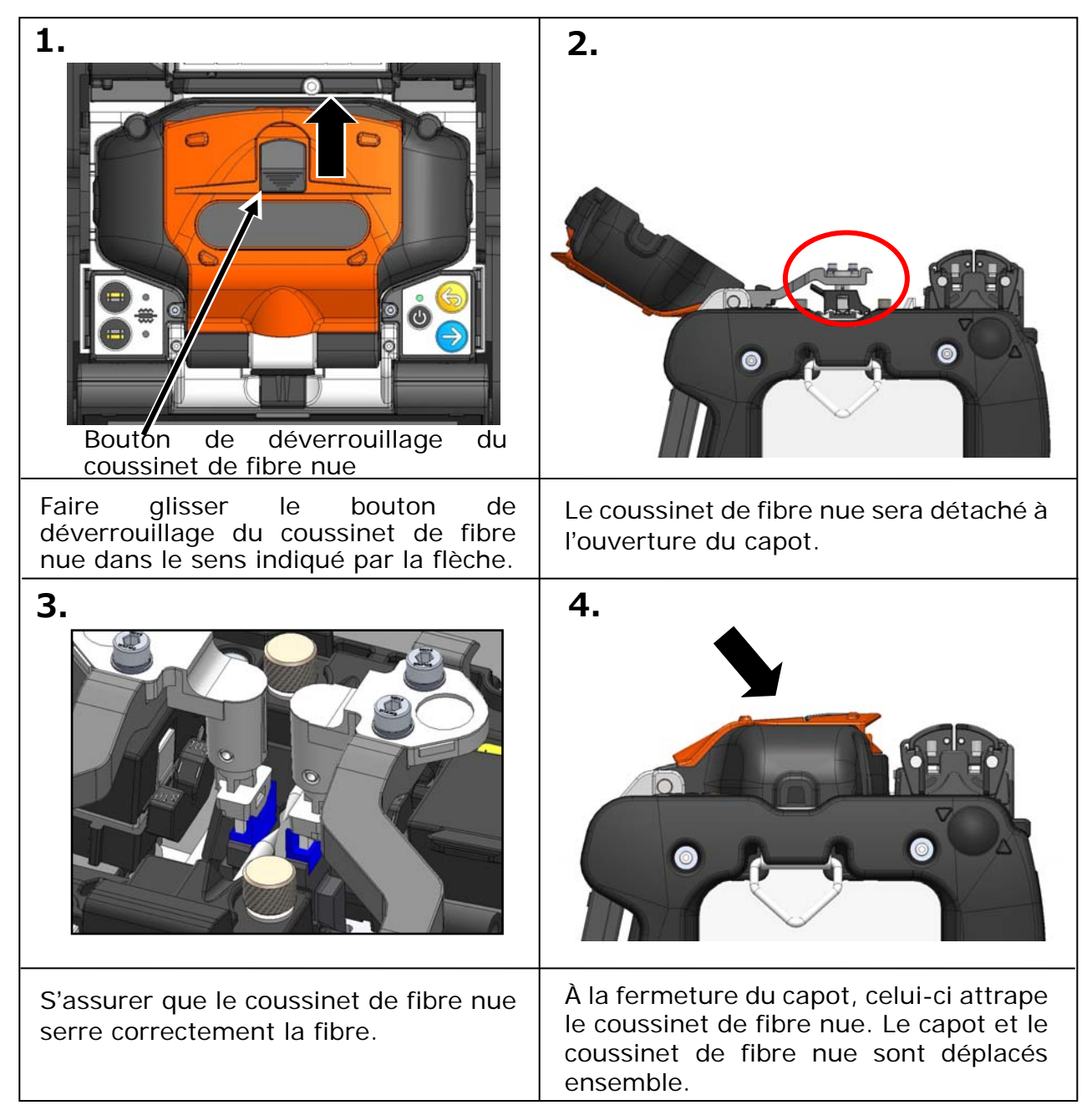

### ❚ **Fonctionnement des pinces de four**

Le couvercle du four peut être séparé ou relié à la pince du four en réglant le levier de la pince du four à gauche ou à droite.

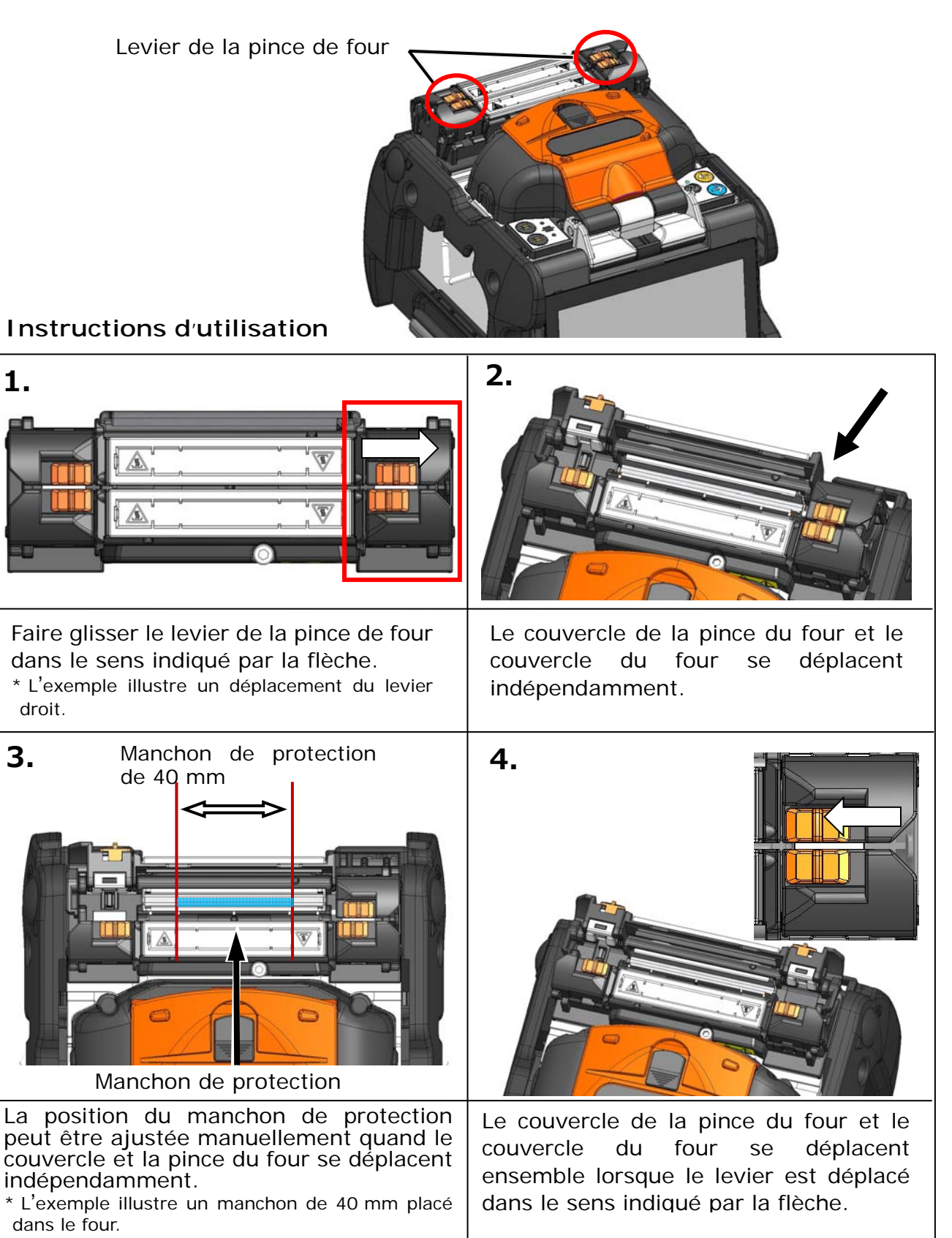

7-5

### ❚ **Démarrage automatique**

La soudeuse TYPE-Q102-CA+ est dotée d'une fonction de démarrage automatique qui lance automatiquement les processus d'épissage et de chauffage.

#### ■ **Démarrage automatique de l**'**épissage**

Lorsque la fibre est insérée dans la soudeuse et que le capot est fermé, le processus d'épissage est automatiquement lancé. Il n'est pas nécessaire d'appuyer sur la touche Entrer  $(\rightarrow)$  ou sur l'icône Entrer  $(\rightarrow)$ .

#### ■ **Démarrage automatique du chauffage**

Lorsque la fibre est placée dans le four, le couvercle du four est fermé automatiquement et le processus de chauffage commence automatiquement. Il n'est pas nécessaire d'appuyer sur la touche Four  $(\blacksquare)$  ou sur l'icône Four  $\left( \left| \begin{array}{c} 1 \ \ldots \end{array} \right| \right)$ .

### ❚ **Vis de fixation du trépied**

La partie inférieure de la soudeuse TYPE-Q102-CA+ est dotée de trous de vis M8 et 1/4-20UNC.

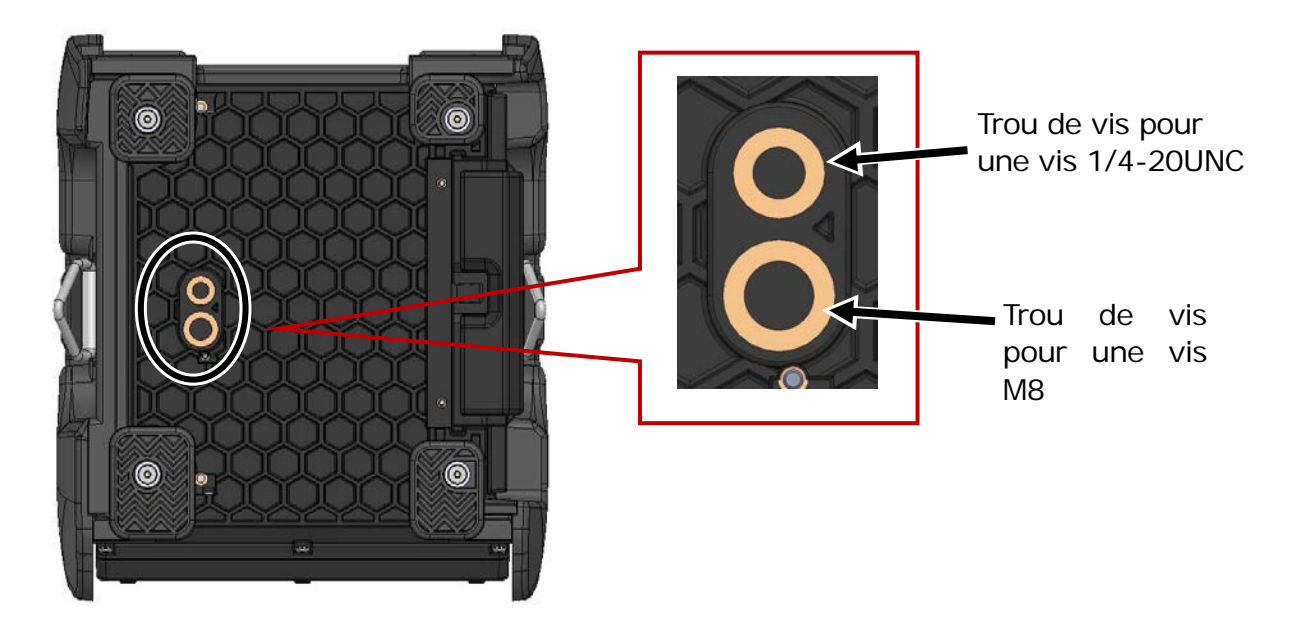

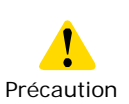

•Pour les travaux en hauteur, attacher la soudeuse TYPE-Q102-CA+ par le bas à un trépied avec une vis M8 ou 1/4-20UNC pour éviter qu'elle ne chute.

•N'utilisez pas de trépied avec une longueur de filetage > 13mm (33/64").Cela pourrait endommager la soudeuse par fusion.

### ❚ **Sangle**

La sangle est fournie avec la soudeuse TYPE-Q102-CA+. Attacher la sangle à la soudeuse en suivant la procédure suivante.

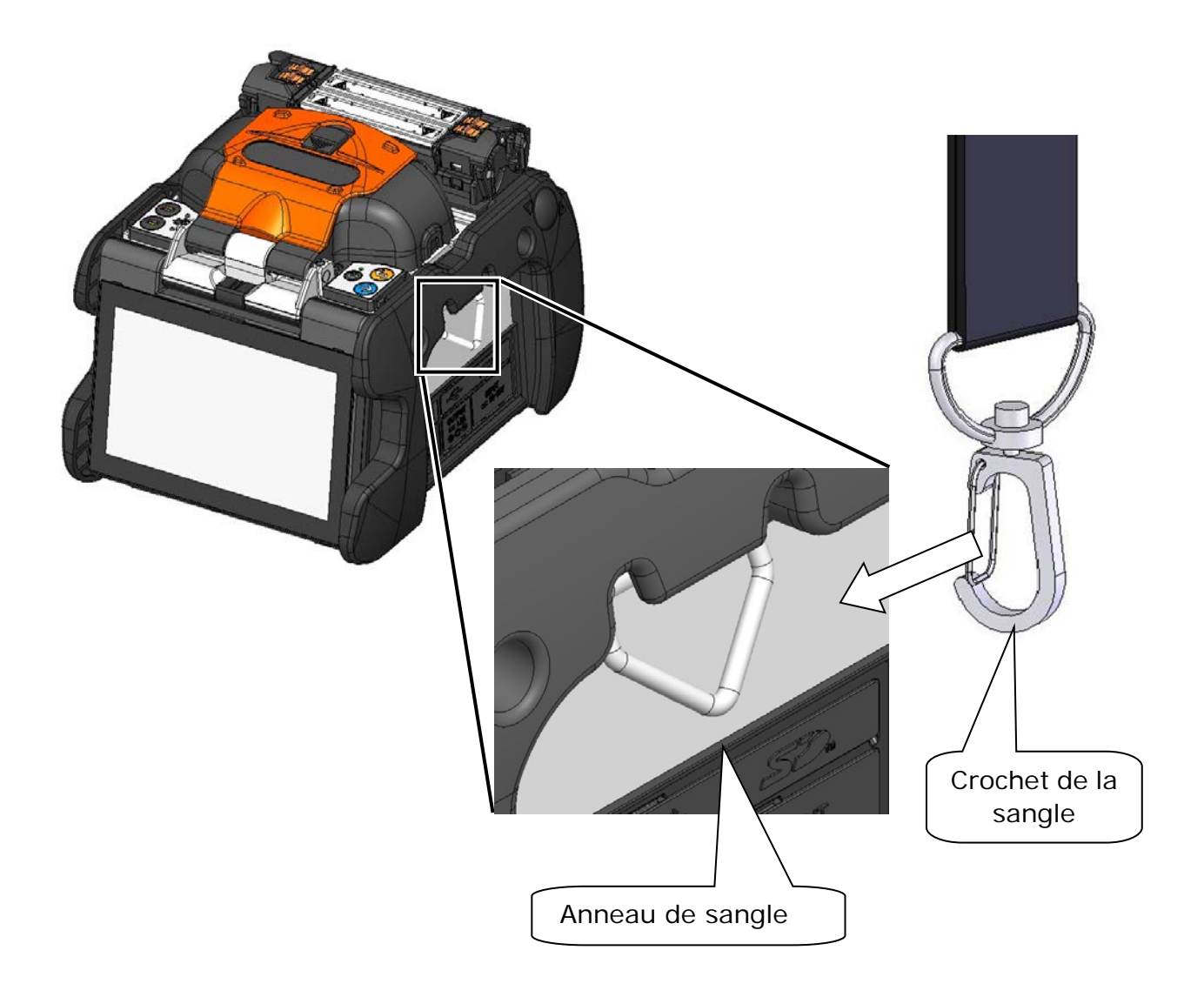

Accrocher l'extrémité de la sangle à l'anneau de sangle à gauche et à droite de la soudeuse TYPE-Q102-CA+.

Si la sangle n'est pas correctement accrochée à l'anneau de sangle, la soudeuse TYPE-Q102-CA+ risque de tomber. Précaution

## **8. Mode « Administrator » (Administrateur)**

Un administrateur peut modifier les paramètres des programmes de soudure/de four et les paramètres des fonctions qui ne sont pas visibles en mode « Operator » (Opérateur). Un administrateur peut également configurer un mot de passe pour empêcher les opérateurs d'accéder aux fonctions. **Le mot de passe par défaut du mode « Administrator » (Administrateur) est « 0000 ».** 

▸ P.8-2 Modifier le mot de passe de l'administrateur

# ❚ **Entrer et sortir du mode « Administrator »**

#### **(Administrateur)**

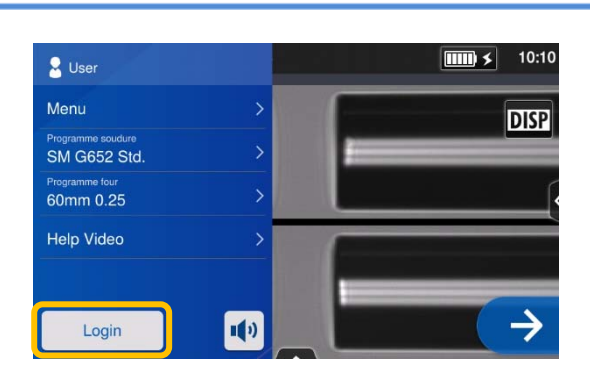

1 : Ouvrir le panneau de configuration. Appuyer sur « Login » (Connexion).

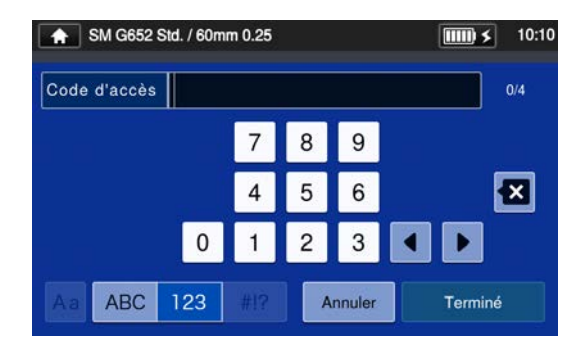

2 : Saisir le mot de passe par défaut « 0000 » et appuyer sur « Done »  $(Terminé)$   $\left(\begin{array}{ccc} & \text{Terminé} \\ & \text{Terminé} \end{array}\right)$ .

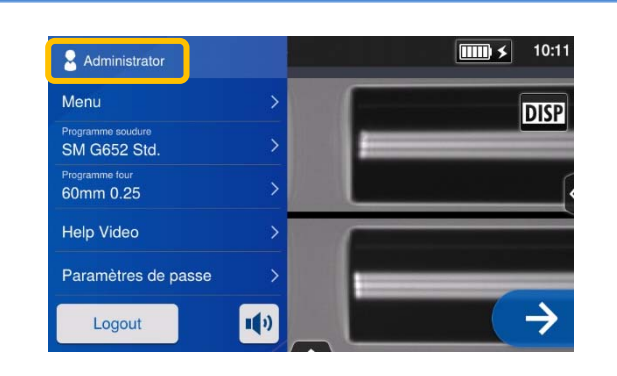

3 : Après vérification du mot de passe saisi, l'étiquette « Administrator » (Administrateur) s'affiche dans le panneau de configuration.

Le mode « Administrator » (Administrateur) est activé.

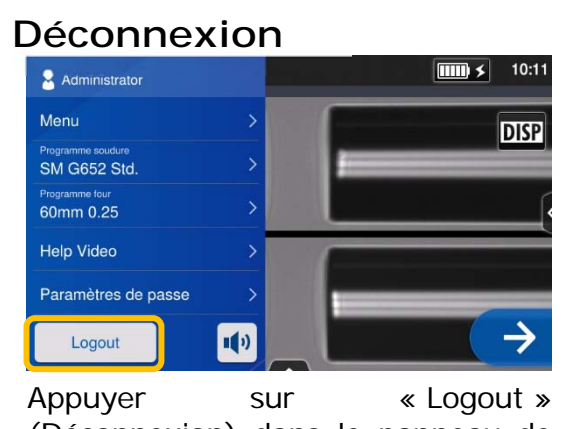

(Déconnexion) dans le panneau de configuration pour quitter le mode « Administrator » (Administrateur). Après déconnexion, le mode « Operator » (Opérateur) est réactivé.

Une fois que le mot de passe est saisi, la connexion reste active jusqu'à la mise hors tension de la soudeuse.

### ❚ **Modifier le mot de passe de l'administrateur**

Le mot de passe de connexion peut être changé en mode « Administrator » (Administrateur). Entrer en mode « Administrator » (Administrateur) en se reportant à la page 8-1, puis suivre les procédures ci-dessous.

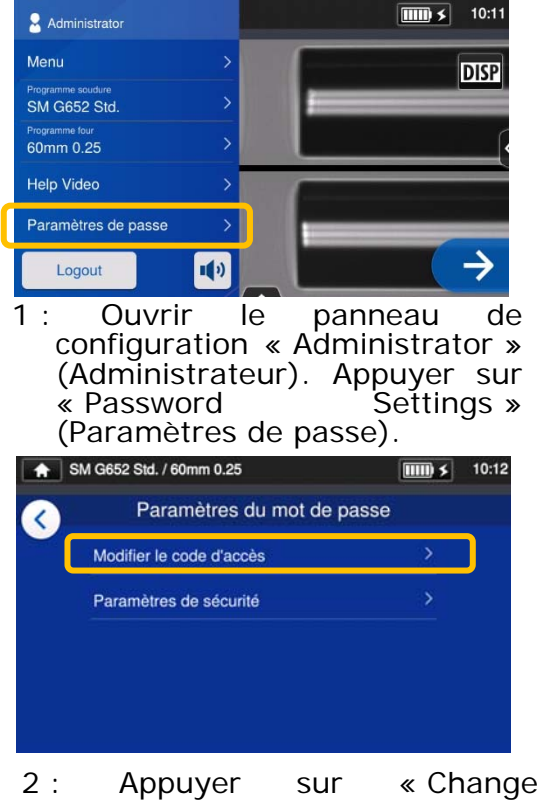

Password » (Modifier le code d'accès).

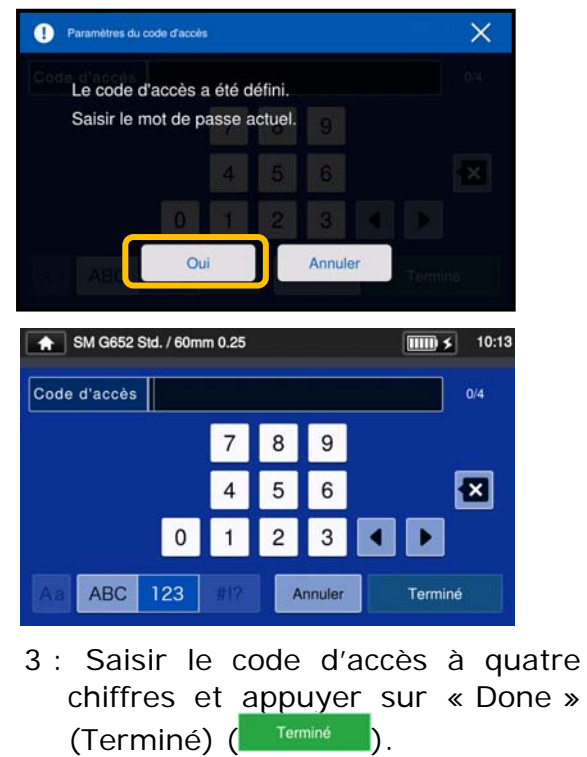

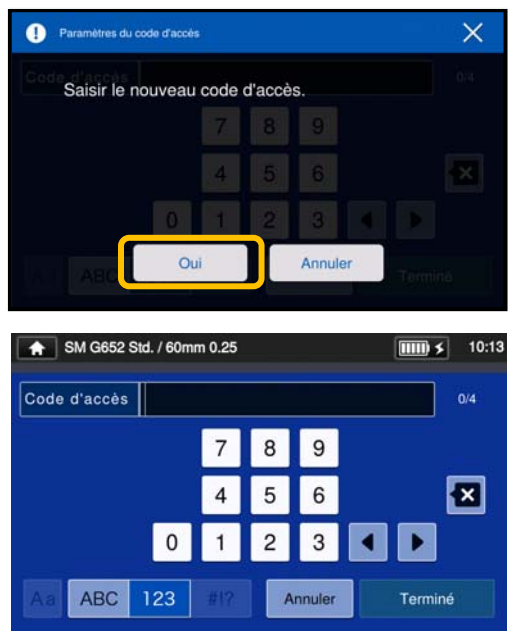

4 : Saisir un nouveau code d'accès à quatre chiffres et appuyer sur « Done » (Terminé) (<sup>Terminé</sup> ). Confirmer le nouveau code d'accès et appuyer sur « Done »  $(Terminé)$   $\begin{pmatrix} 1 & \text{Terminé} \\ \text{Termin} & \text{D} \end{pmatrix}$ 

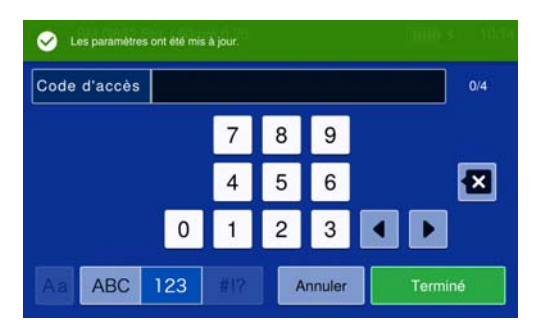

5 : Le code d'accès est modifié.

En cas d'oubli du code d'accès de l'administrateur, il sera impossible d'accéder au mode « Administrator » (Administrateur). Si cela se produit, contacter notre centre de maintenance.

 $8 - 2$ 

### ❚ **Fonctions de verrouillage**

#### Mot de passe de démarrage

Le paramètre de sécurité requiert qu'un opérateur saisisse un mot de passe au démarrage de la soudeuse TYPE-Q102-CA+ à une date spécifiée.

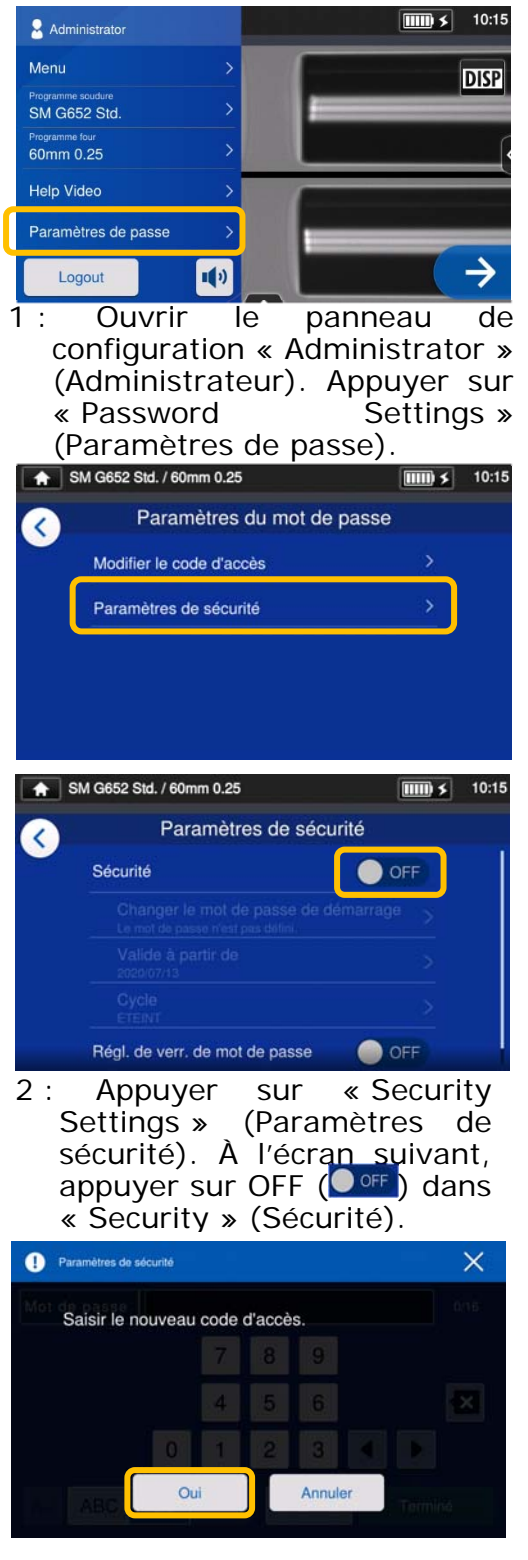

3 : L'écran de réglage du mot de passe de démarrage s'affichera.

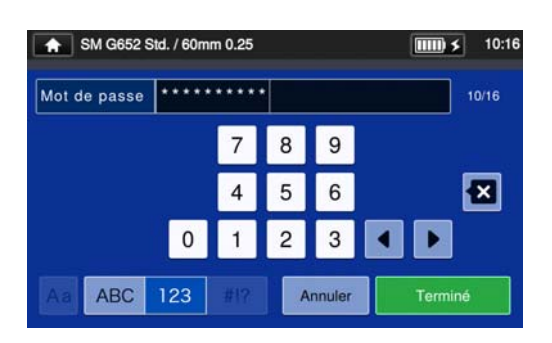

4 : Saisir un mot de passe de démarrage entre 4 et 16 chiffres et appuyer sur « Done » (Terminé)  $($ <sup>Terminé</sup>). Saisir à nouveau le mot de passe pour le confirmer, puis appuyer sur « Done »  $(Terminé)$   $\begin{pmatrix}$  Terminé  $\end{pmatrix}$ .

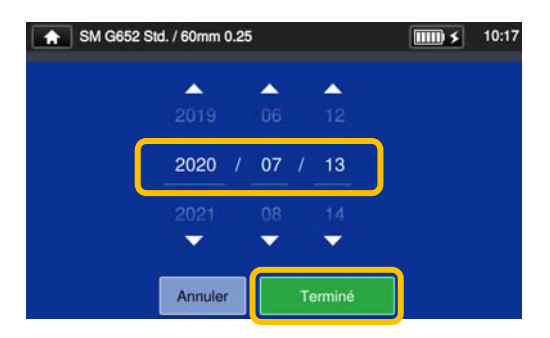

5 : Saisir la date à laquelle la soudeuse exigera la saisie du mot de passe. Changer les dates en utilisant les icônes ▼▲ et appuyer sur « Done » (Terminé) (Freminé ). Il n'est pas possible de configurer des dates passées.

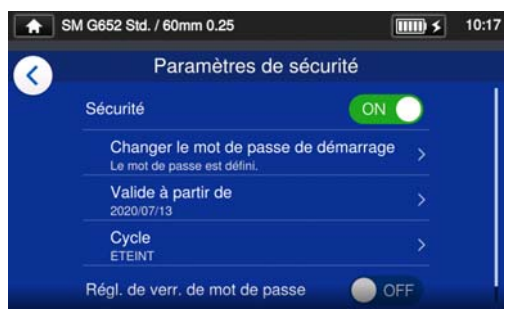

6 : Le paramètre de sécurité est activé.

#### **Écran des paramètres**

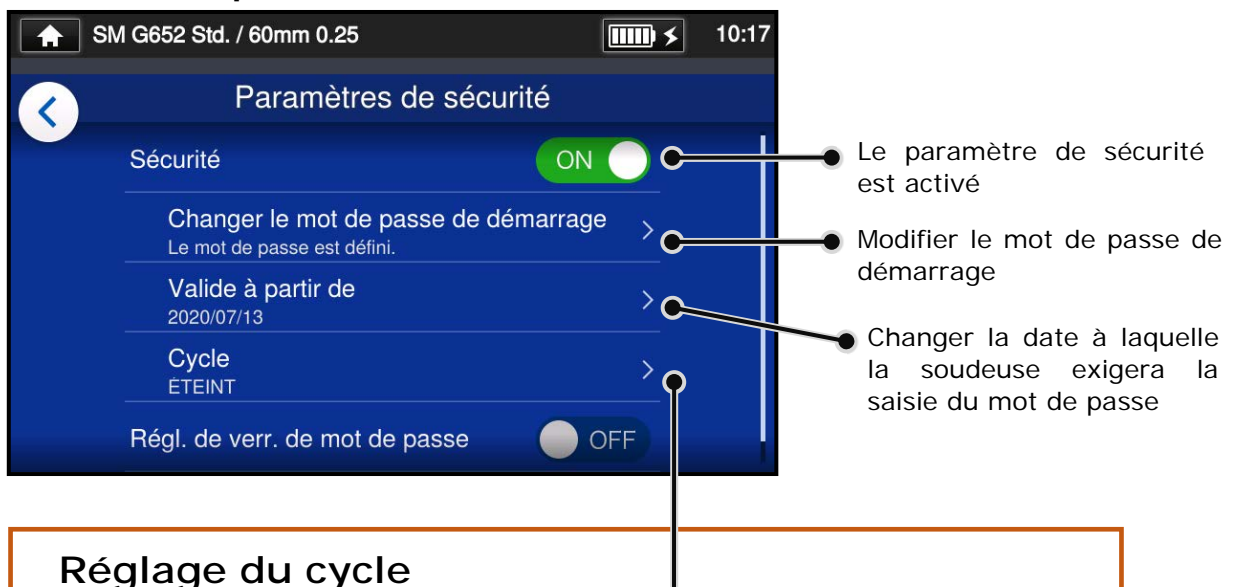

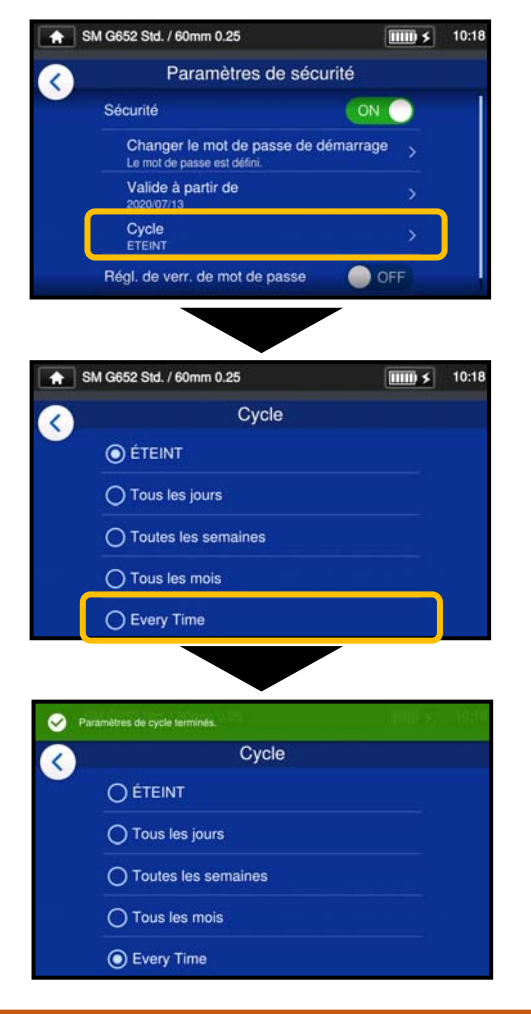

Si vous activez l'option « Cycle », un mot de passe de démarrage est demandé un certain temps (tous les jours/toutes les semaines/tous les mois/tout le temps) après que la date d'activation du mot de passe de démarrage est passée.

Il n'est pas possible de démarrer la soudeuse sans le mot de passe de démarrage. Il est important d'en prendre note. Contacter notre centre de maintenance en cas d'oubli.

#### ● **Verrouillage des paramètres (tous)**

Un administrateur peut verrouiller différents paramètres individuels afin d'empêcher un opérateur de les modifier.

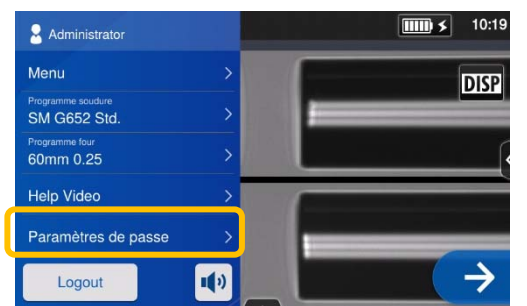

1 : Ouvrir le panneau de configuration « Administrator » (Administrateur). Appuyer sur « Password Settings » (Paramètres de passe).

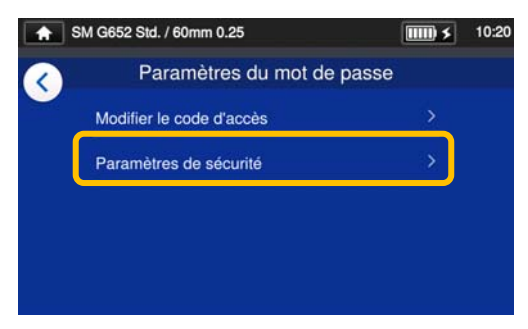

2 : Appuyer sur « Security Settings » (Paramètres de sécurité).

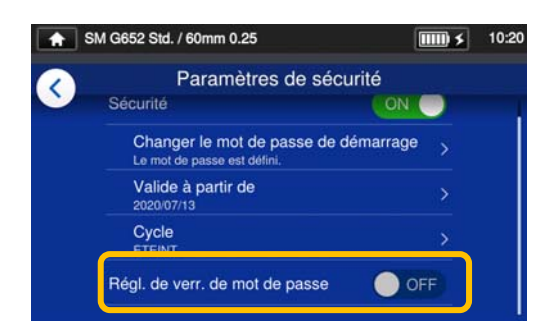

3 : Faire défiler la page vers le bas et appuyer sur « Password Lock Settings » (Régl. de verr. de mot de passe) pour le régler sur ON.

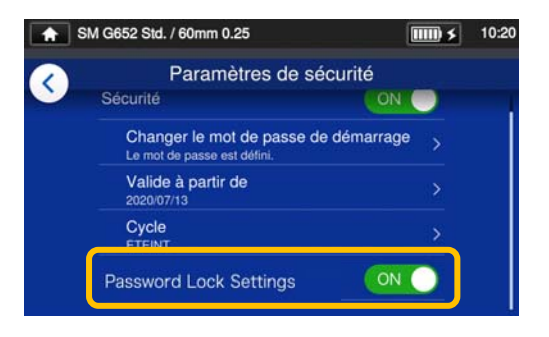

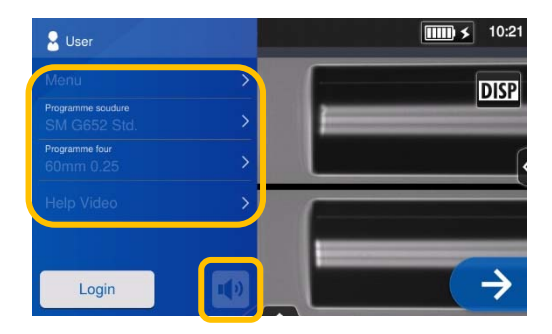

4 : En mode « Operator » (Opérateur), il n'est pas possible de modifier le programme de soudure, le programme de four, les paramètres des fonctions et le réglage du son.

Pour modifier les paramètres après les avoir verrouillés, se connecter en mode « Administrator » (Administrateur) et régler le<br>paramètre «Function Lock» « Function Lock » (Verrouillage des fonctions) sur OFF.

Il n'est pas possible de démarrer la soudeuse sans le mot de passe de démarrage. Il est important d'en prendre note.

Contacter notre centre de maintenance en cas d'oubli.

#### ● **Verrouillage des paramètres (individuels)**

Un administrateur peut verrouiller différents paramètres individuels afin d'empêcher un opérateur de les modifier.

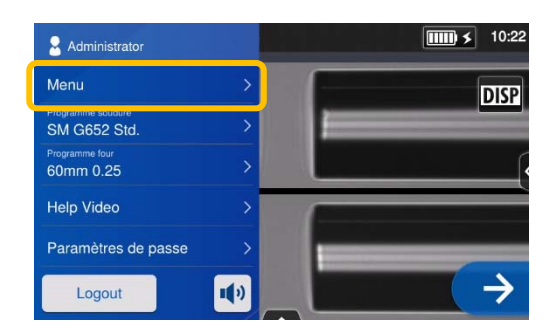

1 : Ouvrir le panneau de configuration « Administrator » (Administrateur). Appuyer sur « Menu »  $(\overline{\text{Menu}})$ .

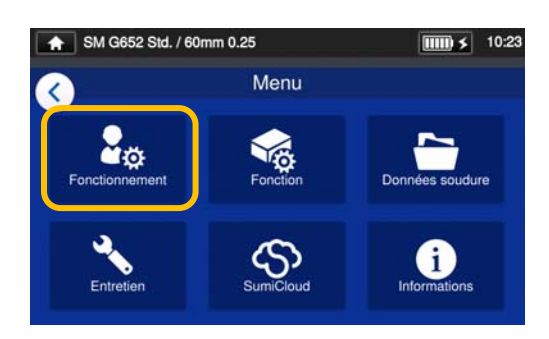

2 : Dans l'écran de menu, sélectionner « Operation Settings » (Fonctionnement).

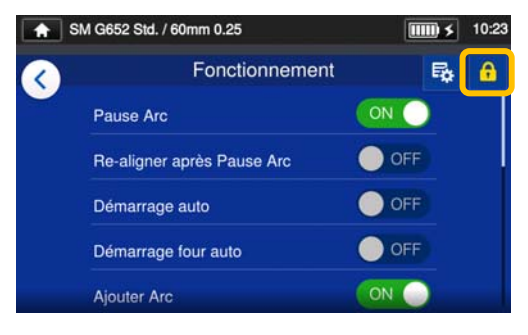

3 : Appuyer sur l'icône en forme de verrou  $\left(\begin{array}{c} \mathbf{a} \\ \mathbf{b} \end{array}\right)$ .

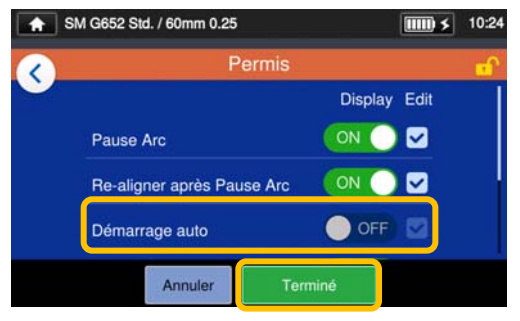

4 : Désactiver un élément puis appuyer sur « Done »  $(Terminé)$   $(Terminé)$ . Cet exemple montre la désactivation du paramètre « Auto Start » (Démarrage auto).

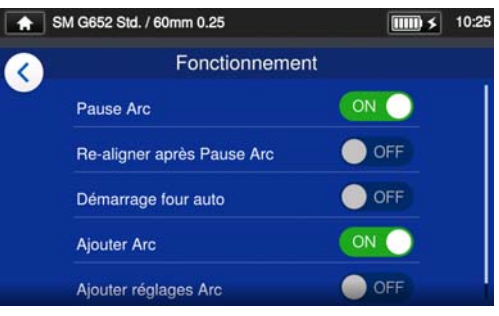

5 : Le paramètre de verrouillage est maintenant réglé. Après déconnexion du mode « Administrator »

(Administrateur), l'élément verrouillé est masqué.

Dans cet exemple, **« Auto Start » (Démarrage auto) n'est pas affiché** dans l'écran des paramètres.

## **9. Résolution des problèmes**

Ce chapitre présente des exemples de résolution des problèmes et des solutions pour les messages d'erreur affichés à l'écran. Si le problème ne peut pas être résolu par ces dépannages et solutions, contacter notre centre de maintenance en utilisant les coordonnées indiquées à la dernière page.

Notre centre de maintenance peut également réparer les soudeuses à fusion.

#### ● **Problèmes d'arc**

Les électrodes doivent généralement être remplacées après **6 000 épissures**. Voici quelques symptômes courants qui indiquent que les électrodes doivent être remplacées :

- ٠Pertes d'épissage élevées ou irrégulières
- ٠Bulles dans les fibres après l'épissage
- ٠Défauts de diamètre
- ٠Battement ou arc instable observé sur le moniteur
- ٠Fibre brûlée en deux
- ٠Bruit de grésillement lors de la production d'arc

Se reporter à la page 3-5, « Remplacement des électrodes ».

Si la pointe d'une électrode touche quelque chose, elle peut perdre sa forme et entraîner des problèmes d'arc. Faire preuve de prudence lors de la manipulation des

#### ● **Rupture d'une fibre**

Lorsque le processus d'épissage est terminé, un test d'épreuve peut être effectué sur les fibres alors qu'elles se trouvent dans les mandrins. Si les fibres sont cassées lors du test d'épreuve, refaire un test d'arc. Si le niveau de puissance de l'arc est trop faible, l'épissure peut être mauvaise et entraîner la rupture des fibres.

Si les fibres se cassent malgré le bon résultat du test d'arc, nettoyer complètement les rainures en V et les coussinets de fibres nue. La détérioration d'une pince à dénuder/cliveuse peut entraîner la rupture des fibres. Nettoyer intégralement la pince à dénuder/cliveuse.

#### La soudeuse ne s'allume pas

Si la soudeuse à fusion ne s'allume pas en appuyant sur la touche de mise sous tension, vérifier ce qui suit :

- ٠Vérifier que la batterie est correctement installée dans la baie
- ٠Vérifier que la prise secteur est correctement insérée (le cordon d'alimentation est connecté à l'adaptateur secteur)
- ٠Vérifier que la LED de l'adaptateur secteur s'allume
- ٠En cas d'utilisation sur batterie, s'assurer qu'elle est complètement chargée

Si la soudeuse ne se met toujours pas en marche après avoir vérifié les points cidessus, contacter notre centre de maintenance.

## **9. Résolution des problèmes**

### ❚ **Liste des messages d'erreur**

Si ces erreurs apparaissent durant l'utilisation de la soudeuse, vérifier le message d'erreur qui s'affiche et consulter la liste des messages d'erreur ci-dessous pour résoudre

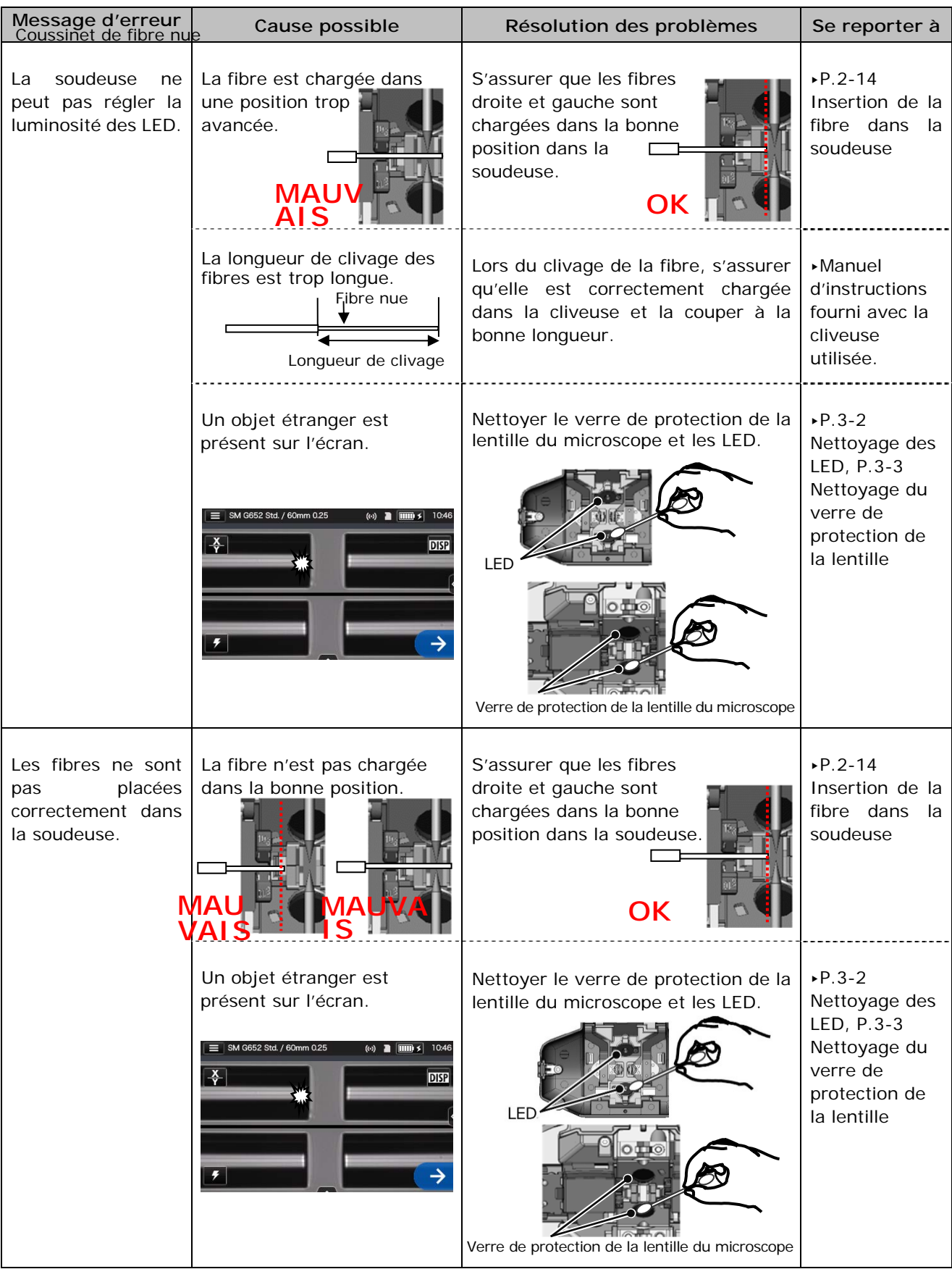

# **9. Résolution des problèmes**

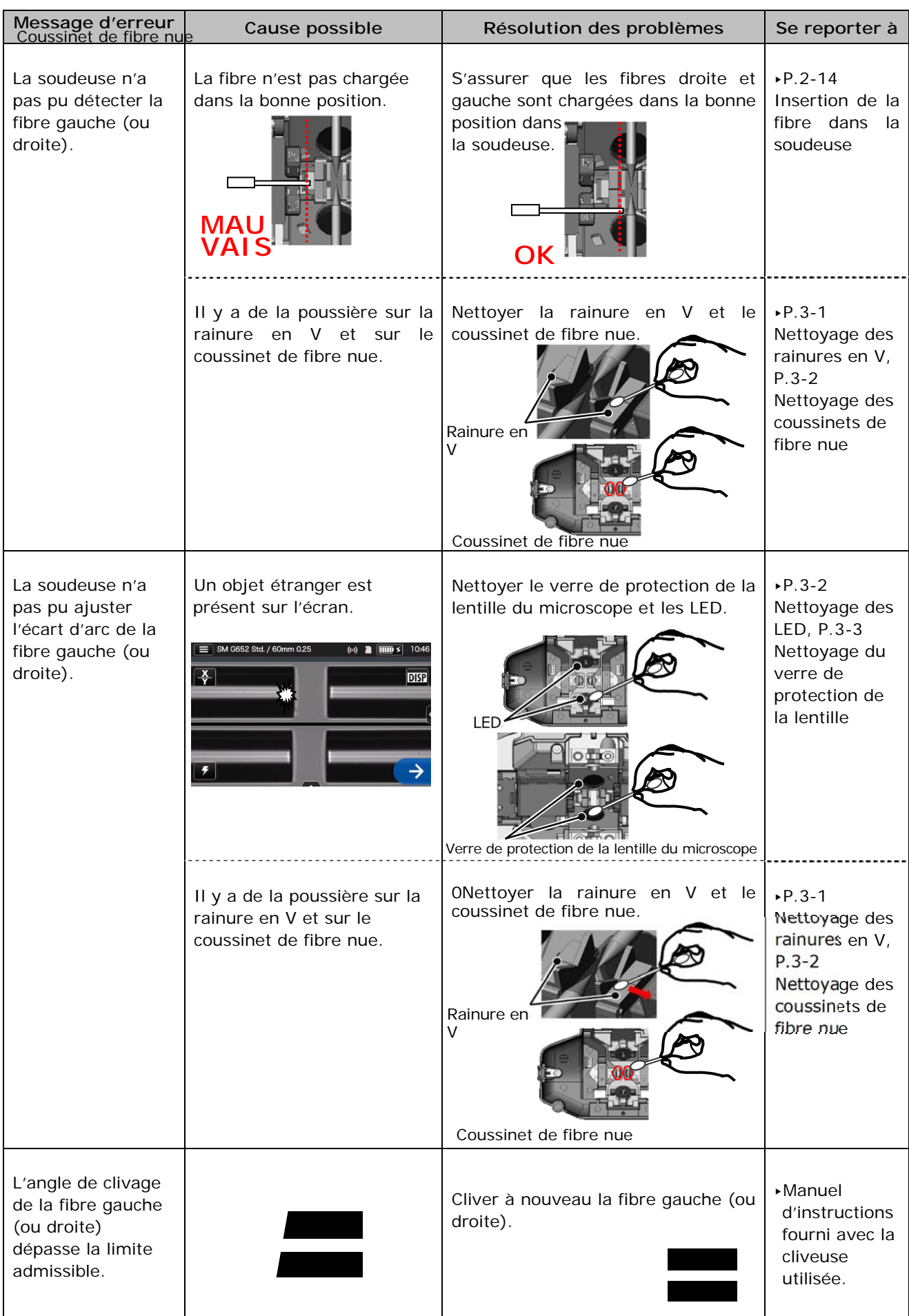
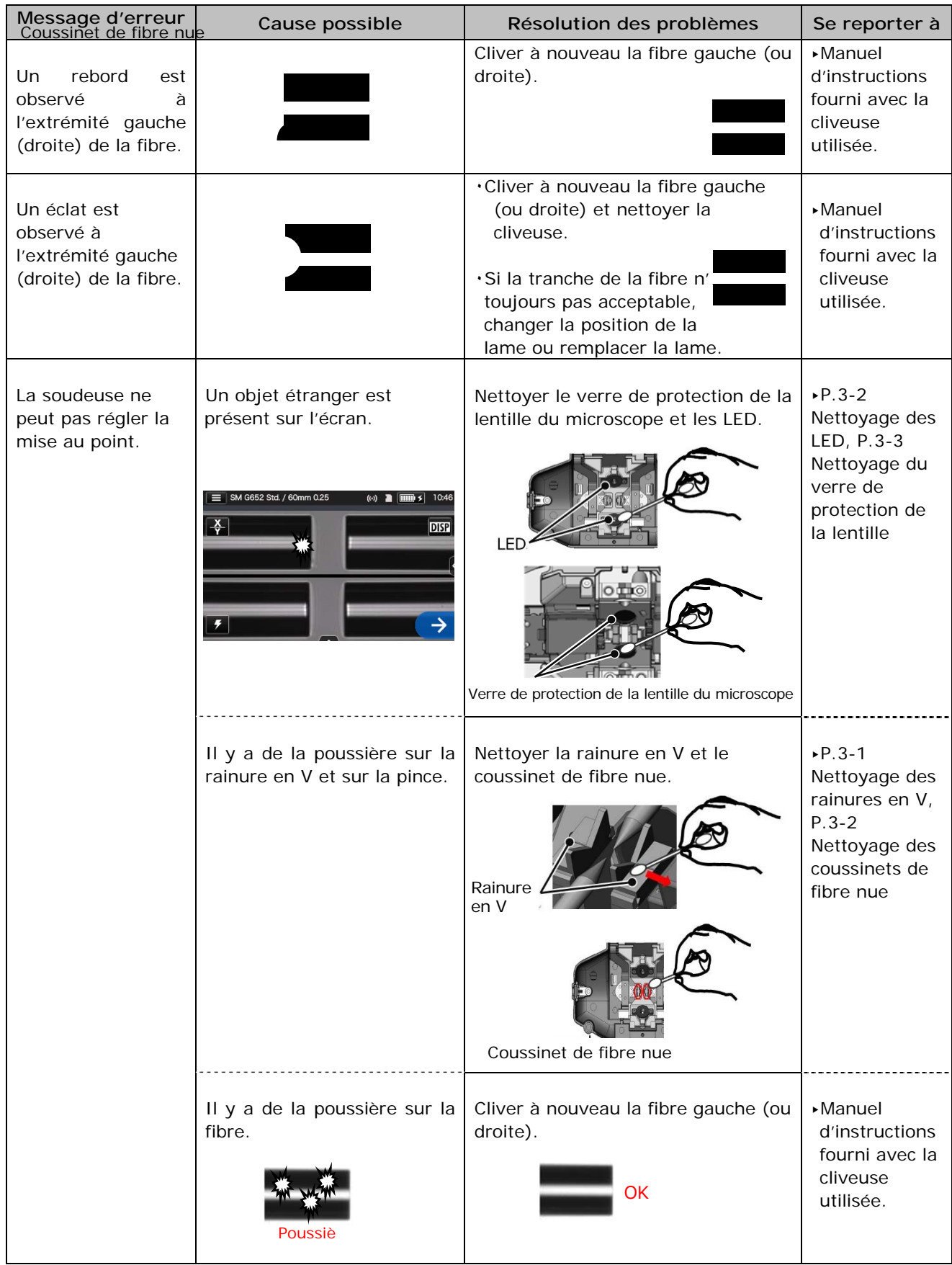

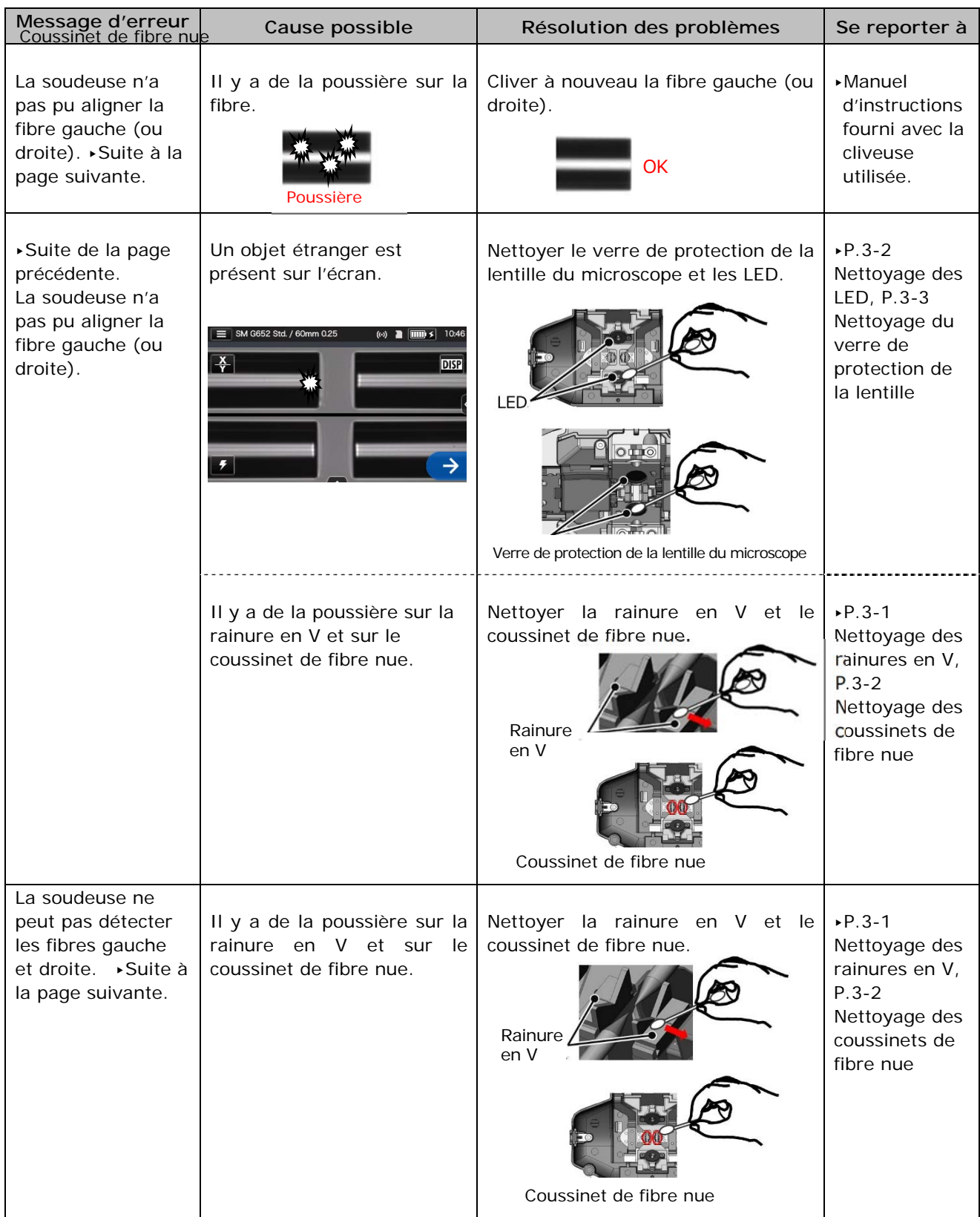

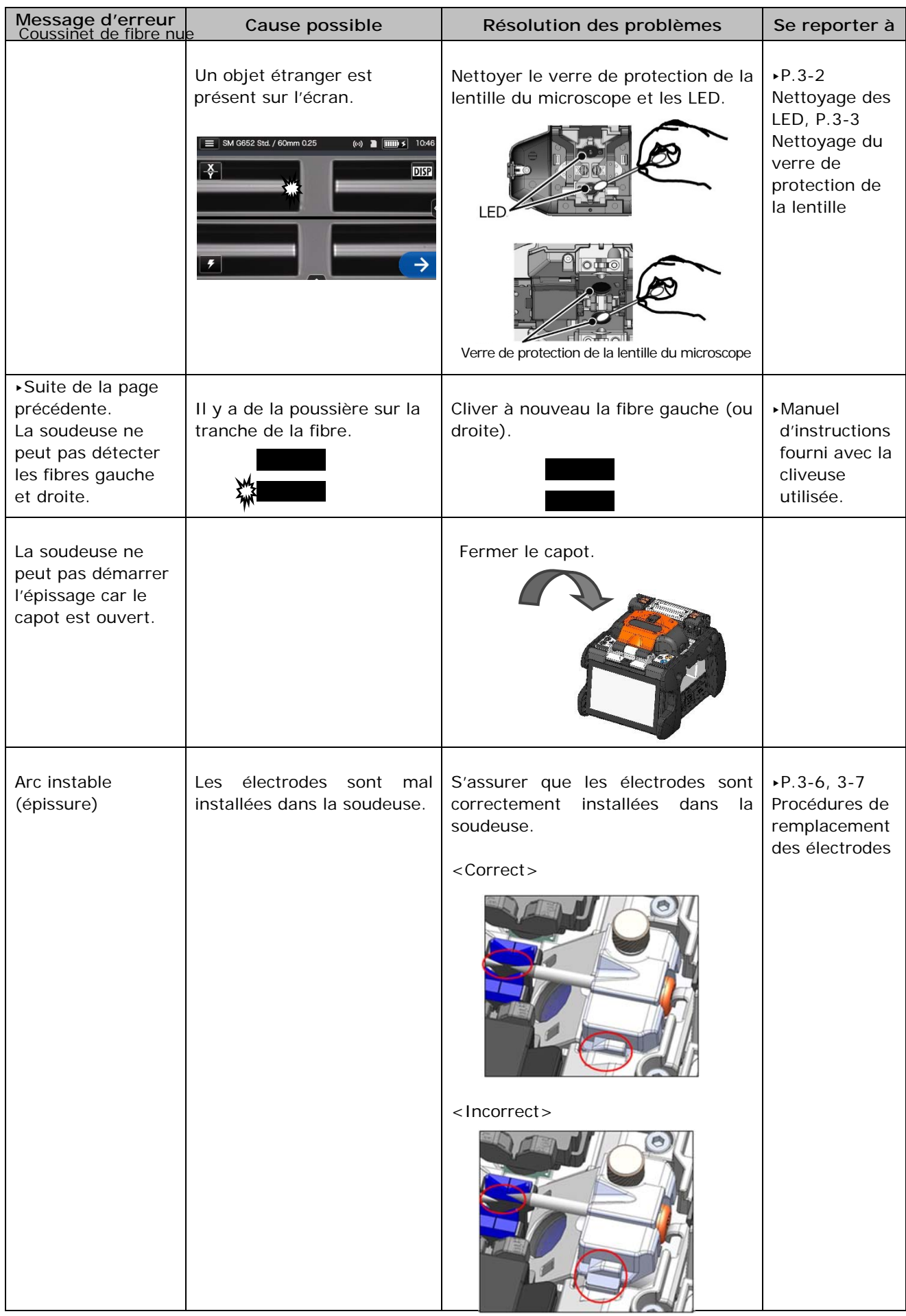

### ❚ **Garantie et service de réparation**

#### **Réparation et garantie**

Avant de demander une réparation, déterminer la cause possible et consulter la résolution des problèmes aux pages 9-1~9-6.

Si le problème persiste, arrêter d'utiliser la soudeuse et contacter notre centre de maintenance.

#### **LIMITATION RÉGIONALE**

Ce produit est vendu pour être utilisé dans une région commerciale limitée (se référer aux informations qui apparaissent sur l'écran de la soudeuse) et le soutien technique d'un produit déplacé hors de ladite région est refusé.

#### ■ **Période de garantie**

Pour des informations sur la période de garantie de ce produit, communiquer avec le distributeur auprès duquel le produit a été acheté.

#### ■ Services après la période de garantie

Après expiration de la période de garantie, tous les produits peuvent être réparés moyennant des frais raisonnables.

- Les cas suivants ne sont pas le résultat direct d'un défaut de fabrication ou d'une **défaillance, et ne sont donc pas couverts par la garantie standard de Sumitomo.** 
	- (a) Dommage ou dysfonctionnement causé par une utilisation abusive, une mauvaise manipulation, une réparation non qualifiée, un désassemblage, une modification, un environnement physique ou opérationnel inadapté, un stockage inapproprié ou toute autre utilisation irrégulière.
	- (b) Dommage ou dysfonctionnement causé par une chute ou tout autre traitement inapproprié, comme expliqué dans les précautions figurant dans ce manuel.
	- (c) Dommage ou dysfonctionnement causé par des actions qui sont hors du contrôle de Sumitomo, par exemple un incendie, une inondation, un tremblement de terre, un vol, la foudre, des surtensions, des fluctuations de puissance ou une catastrophe similaire, ou encore tout autre accident.
	- (d) Dommage ou dysfonctionnement causé par l'utilisation du produit en conjonction avec des accessoires, produits ou consommables non spécifiés ou approuvés par Sumitomo.
	- (e) Remplacement des consommables comme les électrodes et les batteries.
	- (f) Frais de déplacement facturés si un déplacement pour réparation est demandé par le client.
	- (g) Dommage ou dysfonctionnement causé par l'utilisation d'un adaptateur secteur, d'une batterie ou d'un chargeur de batterie non spécifié(e) ou approuvé(e) par Sumitomo.
	- (h) Les produits brûlés, corrodés en raison d'une exposition à l'eau, à un liquide ou à la condensation de la rosée, ou les circuits imprimés fissurés ou déformés, le sable, la poussière ou la saleté qui ne sont pas conformes aux spécifications et au présent manuel.
	- (i) Usure normale.

## SUMITOMO ELECTRIC INDUSTRIES, LTD.

### **Adresse**

#### **Tokyo (JAPON)**  *Sumitomo Electric Industries, Ltd. (Global Business Dept.)*

Akasaka Center Building, 1-3-13, Motoakasaka, Minato-ku, Tokyo 107-8468, JAPON Tél. : +81 (0)3 6406 2666 http://global-sei.com/sumitomo-electric-splicers

#### **Caroline du Nord (États-Unis)**  *Sumitomo Electric Lightwave Corp.*

201 South Rogers Lane, Suite 100 Raleigh, NC27610 États-Unis Numéro sans frais : 800 358 7378 Tél. : +1 919 541 8100 http://www.sumitomoelectric.com